# **ООО «Интернет-Фрегат»**

Государственная информационная система обеспечения градостроительной деятельности с функциями автоматизированной информационно-аналитической поддержки осуществления полномочий в области градостроительной деятельности и адаптированными возможностями региональной геоинформационной системы «Фарватер - ГИСОГД»

# **РУКОВОДСТВО ПОЛЬЗОВАТЕЛЯ**

**Версия 1.0**

**2023**

# **Оглавление**

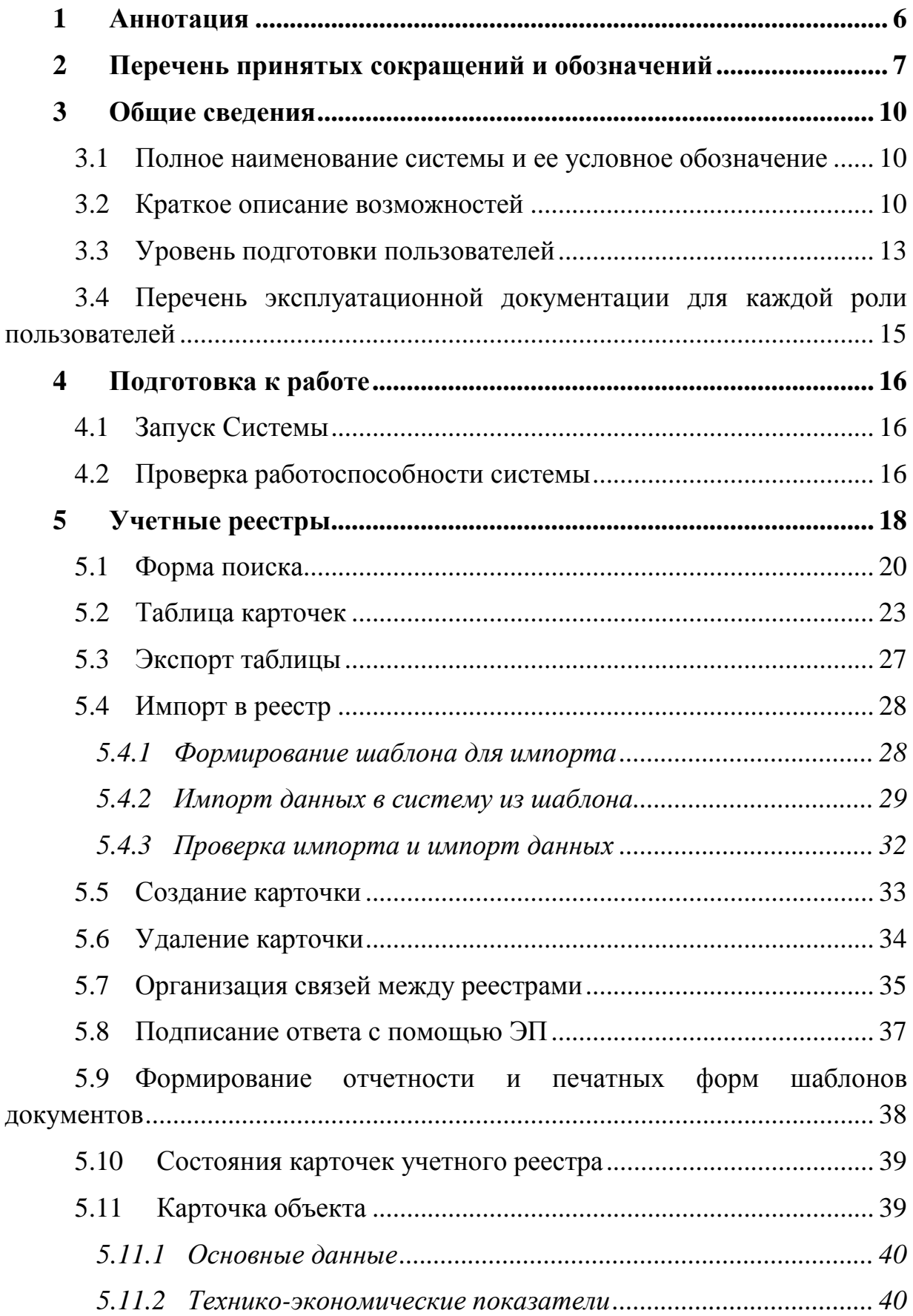

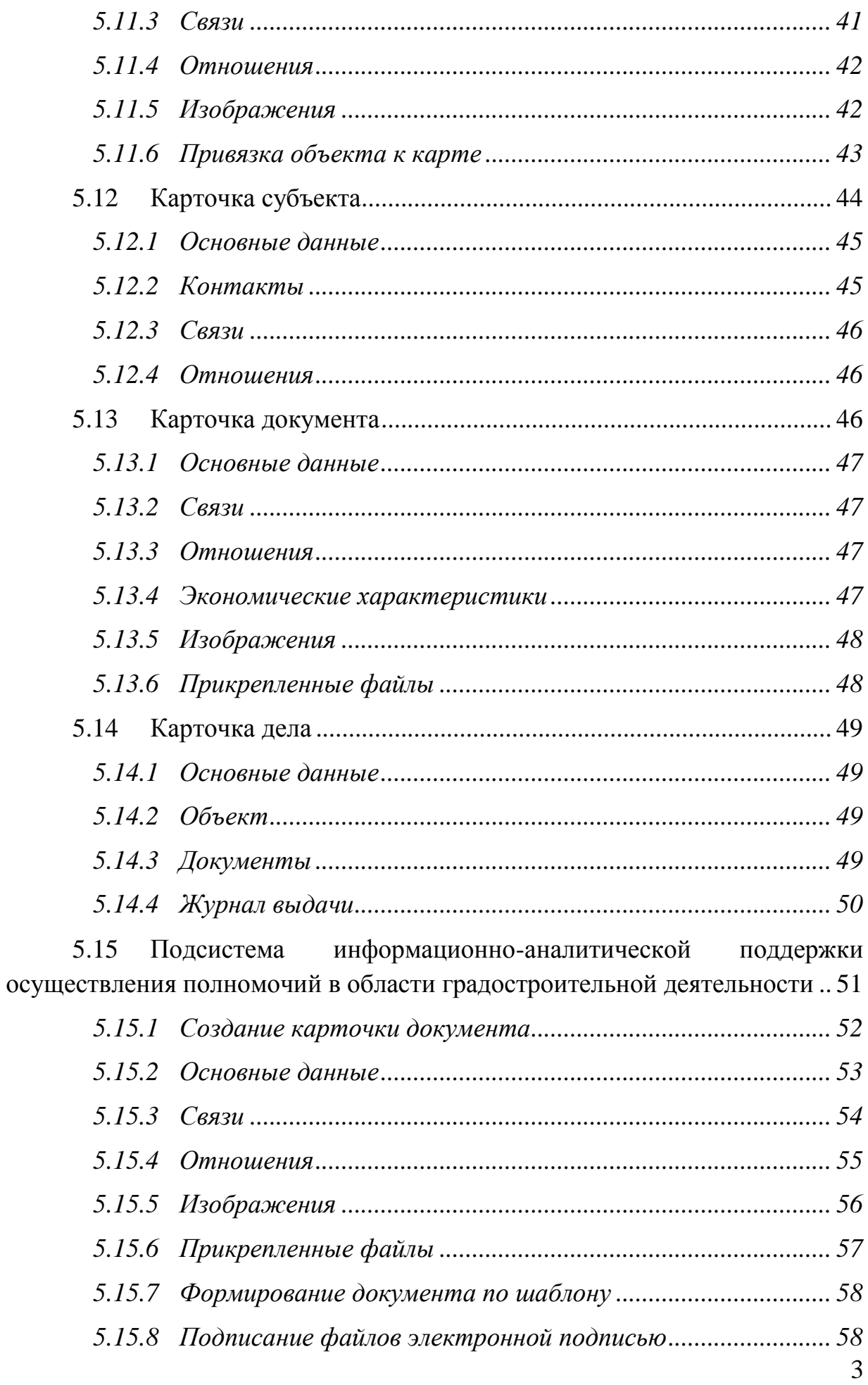

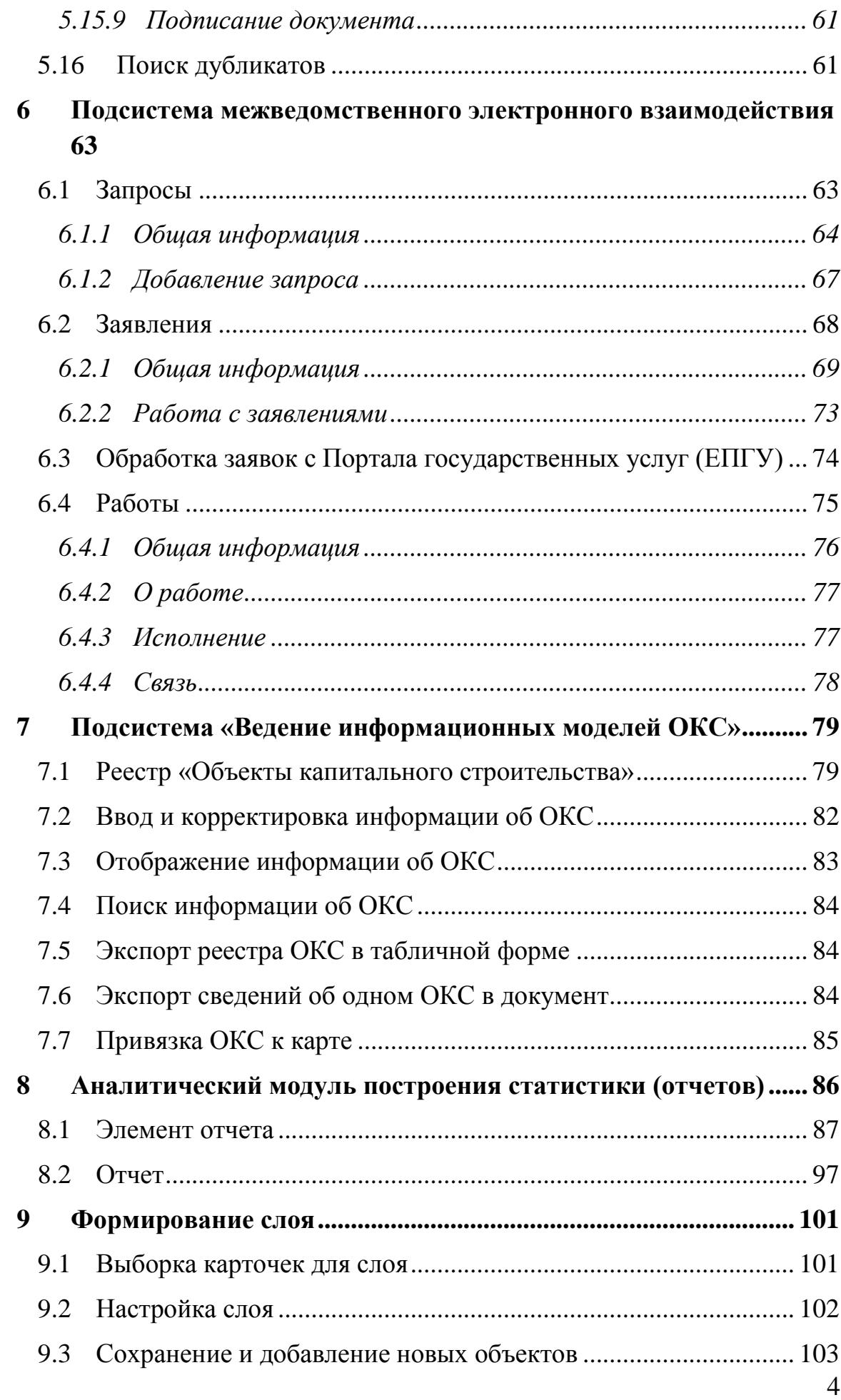

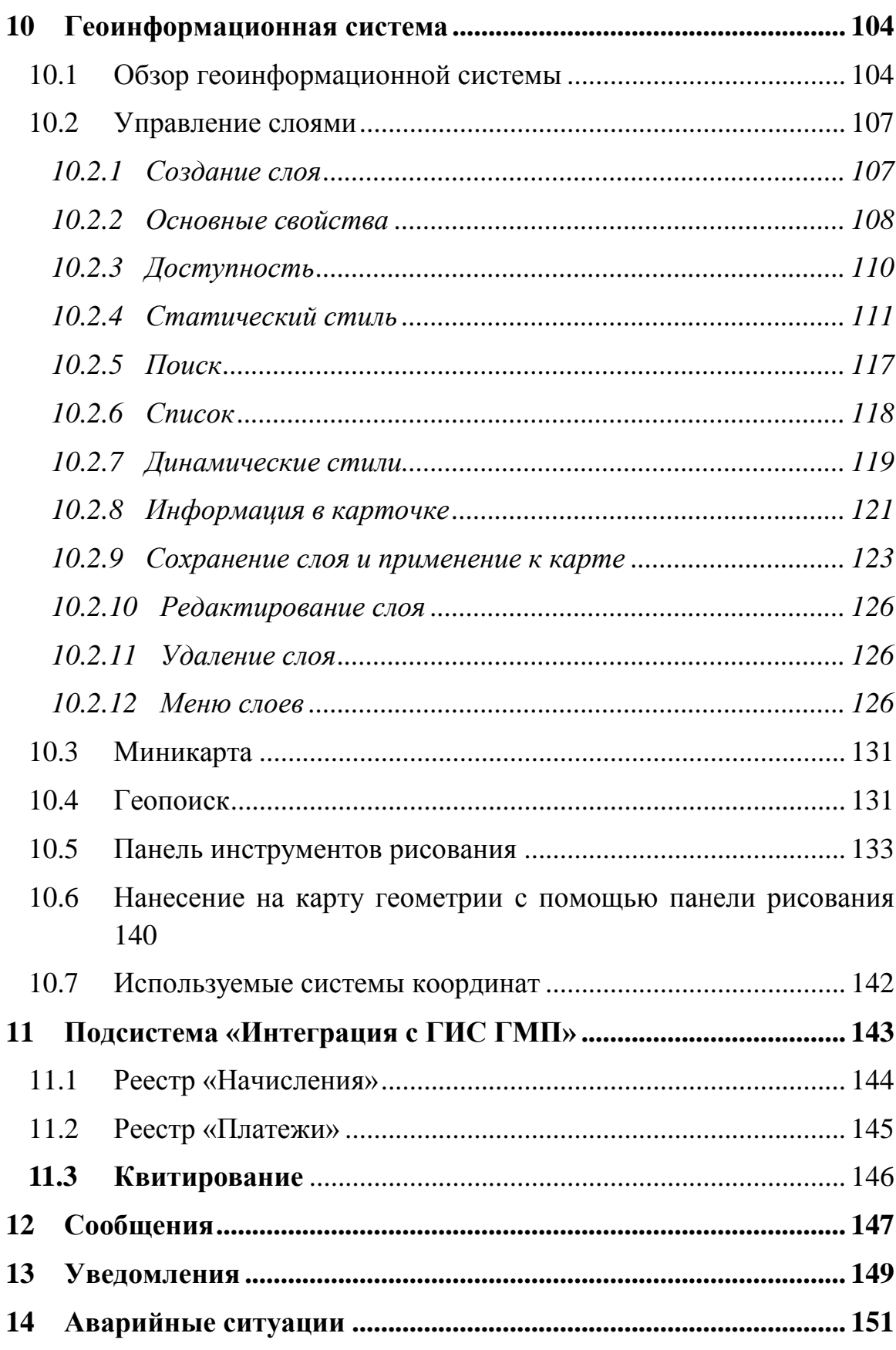

### **1 Аннотация**

<span id="page-5-0"></span>Настоящий документ входит в состав пользовательской документации для государственной информационной системы обеспечения градостроительной деятельности с функциями автоматизированной информационно-аналитической поддержки осуществления полномочий в области градостроительной деятельности и адаптированными возможностями региональной геоинформационной системы «Фарватер - ГИСОГД» (далее – ГИСОГД, Система).

Разработчиком Системы является Общество с ограниченной ответственностью «Интернет-Фрегат».

### **2 Перечень принятых сокращений и обозначений**

<span id="page-6-0"></span>**АИС МФЦ** Автоматизированная информационная система многофункциональных центров

**АПК** Аппаратно-программный комплекс

**БД** База данных

**ГИС** Геоинформационная система

**ГИС ГМП** Государственная информационная система о государственных и муниципальных платежах

**ГИС-редактор** Редактор картографической информации, элемент геоинформационной системы

**ГИСОГД** Государственная информационная система обеспечения градостроительной деятельности

**ЕЛК** Единый личный кабинет на ЕПГУ

**ЕПГУ** Федеральная государственная информационная система «Единый портал государственных и муниципальных услуг (функций)»

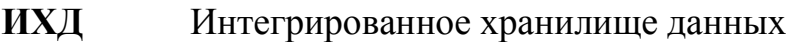

- **НСД** Несанкционированный доступ
- **ОГВ** Организации (учреждения) [государственной власти](https://ru.wikipedia.org/wiki/%D0%9F%D0%BE%D0%BB%D0%B8%D1%82%D0%B8%D1%87%D0%B5%D1%81%D0%BA%D0%B0%D1%8F_%D0%B2%D0%BB%D0%B0%D1%81%D1%82%D1%8C)
- **ОИВ** Органы исполнительной власти

**ОКАТО** Общероссийский классификатор объектов административно-территориального деления

**ОКТМО** Общероссийский классификатор территорий муниципальных образований

- **ОС** Операционная система
- **ПО** Программное обеспечение
- **РСО** Ресурсоснабжающие организации

**САПУ** Система автоматического предоставления услуг

**СМЭВ** Единая система межведомственного электронного взаимодействия

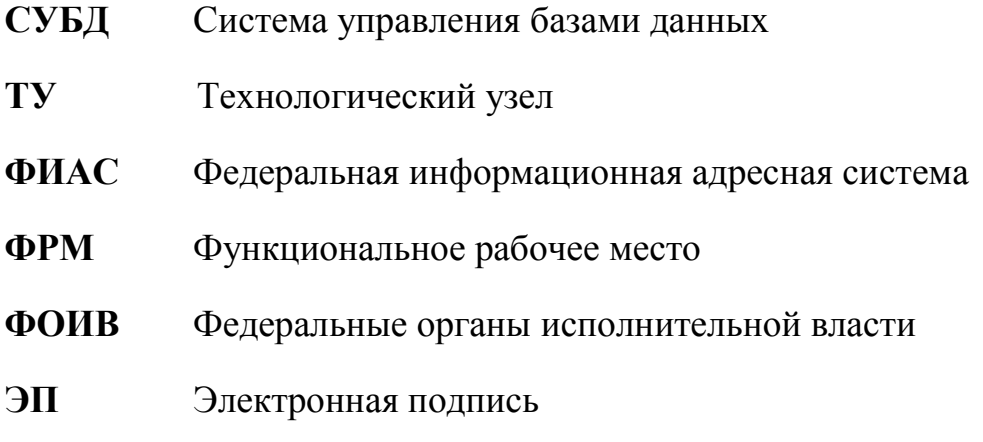

**API (**[аббр.](https://ru.wikipedia.org/wiki/%D0%90%D0%B1%D0%B1%D1%80%D0%B5%D0%B2%D0%B8%D0%B0%D1%82%D1%83%D1%80%D0%B0) от [англ.](https://ru.wikipedia.org/wiki/%D0%90%D0%BD%D0%B3%D0%BB%D0%B8%D0%B9%D1%81%D0%BA%D0%B8%D0%B9_%D1%8F%D0%B7%D1%8B%D0%BA) Application Programming Interface) описание способов взаимодействия одной компьютерной программы с другими.

**Drag-and-drop** (в переводе с [англ.](https://ru.wikipedia.org/wiki/%D0%90%D0%BD%D0%B3%D0%BB%D0%B8%D0%B9%D1%81%D0%BA%D0%B8%D0%B9_%D1%8F%D0%B7%D1%8B%D0%BA) — «тащи-и-бросай», «бери-ибрось») — способ оперирования [элементами интерфейса](https://ru.wikipedia.org/wiki/%D0%AD%D0%BB%D0%B5%D0%BC%D0%B5%D0%BD%D1%82_%D0%B8%D0%BD%D1%82%D0%B5%D1%80%D1%84%D0%B5%D0%B9%D1%81%D0%B0) в [интерфейсах](https://ru.wikipedia.org/wiki/%D0%98%D0%BD%D1%82%D0%B5%D1%80%D1%84%D0%B5%D0%B9%D1%81_%D0%BF%D0%BE%D0%BB%D1%8C%D0%B7%D0%BE%D0%B2%D0%B0%D1%82%D0%B5%D0%BB%D1%8F)  [пользователя](https://ru.wikipedia.org/wiki/%D0%98%D0%BD%D1%82%D0%B5%D1%80%D1%84%D0%B5%D0%B9%D1%81_%D0%BF%D0%BE%D0%BB%D1%8C%D0%B7%D0%BE%D0%B2%D0%B0%D1%82%D0%B5%D0%BB%D1%8F) (как [графическим,](https://ru.wikipedia.org/wiki/%D0%93%D1%80%D0%B0%D1%84%D0%B8%D1%87%D0%B5%D1%81%D0%BA%D0%B8%D0%B9_%D0%B8%D0%BD%D1%82%D0%B5%D1%80%D1%84%D0%B5%D0%B9%D1%81_%D0%BF%D0%BE%D0%BB%D1%8C%D0%B7%D0%BE%D0%B2%D0%B0%D1%82%D0%B5%D0%BB%D1%8F) так и [текстовым,](https://ru.wikipedia.org/wiki/%D0%A2%D0%B5%D0%BA%D1%81%D1%82%D0%BE%D0%B2%D1%8B%D0%B9_%D0%B8%D0%BD%D1%82%D0%B5%D1%80%D1%84%D0%B5%D0%B9%D1%81_%D0%BF%D0%BE%D0%BB%D1%8C%D0%B7%D0%BE%D0%B2%D0%B0%D1%82%D0%B5%D0%BB%D1%8F) где элементы GUI реализованы при помощи [псевдографики\)](https://ru.wikipedia.org/wiki/%D0%9F%D1%81%D0%B5%D0%B2%D0%B4%D0%BE%D0%B3%D1%80%D0%B0%D1%84%D0%B8%D0%BA%D0%B0) при помощи манипулятора [«мышь»](https://ru.wikipedia.org/wiki/%D0%9A%D0%BE%D0%BC%D0%BF%D1%8C%D1%8E%D1%82%D0%B5%D1%80%D0%BD%D0%B0%D1%8F_%D0%BC%D1%8B%D1%88%D1%8C) или [сенсорного экрана](https://ru.wikipedia.org/wiki/%D0%A1%D0%B5%D0%BD%D1%81%D0%BE%D1%80%D0%BD%D1%8B%D0%B9_%D1%8D%D0%BA%D1%80%D0%B0%D0%BD)

**GUI** ([аббр.](https://ru.wikipedia.org/wiki/%D0%90%D0%B1%D0%B1%D1%80%D0%B5%D0%B2%D0%B8%D0%B0%D1%82%D1%83%D1%80%D0%B0) от [англ.](https://ru.wikipedia.org/wiki/%D0%90%D0%BD%D0%B3%D0%BB%D0%B8%D0%B9%D1%81%D0%BA%D0%B8%D0%B9_%D1%8F%D0%B7%D1%8B%D0%BA) Graphical User Interface) — система средств для взаимодействия пользователя с электронными устройствами, основанная на представлении всех доступных пользователю системных объектов и функций в виде графических компонентов экрана (окон, значков, меню, кнопок, списков и т. п.)

**HTTP** [\(аббр.](https://ru.wikipedia.org/wiki/%D0%90%D0%B1%D0%B1%D1%80%D0%B5%D0%B2%D0%B8%D0%B0%D1%82%D1%83%D1%80%D0%B0) от англ. Hyper Text Transfer Protocol) – «протокол передачи гипертекста» – протокол передачи данных

**IP – адрес** уникальный числовой идентификатор устройства в компьютерной сети, работающей по протоколу IP

**NLB** [\(аббр.](https://ru.wikipedia.org/wiki/%D0%90%D0%B1%D0%B1%D1%80%D0%B5%D0%B2%D0%B8%D0%B0%D1%82%D1%83%D1%80%D0%B0) от англ. Network Load Balancing) – распределение приходящих запросов на несколько физических или виртуальных узлов серверов, балансировка нагрузки

**SVG** [\(аббр.](https://ru.wikipedia.org/wiki/%D0%90%D0%B1%D0%B1%D1%80%D0%B5%D0%B2%D0%B8%D0%B0%D1%82%D1%83%D1%80%D0%B0) от англ. Scalable Vector Graphics) – [язык](https://ru.wikipedia.org/wiki/%D0%AF%D0%B7%D1%8B%D0%BA_%D1%80%D0%B0%D0%B7%D0%BC%D0%B5%D1%82%D0%BA%D0%B8)  [разметки](https://ru.wikipedia.org/wiki/%D0%AF%D0%B7%D1%8B%D0%BA_%D1%80%D0%B0%D0%B7%D0%BC%D0%B5%D1%82%D0%BA%D0%B8) масштабируемой векторной графики, созданный [Консорциумом](https://ru.wikipedia.org/wiki/W3C)  [Всемирной паутины \(W3C\)](https://ru.wikipedia.org/wiki/W3C) и входящий в подмножество расширяемого языка разметки [XML,](https://ru.wikipedia.org/wiki/XML) предназначен для описания двумерной векторной и смешанной векторно[-растровой](https://ru.wikipedia.org/wiki/%D0%A0%D0%B0%D1%81%D1%82%D1%80%D0%BE%D0%B2%D0%B0%D1%8F_%D0%B3%D1%80%D0%B0%D1%84%D0%B8%D0%BA%D0%B0) графики в формате XML

**SOAP** [\(аббр.](https://ru.wikipedia.org/wiki/%D0%90%D0%B1%D0%B1%D1%80%D0%B5%D0%B2%D0%B8%D0%B0%D1%82%D1%83%D1%80%D0%B0) от [англ.](https://ru.wikipedia.org/wiki/%D0%90%D0%BD%D0%B3%D0%BB%D0%B8%D0%B9%D1%81%D0%BA%D0%B8%D0%B9_%D1%8F%D0%B7%D1%8B%D0%BA) Simple Object Access Protocol) – простой протокол доступа к объектам) — [протокол](https://ru.wikipedia.org/wiki/%D0%A1%D0%B5%D1%82%D0%B5%D0%B2%D0%BE%D0%B9_%D0%BF%D1%80%D0%BE%D1%82%D0%BE%D0%BA%D0%BE%D0%BB) обмена структурированными сообщениями в [распределённой вычислительной среде.](https://ru.wikipedia.org/wiki/%D0%A0%D0%B0%D1%81%D0%BF%D1%80%D0%B5%D0%B4%D0%B5%D0%BB%D1%91%D0%BD%D0%BD%D0%B0%D1%8F_%D0%B2%D1%8B%D1%87%D0%B8%D1%81%D0%BB%D0%B8%D1%82%D0%B5%D0%BB%D1%8C%D0%BD%D0%B0%D1%8F_%D1%81%D1%80%D0%B5%D0%B4%D0%B0)

**SQL** [\(аббр.](https://ru.wikipedia.org/wiki/%D0%90%D0%B1%D0%B1%D1%80%D0%B5%D0%B2%D0%B8%D0%B0%D1%82%D1%83%D1%80%D0%B0) от англ. Structured Query Language) – язык структурированных запросов – язык программирования, применяемый для создания, модификации и управления данными в реляционной базе данных

**URL** [\(аббр.](https://ru.wikipedia.org/wiki/%D0%90%D0%B1%D0%B1%D1%80%D0%B5%D0%B2%D0%B8%D0%B0%D1%82%D1%83%D1%80%D0%B0) от [англ.](https://ru.wikipedia.org/wiki/%D0%90%D0%BD%D0%B3%D0%BB%D0%B8%D0%B9%D1%81%D0%BA%D0%B8%D0%B9_%D1%8F%D0%B7%D1%8B%D0%BA) Uniform Resource Locator) – система унифицированных адресов электронных ресурсов, или единообразный определитель местонахождения ресурса [\(файла\)](https://ru.wikipedia.org/wiki/%D0%A4%D0%B0%D0%B9%D0%BB)

**XML** [\(аббр.](https://ru.wikipedia.org/wiki/%D0%90%D0%B1%D0%B1%D1%80%D0%B5%D0%B2%D0%B8%D0%B0%D1%82%D1%83%D1%80%D0%B0) от англ. Extensible Markup Language) – расширяемый язык разметки

### **3 Общие сведения**

### <span id="page-9-1"></span><span id="page-9-0"></span>**3.1 Полное наименование системы и ее условное обозначение**

Полное наименование системы: государственная информационная системы обеспечения градостроительной деятельности с функциями автоматизированной информационно-аналитической поддержки осуществления полномочий в области градостроительной деятельности и адаптированными возможностями региональной геоинформационной системы «Фарватер-ГИСОГД» (далее – ГИСОГД, Система).

### <span id="page-9-2"></span>**3.2 Краткое описание возможностей**

В общей совокупности Система:

- представляет собой открытую информационную систему, функционирующую в виде многоуровневой архитектуры связанных подсистем и модулей;
- разработана как совокупность подсистем, обеспечивающих технологические процессы сбора, обработки, подготовки, хранения, анализа и представления информации;
- построена с использованием современных инструментальных средств и методов проектирования, обеспечивающих разработку адаптивных систем, допускающих настройку на изменения предметной области, сопровождение и развитие Системы при минимальном участии разработчика;
- обеспечивает возможность масштабирования технических средств Системы в связи с ростом объема хранимой и обрабатываемой в Системе информации.

Система состоит из функциональных рабочих мест (ФРМ) и технологических узлов (ТУ).

ФРМ предназначены для получения доступа к функциям Системы согласно предоставленным оператору полномочиям (правам доступа). На ФРМ выполняются функции Системы при наличии связи с одним из ТУ.

Каждому ФРМ обеспечен доступ к одному или нескольким ТУ Системы по стандартным сетевым протоколам. Пользователям назначаются соответствующие права доступа к ТУ.

ТУ Системы предназначен для обслуживания запросов пользователей, использующих для получения доступа к узлу свои ФРМ.

ТУ объединены в общую информационную сеть.

ТУ Системы, в общем случае, включает следующие логические типы серверов: сервер СУБД PostgreSQL, сервер приложений, геосервер, публичные геосервисы, смежные системы (сервера), сервисы ведомств, подключаемых по СМЭВ.

Система функционирует в режиме многопользовательского доступа.

В Системе организована защищенная передача сведений, документов, материалов между клиентской и серверной частью.

Архитектура Системы позволяет расширять функциональность, как путем модернизации отдельных систем, так и за счёт расширенной интеграции подсистем, входящих в состав всей Системы.

В Системе используется трехуровневая архитектура [\(Рисунок 1](#page-11-0) - [Общая схема ГИСОГД\)](#page-11-0):

- сервер баз данных;
- сервер приложений, в т.ч. геосервер;
- клиентская часть.

Система разработана с применением современной трехуровневой архитектуры «Клиент - Сервер приложений - Сервер баз данных»:

**Сервер баз данных** – на основе СУБД, позволяет хранить все данные и настройки Системы, должен поддерживать возможность настройки отказоустойчивого кластера, и иметь собственную технологию кластеризации с распределением нагрузки;

**Сервер приложений** – на основе web-сервера в stateless-архитектуре, обслуживает запросы клиентов на доступ к данным, с поддержкой NLBкластеризации для обеспечения отказоустойчивости и распределения нагрузки;

**Клиент** – приложение, с возможностью запуска через веб-браузер, для управления вводом и отображением данных для пользователя.

Система поддерживает множество протоколов взаимодействия клиента и сервера, в том числе HTTP(S)/SOAP.

Система имеет открытые интерфейсы прикладного программирования (API), что позволяет разрабатывать на её базе программные расширения, и интегрироваться с внешними системами.

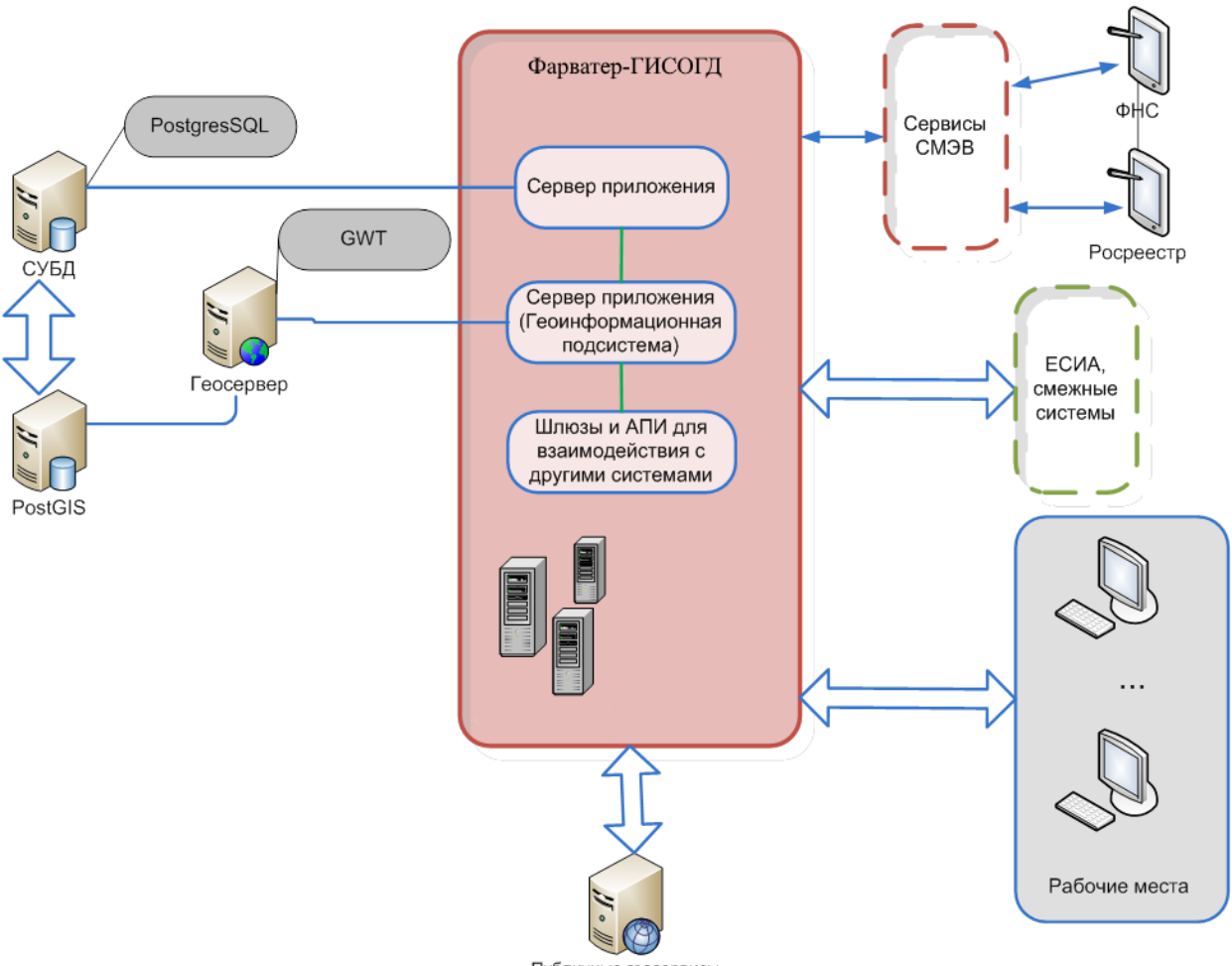

Публичные геосервисы

### Рисунок 1 - Общая схема ГИСОГД

<span id="page-11-0"></span>Система обеспечивает высокий уровень безопасности данных. Пользователи не имеют прямого доступа к базе данных, все их запросы должны управляться сервером приложений.

В Системы реализован механизм настраиваемой контекстно-ролевой безопасности, позволяющий динамически управлять правами пользователей на действия с объектом в зависимости от роли пользователя и состояния объекта в ходе жизненного цикла обработки.

Система предназначена для выполнения следующих задач:

- Ввод, накопление и обработка сведений (в том числе картографических) об объектах градостроительной деятельности, расположенных на территории региона;
- Внутренний и публичный доступ к картографической составляющей градостроительной документации, включаемой в состав сведений, содержащейся в системе.
- Обеспечение работы электронного хранилища данных географической информации, включающего в себя актуальные пространственно-ориентированные данные (карты, схемы, чертежи);
- Предоставление государственных и муниципальных услуг в области градостроительной деятельности (в том числе услуг, за которые предусмотрена оплата госпошлины), обеспечение контроля сроков и качества их предоставления;
- Ведение информационных моделей объектов капитального строительства (BIM);
- Осуществление межведомственного электронного взаимодействия с сервисами Росреестра, ФНС, ГИС ГМП, ЕИСЖС, иными информационными системами органов власти;
- Взаимодействие с Многофункциональными центрами (МФЦ) региона;
- Организация взаимодействия с ресурсоснабжающими организациями для получения необходимой информации для своевременного оказания государственных и муниципальных услуг;
- Обеспечение автоматизации информирования о процессе предоставления услуг в ЕЛК;
- Интеграция с ГИСОГД РФ и иными информационными системами для обмена информацией;
- Формирование аналитической и статистической отчетности.

### <span id="page-12-0"></span>**3.3 Уровень подготовки пользователей**

К уровню подготовки персонала предъявляются следующие требования:

**Специалист технической поддержки** обеспечивает технологический

процесс функционирования Системы и проводит консультации по работе и настройке Системы. В его функции входят:

- настройка системы и справочников;
- формирование запросов и получение информации из БД;
- импорт и экспорт данных в Систему из смежных систем;
- консультации Операторов.

Его квалификация должна позволять:

 ориентироваться в основных деловых процедурах автоматизируемого служебного процесса;

 ориентироваться в основных типах входных и выходных данных, документов и материалов;

 выполнять стандартные процедуры в диалоговой среде используемой ОС;

 выполнять стандартные процедуры, определенные в Системе для ввода исходной информации, получения информации из БД, подготовки выходных форм.

**Оператор** обеспечивает технологический процесс функционирования Системы. В его функции входят:

- ввод и контроль информации из документов, файлов;
- формирование запросов и получение информации из БД;
- формирование и вывод выходных документов и материалов;
- работа с ЭП для подписания документов в Системе.

Его квалификация должна позволять:

 ориентироваться в основных деловых процедурах автоматизируемого служебного процесса;

 ориентироваться в основных типах входных и выходных данных, документов и материалов;

 выполнять стандартные процедуры в диалоговой среде используемой ОС;

 выполнять стандартные процедуры, определенные в Системе для ввода исходной информации, получения информации из БД, подготовки выходных форм;

применять принципы использования ЭП.

**Пользователь с функциями только просмотра** (без права

редактирования данных). В его функции входят:

- просмотр информации из документов, файлов;
- формирование запросов и получение информации из БД;
- формирование и вывод выходных документов и материалов.

Его квалификация должна позволять:

 ориентироваться в основных процедурах автоматизируемого служебного процесса;

 ориентироваться в основных типах входных и выходных данных, документов и материалов;

 выполнять стандартные процедуры в диалоговой среде используемой ОС.

Эксплуатация Системы должна проводиться персоналом, участвовавшим в консультационных семинарах по работе с Системой.

### <span id="page-14-0"></span>**3.4 Перечень эксплуатационной документации для каждой роли пользователей**

В зависимости от роли пользователя в Системе, предъявляются соответствующие требования к предварительному ознакомлению пользователя с документацией.

Специалист технической поддержки:

• Руководство пользователя.

Оператор:

Руководство пользователя.

Пользователь с правом просмотра (без права редактирования данных):

Руководство пользователя.

## **4 Подготовка к работе**

### <span id="page-15-1"></span><span id="page-15-0"></span>**4.1 Запуск Системы**

Для запуска системы откройте браузер и в адресной строке введите адрес Системы.

Система стабильно функционирует на всех современных браузерах.

Система поддерживает авторизацию с помощью ЕСИА и пары логин/пароль. Для авторизации с помощью ЕСИА нажмите кнопку «Войти через ЕСИА», после этого откроется страница ЕСИА, на которой необходимо ввести учетные данные и нажать кнопку авторизации. После успешной авторизации система перенаправит пользователя в административный раздел. Для входа с помощью логина и пароля на странице входа в систему введите регистрационные данные (логин и пароль) в форму авторизации и нажмите кнопку «Войти».

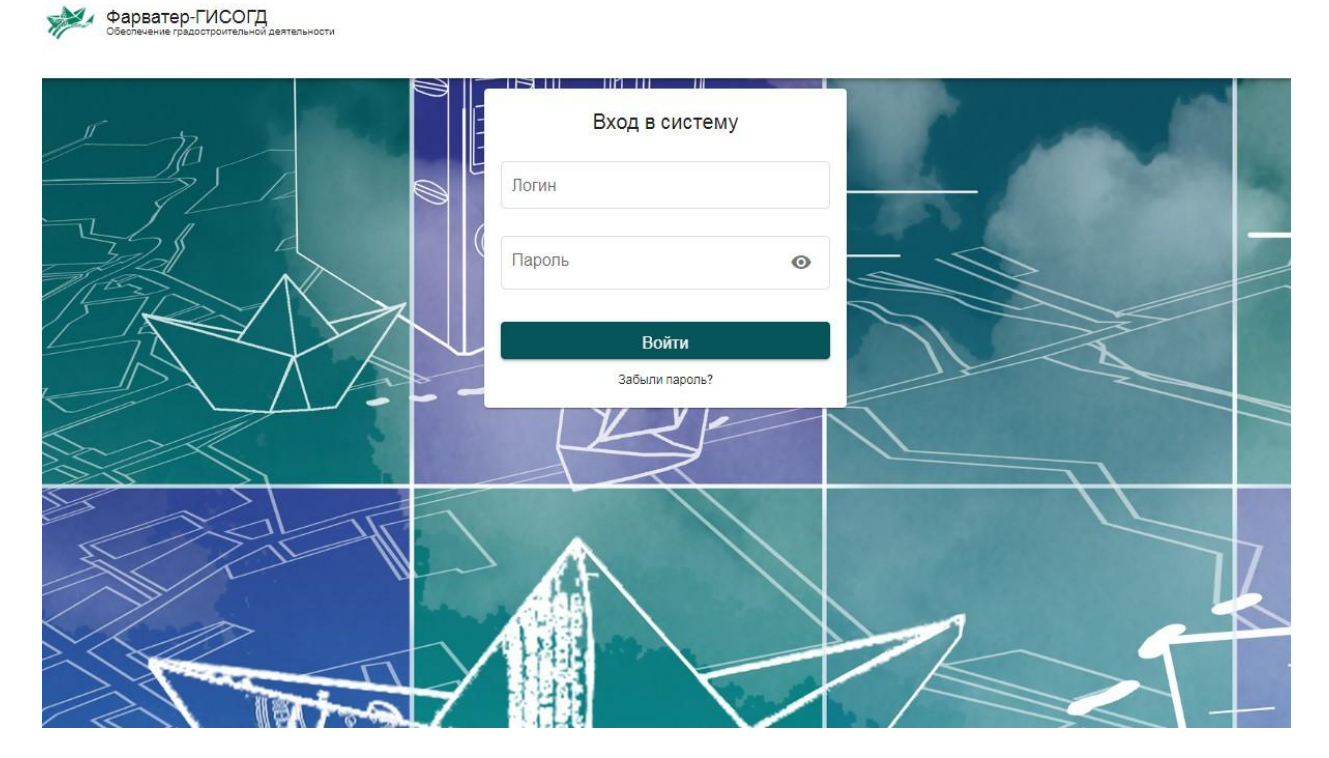

Рисунок 2 - Форма авторизации

### <span id="page-15-2"></span>**4.2 Проверка работоспособности системы**

Система работоспособна, если в результате авторизации на экране монитора отобразилось главная страница без выдачи пользователю сообщений о сбое в работе.

Каждой роли пользователя доступны определенные пункты меню. Настройка доступа к пунктам, осуществляется пользователем с ролью администратор.

**ВНИМАНИЕ!** При включенной блокировке всплывающих окон в браузерах, необходимо отключить эту настройку, включив опцию «Всегда показывать всплывающие окна с сайта» Системы, так как ГИСОГД использует эти элементы для отображения сервисных сообщений, появления модальных окон и т.д.

### **5 Учетные реестры**

<span id="page-17-0"></span>Информация, вносимая в систему, хранится в учетных реестрах.

Реестр объектов предназначен для автоматизированного ведения реестров о территориях, зданиях, сооружениях, помещениях, земельных участках и их учтенных частей, инженерных коммуникациях, объектов дорожной сети и прочих объектов, относящихся к сферам градостроительной деятельности.

Реестр субъектов предназначен для автоматизированного ведения реестра о субъектах, которые участвуют в градостроительной деятельности (физические, юридические лица, экспертные и прочие организации).

Реестр документов предназначен для автоматизированного ведения реестра электронных документов.

Реестр дел предназначен для автоматизированного ведения реестра дел – группы документов, сопровождающих каждый этап жизненного цикла некого объекта, объединенной в общность по одному и более признакам. Дело может быть посвящено как объекту в целом, так и отражать частные процессы и действия, совершаемые над объектом.

Реестр запросов предназначен для автоматизированного ведения реестра межведомственных запросов к электронным сервисам по СМЭВ.

Реестр заявлений предназначен для автоматизированного ведения реестра заявок на предоставление услуги, либо исполнение рабочей функции в соответствии с технологическим процессом. Заявления могут поступать как при личном обращении заявителя (в этом случае заявление создается сотрудником ведомства вручную в системе), так и с портала ЕПГУ и из информационной системы МФЦ региона (в этом случае, создание заявления в системе происходит автоматически).

Реестр «Работы» содержит перечень автоматически формируемых работ исполнителей, представляющих собой этапы исполнения функции или оказания услуги.

Реестр «Начисления» содержит информацию о начислениях, переданных в ГИС ГМП при оказании платных государственных и муниципальных услуг.

Реестр «Платежи» содержит информацию о платежах, принятых из ГИС ГМП при оказании платных государственных и муниципальных услуг.

Реестр объектов капитального строительства, реестр помещений и зон, реестр систем, реестр компонентов, реестр строительных материалов и изделий, реестр вспомогательных ресурсов предназначены для предназначен для автоматизированного ведения информационных моделей ОКС с учетом требований Постановления Правительства Российской Федерации от 15.09.2020 № 1431.

Реестр работ ОКС предназначен для отображения перечня работ по ОКС на протяжении его жизненного цикла.

Чтобы попасть на страницу реестров, необходимо в навигационном меню выбрать пункт «Реестры». Далее, для перехода к требуемому реестру нажмите на соответствующий реестр в представленном списке. Система автоматически откроет страницу выбранного реестра.

В Системе также представлена возможность попасть сразу в конкретный реестр. Для этого в навигационном меню выберите пункт с нужным реестром.

Каждый учетный реестр представляет собой форму поиска по карточкам реестра и таблично представленный список карточек, созданных в данном реестре.

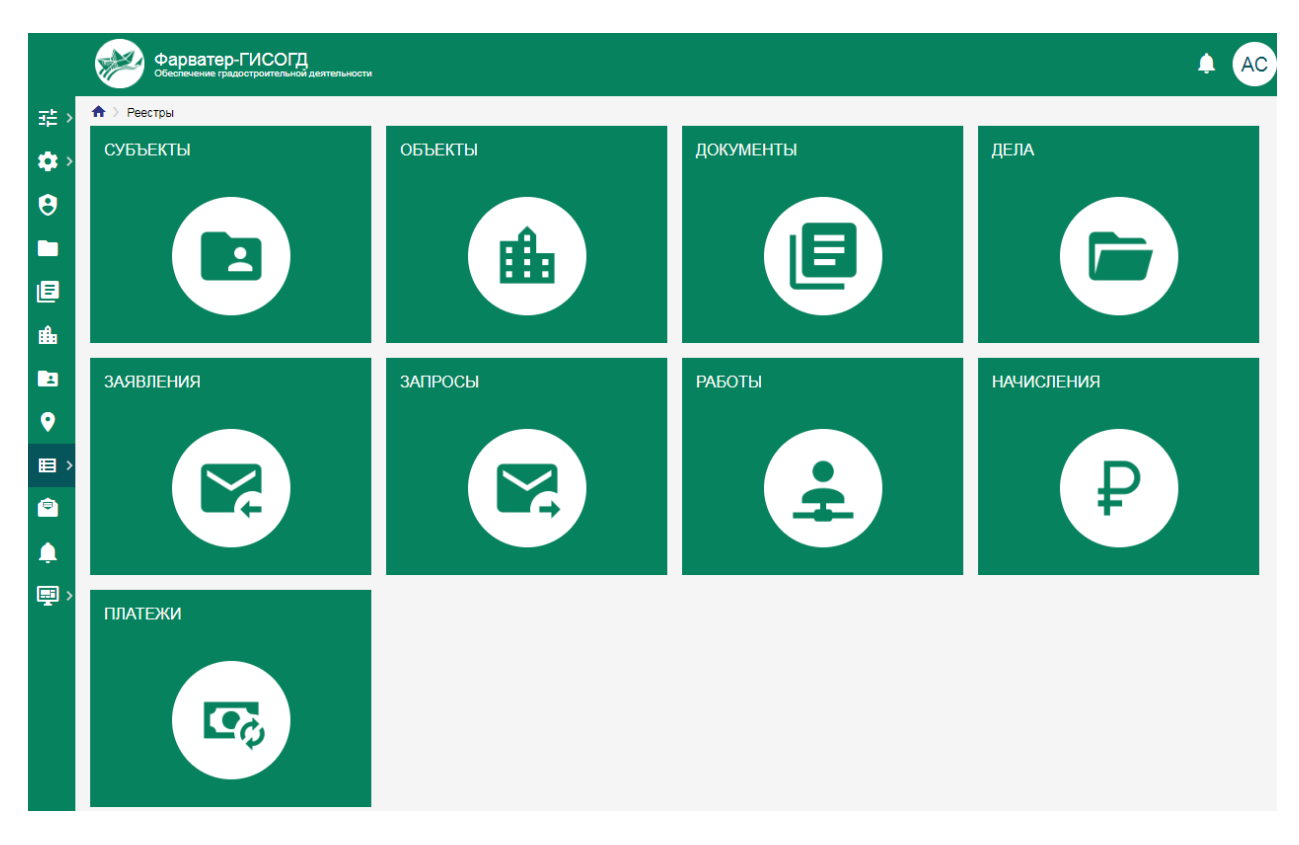

Рисунок 3 - Страница выбора реестров

Чтобы попасть на страницу реестров, необходимо в навигационном меню выбрать пункт «Реестры». Далее, для перехода к требуемому реестру нажмите на соответствующий реестр в представленном списке. Система автоматически откроет страницу выбранного реестра.

В Системе также представлена возможность попасть сразу в конкретный реестр. Для этого в навигационном меню выберите пункт «Объекты», «Субъекты», «Документы», «Дела», «Запросы», «Заявления», «Работы», «Начисления», «Платежи». Система откроет страницу нужного реестра.

Каждый учетный реестр представляет собой форму поиска по карточкам реестра и таблично представленный список карточек, созданных в данном реестре.

#### <span id="page-19-0"></span>**5.1 Форма поиска**

Форма поиска представляет собой набор полей для задания условий поиска по карточкам реестра. Форма поиска может содержать не только поля карточек выбранного реестра, но и поля связанных реестров. Доступ к форме расширенного поиска текущего раздела осуществляется по нажатию на кнопку «Расширенный поиск» в верхней части системы.

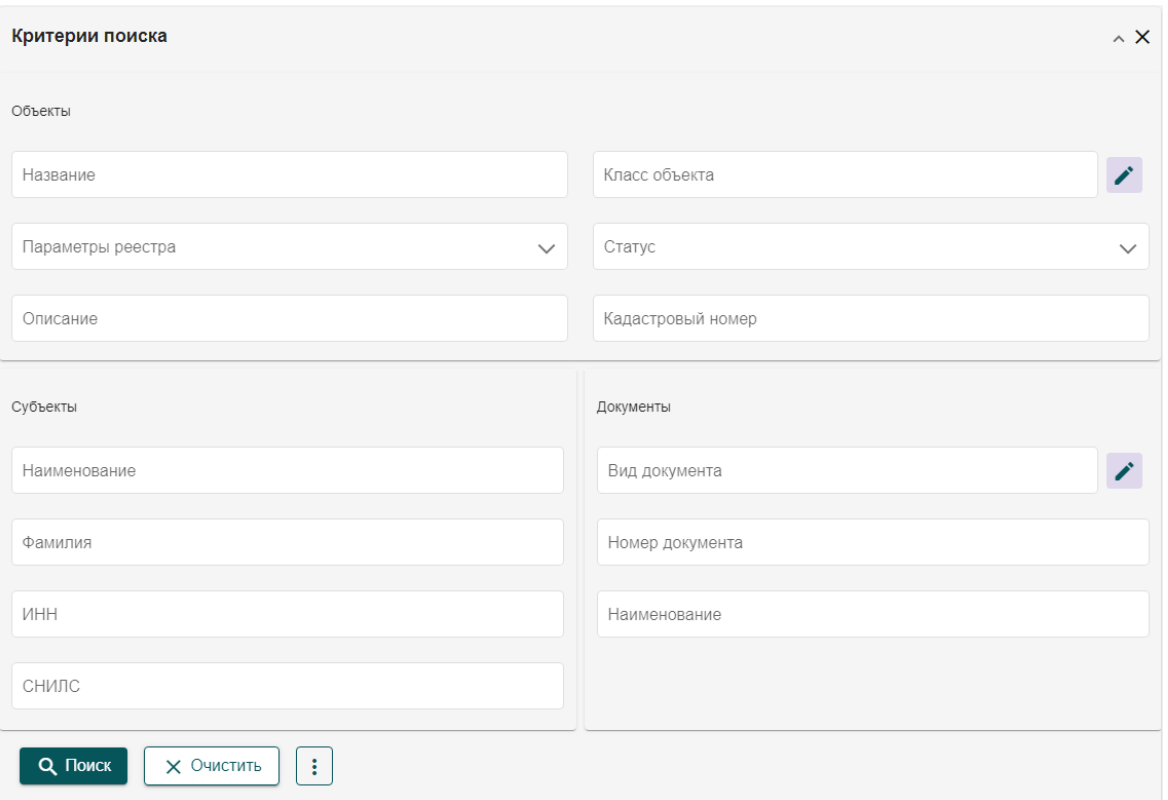

Рисунок 4 - Форма поиска по реестру

Для осуществления поиска выберите значения полей, или введите значения вручную, если поле предусматривает это. Чем больше полей фильтра будет заполнено, тем точнее будет осуществлен поиск по карточкам реестра. После заполнения всех необходимых полей нажмите кнопку «Поиск», система осуществит выборку карточек и в таблице отобразятся карточки реестра, удовлетворяющие условиям поиска.

Для примера произведем поиск по реестру документов с целью найти все карточки документов вида «Разрешение на строительство». Нужно выбрать вид «Разрешение на строительство» в классификации, для этого нажмите на соответствующее поле в фильтре или кнопку в соответствующей строке.

#### Классификация документов

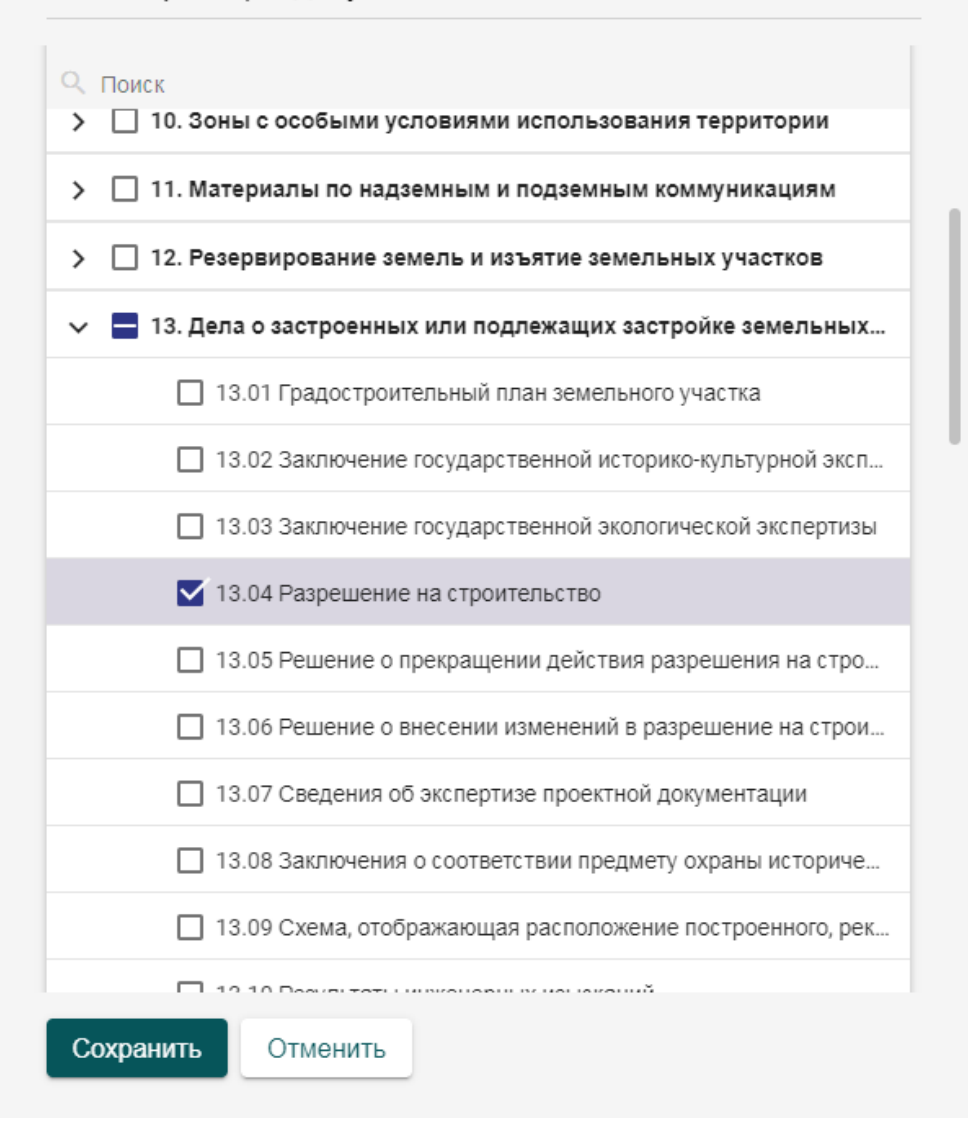

 $\times$ 

Рисунок 5 - Окно классификации документов для поиска

В появившемся окне отмечаем нужный пункт и нажимаем кнопку «Сохранить». После чего в форме фильтра нажимаем кнопку «Поиск» и в таблице карточек сформируется результат поиска документов вида «Разрешение на строительство». В случае необходимости можно расширить или сузить поиск, используя остальные поля фильтра.

В Системе доступна возможность сохранения пользовательских поисковых запросов. Для сохранения поискового запроса заполните поля формы поиска и в меню дополнительных действий фильтра нажмите на кнопку «Сохранить», после чего, в появившемся всплывающем окне, введите название сохраняемого поиска и нажмите кнопку «Сохранить».

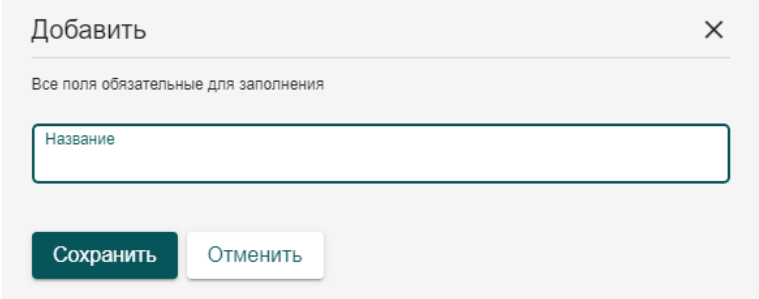

Рисунок 6 - Окно сохранения поискового запроса

Сохраненный поиск будет доступен пользователю, создавшему его, в списке «Сохраненные поиски» **•** <sub>д</sub> расположенном в верхней правой части формы поиска.

#### <span id="page-22-0"></span>**5.2 Таблица карточек**

По умолчанию карточки реестра в системе отображаются в виде таблицы. Таблица выполняет не только роль представления списка карточек, но и функции сортировки результатов поиска, а также дополнительной фильтрации.

|           |   |                   |                | Фарватер-ГИСОГД |   | Обеспечение градостроительной деятельности                            |                                      |                        |                  |                 | 圓                                           | AC |
|-----------|---|-------------------|----------------|-----------------|---|-----------------------------------------------------------------------|--------------------------------------|------------------------|------------------|-----------------|---------------------------------------------|----|
| 誥         |   | Реестоы > Объекты |                |                 |   |                                                                       |                                      |                        |                  |                 |                                             |    |
| ۰         |   | + Добавить        |                | ÷               |   | И3                                                                    | Показывать 50                        | $-1 - 21$ из 21        |                  |                 | ш<br>Е. Настройка<br>≡                      |    |
| Θ<br>n    |   |                   | N <sub>2</sub> | □               |   | Класс объекта                                                         | Тип объекта                          | 个<br>Название          | Дата<br>создания | Статус          | Адрес ФИАС                                  | к. |
| 旧         | o | Q                 |                |                 |   |                                                                       |                                      |                        |                  |                 |                                             |    |
|           |   |                   |                | г               | ፧ | 3. Документы территориального<br>планирования муниципальных           |                                      | Генеральный<br>план    | 25.05.2023       | 0C.1<br>Действу | обл Ростовская, г<br>Новочеркасск           |    |
| 曲         |   |                   | $\overline{2}$ |                 |   | 3. Документы территориального<br>планирования муниципальных           |                                      | Генеральный<br>план    | 26.05.2023       | 0C.1<br>Действу | обл Ростовская, р-н<br>Октябрьский, п       |    |
| E         |   |                   | 3              | г               |   | 3. Документы территориального<br>планирования муниципальных           |                                      | Граница<br>населенного | 26.05.2023       | 0C.1<br>Действу | обл Ростовская, р-н<br>Октябрьский, п       |    |
| $\bullet$ |   |                   |                |                 |   | 5. Градостроительное зонирование                                      |                                      | Ж1-Зона<br>застройки   | 25.05.2023       | 0C.1<br>Действу | обл Ростовская, г<br>Новочеркасск           |    |
| 目         |   |                   | 5              | г               |   | 13. Дела о застроенных или подлежащих<br>застройке земельных участках | 2.1 Для<br>индивидуального           | Жилой дом              | 12.05.2023       | 0C.1<br>Действу | обл Ростовская, г<br>Новочеркасск, ул       |    |
| ė         |   |                   | 6              |                 |   | 13. Дела о застроенных или подлежащих<br>застройке земельных участках |                                      | Жилой дом              | 12.05.2023       | 0C.1<br>Действу | обл Ростовская, г<br>Новочеркасск, ул Ларин |    |
|           |   |                   |                | г               |   | 13. Дела о застроенных или подлежащих<br>застройке земельных участках | 2.2 Для ведения<br>личного подсобног | Жилой дом              | 12.05.2023       | 0C.1<br>Действу | обл Ростовская, г<br>Новочеркасск, ул       |    |
|           |   |                   | 8              |                 |   | 13. Дела о застроенных или подлежащих<br>застройке земельных участках |                                      | Жилой дом              | 11.05.2023       | OC.1<br>Действу | обл Ростовская, р-н<br>Октябрьский, п       |    |
| 国         |   |                   | 9              |                 | ÷ | 13. Дела о застроенных или подлежащих<br>застройке земельных участках | 2.0 Жилая<br>застройка               | Земельный<br>участок   | 12.05.2023       | 0C.1<br>Действу | обл Ростовская, г<br>Новочеркасск, ул       |    |
|           |   |                   | 10             | г               | ÷ | 13. Дела о застроенных или подлежащих<br>застройке земельных участках | 3.3 Бытовое<br>обслуживание          | Земельный<br>участок   | 12.05.2023       | 0C.1<br>Действу | обл Ростовская, г<br>Новочеркасск, ул       |    |
|           |   |                   | 11             |                 |   | 13. Дела о застроенных или подлежащих<br>застройке земельных участках | 2.1 Для<br>индивидуального           | Земельный<br>участок   | 11.05.2023       | 0C.1<br>Действу | обл Ростовская, г<br>Новочеркасск, ул       |    |
|           |   |                   | 12             |                 |   | 13. Дела о застроенных или подлежащих<br>застройке земельных участках | 2.2 Для ведения<br>личного подсобног | Земельный<br>участок   | 11.05.2023       | 0C.1<br>Действу | обл Ростовская, г<br>Каменск-Шахтинский, п  |    |
|           |   |                   | 13             |                 |   | 13. Дела о застроенных или подлежащих<br>застройке земельных участках |                                      | Земельный<br>участок   | 12.05.2023       | 0C.1<br>Действу | обл Ростовская, г<br>Новочеркасск, ул       |    |
|           |   |                   | 14             |                 |   | 13. Дела о застроенных или подлежащих<br>застройке земельных участках | 2.2 Для ведения<br>личного подсобног | Земельный<br>участок   | 11.05.2023       | 0C.1<br>Действу | обл Ростовская, р-н<br>Октябрьский, п       |    |

Рисунок 7 - Таблица карточек реестра

В таблице присутствуют строки поиска по конкретному столбцу. Для поиска по столбцу следует указать в строке соответствующего столбца запрос, и система автоматически применит заданный фильтр к столбцу, отобразив в таблице записи, удовлетворяющие указанному поиску.

Для сортировки по столбцу нажмите на заголовок этого столбца. В правой части этого столбца появится стрелочка, отражающая направление сортировки. По умолчанию применяется прямая сортировка или по возрастанию. При повторном нажатии на этот же столбец, будет применена обратная сортировка или по убыванию. Сортировка доступна практически для всех столбцов таблицы, кроме некоторых служебных, таких как «№ п/п».

Данные, содержащиеся в реестре, могут быть представлены и в виде карточек. Для этого в правой верхней части таблицы нажмите кнопку переключения режима отображения реестра **II** в режим представления карточками. Для обратного переключения в режим таблицы нажмите кнопку .

| Реестры > Объекты           |                                                                                |                                                                         |                                                                                                    |  |  |  |
|-----------------------------|--------------------------------------------------------------------------------|-------------------------------------------------------------------------|----------------------------------------------------------------------------------------------------|--|--|--|
| + Добавить                  |                                                                                | из 1 > Показывать 50 + 1-21 из 21                                       | Настройка                                                                                                    |  |  |  |
|                             |                                                                                |                                                                         |                                                                                                    |  |  |  |
| муниципальных образований   | 3. Документы территориального планирования                                     | 3. Документы территориального планирования<br>муниципальных образований |                                                                                                    |  |  |  |
| Тип объекта                 |                                                                                | Тип объекта                                                             |                                                                                                    |  |  |  |
| Название                    | Генеральный план городского поселения<br>город Новочеркасск Ростовской области | Название                                                                | Генеральный план сельского поселения<br>Кадамовский сельсовет Октябрьского<br>муниципального района Ростовской области |  |  |  |
| Дата создания               | 25.05.2023                                                                     | Дата создания                                                           | 26.05.2023                                                                                                    |  |  |  |
| Статус                      | ОС.1 Действующий                                                               | Статус                                                                  | ОС.1 Действующий                                                                                                    |  |  |  |
| Адрес ФИАС                  | обл Ростовская, г Новочеркасск                                                 |                                                                         |                                                                                                    |  |  |  |
| Кадастровый номер           |                                                                                | Адрес ФИАС                                                              | обл Ростовская, р-н Октябрьский, п<br>Кадамовский                                                                      |  |  |  |
| Вид документа               | Нормативный правовой акт о генеральном<br>плане                                | Кадастровый номер                                                       |                                                                                                    |  |  |  |
| Вид документа               |                                                                                | Вид документа                                                           | Нормативный правовой акт о генеральном<br>плане                                                                        |  |  |  |
| Классификация<br>документов | 3.05 Генеральный план городского округа                                        | Вид документа                                                           | Нормативный правовой акт о генеральном<br>плане                                                                        |  |  |  |
| Ориентир                    |                                                                                | Классификация                                                           | 3.05 Генеральный план городского округа                                                                                |  |  |  |
| Описание                    |                                                                                | документов                                                              |                                                                                                    |  |  |  |
|                             |                                                                                | Ориентир                                                                |                                                                                                    |  |  |  |
|                             |                                                                                | Описание                                                                |                                                                                                    |  |  |  |
|                             |                                                                                |                                                                         |                                                                                                    |  |  |  |

Рисунок 8 - Отображение реестра в виде карточек

В реестре доступна возможность настройки списка данных. Для этого нажмите на кнопку «Настроить»  $\mathbb{F}_{\!a}$  настройка в правой верхней части таблицы. Откроется окно выбора и настройки колонок, в котором доступна возможность настройки списка отображаемых колонок.

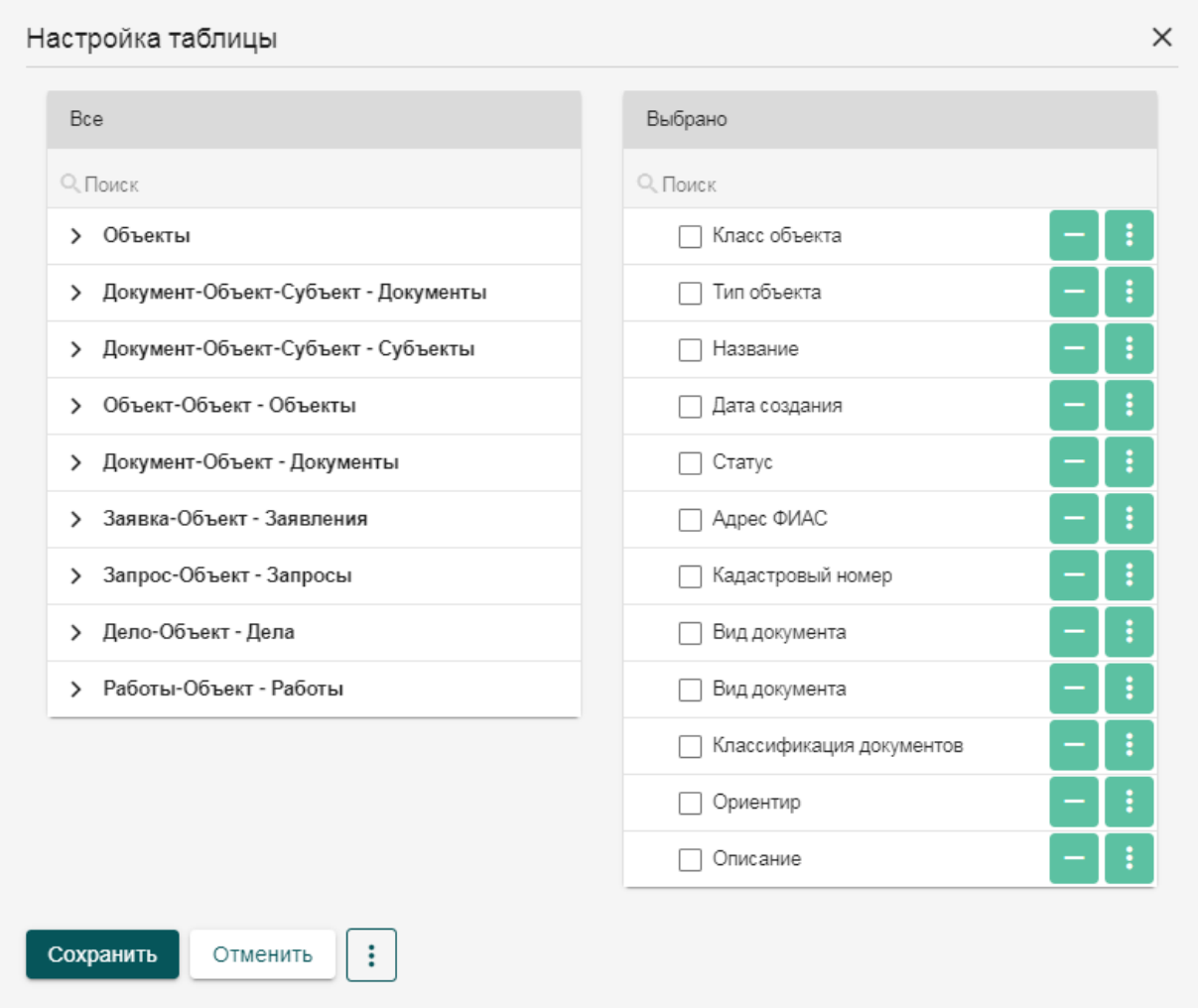

Рисунок 9 - Окно настройки колонок таблицы

Форма настройки таблицы представляет собой всплывающее окно, разделенное на две половины. В левой части формы находится перечень столбцов, которые могут быть добавлены в отображение. В правой части находится текущий набор столбцов. Для добавления столбца выберите его в левой части и нажмите кнопку «Добавить» **. Характеристика переместится** из левой части в правую. Для удаления столбца из текущего набора нажмите кнопку «Убрать» - Столбец переместится из правой части в левую.

Для изменения порядка отображения характеристик в таблице или карточках перетащите характеристику с помощью мыши или кнопок «Наверх» и «Вниз» в меню дополнительных действий характеристики в левой части. Для представления в виде карточек можно задать основную характеристику, которая будет использоваться в качестве заголовка карточки. Для этого выберите характеристику и в меню дополнительных действий выберите «Сделать основным». Возле основной характеристики появится символ звездочки <del>★</del>. По умолчанию Система задает в качестве основной характеристики первую в списке, поэтому задание основной характеристики не обязательно. Заданная характеристика может располагаться в списке на любой позиции, но все равно будет использоваться в качестве заголовка. Для отмены использования характеристики в качестве основной выберите в меню дополнительных действий характеристики «Сделать неосновным».

Для табличного представления присутствует возможность закрепления столбцов на экране. Для этого выберите характеристику и в меню дополнительных действий используйте инструмент «Зафиксировать». Возле характеристики появится значок замочка  $\bullet$ . Данная характеристика будет всегда отображаться на экране при горизонтальной прокрутке. Для отмены фиксации характеристики выберите в меню дополнительных действий «Открепить».

Таблица позволяет объединять разные характеристики в одну. При этом в новой характеристике будут отображаться данные из всех столбцов, участвовавших в объединении. Для объединения используется два и более столбца, при этом все столбцы, участвующие в объединении не могут повторно использоваться в качестве отдельной характеристики до тех пор, пока не будет снято объединение.

Объединение столбцов может использоваться для вывода ФИО в одном поле, когда в карточке реестра это отдельные поля, или объединения адреса с регионом.

Для объединения столбцов выделите столбцы с помощью чекбоксов, после чего в меню дополнительных действий выберите пункт «Объединить». Появится форма ввода наименования объединенного столбцы. После задания наименования и сохранения столбец появится в списке характеристик в левой части. Для отмены объединения столбцов выберите в меню дополнительных действий объединенной характеристики «Разъединить».

На странице реестра находятся кнопки добавления новой карточки + Добавить а также меню дополнительных действий **E**, в котором содержатся инструменты редактирования карточки, экспорта и импорта, изменения субъекта карточек, удаления карточек. В таблице присутствует системная колонка «Действие», содержащая меню дополнительных инструментов для карточки реестра.

Над таблицей находится элемент постраничной навигации, который позволяет переключаться между страницами таблицы, выбирать количество элементов на одной странице.

### <span id="page-26-0"></span>**5.3 Экспорт таблицы**

Экспорт формирует таблицу запросов в виде excel файла и сохраняет ее для дальнейшего использования пользователем. При нажатии на кнопку экспорта открывается форма настройки.

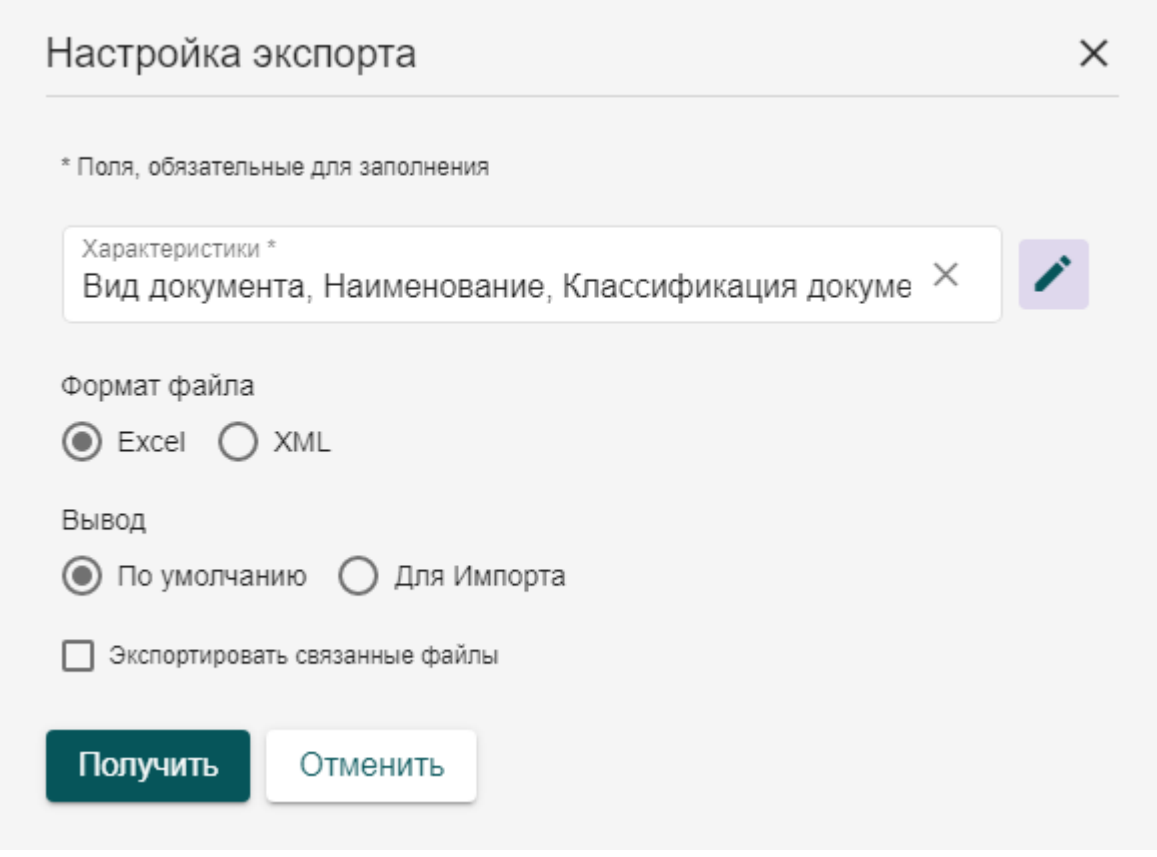

Рисунок 10 - Настройка экспорта

В поле «Характеристики» содержится список характеристик карточки запроса, а также связанных с ней реестров. В данном списке следует выбрать набор характеристик, которые будут формировать столбцы выгружаемой таблицы.

Тип вывод определяет наличие или отсутствие служебной информации в выгружаемом файле. Тип вывода «По умолчанию» является отчётной формой, не содержит служебной информации. Тип вывода «Для импорта» выгружается со служебной строкой идентификаторов характеристик, с информацией о guid записей и другой служебной информацией. Данный тип выгрузки может быть использован в качестве шаблона для последующего импорта данных в систему.

Тип экспорта определяет содержимое выгружаемого файла. Для типа вывода «По умолчанию» всегда выгружается вся информация из таблицы раздела. Если выбран тип «Для импорта», то можно выгрузить, либо таблицу с данными, либо пустую форму, в которую можно вносить данные для импорта.

Параметр «Экспортировать связанные файлы» позволяет вместе с выгрузкой данных в excel таблице сформировать архив, в котором будут содержаться прикрепленные к карточкам реестра файлы и изображения. Все файлы распределены в папки, наименование которых совпадает c guid записи реестра, указанной в таблице. Также, в ячейке файлов таблицы указывается ссылка на файл, относительно архива. В случае если к выгрузке доступны файлы и изображения из нескольких характеристик, то в папках guid будут созданы подпапки с идентификаторами характеристик, из которых были выгружены файлы.

После задания всех настроек экспорта нажмите кнопку «Получить». Система сформирует таблицу и архив с файлами, если включена выгрузка прикрепленных файлов и сохранит на компьютер пользователя.

### <span id="page-27-0"></span>**5.4 Импорт в реестр**

#### <span id="page-27-1"></span>**5.4.1 Формирование шаблона для импорта**

Учетные реестры поддерживают возможность массовой загрузки данных из подготовленных шаблонов Excel, что упрощает процесс первичного наполнения и актуализации данных.

В качестве шаблона импорта данных можно использовать файлы экспорта, сформированные в режиме «Для импорта». В таком случае вся необходимая служебная информация будет внесена в файл изначально.

При формировании шаблона присутствует ряд правил, которые обязательно должны соблюдаться.

1. Шаблон не должен содержать объединенных ячеек в части информации, которая будет импортироваться. В заголовке или ниже импортируемых данных объединение возможно.

- 2. Строка с заголовками столбцов должна отделаться от основной таблицы с данными служебной строкой. В этой строке могут быть указаны идентификаторы характеристик.
- 3. Столбец «№ п/п» обязателен для заполнения, так как система по этому столбцу определяет, где заканчиваются данные для импорта.
- 4. Координаты для автоматического импорта должны быть указаны в WKT формате и в правильном порядке, где координата X – долгота, а координата Y – широта.
- 5. Импорт не обеспечивает внесение в карточки изображений или файлов, которые должны быть прикреплены к карточке объекта.

Если цель импорта – актуализация существующих данных, то столбец «Ид» должен быть заполнен. Этот столбец будет сопоставляться с существующими записями Системы, и обновлять информацию в существующих карточках. Если идентификатор записи не указан, или такой идентификатор не найден в реестре, то будет создана новая запись.

### <span id="page-28-0"></span>**5.4.2 Импорт данных в систему из шаблона**

Для импорта данных из шаблона нажмите кнопку «Импортировать» в меню дополнительных действий реестра, в который следует загрузить данные. Откроется форма импорта данных.

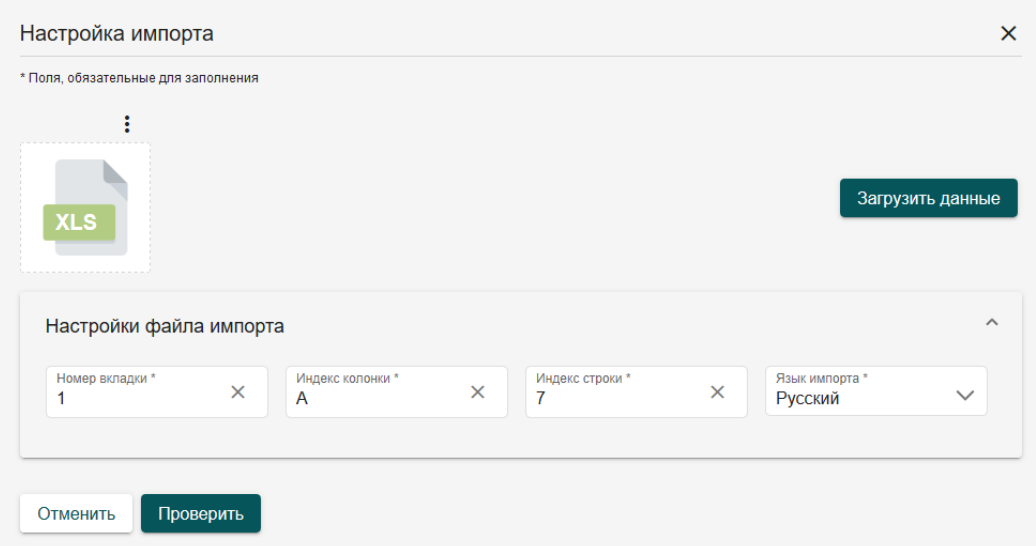

Рисунок 11 - Окно настройки импорта данных

Необходимо загрузить подготовленный шаблон с данными для импорта, указать номер вкладки, на которой находятся данные, индекс колонки, с которой начинаются данные в файле, а также индекс строки заголовка данных. После этого нажмите кнопку «Загрузить данные». Система обработает файл и соберет информацию по характеристикам для сопоставления. Появится набор дополнительных полей для сопоставления данных в файле с характеристиками реестра.

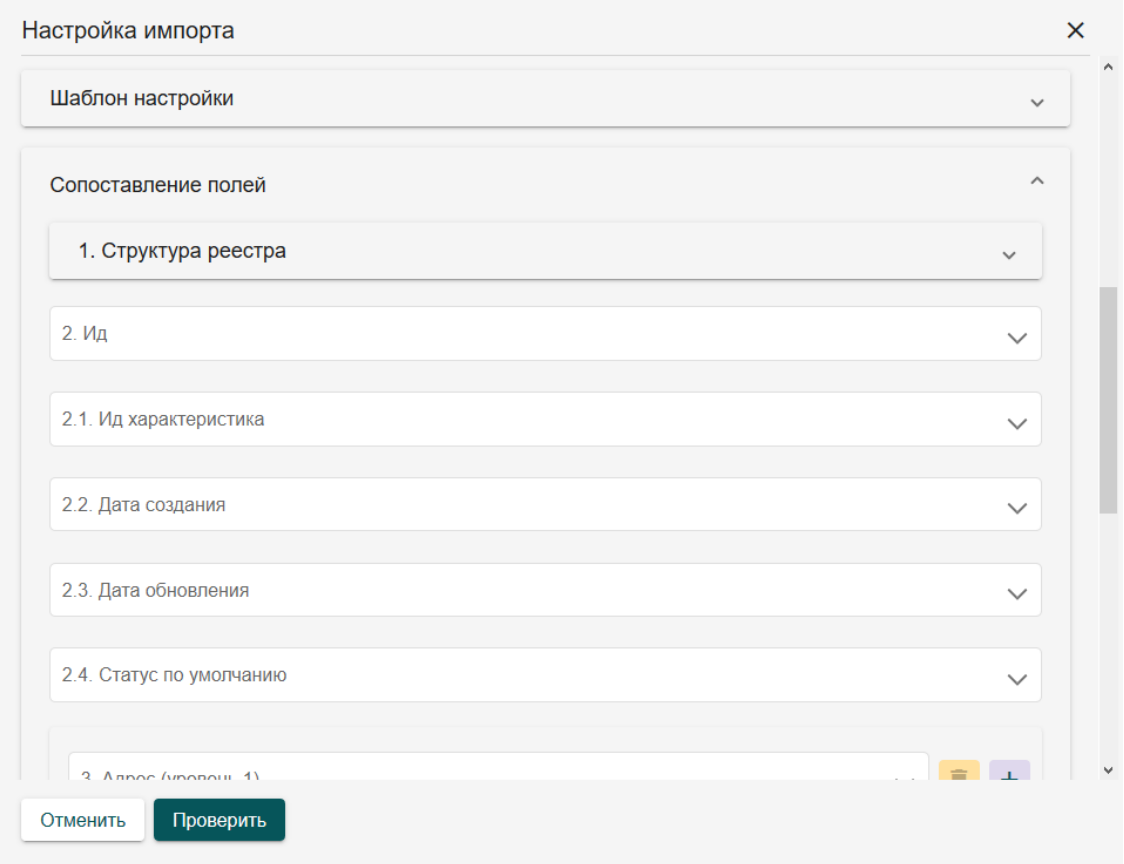

Рисунок 12 - Поля для сопоставления данных

На вкладке «1. Структура реестра» выводится список характеристик реестра и список данных из файла. Необходимо выбрать для каждой характеристики соответствующий столбец с данными из списка. При этом сопоставление всех характеристик не обязательно, можно сопоставить только те характеристики, которые следует импортировать.

В поле «2. Ид» укажите столбец с идентификаторами записей из шаблона данных, если импорт проводится для актуализации уже существующих карточек.

Поля «Дата создания» и «Дата обновления» предназначены для внесения дат в соответствующие служебные поля карточек.

Поле «2.4 Статус по умолчанию» позволяет выбрать состояние карточки из списка предложенных статусов. Всем импортированным карточкам автоматически будет присвоено соответствующее состояние.

Поле «3. Адрес» позволяет указать столбец из шаблона, в котором содержится адрес импортируемой карточки. По указанным данным Система автоматически попытается определить местоположение по адресу и сформирует геопривязку. Следует учитывать, что данный метод весьма неточен.

Поле «4. Геометрия» используется для автоматической привязки по координатам в WKT-формате, указанным в столбец «Координаты» шаблона. Импорт использует систему координат, заданную по умолчанию.

Поля «5.1 Базовый доступ (Субъекты)» и «5.1 Базовый доступ (Пользователи)» позволяет заполнить значения доступа к карточке непосредственно из шаблона данных. Это позволит при массовой загрузке данных автоматически распределить доступность всех созданных карточек.

Вкладка «6. Рубрикаторы по умолчанию» содержит набор списочных полей реестра, в которых можно выбрать значение по умолчанию для импортируемых данных. Это может быть использовано в том случае, если все импортируемые карточки имеют одинаковый статус, или тип объекта и т.д. При этом система сначала проверяет сопоставление полей и приоритетно берет информацию из шаблона данных. Если же в шаблоне данные отсутствуют – будет использовано значение по умолчанию.

Вкладка «7. Доступ по умолчанию» позволяет задать единый доступ для всех импортируемых карточек. Как и в случае с рубрикаторами, в первую очередь будут использованы данные из шаблона, в случае отсутствия – значение по умолчанию.

Обратите внимание, что карточки без доступа не могут быть импортированы. Поэтому должен быть задан доступ или из шаблона данных или доступ по умолчанию.

Импорт позволяет сохранить заданные сопоставления полей в шаблоны, для дальнейшего повторного использования. Для этого на вкладке «Шаблон настройки» в поле «Сохранить шаблон» укажите наименование шаблона и нажмите кнопку «Сохранить новый». Шаблон сопоставления данных сформируется и будет доступен всем пользователям системы.

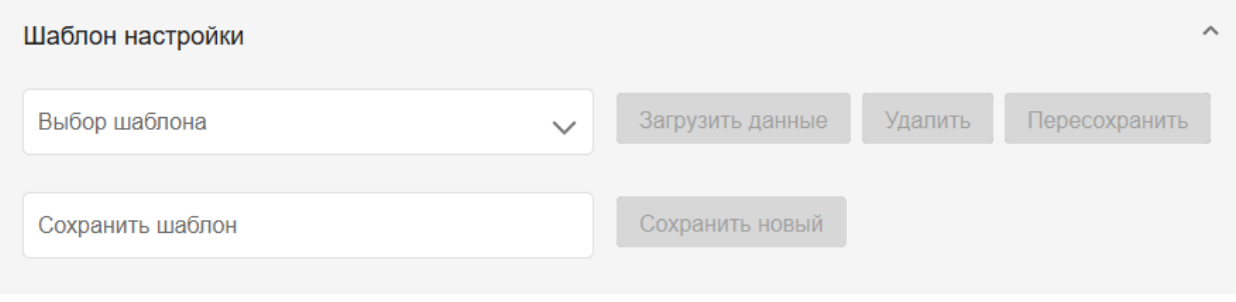

Рисунок 13 - Шаблоны настройки сопоставления полей

Шаблоны настройки могут быть пересохранены, если изменилась структура данных. Для этого загрузите новый шаблон данных, примените шаблон настроек, отредактируйте сопоставление полей и пересохраните шаблон. Учтите, что шаблон настройки сохраняется для определенного набора и порядка столбцов, поэтому изменение набора данных или порядка следования столбцов приведет к неправильному сопоставлению данных.

### <span id="page-31-0"></span>**5.4.3 Проверка импорта и импорт данных**

После завершения настройки сопоставления столбцов необходимо выполнить проверку импортируемых данных. Для этого нажмите на кнопку «Проверить», система выполнит анализ данных в файле и выведет лог проверки, если возникли ошибки.

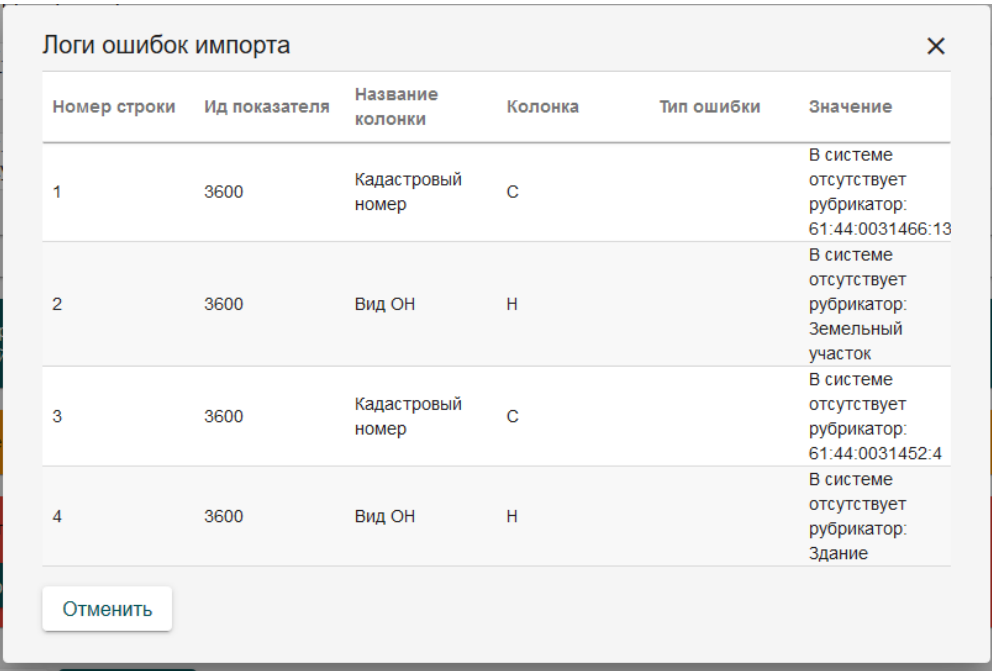

Рисунок 14 - Результаты проверки импорта

Так, система проверяет возможность добавления в списочные поля новых значений, и сообщает об этом, отражает информацию о незаданных пользователях доступа. После устранения замечаний в шаблоне импорта следует повторно загрузить шаблон и повторить проверку.

Если проверка пройдена успешно, появляется кнопка импорта данных. При нажатии на эту кнопку система выполнит импорт данных по заданным настройкам. После завершения импорта появится уведомление об успешном или неуспешном импорте.

### <span id="page-32-0"></span>**5.5 Создание карточки**

Для создания новой карточки реестра нажмите кнопку «Добавить», после чего откроется форма добавления новой карточки. Она содержит несколько вкладок с полями для внесения данных. Поля могут быть ручного ввода, выбора из списка, автозаполняемые поля, а также поля формирования связи с иными карточками.

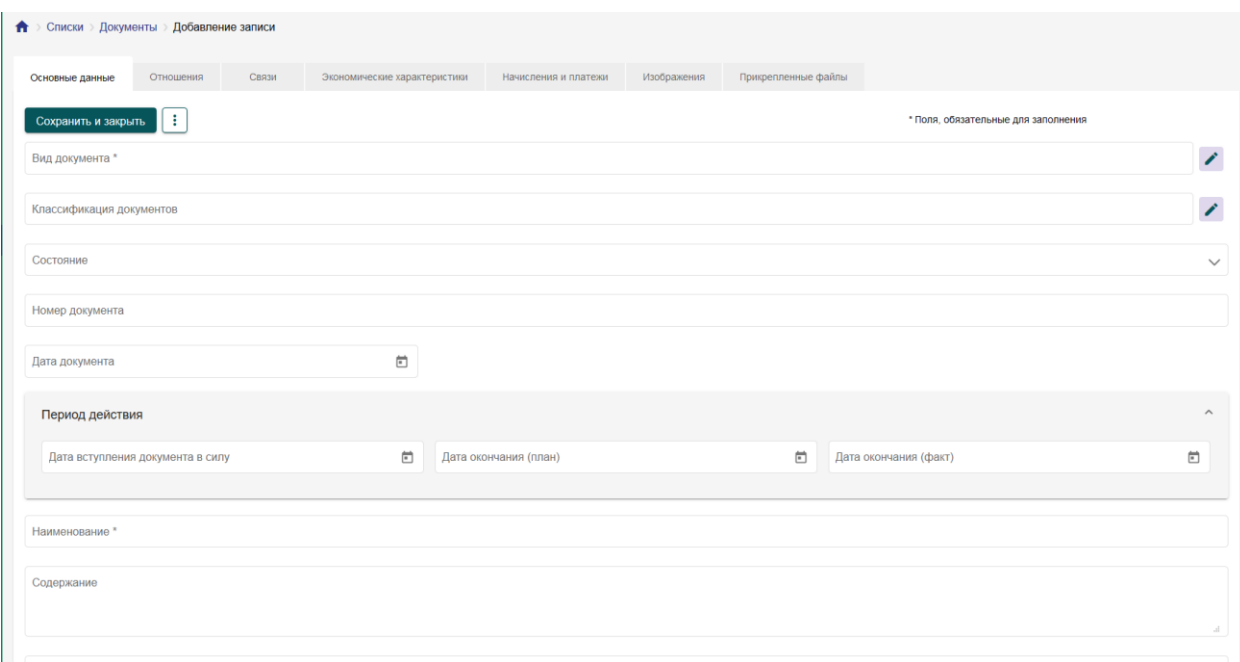

Рисунок 15 - Окно добавления новой карточки реестра

Обязательные для заполнения поля отмечены символом звездочки. Внесите информацию по всем необходимым полям и нажмите кнопку «Сохранить» для продолжения работы с карточкой или «Сохранить и закрыть» для завершения работы с карточкой и возврата к списку карточек. Система проверит корректность заполнения карточки, все ли обязательные поля заполнены, нет ли ошибок в заполнении данных, и сохранит данные в реестре. Если в процессе проверки карточки возникли проблемы, то появится уведомление о наличии ошибок заполнения карточки. Поля с ошибками выделятся красным цветом, возле полей появится уточняющий ошибку информационный текст.

После сохранения карточку необходимо подписать. Для этого в карточке выберите «Подписать» в меню дополнительных действий. Система сформирует подтвержденную версию карточки, с которой будет работать до тех пор, пока не будет создана новая подписанная версия карточки.

В карточке ведется учет изменений, вносимых пользователями. Доступ к журналу изменения осуществляется с помощью инструмента «Показать изменения» в меню дополнительных действий карточки. После активации возле каждого поля появляется иконка <sup>©</sup>, при нажатии на которую открывается окно с информацией об изменении данного поля. Для деактивации режима просмотра изменений нажмите кнопку «Скрыть изменения» в меню дополнительных действий карточки.

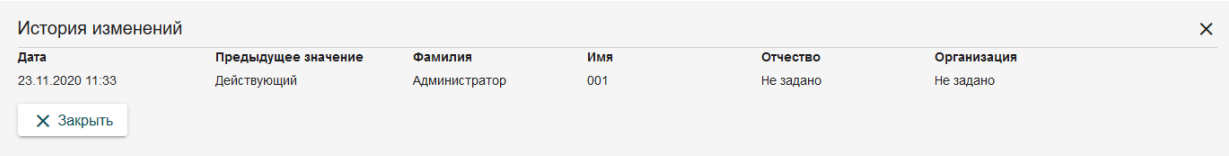

Рисунок 16 - Просмотр истории изменения поля

В истории изменения отображается, когда были внесены изменения и кем, а также выводится предыдущее значение измененного поля.

#### <span id="page-33-0"></span>**5.6 Удаление карточки**

Для удаления созданной карточки из реестра необходимо выбрать её в таблице карточек реестра и нажать кнопку «Удалить» в меню дополнительных действий. Доступно удаление нескольких карточек одновременно, для этого все карточки к удалению выбираются в списке и удаляются с помощью меню дополнительных действий реестра. Система выдаст окно подтверждения удаления. При подтверждении удаления выбранные карточки будут удалены безвозвратно, восстановлению удаленные данные не подлежат.

### <span id="page-34-0"></span>**5.7 Организация связей между реестрами**

В учетных реестрах Системы предусмотрена возможность создавать связи между карточками различных учетных реестров.

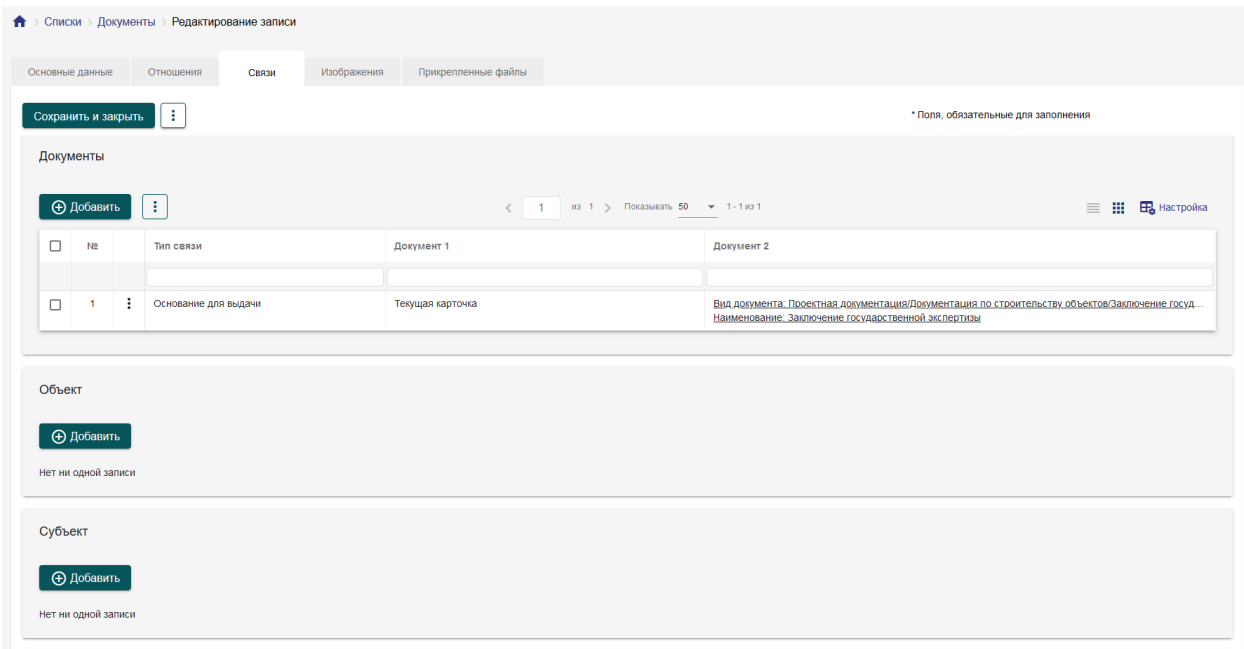

Рисунок 17 - Вкладки карточки из реестра «Документы»

На вкладке «Связи» устанавливаются связи между двумя любыми учетными реестрами, для которых доступна организация связей. На вкладке «Отношения» устанавливается тройственная связь между реестрами «Документы», «Объекты» и «Субъекты».

Для создания связи нажмите кнопку «Добавить» в связи с необходимым учетным реестром. Появится форма создания связи, в которой указывается участник связи, а также дополнительные параметры, если они настроены для связи.

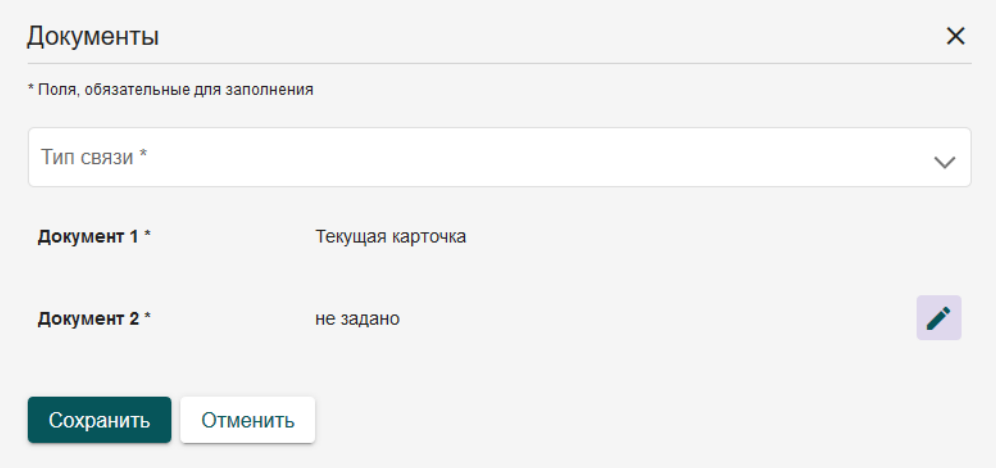

Рисунок 18 - Окно добавления связи

В форме отражены участники связи, а также дополнительные характеристики. Карточка, из которой создается связь, отмечена значением «Текущая карточка», для второй карточки доступна кнопка «Редактировать» **•** . При нажатии на эту кнопку открывается всплывающая форма реестра, с которым осуществляется связь.

В открывшемся окне учетного реестра находим нужную карточку, с которой устанавливается связь, и в меню дополнительных действий нажимаем кнопку «Связать»  $\bigoplus$ . Форма реестра закроется, в характеристики отразится информация о связанной записи реестра.

Если же карточки еще нет, то можно ее добавить в этот реестр, нажав на кнопку «Добавить», заполнить необходимые поля и нажать «Связать».

После связи с необходимой карточкой реестра Система автоматически вернется на окно создания связи для продолжения заполнения параметров связи.

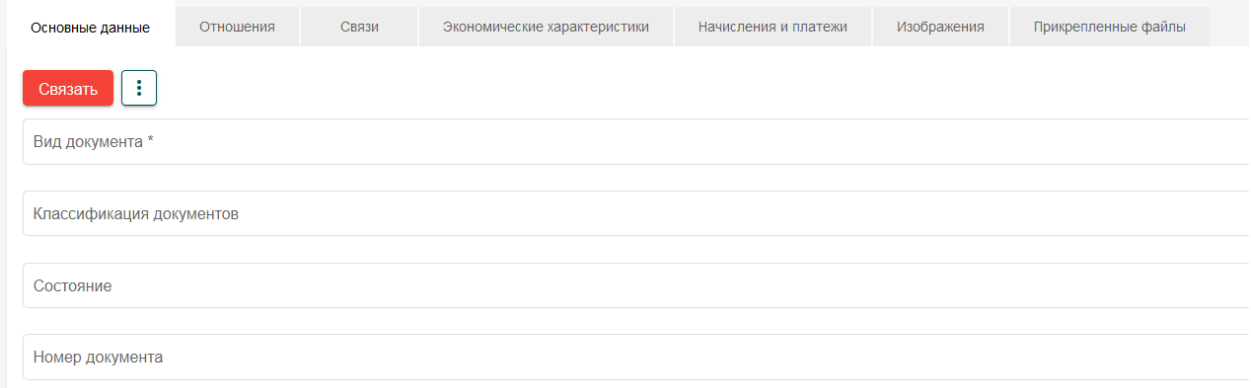

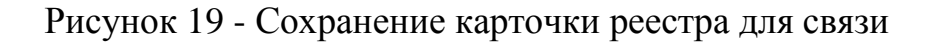
После того, как будут заполнены все необходимые поля в форме связи, нажимаем «Сохранить». Система сформирует связь и добавит запись на страницу карточки реестра.

Добавление тройственной связи аналогично добавлению двойственной связи. После нажатия на кнопку «Добавить» откроется окно добавления связи.

Заполнение параметров на данном окне аналогично их заполнению при установлении двойственной связи между карточками реестра. Отличие состоит в том, что необходимо установить связь с двумя карточками реестров.

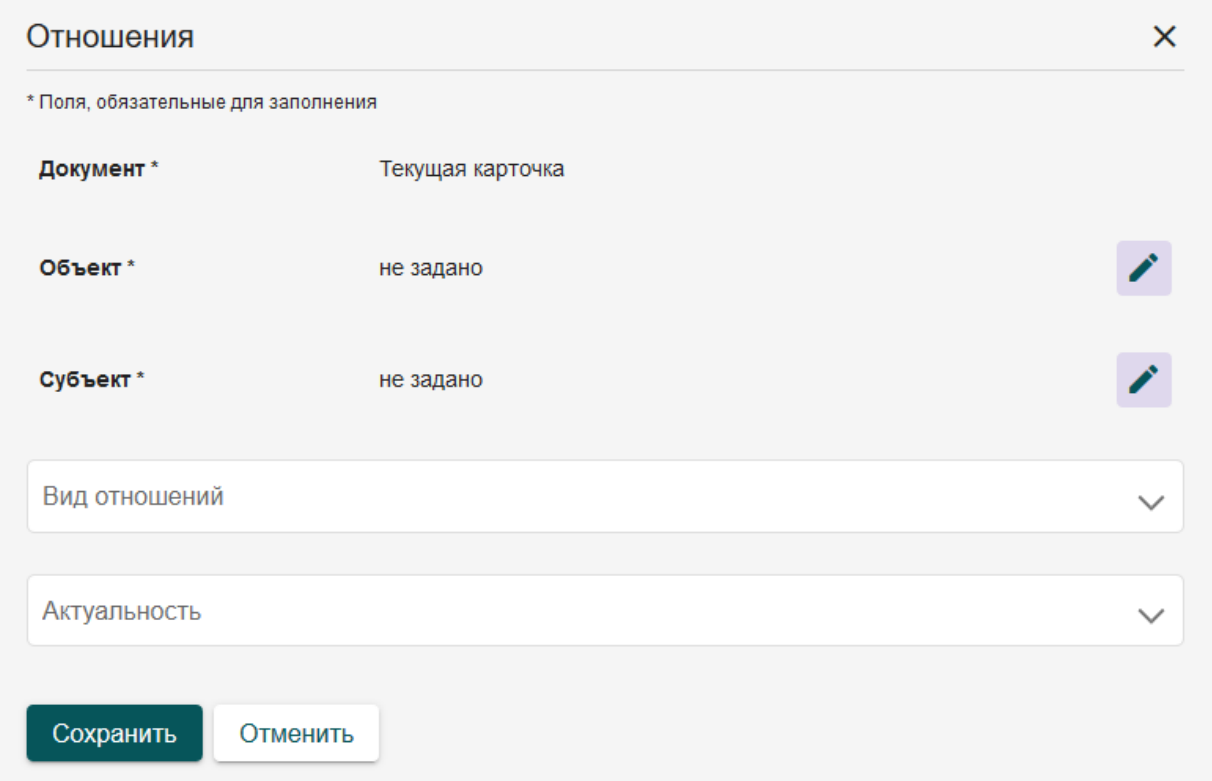

Рисунок 20 - Окно создания тройственной связи

После заполнения всей информации, нажимаем «Сохранить». Установление тройственной связи между документом, объектом и субъектом выполнено.

#### **5.8 Подписание ответа с помощью ЭП**

Система предоставляет инструменты для подписания ответов, сформированных в системе, квалифицированной электронной подписью. Для подписания сформированной печатной формы откройте карточку документа, сформируйте печатную форму по шаблону. После этого перейдите в раздел подписания ЭП, приложите сформированный документ и выберите, какой ЭП необходимо подписать документ, если в системе доступно несколько ЭП. После этого система сформирует файл подписи и выгрузит архив, содержащий подписываемый документ и файл подписи sig. Система позволяет производить массовое подписание документов, для этого загрузите в форму подписания файлов несколько документов и выберите ЭП для подписания. Для каждого из файлов будет сформирован файл подписи и выгружен в общем архиве с подписанными документами.

#### **5.9 Формирование отчетности и печатных форм шаблонов документов**

В учетных реестрах Системы реализована возможность формирования аналитической и статистической отчетности. Данное действие доступно путем нажатия на кнопку «Сформировать» и выбора необходимой отчетности.

Система может формировать отчеты, как по всем карточкам реестра, так и по отдельной карточке. Поэтому кнопка формирования отчетности доступна и в самом реестре и в карточках реестра.

В учетных реестрах, где не настроен вывод отчетности, данная кнопка отсутствует. Подготовку шаблона формирования новых видов отчетности обеспечивает администратор системы.

| Реестры > Документы<br>合) |  |   |                            |           |                                                          |                                           |                 |                     |                                 |                                              |  |  |  |
|---------------------------|--|---|----------------------------|-----------|----------------------------------------------------------|-------------------------------------------|-----------------|---------------------|---------------------------------|----------------------------------------------|--|--|--|
| ÷<br>+ Добавить           |  |   |                            |           |                                                          |                                           |                 | Показывать 50<br>ИЗ | $-1 - 25$ из 25                 | ₩<br>≡<br>Настройка                          |  |  |  |
|                           |  |   | Редактировать<br><b>No</b> |           |                                                          |                                           | Дата присвоения | Статус              | Раздел ГИСОГД                   | Вид документа                                |  |  |  |
|                           |  |   |                            |           | la.                                                      | Поиск дубликатов                          | рег. номера     |                     |                                 |                                              |  |  |  |
| の                         |  | m |                            |           |                                                          | Экспортировать                            |                 |                     |                                 |                                              |  |  |  |
| ٠                         |  |   |                            |           |                                                          | • Импортировать                           | 26.05.2023      | 0C.1<br>Действующий | 3. Документы<br>территориальног | Нормативный правовой акт о генеральном плане |  |  |  |
|                           |  |   | 2                          |           |                                                          | Изменить субъект автоматизации            | 12.05.2023      | OC.1<br>Действующий | 13. Дела о<br>застроенных или   | Градостроительный план земельного участка    |  |  |  |
| $\bullet$                 |  |   | 3                          |           | E                                                        | Сформировать                              | 11.05.2023      | OC.1<br>Действующий | 13. Дела о<br>застроенных или   | Градостроительный план земельного участка    |  |  |  |
| $\bullet$                 |  |   | $\overline{4}$             | и Удалить |                                                          |                                           | 12.05.2023      | OC.1<br>Действующий | 13. Дела о<br>застроенных или   | Градостроительный план земельного участка    |  |  |  |
|                           |  |   | 5                          |           |                                                          | <b>F</b> Удалить со связанными карточками | 12.05.2023      | 0C.1<br>Действующий | 13. Дела о<br>застроенных или   | Градостроительный план земельного участка    |  |  |  |
|                           |  |   | 6                          | ▽         | RU61330000-000000000133-<br>$\ddot{\phantom{a}}$<br>2009 |                                           | 12.05.2023      | OC.1<br>Действующий | 13. Дела о<br>застроенных или   | Градостроительный план земельного участка    |  |  |  |
| $\bullet$                 |  |   |                            |           | 37<br>٠                                                  |                                           | 12.05.2023      | 0C.1<br>Действующий | 13. Дела о<br>застроенных или   | Заявление                                    |  |  |  |

Рисунок 21 - Формирование отчетов

После нажатия кнопки появится окошко со списком отчетов, которые могут быть сформированы для данной карточки или реестра. Выберите один из предложенных шаблонов, система сформирует документ и предложит сохранить его на компьютер.

Формирование шаблона необходимо выполнять только после сохранения карточки реестра. В противном случае сформированный документ может содержать неактуальную информацию, либо вовсе быть пустым, если формирование произошло для новой несохраненной карточки.

#### **5.10 Состояния карточек учетного реестра**

Карточки в системе могут быть в одном из двух состояний: «Можно заполнять» и «Принято».

Состояние «Можно заполнять» соответствует статусу черновика. В данном состоянии карточка не доступна в публичной части, а также на карте.

Состояние «Принято» соответствует окончательному варианту информации в карточке. В данном состоянии информация будет доступна в публичной части, а также на карте.

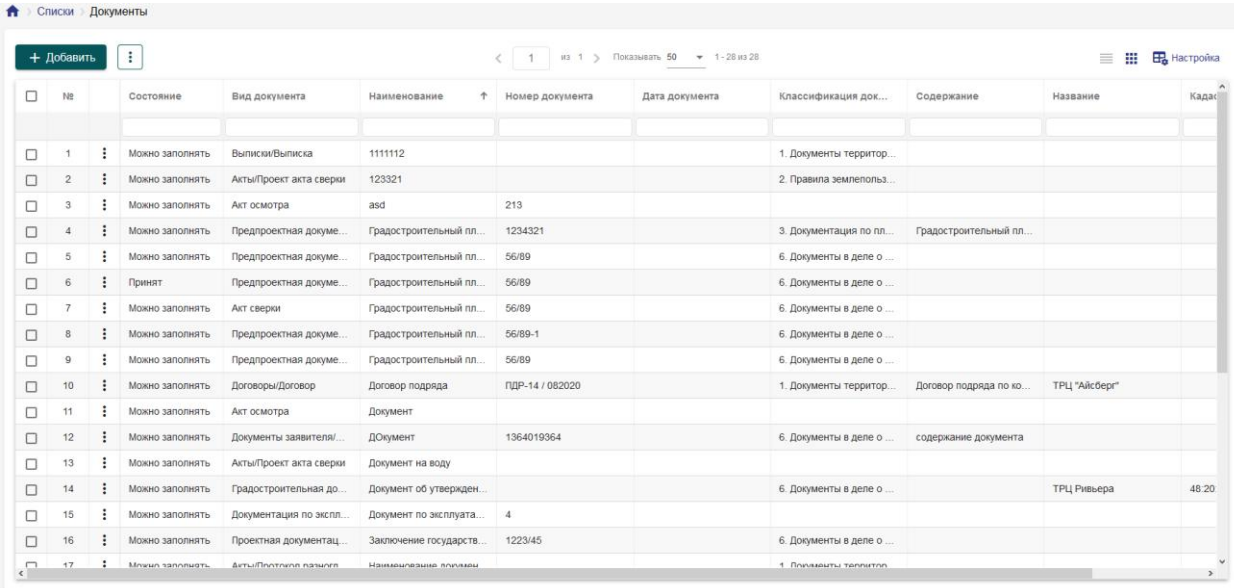

Рисунок 22 - Карточки документов с разными статусами.

Перевод карточки из состояния «Можно заполнять» в состояние «Принято» осуществляется нажатием кнопки «Подписать». При этом в карточке фиксируется пользователь и время, когда карточка была подписана.

#### **5.11 Карточка объекта**

Карточка объекта предназначена для хранения информации о зданиях, сооружениях, земельных участках, а так же других объектах, в отношении которых ведется документооборот.

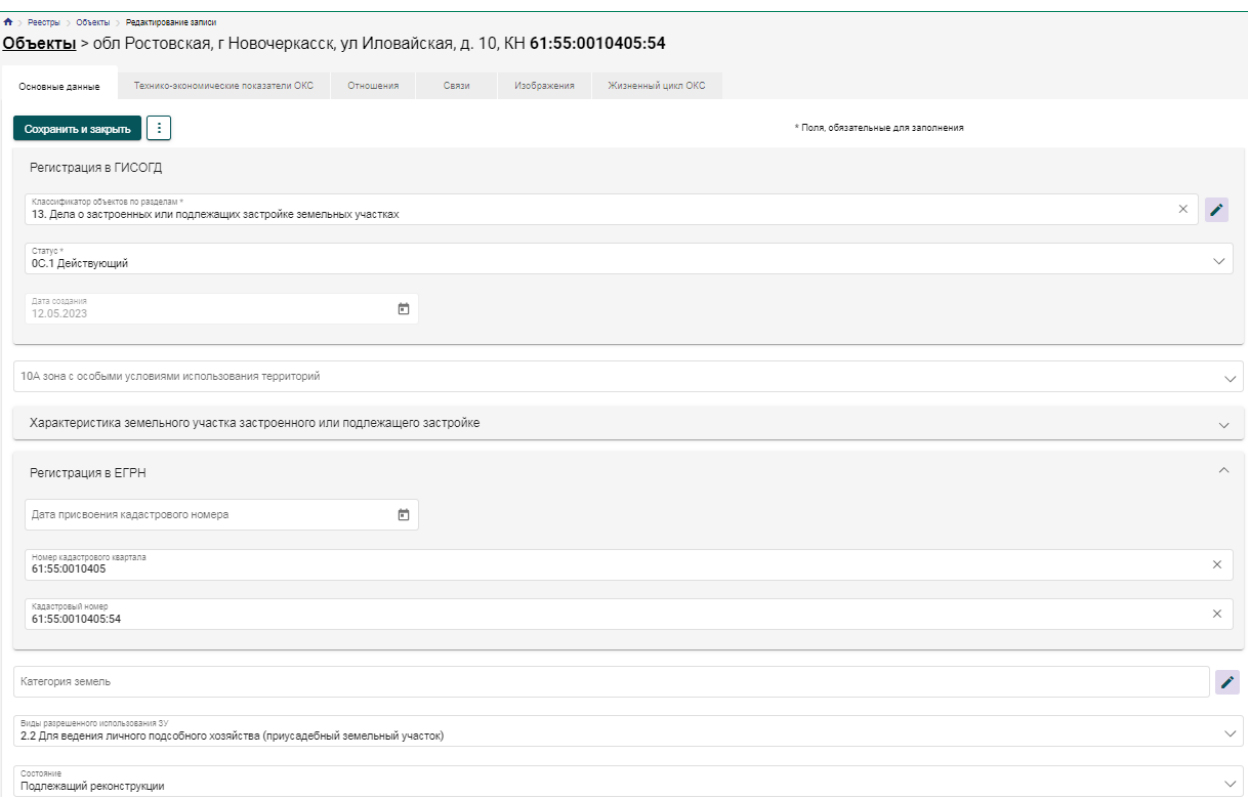

### Рисунок 23 - Карточка объекта

#### **5.11.1Основные данные**

На вкладке «Основные данные» вносятся название, описание объекта, сведения о классе и типе объекта, регистрационные данные объекта, сведения о его местоположении, его площадь, его статус.

#### **5.11.2 Технико-экономические показатели**

Вкладка «Технико-экономические показатели» содержит подробную информацию о технико-экономических показателях объекта, информацию о сооружении.

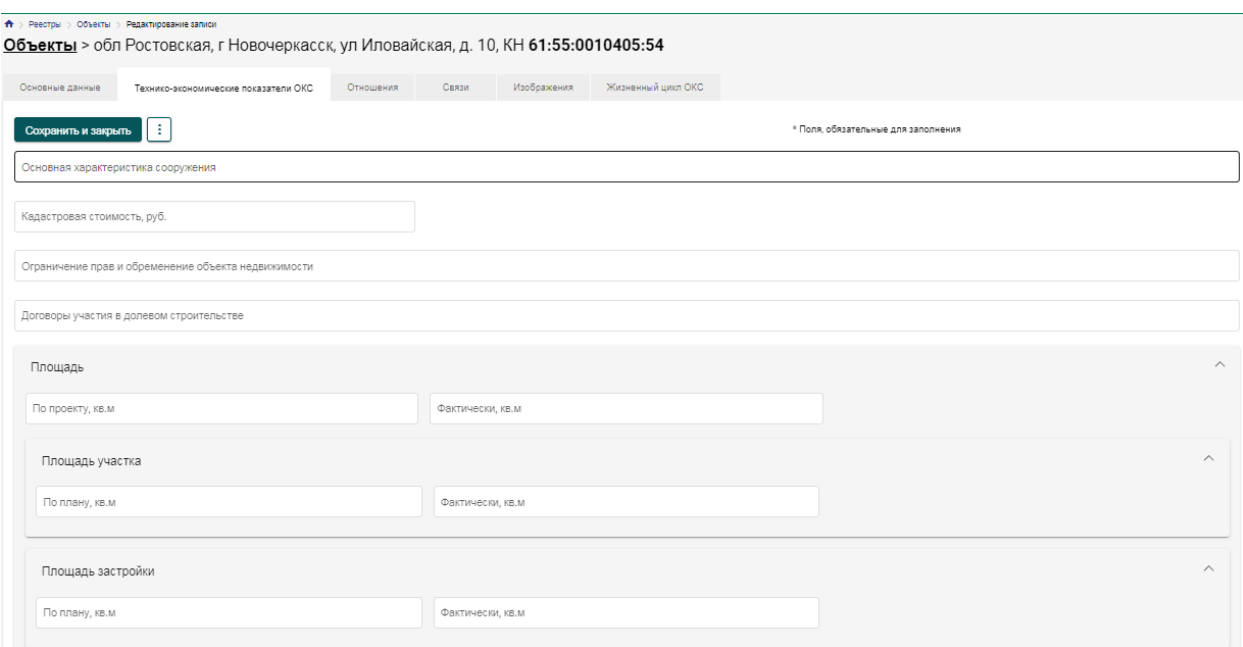

Рисунок 24 - Технико-экономические характеристики

## **5.11.3 Связи**

Вкладка «Связи» содержит информацию о том, с какими карточками реестров может быть связана данная карточка. Для карточки объекта – это связь с другими объектами, документами и делами.

При необходимости создайте связь с карточками необходимого реестра, заполнив все параметры в окне добавления связи. Принцип формирования данных связей описан в разделе [«Организация связей»](#page-34-0).

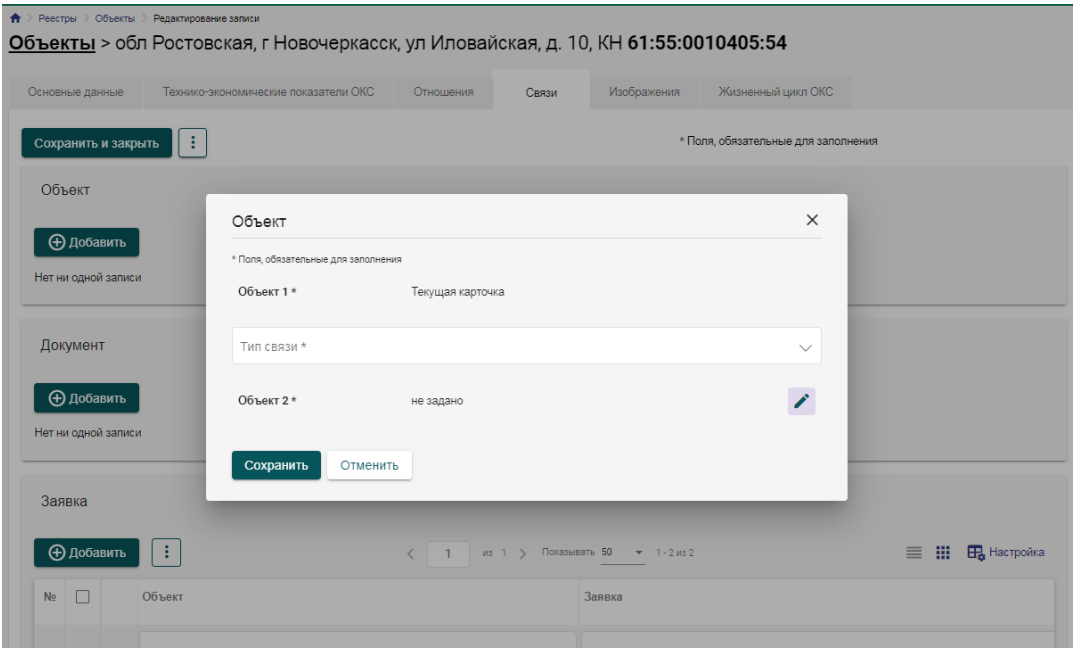

Рисунок 25 - Окно добавления связи

### **5.11.4 Отношения**

Вкладка «Отношения» предназначена для формирования тройственной связи между реестрами объектов, субъектов и документов.

Подобные связи используются для формирования градостроительной документации, которая выдается субъекту градостроительной деятельности в отношении объекта градостроительной деятельности. Это, например, разрешение на строительство, разрешение на ввод в эксплуатацию и т.д.

Принцип формирования данных связей описан в разделе [«Организация](#page-34-0)  [связей»](#page-34-0).

### <span id="page-41-0"></span>**5.11.5 Изображения**

Вкладка «Изображения» представляет собой галерею, в которую загружаются графические материалы по создаваемому объекту.

Загрузка изображений осуществляется либо путем выбора файлов на компьютере пользователя, либо с помощью способа drag-and-drop, перетаскивая изображения для загрузки в форму.

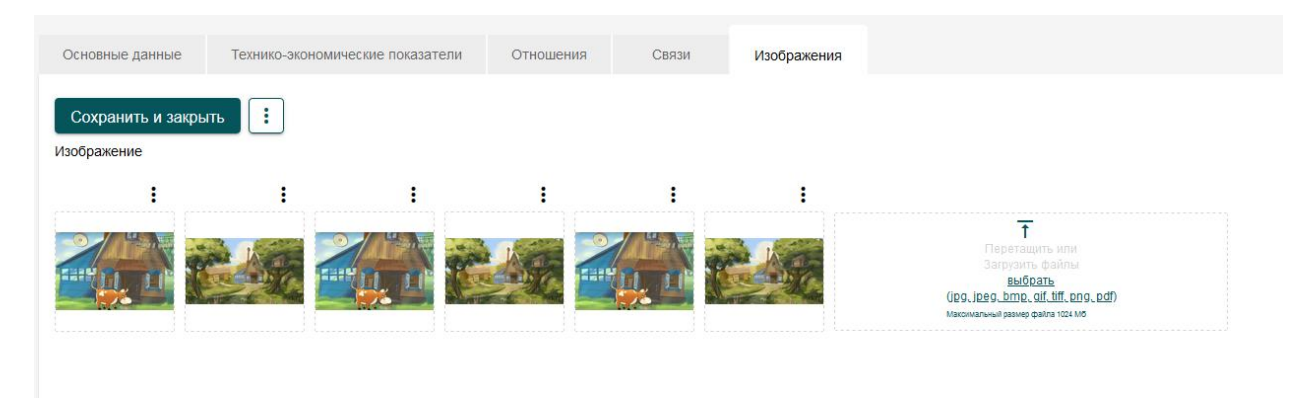

Рисунок 26 - Вкладка «Изображения» на карточке объекта

После загрузки в галерее отобразятся миниатюры загруженных изображений, которые можно открыть для просмотра, нажав на них.

Изображения, загруженные в галерею, могут быть скачаны или удалены из карточки. Для скачивания или удаления изображения нажмите кнопку дополнительных действий над изображением и выберите нужное действие.

## **5.11.6 Привязка объекта к карте**

В карточке объекта есть функция привязки объекта к карте. Для этого нажмите на кнопку «Разместить на карте» в меню дополнительных действий карточки, откроется карта с инструментами для нанесения геометрии.

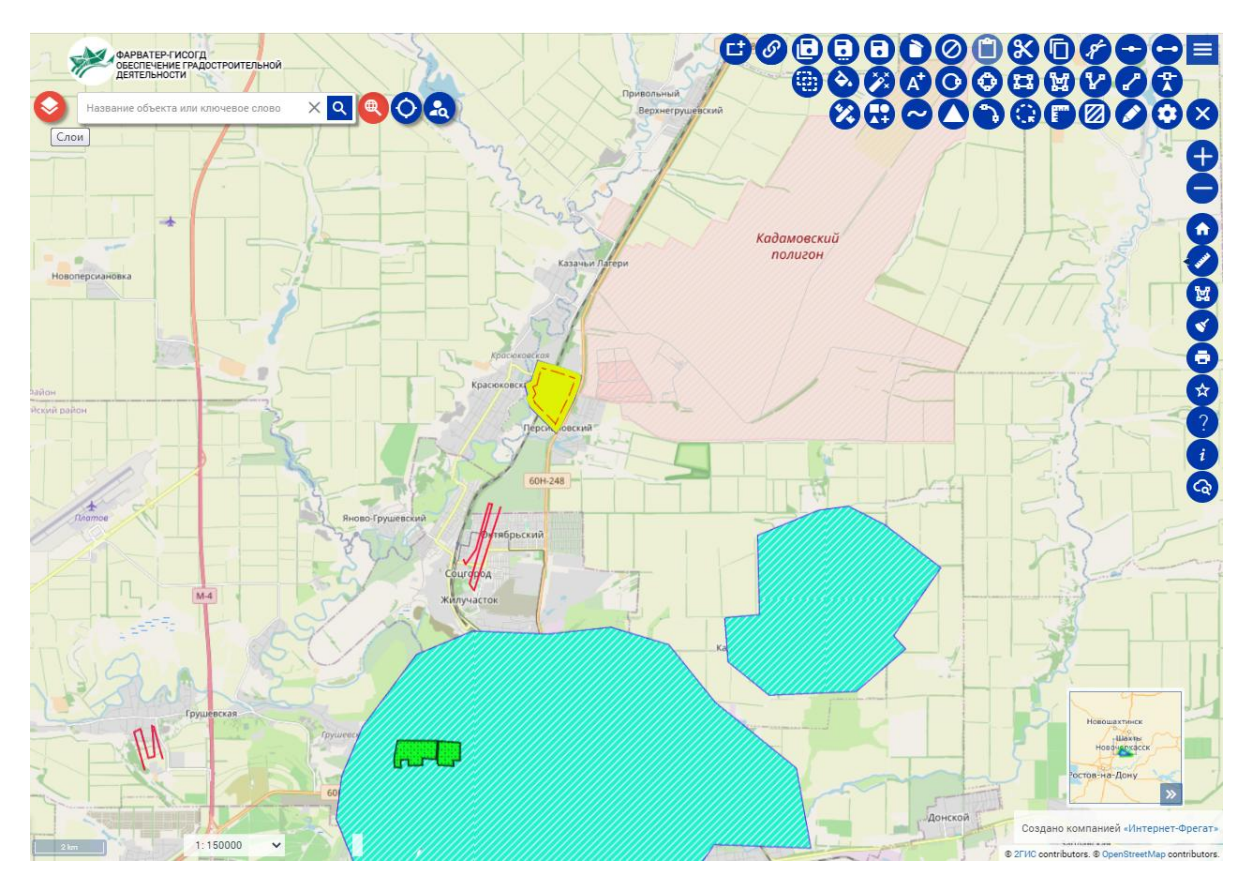

Рисунок 27 - Карта для создания геометрии объекта

Для нанесения геометрии найдите местоположение объекта либо вручную, либо используя поиск по адресу или кадастровому номеру. После нахождения местоположения выберите один из инструментов нанесения геометрии – точку, линию, полигон или построение по координатам. С помощью выбранного инструмента разместите на карте геометрию, задайте стиль отображения в левой панели, которая появляется при выборе инструмента.

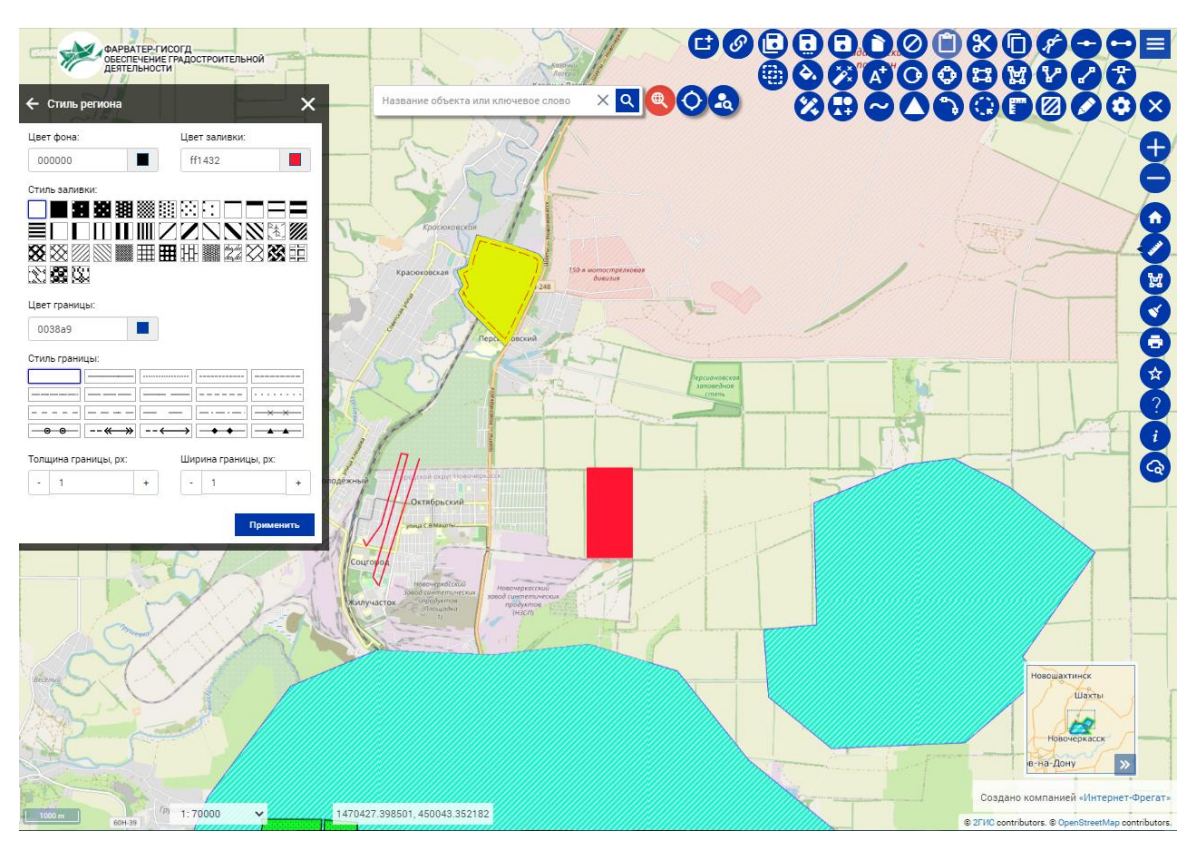

Рисунок 28 - Карта с нанесенной геометрией объекта

После этого нажмите кнопку «Связать» и геометрия будет привязана к объекту с сохранением всех заданных настроек.

### **5.12 Карточка субъекта**

Карточка субъекта представляет собой набор полей для внесения данных о субъекте градостроительной деятельности, разделенный на вкладки.

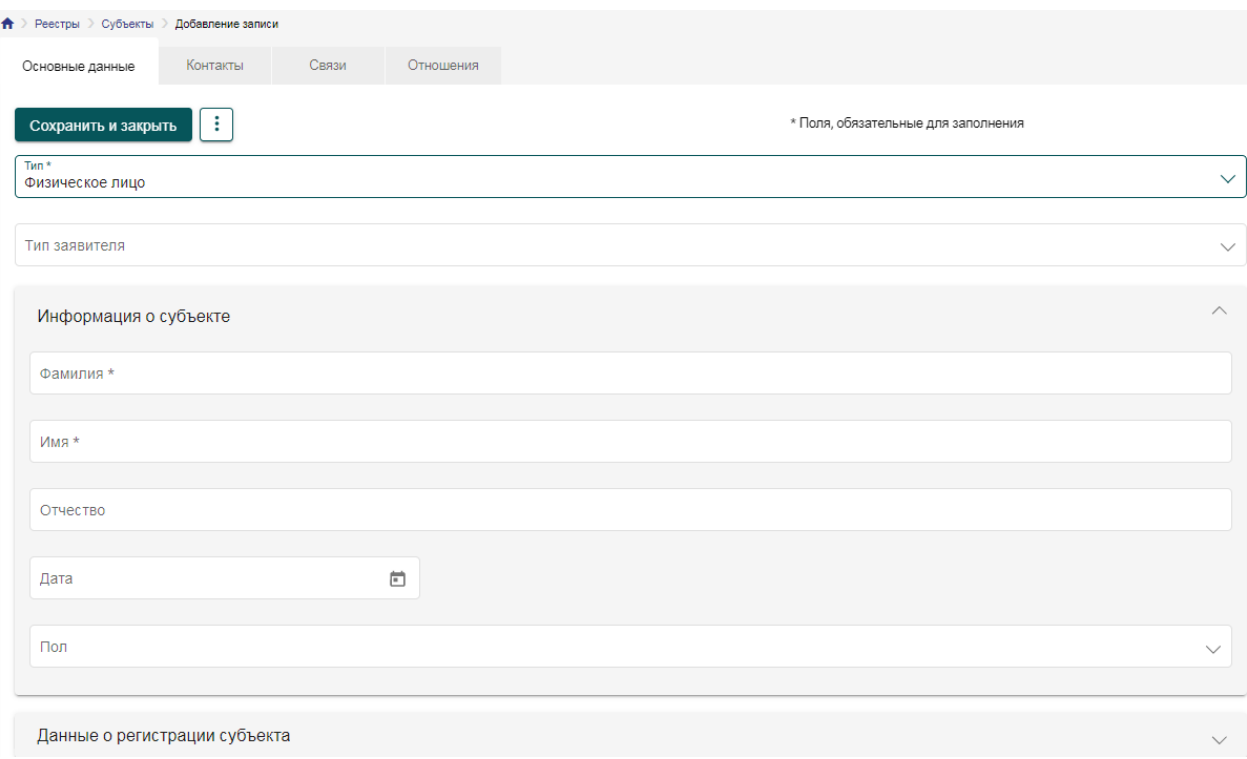

Рисунок 29 - Окно создания карточки субъекта

### **5.12.1 Основные данные**

Вкладка «Основные данные» содержит набор полей для внесения информации о субъекте, который меняется в зависимости от типа субъекта. Данные поля отражают такие данные как тип субъекта, его наименование или ФИО, а так же сведения о регистрационных данных субъекта.

### **5.12.2 Контакты**

Вкладка «Контакты» предназначена для внесения сведений об адресах субъекта, как юридическом, так и почтовом, а так же контактных данных субъекта, добавления связи с иными субъектами, являющимися сотрудниками данного субъекта.

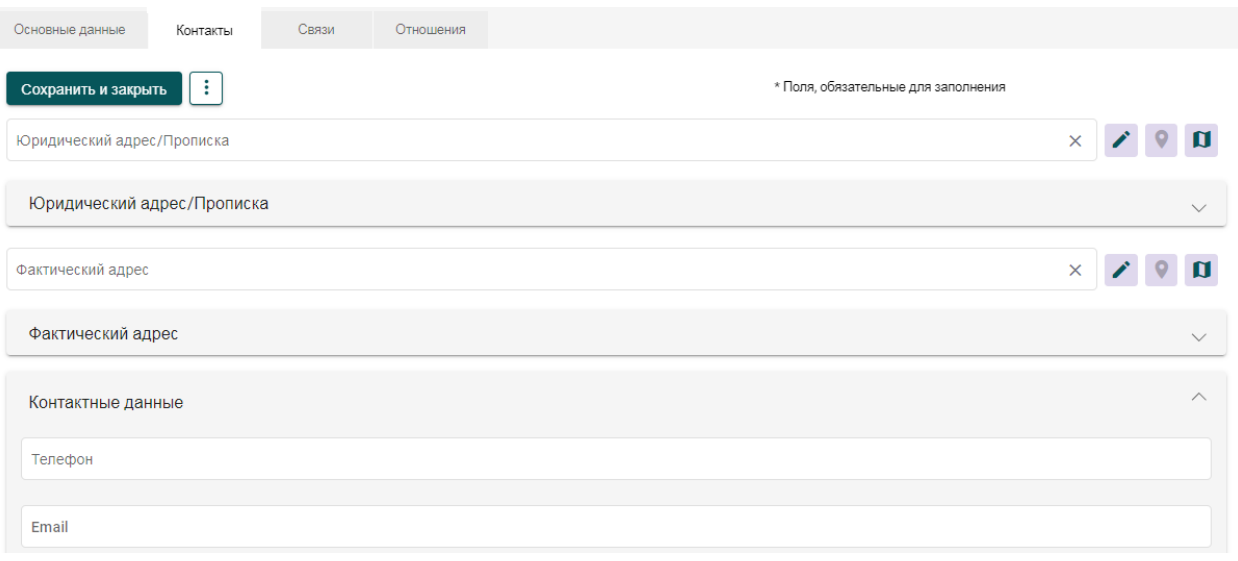

Рисунок 30 - Вкладка «Контакты» карточки субъекта

### **5.12.3 Связи**

Вкладка «Связи», аналогично карточке объекта, предоставляет возможность создания связей с документами или субъектами. Принцип формирования данных связей описан в разделе [«Организация связей»](#page-34-0).

### **5.12.4 Отношения**

Вкладка «Отношения», предназначена для создания тройственной связи между субъектом, объектом и документом. Принцип формирования данных связей описан в разделе [«Организация связей»](#page-34-0).

### **5.13 Карточка документа**

Карточка документа представляет собой электронную версию формального документа, содержащую все необходимые сведения для ведения деятельности. Как и любая другая карточка реестра, карточка документа разделена на несколько вкладок, содержащих поля для заполнения данных о документе.

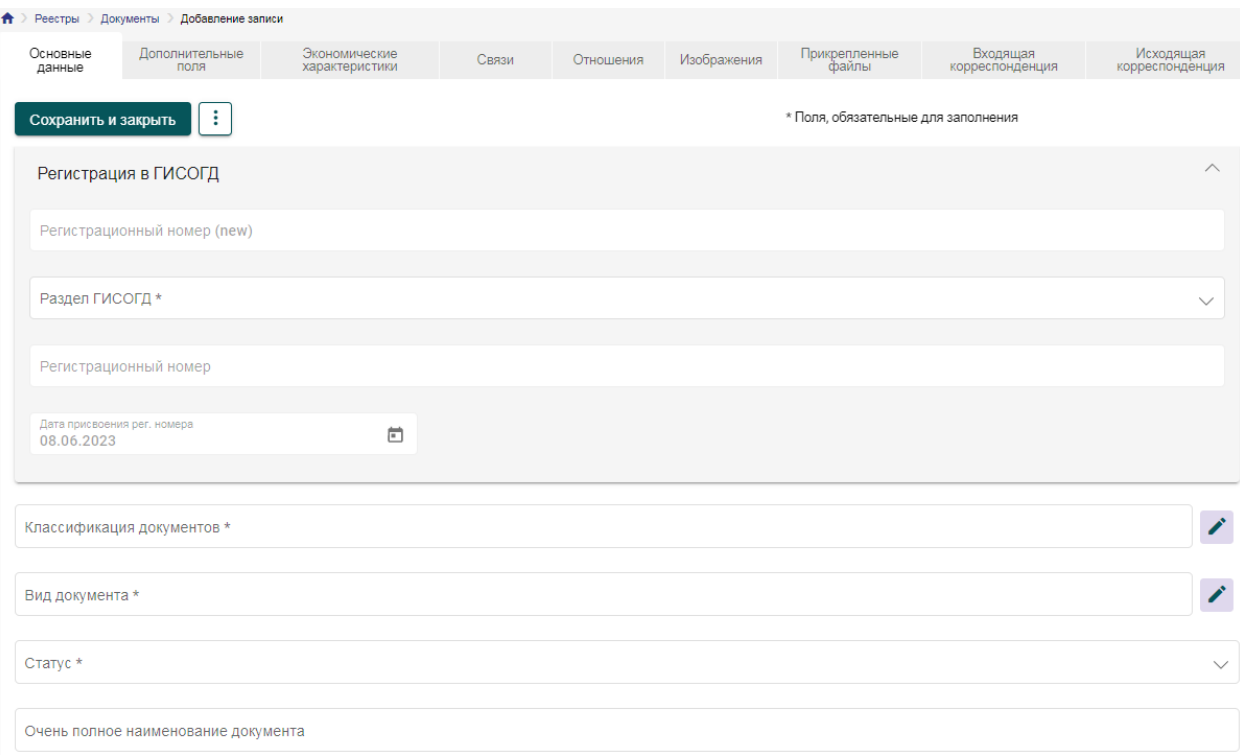

Рисунок 31 - Окно создания карточки документа

### **5.13.1 Основные данные**

Вкладка «Основные данные» содержит поля для информации о виде и типе документа, номере и дате, наименовании, содержании и других данных. Также, на вкладке основных данных расположена кнопка связи с реестром документов.

### **5.13.2 Связи**

Вкладка «Связи» предназначена для связывания карточки документа с другими документами, субъектами или объектами. Принцип формирования данных связей описан в разделе [«Организация связей»](#page-34-0).

### **5.13.3 Отношения**

Вкладка «Отношения» предназначена для формирования тройственной связи между документом, объектом и субъектом. Принцип формирования данных связей описан в разделе [«Организация связей»](#page-34-0).

### **5.13.4 Экономические характеристики**

На данной вкладке отражена информация, используемая при заключении договоров аренды или иных подобных документов. Это поля для указания обязательств, сроков и стоимостей объектов и услуг, которые входят в состав договора.

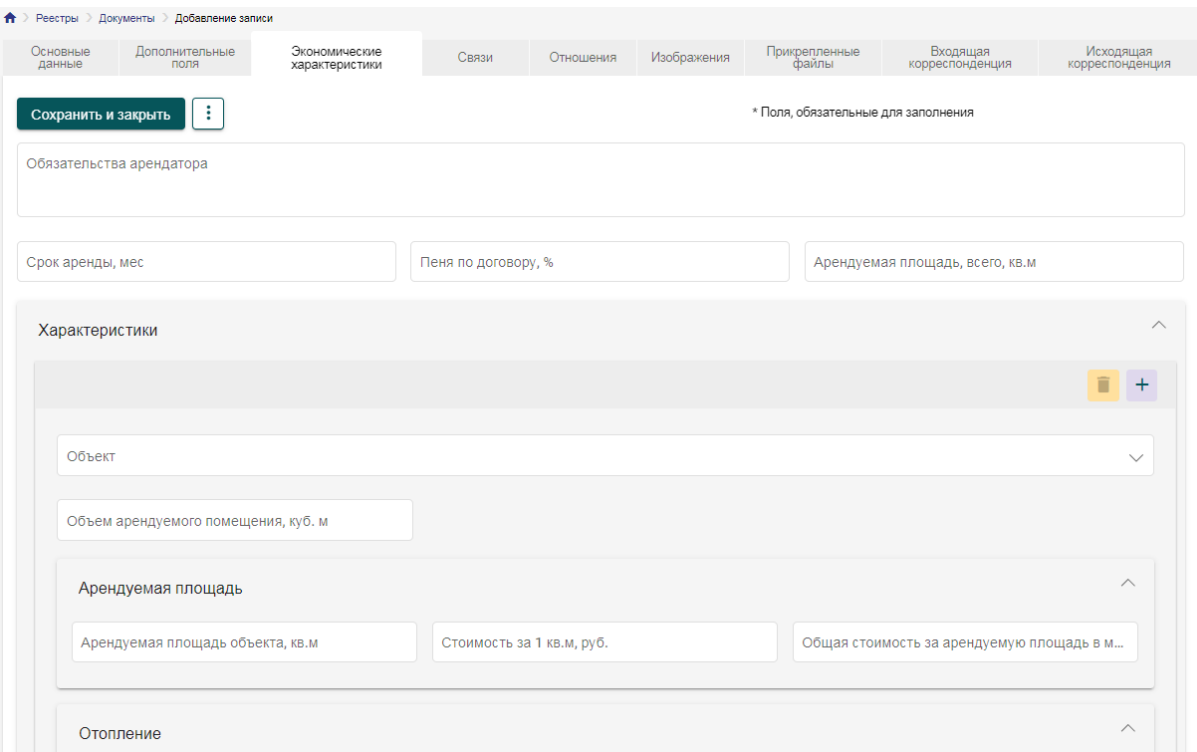

Рисунок 32 - Экономические характеристики

### **5.13.5 Изображения**

Вкладка «Изображения» предназначена для прикрепления к электронной версии документа графических материалов по данному документу. Добавление изображений аналогично добавлению изображений для карточки объекта.

### <span id="page-47-0"></span>**5.13.6 Прикрепленные файлы**

Вкладка «Прикрепленные файлы» предоставляет возможность прикрепить к документу файлы, сформированные в процессе работы над документом или другие сопровождающие файлы.

Для добавления нового файла нажмите кнопку «Добавить», выберите файл для загрузки, укажите наименование загружаемого файла для отображения и нажмите кнопку «Сохранить».

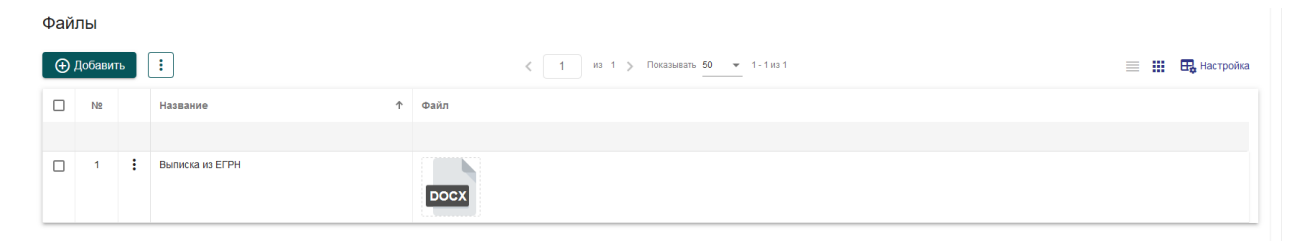

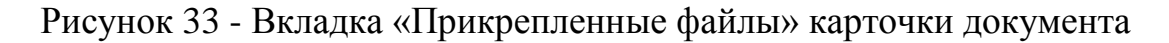

### **5.14 Карточка дела**

Карточка дела предназначена для формирования комплекта документов, описывающих весь процесс жизнедеятельности объекта.

Карточка дела состоит из нескольких вкладок, которые содержат поля для внесения информации о деле.

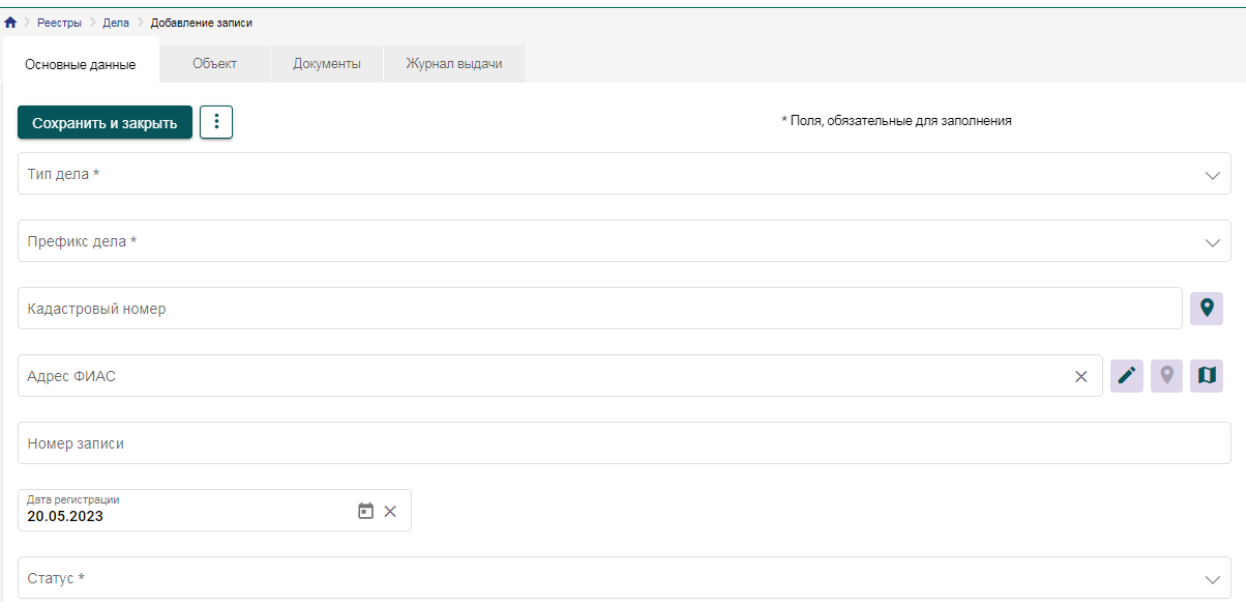

Рисунок 34 - Окно создания карточки дела

### **5.14.1 Основные данные**

Вкладка «Основные данные» содержит базовые сведения о деле, такие как тип дела, префикс дела, кадастровый номер, дату регистрации, адрес, номер записи, статус.

### **5.14.2 Объект**

Вкладка «Объект» позволяет создать связь с объектом, в отношении которого заведено дело. Для добавления объекта нажмите на кнопку «Добавить». Откроется форма создания связи с реестром объектов. Подробнее процесс работы со связями описан в разделе «Организация связей». Для удаления и редактирования связи с объектом присутствуют кнопки в меню дополнительных действий.

### **5.14.3 Документы**

Вкладка «Документы» обеспечивает связь с карточками документов, сформированных в отношении. Для добавления документа нажмите на кнопку «Добавить». Откроется форма создания связи с реестром документов. Подробнее процесс создания связи описан в разделе «Организация связей».

Для удаления и редактирования связи с документом присутствуют кнопки в меню дополнительных действий.

## **5.14.4 Журнал выдачи**

Вкладка «Журнал выдачи» содержит таблицу учета фактов выдачи дела и его возврата.

|                 | Журнал выдачи |  |                      |                              |                                  |                                                |  |  |  |  |  |
|-----------------|---------------|--|----------------------|------------------------------|----------------------------------|------------------------------------------------|--|--|--|--|--|
| ÷<br>⊕ добавить |               |  |                      |                              | Показывать 50 ▼ 1-1 из 1<br>MS 1 | 用<br>丰<br><b>П.</b> Настройка                  |  |  |  |  |  |
| <b>No</b>       |               |  | Кому выдано          | Дата выдачи<br>Дата возврата |                                  | Примечание                                     |  |  |  |  |  |
|                 |               |  |                      |                              |                                  |                                                |  |  |  |  |  |
|                 |               |  | Иванов Иван Иванович | 17.03.2023                   | 26.05.2023                       | Для уточнения информации по земельному участку |  |  |  |  |  |

Рисунок 35 - Вкладка «Журнал выдачи» карточки дела

Для добавления новой записи нажмите кнопку «Добавить». Откроется форма добавления новой записи о выдаче дела.

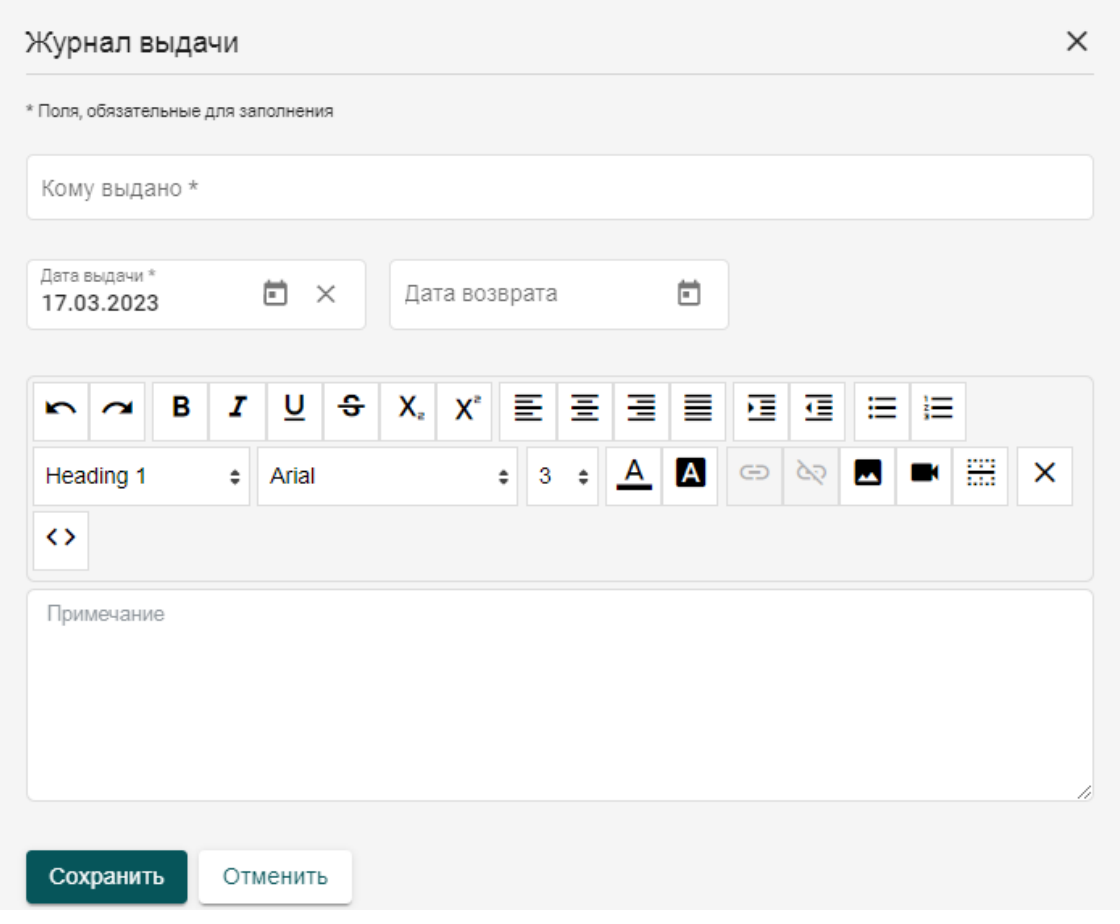

Рисунок 36 - Добавление записи о выдаче дела

Заполните необходимые поля и нажмите кнопку «Сохранить». Запись добавится в список существующих. Для удаления и редактирования записей присутствуют кнопки в меню дополнительных действий.

## **5.15 Подсистема информационно-аналитической поддержки осуществления полномочий в области градостроительной деятельности**

Данная подсистема позволяет пользователям Системы осуществлять свои полномочия в области градостроительной деятельности.

В Системе настроены регламенты и технологические процессы для предоставления следующих услуг (в том числе, в части взаимодействия с АИС МФЦ):

1. Выдача градостроительного плана земельного участка;

2. Выдача разрешения на ввод объекта в эксплуатацию;

3. Выдача разрешения на строительство объекта капитального строительства (в том числе внесение изменений в разрешение на строительство объекта капитального строительства и внесение изменений в разрешение на строительство объекта капитального строительства в связи с продлением срока действия такого разрешения).

4. Направление уведомления о соответствии построенных или реконструированных объектов индивидуального жилищного строительства или садового дома требованиям законодательства Российской Федерации о градостроительной деятельности;

5. Направление уведомления о соответствии указанных в уведомлении о планируемом строительстве параметров объекта индивидуального жилищного строительства или садового дома установленным параметрам и допустимости размещения объекта индивидуального жилищного строительства или садового дома на земельном участке;

6. Предоставление разрешения на осуществление земляных работ;

7. Присвоение адреса объекту адресации, изменение и аннулирование такого адреса;

8. Направление уведомления о планируемом сносе объекта капитального строительства и уведомления о завершении сноса объекта капитального строительства

9. Признание садового дома жилым домом и жилого дома садовым домом;

10. Предоставление разрешения на отклонение от предельных параметров разрешенного строительства, реконструкции объекта капитального строительства;

11. Выдача акта освидетельствования проведения основных работ по

строительству (реконструкции) объекта индивидуального жилищного строительства с привлечением средств материнского (семейного) капитала;

12. Подготовка и утверждение документации по планировке территории;

13. Выдача решения о согласовании архитектурноградостроительного облика объекта капитального строительства;

14. Предоставление разрешения на условно разрешенный вид использования земельного участка или объекта капитального строительства;

15. Выдача разрешения на установку и эксплуатацию рекламных конструкций на соответствующей территории, аннулирование такого разрешения.

Рассмотрим технологический процесс по подготовке **разрешения на строительство** и основные действия пользователя, связанные с ним.

#### **5.15.1 Создание карточки документа**

Сформируем документ «Разрешение на строительство».

Для формирования карточки документа необходимо перейти в реестр документов. В реестре отобразится таблица документов, уже созданных в системе, доступных для просмотра текущему авторизованному пользователю.

Для добавления нового документа нажмите кнопку «Добавить». Откроется форма добавления.

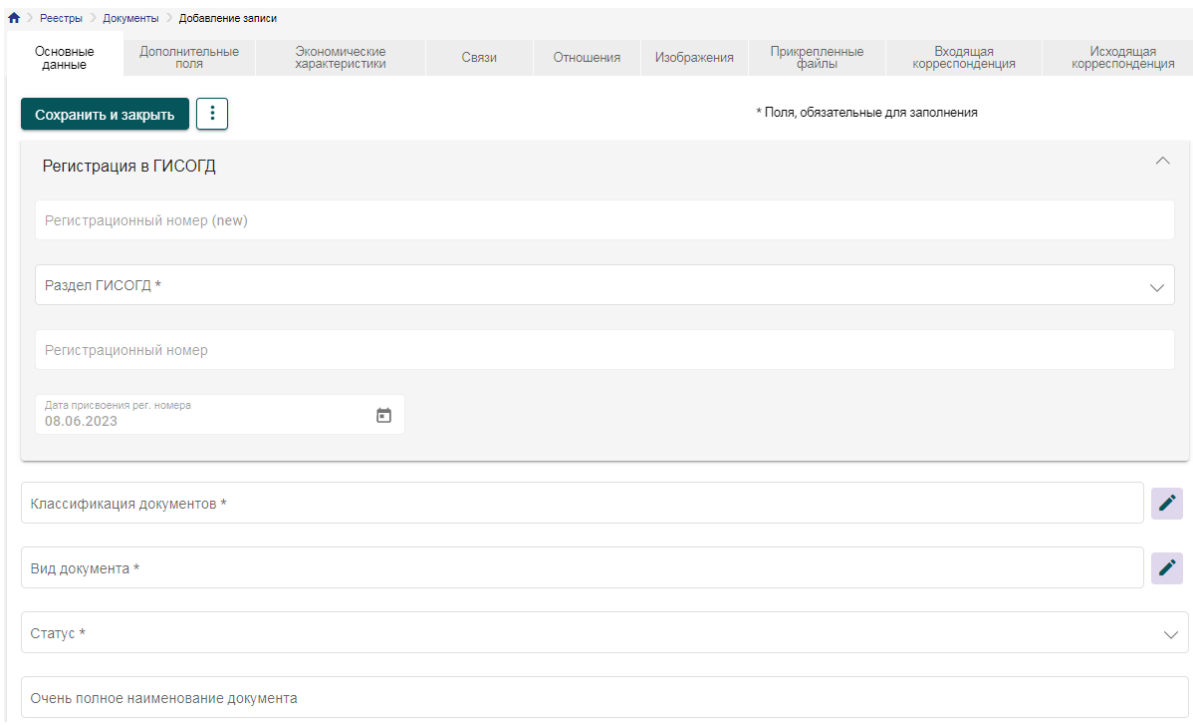

Рисунок 37 - Добавление нового документа

#### **5.15.2 Основные данные**

Вид документа следует выбрать как «Разрешение на строительство».

Классификация документа отражает принадлежность к тому или иному классу градостроительной документации.

Статус указывается в соответствии с актуальностью документа, в процессе подготовки документа следует указать статус «проект», а после истечения срока действия документа необходимо присвоить документу архивный статус.

Поля «Номер документа» и «Дата документа» соответствуют значениям исходного документа, электронную версию которого вносят в систему.

Период действия документа отражает временные сроки, в течение которых будет осуществляться строительство. При этом при выдаче разрешения указывается плановая дата окончания периода действия документа. По факту выполнения работ указывается фактическая дата, опираясь на которую могут быть сделаны выводы о возможных нарушениях градостроительных нормативно-правовых актов.

В поле «Наименование» указывается формулировка названия документа, утвержденная при его разработке. В поле «Содержание» указывается краткая информация, которая позволяет идентифицировать назначение документа, или объект, в отношении которого он сформирован без необходимости полного ознакомления с текстом документа.

С помощью связи с делами данный документ привязывается к делу земельного участка для ведения градостроительной документации по нему. При этом форма организации связи подразумевает не только возможность использовать для связи существующее дело, но и создание нового дела непосредственно из интерфейса связи.

Для добавления связи нажмите кнопку «Добавить». Откроется форма редактирования связи. Выберите участника связи, заполните остальные поля связи и нажмите кнопку «Сохранить».

Блок полей «Регистрация в ГИСОГД» предназначен для ведения реестров ГИСОГД и соблюдения требований нормативных правовых актов.

Поле «Раздел ГИСОГД» содержит в себе список книг ГИСОГД, в одну из которых должен быть помещен формируемый документ.

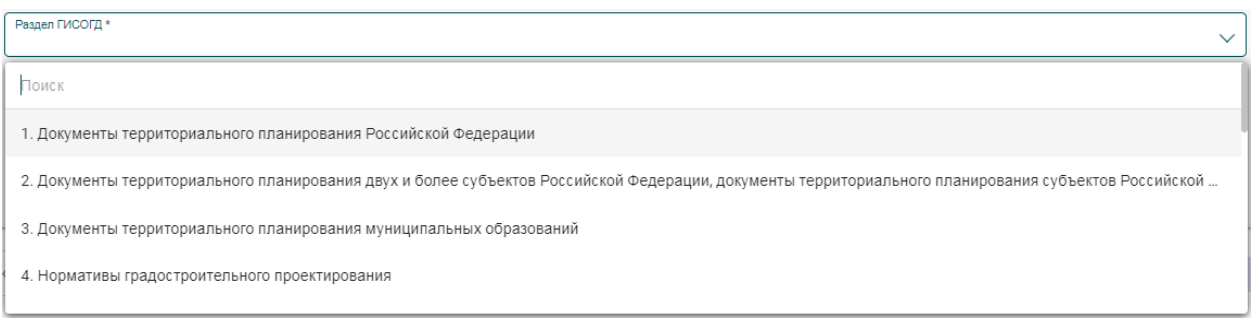

Рисунок 38 - Раздел «Регистрация в ГИСОГД» в карточке документа

Поле «Регистрационный номер» автоматически формирует регистрационный номер документа по формату, определяемому нумератором. Номер автоматически будет заполнен при сохранении документа. До тех пор, пока документ не сохранен номер не будет формироваться и присваиваться.

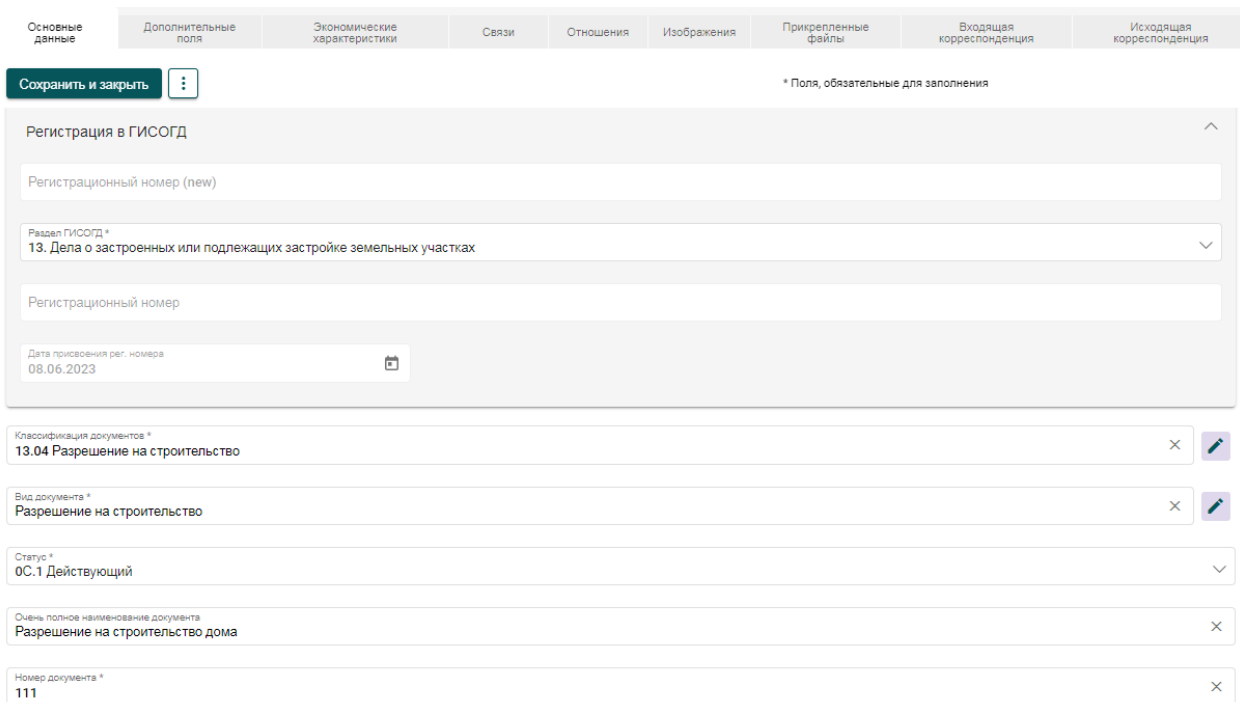

### Рисунок 39 - Пример заполненного документа «Разрешение на строительство»

### **5.15.3 Связи**

Вкладка «Связи» обеспечивает формирование двойственных связей с остальными доступными реестрами Системы.

Для документа возможно формирование связей с другим документом, в случае если документ получает уточнение. В частности, для формирования разрешения на строительство необходимо связать с карточкой документа ГПЗУ и заключением экспертизы, для обеспечения полноты информации для формирования документа.

| Документы      |   |                |                                                                                      |                                                                                                    |  |  |  |  |  |  |
|----------------|---|----------------|--------------------------------------------------------------------------------------|----------------------------------------------------------------------------------------------------|--|--|--|--|--|--|
| ⊕ Добавить     |   | ः              | <b>ПА</b> Настройка<br>Показывать 50 • 1-1из 1<br>$\equiv$ #<br>$M3$ 1 $\rightarrow$ |                                                                                                    |  |  |  |  |  |  |
| N <sub>2</sub> |   | Тип связи      | Документ 1                                                                           | Документ 2                                                                                                    |  |  |  |  |  |  |
|                | я | Выдан на основ | Текущая карточка                                                                     | Вид документа: Предпроектная документация/ГПЗУ<br>Наименование: Градостроительный план земельного участка с. Каша |  |  |  |  |  |  |

Рисунок 40 - Связь разрешения на строительство с ГПЗУ

В случае с разрешением на строительство, как правило, документ формируется по заявке физического или юридического лица, индивидуального предпринимателя. Поэтому в системе, для обеспечения целостности информационного пространства, также формируется связь с заявкой, во исполнение которой производится формирование документа.

Принцип формирования данных связей описан в разделе [«Организация](#page-34-0)  [связей»](#page-34-0).

### **5.15.4 Отношения**

Вкладка «Отношения» предназначена для формирования тройственной связи между документом, выданном в отношении объекта субъекту. То есть, в случае с разрешением на строительство выдается документ в отношении земельного участка заявителю, который отправил заявку на выдачу разрешения на строительство.

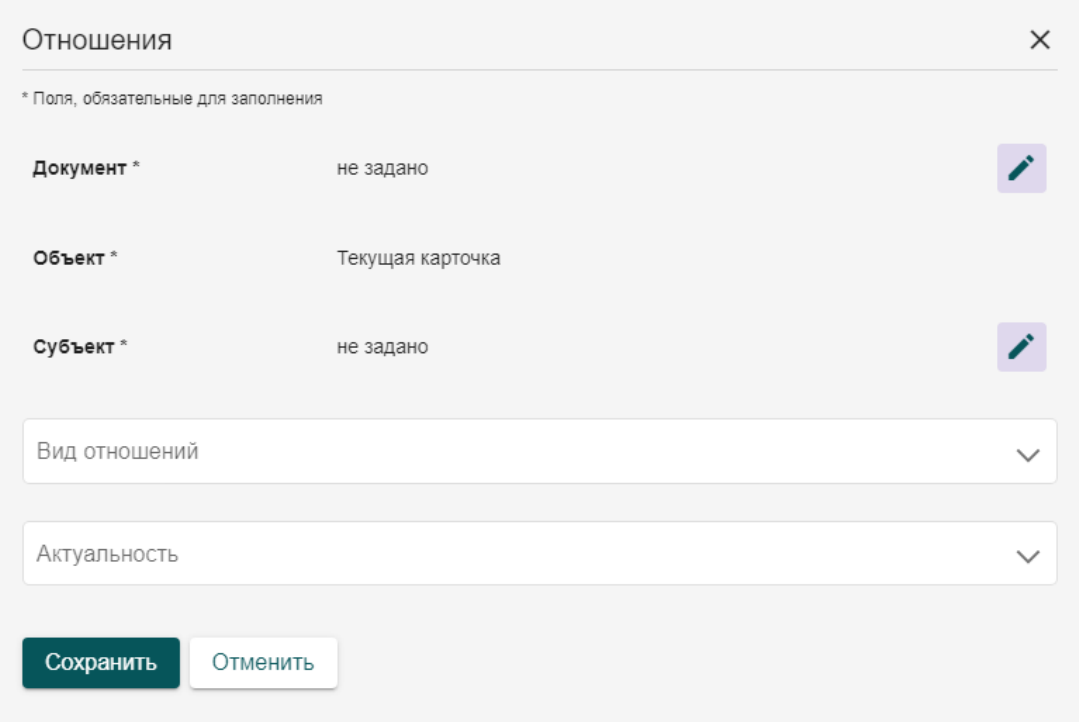

Рисунок 41 - Добавление тройственной связи

Тройственная связь, помимо связи с карточками реестров объектов и субъектов, содержит дополнительные поля, расширяющие формируемую связь. В формируемой связи указывается вид отношений, а также актуальность сформированной связи.

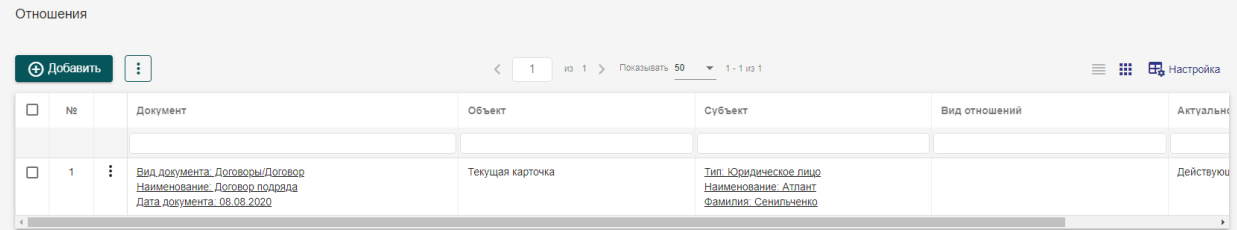

Рисунок 42 - Вкладка «Отношения» в карточке документа

Принцип формирования данных связей описан в разделе [«Организация](#page-34-0)  [связей»](#page-34-0).

### **5.15.5 Изображения**

Вкладка «Изображения» предназначена для прикрепления к документу графических материалов, которые были использованы при формировании документа или имеют определенное значение.

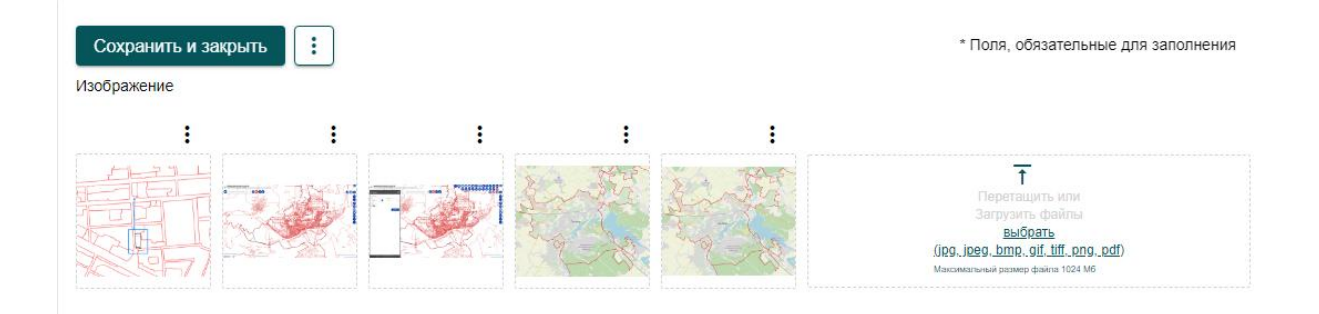

### Рисунок 43 - Встроенная галерея

Галерея представляет собой поле прикрепления графических материалов.

Загрузка изображений в Систему описана в разделе « [Изображения»](#page-41-0) для карточек объекта.

### **5.15.6 Прикрепленные файлы**

Вкладка «Прикрепленные файлы» предназначена для прикрепления различных файлов, электронных образов документов, pdf-документов, архивов с различными файлами.

Прикрепленные файлы реализованы в виде накопительного показателя, каждый файл прикрепляется отдельно. При необходимости добавления дополнительного поля прикрепления файла нажмите кнопку «Добавить», появится дополнительный блок прикрепления файла.

Принцип добавления файлов описан в разделе [Прикрепленные файлы](#page-47-0) в реестре документов.

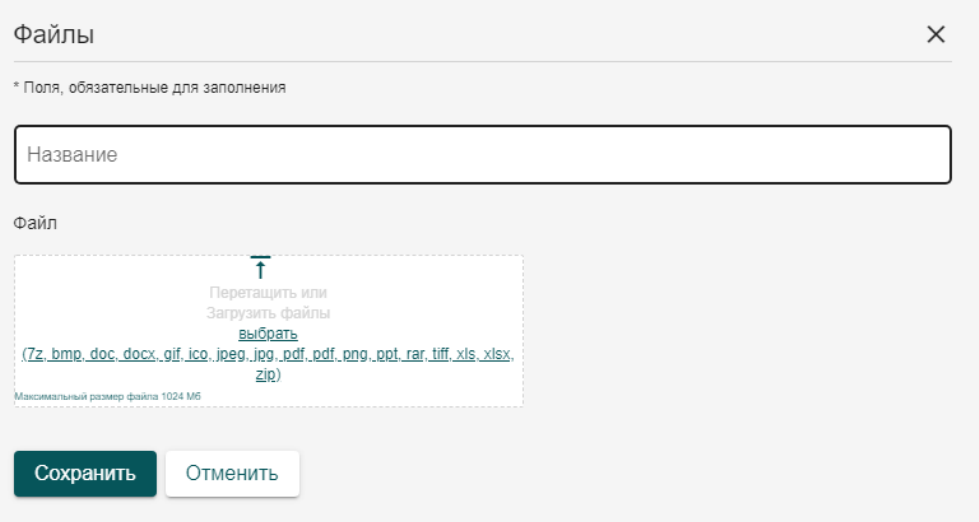

Рисунок 44 - Прикрепление файлов

### **5.15.7 Формирование документа по шаблону**

После заполнения всех требуемых полей необходимо сохранить карточку документа. Для этого нажмите кнопку «Сохранить.

После сохранения доступно формирование печатной формы документа по заранее загруженному шаблону. Подготовку и загрузку шаблонов обеспечивает пользователь с ролью администратор.

Для формирования печатной формы разрешения на строительство нажмите на кнопку «Сформировать» в меню дополнительных действий карточки в верхней части формы ввода данных. Откроется список шаблонов, по которым доступно формирование печатных форм.

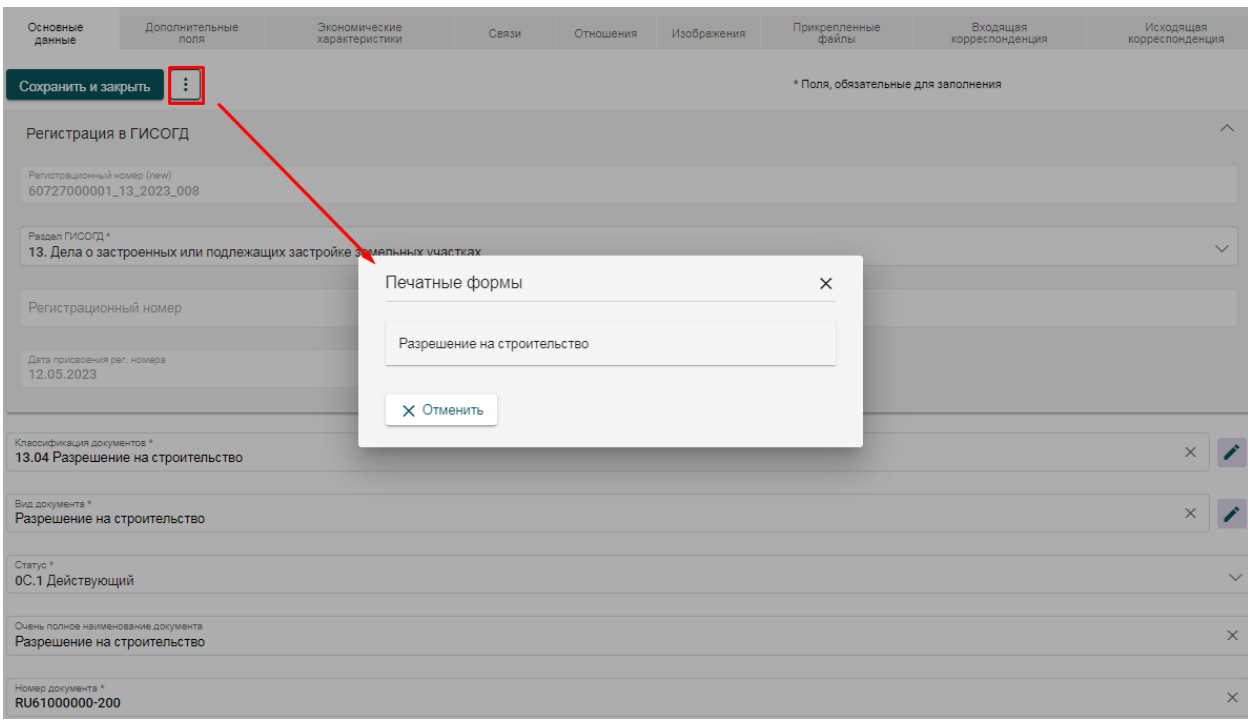

Рисунок 45 - Список шаблонов печатных форм

Выберите из списка «Разрешение на строительство», система автоматически сформирует файл MS Word, содержащий заполненную, на основании карточки документа, форму разрешения на строительства.

### **5.15.8 Подписание файлов электронной подписью**

В систему интегрированы инструменты работы с электронной подписью, сформированными по ГОСТ Р 34.10-2012. Эти инструменты позволяют осуществлять подписание электронных образов документов с помощью квалифицированной электронной подписи, тем самым придавая им статус юридически значимых.

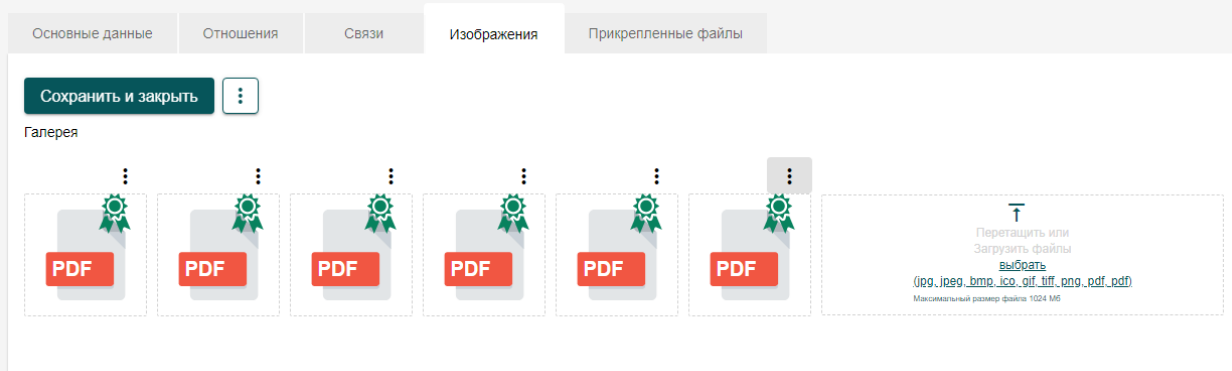

Рисунок 46 - Прикрепленные файлы, подписанные электронной подписью

Для работы с электронными подписями необходимо установить на рабочее место пользователя криптопровайдер «КриптоПро версии 4.0» или выше, браузерное расширение «КриптоПро ЭЦП Browser plug-in», а также подключить носитель с электронной подписью к рабочей станции для использования.

Инструкция по установке доступна на официально сайте КриптоПро: <https://www.cryptopro.ru/products/cades/plugin>

Подписание файлов возможно для любых типов файлов, которые прикреплены к карточке документа в системе. Возможность подписания настраивается администратором системы для каждой из характеристик файлов или галерей.

Для того, что бы подписать файл загрузите его в систему, прикрепив к карточке, после чего нажмите кнопку дополнительных действий прикрепленного файла *и выберите пункт* «Подписать». Откроется форма выбора сертификата для подписи.

#### Укажите сертификат

Сертификат Михаил (до 24.03.2021 14:43:45) Информация о сертификате Владелец Михаил Издатель CN=CRYPTO-PRO Test Center 2 Выдан 24.12.2020 14:33:45 Действителен до 24.03.2021 14:43:45 Алгоритм ключа ГОСТ Р 34.10-2012 256 бит Статус Действителен Подписать Отменить

Рисунок 47 - Список доступных сертификатов и информация о выбранном

После выбора сертификата нажмите кнопку «Подписать», система сформирует файл подписи и на пиктограмме файла появится значок, символизирующий наличие подписи для данного файла.

Один файл может быть подписан несколькими подписями. Это позволяет организовывать работу по утверждению файлов несколькими людьми. Для каждого подписанта формируется собственный файл проверки подписи \*.sig. Для просмотра списка подписей на файле и скачивания файлов проверки подписи откройте меню дополнительных действий файла и выберите пункт «Список подписей».

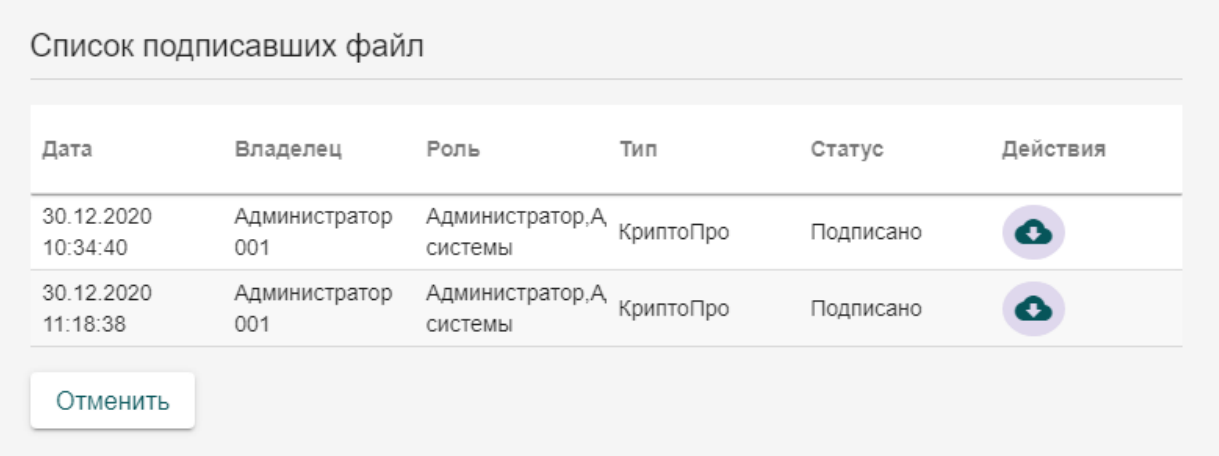

Рисунок 48 - Список подписей файла

В списке отражается информация о том, какими электронными подписями был подписан прикрепленный файл, кто подписал файл и когда. Помимо этого в списке подписей можно скачать \*.sig файл проверки подписи для передачи.

#### **5.15.9 Подписание документа**

После внесения окончательных сведений в карточку документа нажмите «Подписать». Если планируются дальше вносить изменения в документ – рекомендуется оставить его неподписанным до тех пор, пока работа над документом не будет завершена. При подписании документа формируется отчетная версия, в которую внесение изменений невозможно. При подписании карточки состояние меняется с «Можно заполнять» на «Принято».

Система позволяет подписывать документы квалифицированной электронной подписью. Для этого откройте карточку документа, который необходимо подписать, выберите шаблон, по которому формируется документ, и сформируйте по шаблону печатную форму. После этого перейдите в раздел подписания ЭП, загрузите сформированный шаблон в поле для подписываемых файлов. Система выведет список доступных ЭП, которым может быть подписан документ. Выберите подходящую ЭП и нажмите кнопку подписания. Система сформирует файл подписи и выгрузит архив, в котором будет располагаться сформированная печатная форма документа, а также sig файл проверки подписи. Также поддерживается массовое подписание документов. Для этого в форму загрузки подписываемых документов загрузите несколько сформированных печатных форм, выберите ЭП для подписывания и нажмите кнопку подписания. Для каждого файла будет сформирован индивидуальный файл проверки подписи sig, и выгружен общий архив с подписанными документами и сформированными файлами подписи.

#### **5.16 Поиск дубликатов**

Подсистема учетных реестров содержит встроенные инструменты поиска дубликатов записей. Поиск дубликатов осуществляется по набору характеристик, определяемому администратором системы с помощью конструктора показателей.

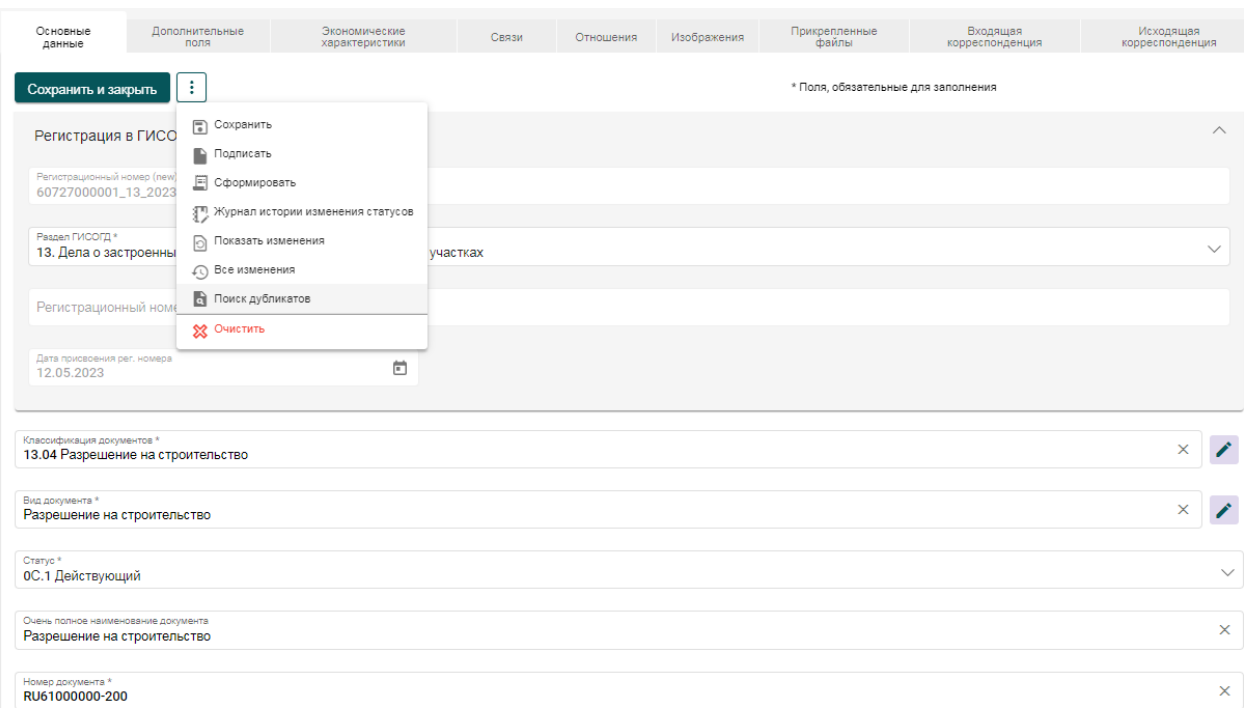

Рисунок 49 - Поиск дубликатов карточки реестра

Для осуществления поиска дубликатов откройте карточку реестра и в меню дополнительных действий выберите пункт «Поиск дубликатов» или в таблице реестра в меню дополнительных действий карточки выберите соответствующий пункт. Откроется таблица с результатами поиска. В случае если дубликатов не будет найдено, в таблице будет выводиться информация об отсутствии дубликатов. В противном случае в таблице будет выводиться список записей, которые система определили как дубликаты.

Дубликатом считается карточка, в которой критерии определения дубликатов заполнены теми же значениями, что и в исходной карточке. Если же часть данных не совпадает – такая карточка не считается дубликатом. Решение по дальнейшей судьбе дубликатов принимает оператор, осуществляющий поиск.

# **6 Подсистема межведомственного электронного взаимодействия**

Подсистема межведомственного электронного взаимодействия представляет собой часть Системы, обеспечивающую процессы создания, редактирования, отправки, получения сообщения между различными участниками межведомственного взаимодействия. Подсистема обеспечивает интеграцию со СМЭВ федерального уровня, предоставляя доступ к сервисам других ведомств в качестве Потребителя, а также для формирования собственных сервисов в качестве Поставщика.

Подсистема состоит из двух элементов: модуля формирования и отправки запросов в другие ведомства – «Запросы», а также модуля приёма сообщений, обработку, предоставление ответа – «Заявления».

### **6.1 Запросы**

Запросы предоставляют собой реестр системы, в котором формируются карточки межведомственных запросов в другие ведомства с помощью СМЭВ, а также получение ответов на отправленные запросы.

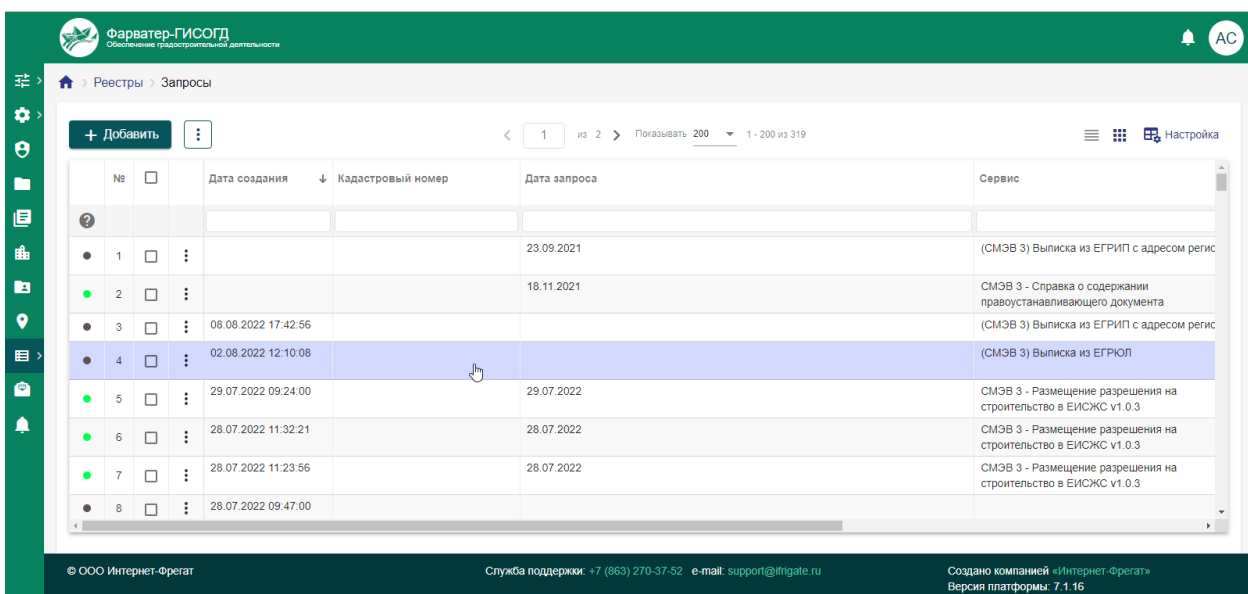

В системе реализованы запросы в Росреестр, ФНС, ЕИСЖС.

Рисунок 50 - Реестр запросов

### **6.1.1 Общая информация**

Раздел представляет собой таблицу с набором созданных карточек – запросов. Таблица предоставляет инструменты сортировки, поиска по столбцам, экспорта и импорта данных из таблицы и в таблицу.

Вверху находится кнопка активации расширенного поиска **Q**, при нажатии на которую появляется дополнительная форма с критериями поиска по таблице. Форма может содержать критерии, как из самого раздела «Запросы», так и из связанных с ним разделов – заявки, документы, объекты и др.

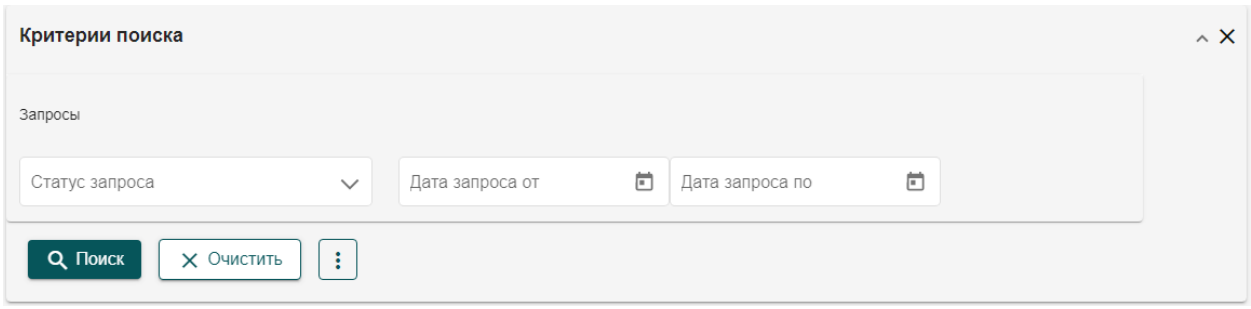

Рисунок 51 - Пример формы критериев поиска по запросам

Расширенный поиск позволяет формировать поисковые запросы, которые можно сохранить и использовать в дальнейшем. Для сохранения поиска задайте критерии фильтрации, которые следует сохранить, нажмите кнопку дополнительных действий в фильтре  $\boxed{\colon}$  и выберите «Сохранить». Появится форма с указанием наименования сохраняемого поискового запроса, введите наименование и нажмите в форме кнопку сохранить. После сохранения этот поисковый запрос будет доступен в списке сохранённых поисков при нажатии на кнопку **.** 

В случае если сохраненный поисковый запрос более неактуален, сохранённый поиск может быть удален. Для этого откройте список сохранённых поисков и нажмите кнопку  $\blacksquare$  возле удаляемого поиска. Система запросит подтверждение действия и, в случае подтверждения удаления, поиск будет удалён из системы безвозвратно.

В таблице присутствуют строки для поиска по конкретному столбцу раздела. Для поиска по столбцу следует указать в строке соответствующего столбца запрос, и система автоматически применит заданный фильтр к столбцу, отобразив в таблице записи, удовлетворяющие указанному поиску.

Для сортировки по столбцу нажмите на заголовок этого столбца. В правой части этого столбца появится стрелочка, отражающая направление сортировки. По умолчанию применяется прямая сортировка или по возрастанию. При повторном нажатии на этот же столбец, будет применена обратная сортировка или по убыванию. Сортировка доступна практически для всех столбцов таблицы, кроме некоторых служебных, таких как «№ п/п».

В таблице присутствуют служебные столбцы. Это столбец выбора записей, столбец с порядковым номером записи, столбец с дополнительными действиями для записи. Эти столбцы отображаются всегда, они закреплены в области просмотра таблицы.

Для таблицы доступна настройка набора отображаемых столбцов. Для настройки нажмите кнопку  $\mathbb{E}_{\mathbf{z}}$  справа вверху над таблицей. Откроется форма настройки набора столбцов.

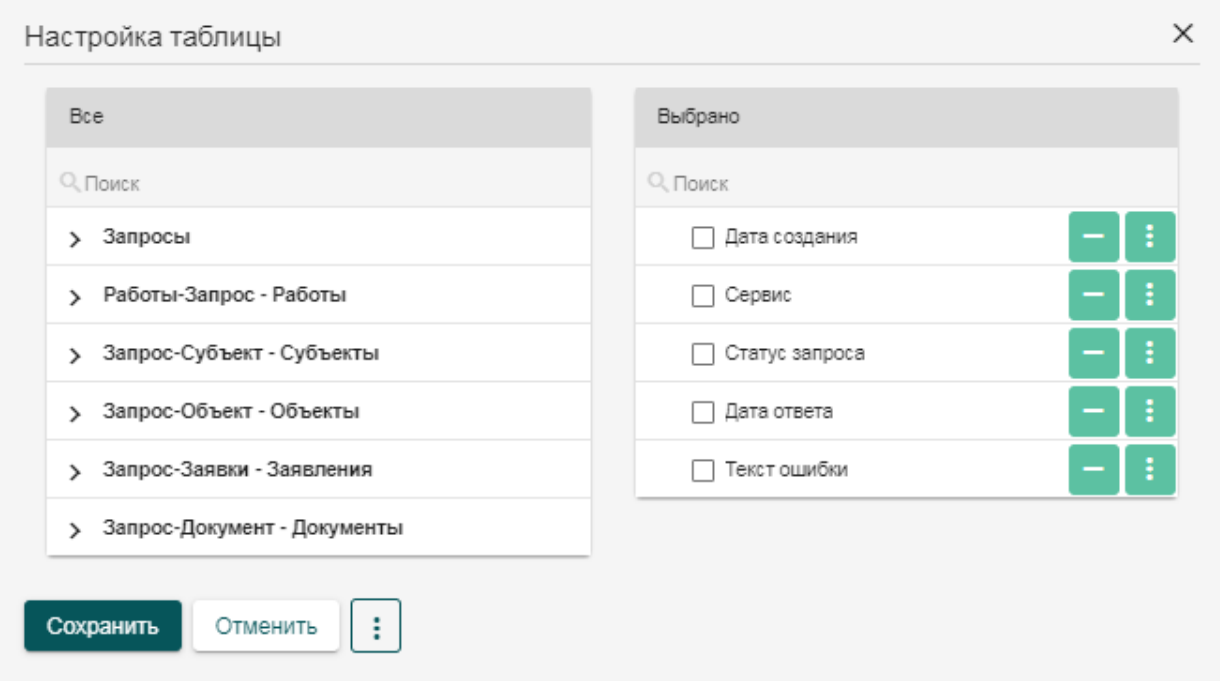

Рисунок 52 - Форма настройки таблицы

Форма настройки таблицы представляет собой разделённое на 2 окна всплывающее окно, слева находится перечень столбцов из текущего реестра и всех с ним связанных реестров, которые могут быть добавлены в отображение, справа – находится текущий отображаемый набор столбцов. Для добавления нового столбца в отображение выберите столбец в списке слева и нажмите кнопку **возле соответствующей строки**. Характеристика добавится в правую часть вниз списка. После добавления характеристика скрывается в левой части, дважды добавить одну и ту же характеристику запрещено.

В правой части можно менять порядок столбцов путем перетаскивания или кнопками «Наверх» и «Вниз» в дополнительном меню соответствующей строки. Помимо этого в дополнительном меню доступно переименование столбца, фиксация столбца в таблице при скролле, выбор основного столбца для отображения в качестве заголовка представления карточного вида и объединение столбцов.

При объединении столбцов вместо двух или более объединяемых столбцов формируется один, системный, единый столбец, отображающий комплексную информацию из ячеек всех объединённых столбцов. Этот столбец не может быть удален из отображения, может быть разделён на составляющие столбцы. Пока столбцы участвуют в объединении – они недоступны в правой части для повторного добавления в отображение.

После завершения настройки отображения таблицы нажмите кнопку сохранить, система обновит страницу с таблицей и отобразит обновлённую таблицу, в соответствии с заданными настройками.

Для переключения режимов отображения между списком и карточками используются кнопки  $\mathbf{m} \equiv \mathbf{m}$   $\mathbf{m}$   $\mathbf{m}$  выборе соответствующего представления система перестраивает таблицу в карточки или набор карточек в таблицу.

Над таблицей расположены элементы управления пагинацией. С помощью данных элементов можно перелистывать страницы таблицы, изменять количество отображаемых на одной странице элементов.

В меню дополнительных действий для таблицы доступны экспорт и импорт таблицы, редактирование, удаление карточек, а также изменение субъекта.

Редактирование, удаление и изменение субъекта недоступны для использования до тех пор, пока в таблице не будет выбрана хотя бы одна карточка. Редактирование позволяет перейти в режим редактирования карточки. Удаление позволяет удалить все выбранные в таблице карточки. Изменение субъекта позволяет изменить субъект доступа, который сможет работать с выбранными карточками.

Помимо этого раздел запросов поддерживает возможности импорта и экспорта, описанные в разделе о работе с таблицами реестров.

### **6.1.2 Добавление запроса**

Для создания запроса нажмите кнопку «Добавить». Откроется форма с данными нового запроса.

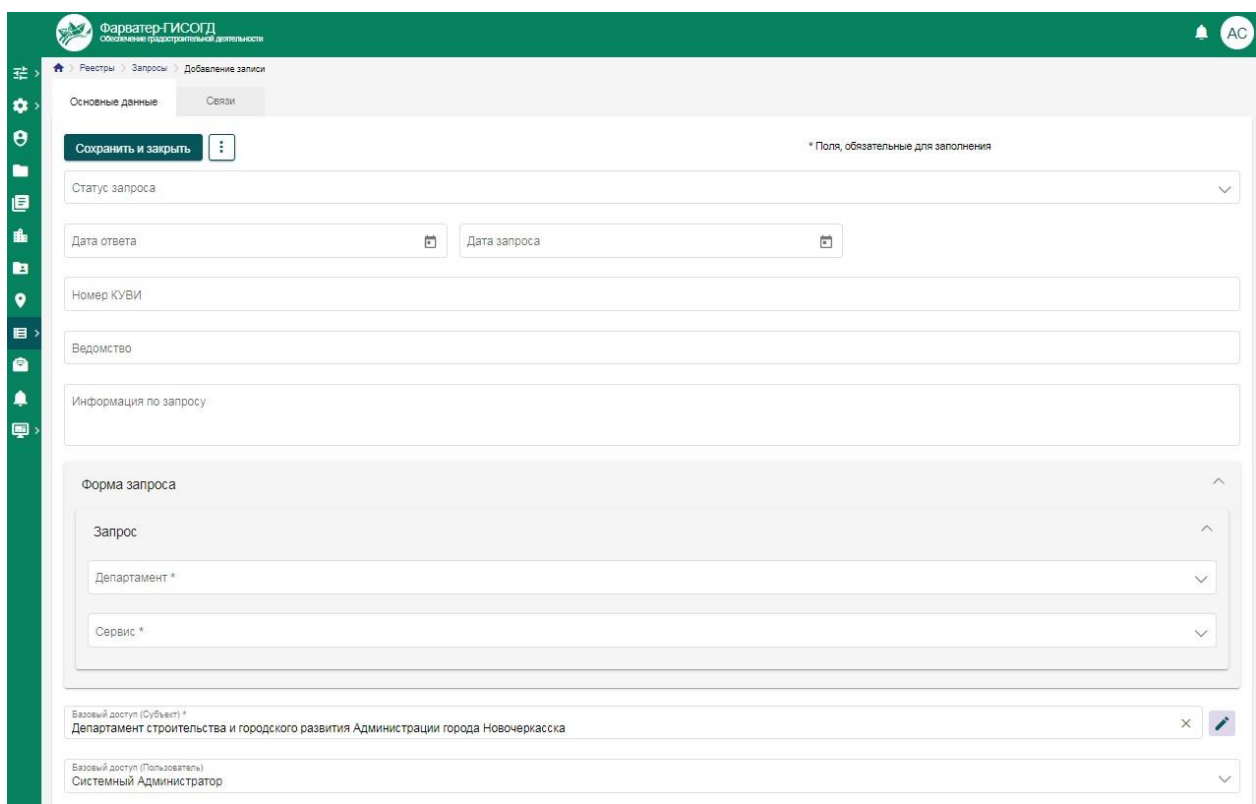

Рисунок 53 - Добавление запроса

Форма запроса состоит из нескольких частей. На вкладке «Основные данные» находится информация о самом запросе и тело запроса, на вкладке «Связи» расположена информация обо всех сущностях системы, связанных с карточкой этого запроса.

В поле «Статус запроса» указывается текущее состояние запроса. Если запрос сформирован в системе, ожидание отправки или ожидание ответа на запрос, а также другие сервисные статусы ошибок или контроля заполнения.

Дата запроса – дата добавления запроса в системе. Указывается дата, когда запрос был сохранен, даже если в этот момент запрос находился в статусе черновика и не был отправлен.

Дата ответа – дата получения ответа на запрос.

В поле «Номер КУВИ» - отражается номер книги учета выданной информации о зарегистрированных правах.

В поле «Информация по запросу» - дополнительная информация.

Форма запроса – блок полей для заполнения данных самого запроса. Изначально в блоке полей отображаются только список департаментов (ведомств), в которые может быть отправлен запрос, а также список сервисов, по которым может быть отправлен запрос.

После выбора ведомства и сервиса, загружается форма запроса. В зависимости от сервиса, каждая форма имеет собственный набор полей, обязательные и необязательные для заполнения поля.

| Форма запроса                                                             | $\land$      |
|---------------------------------------------------------------------------|--------------|
| Запрос                                                                    | $\wedge$     |
| Департамент <sup>»</sup><br>Росреестр                                     | $\checkmark$ |
| Сервис *<br>СМЭВ 3 - Справка о содержании правоустанавливающего документа | $\checkmark$ |
| Описание заявителя, представителя заявителя                               | $\vee$       |
| Сведения о правоустанавливающем документе                                 | $\wedge$     |
| Тип документа *                                                           | $\checkmark$ |
| Наименование документа                                                    |              |
| Наименование документа                                                    |              |
| Номер.                                                                    |              |
| 354697                                                                    |              |
| Дата выдачи                                                               |              |
| 30.01.2014                                                                |              |
| Дополнительная информация                                                 |              |
| Особые отметки                                                            |              |
| Тип объекта *<br>Земельный участок                                        | $\checkmark$ |
| Кадастровый номер *                                                       |              |

Рисунок 54 - Пример формы запроса

После заполнения полей запроса нажмите кнопку «Сохранить» для завершения заполнения запроса. Сохранённый запрос автоматически отправляется с помощью СМЭВ в выбранное ведомство, если указан статус отправки запроса. После обработки запроса ведомством и отправки ответа, полученные сведения отобразятся в форме запроса.

### **6.2 Заявления**

Карточка заявления представляет собой информационный блок, в котором собирается, отображается и обрабатывается вся информация о ходе оказания услуги или исполнении функции. Для каждого заявления на оказание услуги / исполнения функции формируется отдельная карточка.

Заявки поступают в Систему из СМЭВ, и иные источники для исполнения.

|           |   |                                                                   | Фарватер-ГИСОГД |                | Обеспечение градостроительной деятельности |   |                 |                                                                                           |                                                          |                                  |                                                            | 圓          |               |
|-----------|---|-------------------------------------------------------------------|-----------------|----------------|--------------------------------------------|---|-----------------|-------------------------------------------------------------------------------------------|----------------------------------------------------------|----------------------------------|------------------------------------------------------------|------------|---------------|
| 喆         | Ħ | Реестры                                                           | Заявления       |                |                                            |   |                 |                                                                                           |                                                          |                                  |                                                            |            |               |
| ۰         |   | ÷<br>+ Добавить<br>Показывать 200<br>$-1 - 10$ из 10<br><b>M3</b> |                 |                |                                            |   |                 |                                                                                           |                                                          |                                  | ₩<br>≡                                                     | Настройка  |               |
| Θ<br>n    |   |                                                                   |                 | No.            | П                                          |   | Номер<br>заявки | Регламент                                                                                 | Тех. процесс                                             | Источник<br>заявки               | Раздел ГИСОГД                                              | Фамилия    | Плановая дата |
| 目         | 0 |                                                                   | Ō<br>ø          |                | П                                          | ÷ | 276-2023        | Прием уведомлений о планируемом                                                           | Прием уведомлений о                                      | Личное                           | 13. Дела о застроенных                                     |            | 18.05.2023    |
| 瞧         |   |                                                                   |                 | $\overline{2}$ |                                            |   | 275-2023        | сносе объектов капитального<br>Выдача разрешений на установку и<br>эксплуатацию рекламных | планируемом сносе<br>Выдача разрешений на<br>установку и | обращение<br>Личное<br>обращение | или подлежащих<br>13. Дела о застроенных<br>или подлежащих | Максименко | 30.06.2023    |
| 自         |   |                                                                   | ®               | 3              |                                            |   | 274-2023        | Предоставление разрешения на<br>ввод объекта в эксплуатацию                               | Предоставление<br>разрешения на ввод                     | Личное<br>обращение              |                                                            | Тихонов    | 16.05.2023    |
| $\bullet$ |   |                                                                   | ٠               |                |                                            |   | 273-2023        | Аннулирование адреса объекта<br>адресации                                                 | Аннулирование адреса<br>объекта адресации                | АИС МФЦ                          | 13. Дела о застроенных<br>или подлежащих                   | Постников  | 22.05.2023    |
| 目         |   |                                                                   | ۰               | 5              |                                            |   | 272-2023        | Выдача дубликата разрешения на<br>строительство                                           | Выдача дубликата<br>разрешения на                        | Личное<br>обращение              | 13. Дела о застроенных<br>или подлежащих                   | Мокриков   | 17.05.2023    |
| a         |   |                                                                   | $\bullet$       | 6              |                                            |   | 271-2023        | Предоставление разрешения на<br>ввод объекта в эксплуатацию                               | Предоставление<br>разрешения на ввод.                    | Личное<br>обращение              | 13. Дела о застроенных<br>или подлежащих                   |            | 16.05.2023    |
| ∙         |   |                                                                   | ٠               |                |                                            |   | 270-2023        | Предоставление разрешения на<br>ввод объекта в эксплуатацию                               | Предоставление<br>разрешения на ввод                     | Личное<br>обращение              | 13. Дела о застроенных<br>или подлежащих                   |            | 16.05.2023    |
|           |   |                                                                   | ۰               | 8              |                                            |   | 269-2023        | Предоставление разрешения на<br>строительство, внесение изменени.                         | Выдача разрешения на<br>строительство объекта            | Личное<br>обращение              | 13. Дела о застроенных<br>или подлежащих                   | Максименко | 17.05.2023    |
| 国         |   |                                                                   | ø               | $\mathsf{q}$   | п                                          |   | 268-2023        | Уведомление о планируемом<br>строительстве или реконструкции                              | Направление<br>уведомления о                             | Личное<br>обращение              | 13. Дела о застроенных<br>или подлежащих                   | Бошникова  | 17.05.2023    |
|           |   |                                                                   | ۰               | 10             |                                            |   | 267-2023        | Уведомление о планируемом<br>строительстве или реконструкции                              | Направление<br>уведомления о                             | АИС МФЦ                          | 13. Дела о застроенных<br>или подлежащих                   | Матвеева   | 17.05.2023    |

Рисунок 55 - Реестр заявлений

### **6.2.1 Общая информация**

Реестр представляет собой таблицу с набором поступивших карточек – заявок. Таблица предоставляет инструменты сортировки, поиска по столбцам, экспорта данных из таблицы.

Вверху находится кнопка активации расширенного поиска **Q**, при нажатии на которую появляется дополнительная форма с критериями поиска по таблице. Форма может содержать критерии, как из самого реестра «Заявления», так и из связанных с ним реестров – запросы, документы, объекты и др.

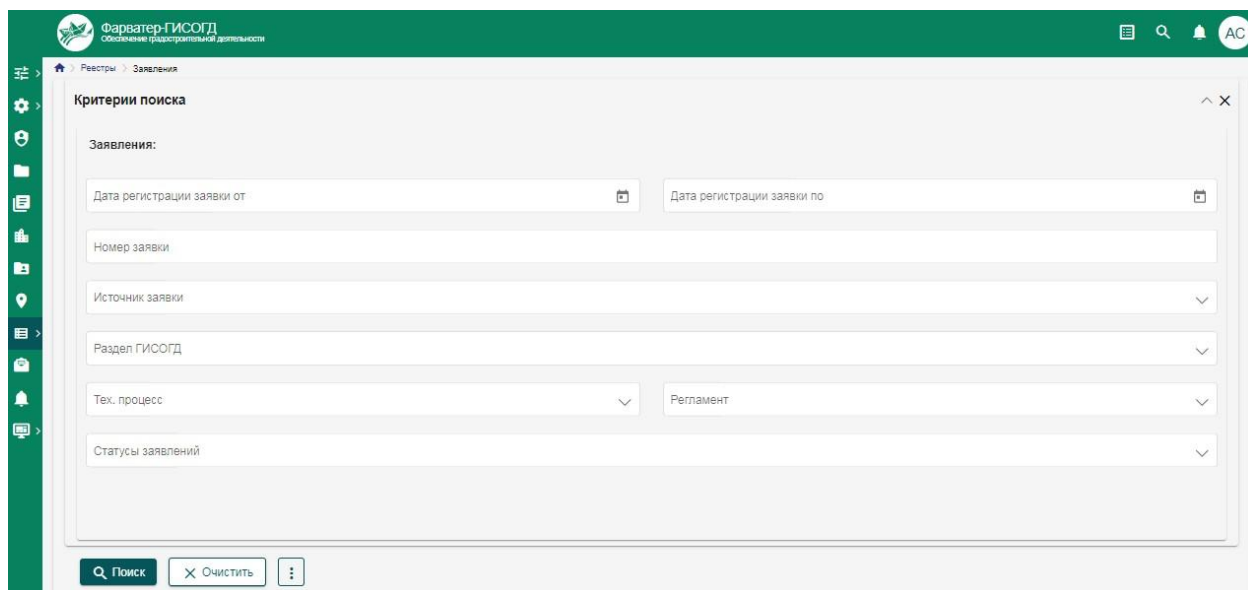

Рисунок 56 - Пример формы критериев поиска по запросам

Расширенный поиск позволяет формировать поисковые запросы, которые можно сохранить и использовать в дальнейшем. Для сохранения поиска задайте критерии фильтрации, которые следует сохранить, нажмите кнопку дополнительных действий в фильтре  $\Box$  и выберите «Сохранить». Появится форма с указанием наименования сохраняемого поискового запроса, введите наименование и нажмите в форме кнопку сохранить. После сохранения этот поисковый запрос будет доступен в списке сохранённых поисков при нажатии на кнопку  $\boxed{\mathbb{E}}$ .

В случае если сохраненный поисковый запрос более неактуален, сохранённый поиск может быть удален. Для этого откройте список сохранённых поисков и нажмите кнопку - возле удаляемого поиска. Система запросит подтверждение действия и, в случае подтверждения удаления, поиск будет удалён из системы безвозвратно.

В таблице присутствуют строки для поиска по конкретному столбцу раздела. Для поиска по столбцу следует указать в строке соответствующего столбца запрос, и система автоматически применит заданный фильтр к столбцу, отобразив в таблице записи, удовлетворяющие указанному поиску.

Для сортировки по столбцу нажмите на заголовок этого столбца. В правой части этого столбца появится стрелочка, отражающая направление сортировки. По умолчанию применяется прямая сортировка или по возрастанию. При повторном нажатии на этот же столбец, будет применена обратная сортировка или по убыванию. Сортировка доступна практически для всех столбцов таблицы, кроме некоторых служебных, таких как «№ п/п».

В таблице присутствуют служебные столбцы. Это столбец выбора записей, столбец с порядковым номером записи, столбец с дополнительными действиями для записи. Эти столбцы отображаются всегда, они закреплены в области просмотра таблицы.

Для таблицы доступна настройка набора отображаемых столбцов. Для настройки нажмите кнопку  $\boxplus$  справа вверху над таблицей. Откроется форма настройки набора столбцов.

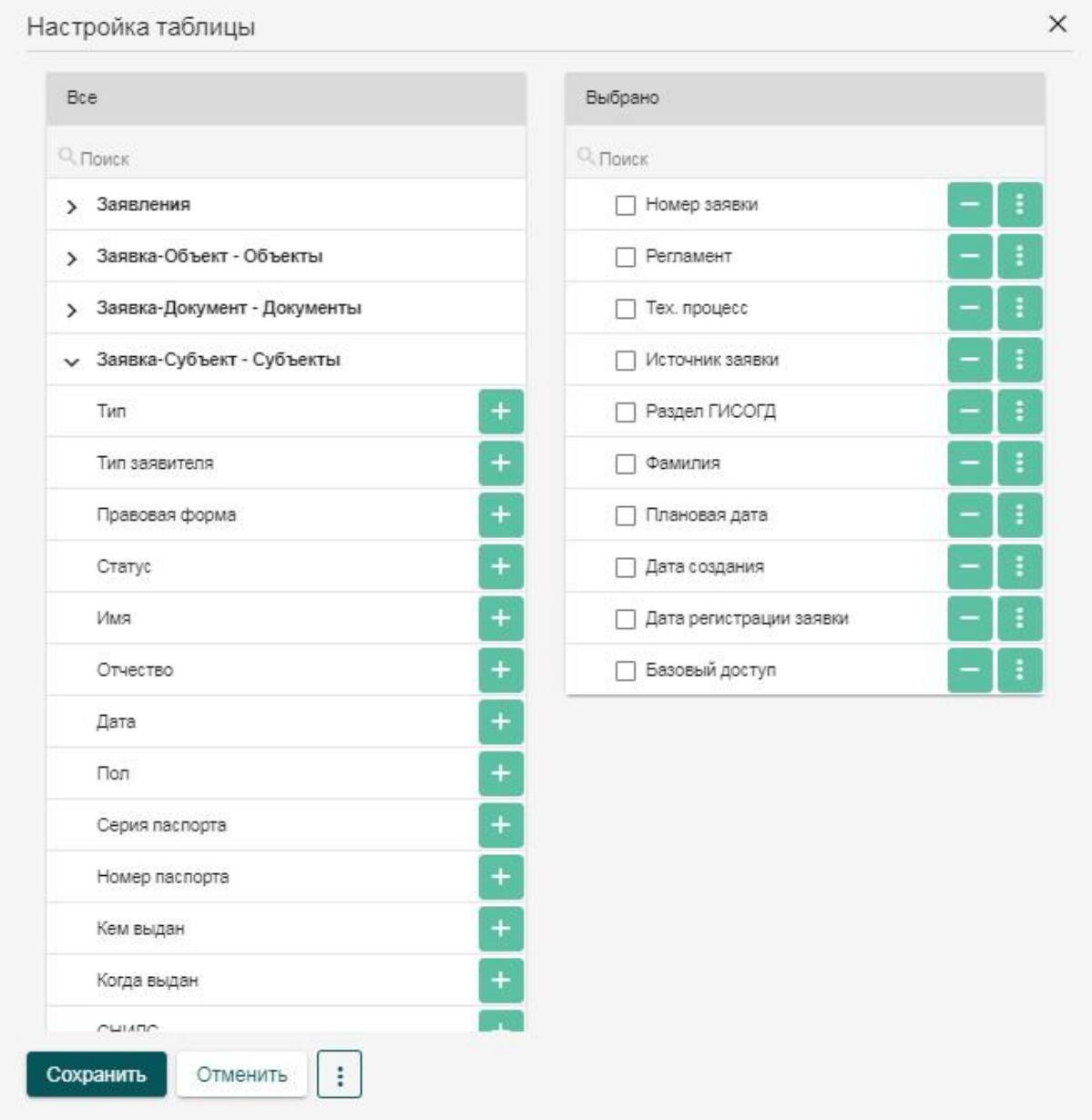

Рисунок 57 - Форма настройки таблицы

Форма настройки таблицы представляет собой разделённое на 2 окна всплывающее окно, слева находится перечень столбцов из текущего реестра и всех с ним связанных реестров, которые могут быть добавлены в отображение, справа – находится текущий отображаемый набор столбцов. Для добавления нового столбца в отображение выберите столбец в списке слева и нажмите кнопку **+** возле соответствующей строки. Характеристика добавится в правую часть вниз списка. После добавления характеристика скрывается в левой части, дважды добавить одну и ту же характеристику запрещено.

В правой части можно менять порядок столбцов путем перетаскивания или кнопками «Наверх» и «Вниз» в дополнительном меню соответствующей строки. Помимо этого в дополнительном меню доступно переименование столбца, фиксация столбца в таблице при скролле, выбор основного столбца для отображения в качестве заголовка представления карточного вида и объединение столбцов.

При объединении столбцов вместо двух или более объединяемых столбцов формируется один, системный, единый столбец, отображающий комплексную информацию из ячеек всех объединённых столбцов. Этот столбец не может быть удален из отображения, может быть разделён на составляющие столбцы. Пока столбцы участвуют в объединении – они недоступны в правой части для повторного добавления в отображение.

После завершения настройки отображения таблицы нажмите кнопку сохранить, система обновит страницу с таблицей и отобразит обновлённую таблицу, в соответствии с заданными настройками.

Для переключения режимов отображения между списком и карточками используются кнопки  $\mathbf{m} = \mathbf{m}$   $\mathbf{m} = \mathbf{m}$  выборе соответствующего представления система перестраивает таблицу в карточки или набор карточек в таблицу.

Над таблицей расположены элементы управления пагинацией. С помощью данных элементов можно перелистывать страницы таблицы, изменять количество отображаемых на одной странице элементов.

В меню дополнительных действий для таблицы доступны экспорт и импорт таблицы, редактирование, удаление карточек, а также изменение субъекта.
Редактирование, удаление и изменение субъекта недоступны для использования до тех пор, пока в таблице не будет выбрана хотя бы одна карточка. Редактирование позволяет перейти в режим редактирования карточки. Удаление позволяет удалить все выбранные в таблице карточки. Изменение субъекта позволяет изменить субъект доступа, который сможет работать с выбранными карточками.

Помимо этого раздел запросов поддерживает возможности импорта и экспорта, описанные в разделе о работе с таблицами реестров.

#### **6.2.2 Работа с заявлениями**

Карточка заявления представляет собой информационный блок, в котором собирается, отображается и обрабатывается вся информация о ходе оказания услуги или исполнении функции. Для каждого заявления на оказание услуги / исполнения функции формируется отдельная карточка заявления.

Заявления поступают в систему как автоматически с ЕПГУ и из автоматизированной информационной системы многофункциональных центров предоставления государственных и муниципальных услуг (далее - АИС МФЦ), так и создаются вручную. При этом каждому заявлению присваивается номер, фиксируется дата поступления в систему и источник, откуда поступила заявление. В заявлении отражена информация о заявителе, о составе заявления, о регламенте, в рамках которого заявление должно быть выполнено.

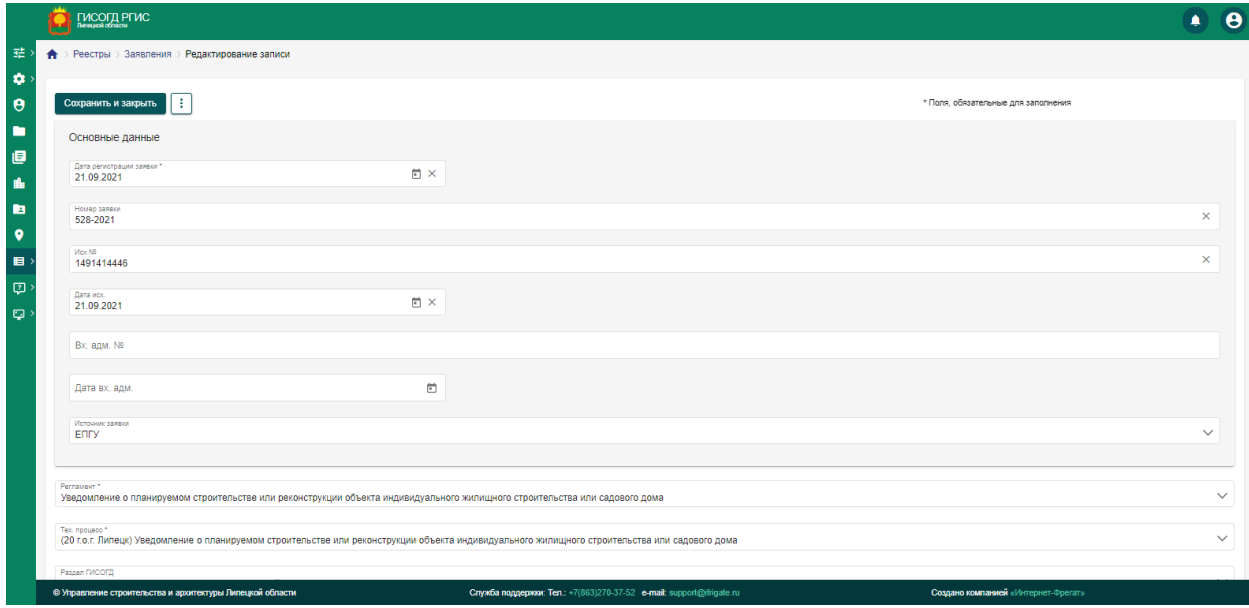

Рисунок 58 - Форма поступившего заявления

Заявление принимается в работу путем указания соответствующего статуса. Формируется список сотрудников, которые будут задействованы в процессе исполнения заявления. После принятия в работу выполняется регламент и технологический процесс обработки данного типа заявлений, формируются (при необходимости) документы, работы или другие записи в системе, привязываемые к карточке заявления. После выполнения всех этапов и формирования ответа, результаты работы прикрепляются к карточке заявления в качестве ответа, и указывается статус выполненной заявки. После этого система автоматически отправляет ответ на заявление.

В системе реализована функция напоминания о приближающемся крайнем сроке исполнения работ. Это выражается в появлении уведомления, а также изменения цвета заявок, по которым приближается срок исполнения.

### **6.3 Обработка заявок с Портала государственных услуг (ЕПГУ)**

Реестр заявления расширен возможностью обработки заявлений, поступающих с портала государственных услуг (ЕПГУ), АИС МФЦ, а также для заявлений, созданных непосредственно в Системе. Экранная форма карточки заявления содержит всю информацию, передаваемую с ЕПГУ и АИС МФЦ. Информация отображена в полях с соответствующим названием.

Для обработки заявлений с ЕПГУ и АИС МФЦ используются специально настроенные регламенты, которые включают в себя дополнительные работы и ветвления технологических процессов.

После приема заявления с ЕПГУ или АИС МФЦ для нее автоматически выбирается регламент обработки, а также автоматически назначается отдел исполнения. После этого заявление передается исполнителю. Исполнитель может в рамках заявления оставить комментарий по нему, уточняя у заявителя информацию или запрашивая отсутствующие документы. Для этого в работе необходимо нажать кнопку добавления нового сообщения, ввести текст сообщения или выбрать одно из списка стандартных сообщений, настроенных администратором системы. После этого нажмите кнопку отправки сообщения для передачи заявителю. Количество сообщений, которые могут быть отправлены заявителю в рамках заявления, неограниченно.

В процессе обработки заявления исполнителем присваиваются промежуточные статусы работы над заявкой. Эти статусы определяют служебное состояние заявки, которые отображаются в личном кабинете заявителя на ЕПГУ и АИС МФЦ. Статусы привязаны к этапам исполнения заявки и отражают получение заявки, передачу исполнителю, отправке уточняющих сообщений, выполнении работ по заявлению, промежуточные этапы, а также статус отправки приглашения на прием заявителя и завершения исполнения заявления.

В карточке заявления можно просмотреть все материалы, подготовленные при предоставлении этой услуги. Для этого, в меню дополнительной функциональности выбрать пункт «Показать все материалы заявления». После этого появится окно с перечнем всех материалов заявления, включая полученные данные и материалы, подготовленные по работам.

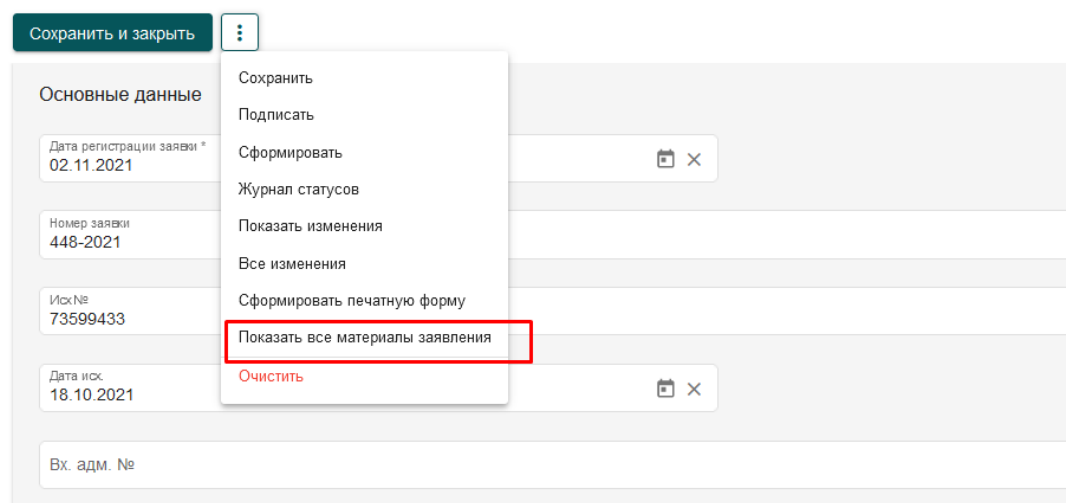

Рисунок 59 - Пункт меню для показа всех материалов по заявлению

Для того, чтобы сформировать печатную форму заявления, необходимо выбрать пункт меню «Сформировать печатную форму». После этого будет сформирован документ по заданному шабону в разделе «Управление отчетами».

### **6.4 Работы**

Работы создаются в Системе для исполнения в соответствии с регламентами и технологическими процессами заявления.

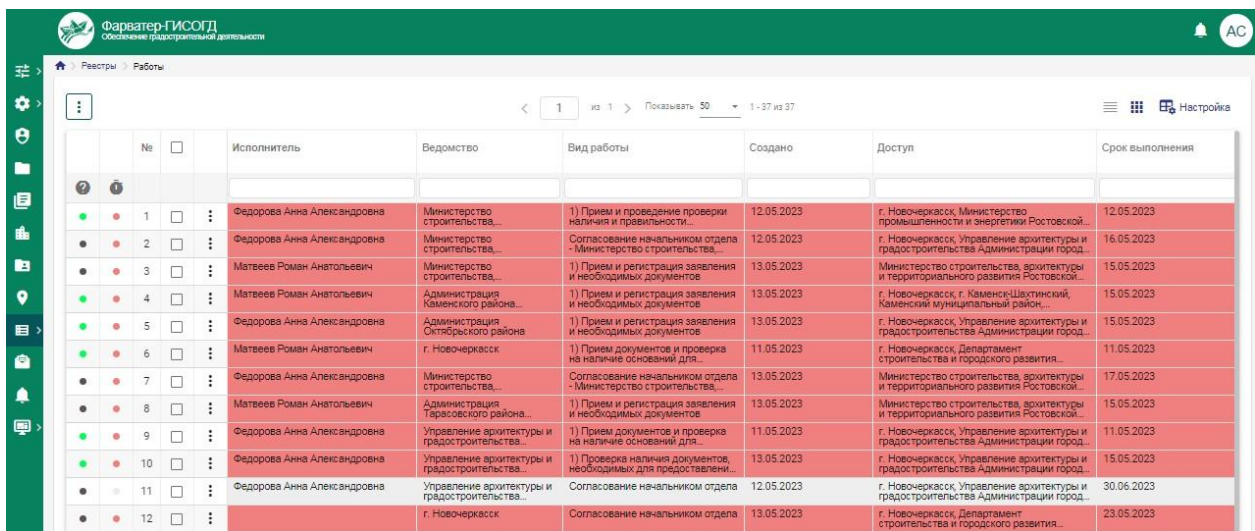

Рисунок 60 - Реестр работ

### **6.4.1 Общая информация**

Раздел представляет собой таблицу с набором поступающих и создаваемых карточек – работ. Таблица предоставляет инструменты сортировки, поиска по столбцам, экспорта данных из таблицы.

Карточка работ представляет собой информационный блок, в котором собирается, отображается и обрабатывается вся информация, предназначенная для мониторинга процесса предоставления услуг/функции и исполнения конкретной задачи.

Для каждого заявления на оказание услуги / исполнения функции формируется набор карточек работ в зависимости от технологического процесса.

Карточка представляет собой набор полей, которые содержат данные об исполнении услуги.

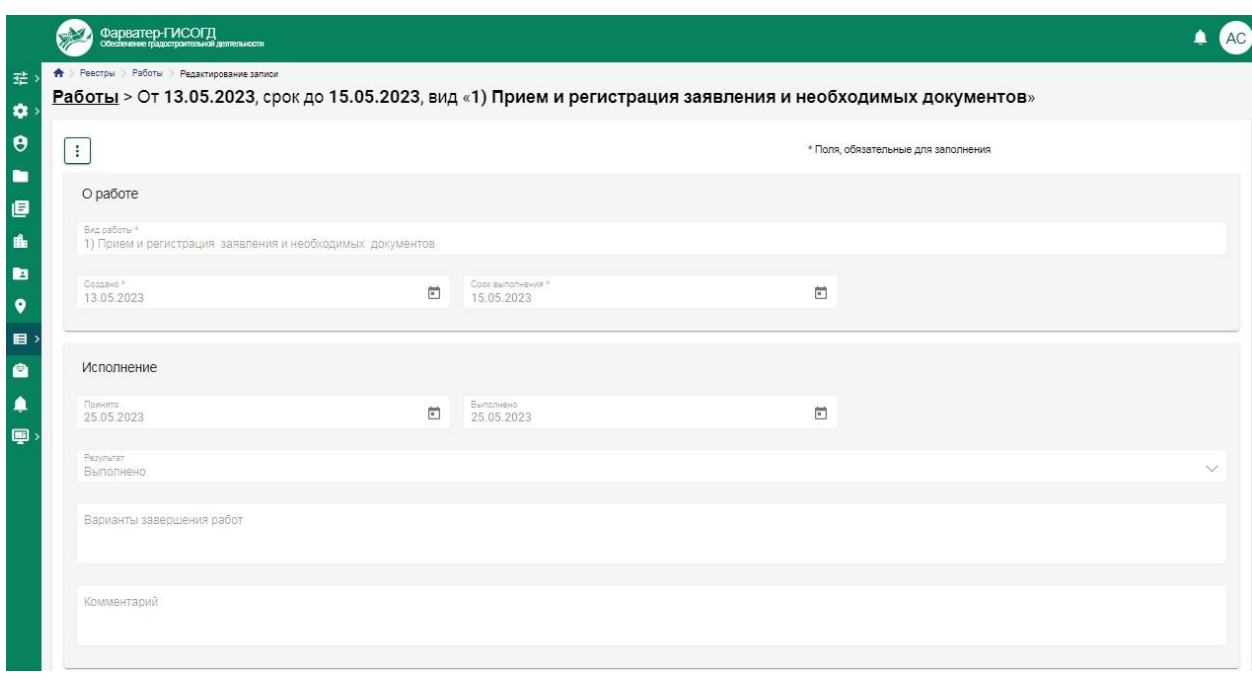

Рисунок 61 - Карточка выполненной работы

## **6.4.2 О работе**

Данные с указанным заголовком предоставляют сведения о виде работы, которые предстоит выполнить. Обозначает дату создания поручения и срок выполнения. Поля заполняются автоматически в соответствии с настройками регламентов и технологических процессов услуги/функции либо по решению руководства структуры.

## **6.4.3 Исполнение**

Раздел описывает деятельность конкретного исполнителя. Поле о дате принятия работы к исполнению заполняется автоматически, текущей датой на момент открытия работы исполнителем.

Поле о дате выполнения заполняется при исполнении всех условий о результате работы, проставляется время, затраченное на исполнение.

Основным этапом заполнения карточки является выбор результата, в зависимости от него, исполнителю требуется выполнить условия в соответствии с технологическим процессом, такие как прикрепить документ или файл, для подписания карточки.

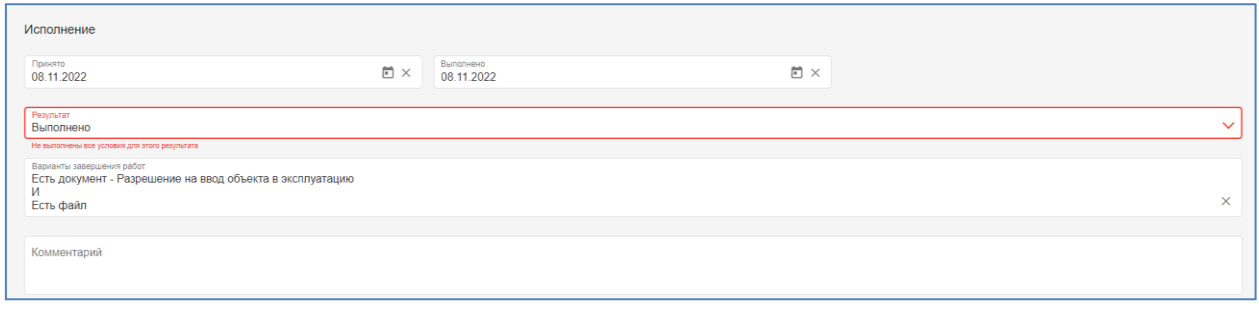

## Рисунок 62 - Сообщение о необходимости выполнения условий для завершения работы

Система проверяет корректность завершения работы и в случае невыполнения всех условий для ее завершения выводит сообщение для пользователя в поле «Варианты завершения».

Варианты завершения работ могут быть следующие:

- Есть документ с указанием конкретного вида и есть файл – пользователю необходимо создать карточку документа в реестре «Документы» требуемого вида, прикрепить файл документа в раздел «Приложенные файлы», подписать его ЭП, и затем - прикрепить карточку документа по связи в работу в разделе «Связи» - «Документы».

- Есть дело – пользователю необходимо создать карточку дела в реестре «Дела» и затем прикрепить ее по связи к работе.

- Есть объект – пользователю необходимо создать карточку объекта в реестре «Объекты» и затем прикрепить ее к работе.

После выполнения нужных условий Система позволит пользователю сохранить работу с нужным результатом.

## **6.4.4 Связь**

Поля с заголовком «Связь» предназначены для связывания карточки документа с другими документами, субъектами, объектами, запросами, делами и заявлениями. Это позволяет отслеживать все относящиеся к работе данные и принимать решения на их основании.

Принцип формирования данных связей описан в разделе [«Организация](#page-34-0)  [связей»](#page-34-0).

# **7 Подсистема «Ведение информационных моделей ОКС»**

Подсистема обеспечивает выполнение следующих функций:

ввод и корректировка информации об ОКС;

 отображение информации об ОКС (в том числе его жизненного цикла);

 возможность привязки ОКС к карте с помощью ранее реализованной функциональности;

- $\bullet$  поиск ОКС;
- экспорт реестра ОКС в табличной форме;
- экспорт сведений об одном ОКС в документ.

*Основные возможности работы в реестрах представлены в разделе «Учетные реестры».*

### **7.1 Реестр «Объекты капитального строительства»**

Учетный реестр «Объекты капитального строительства» состоит из следующих разделов: включая поля из классификатора строительной информации:

- основная информация;

- фотоматериалы и видеоматериалы, характеризующие ОКС;

- связь с субъектами, документами, объектами капительного строительства.

- жизненный цикл информационной модели ОКС с отображением перечня работ по этапам с исполнителями, планируемыми сроками и сроками выполнения.

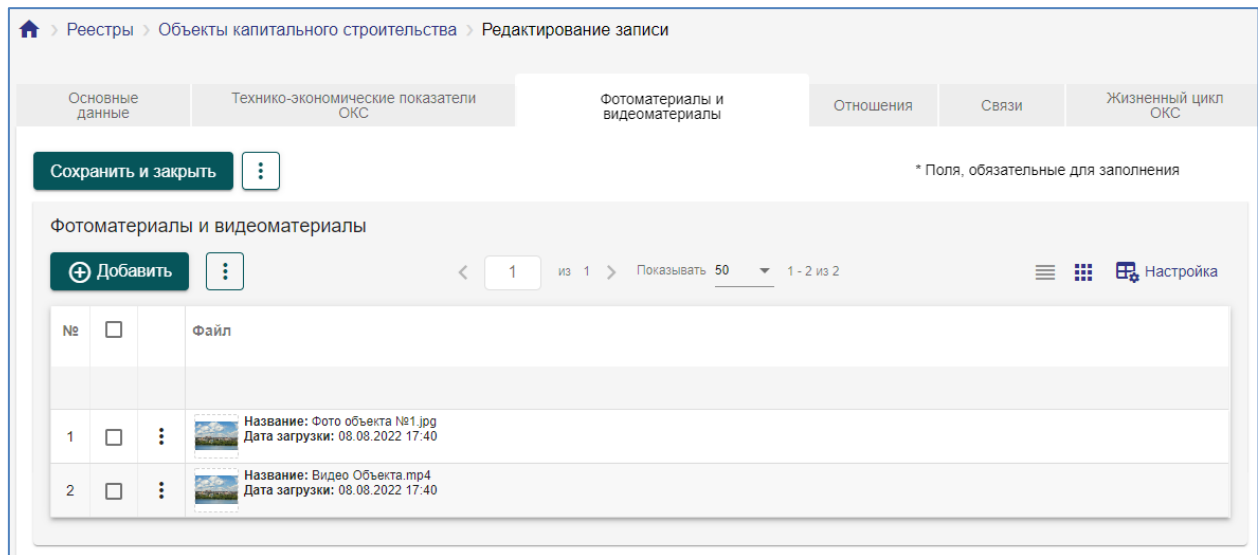

Рисунок 63 - Вкладка фотоматериалы и видео материалы

| Основные данные                | Технико-экономические показатели ОКС |             | Фотоматериалы и видеоматериалы |              | Отношения | Связи |    | Жизненный цикл ОКС |    |                                                                                             |  |  |  |  |
|--------------------------------|--------------------------------------|-------------|--------------------------------|--------------|-----------|-------|----|--------------------|----|---------------------------------------------------------------------------------------------|--|--|--|--|
|                                |                                      |             |                                |              |           |       |    |                    |    |                                                                                             |  |  |  |  |
| Название задачи                |                                      | Дата начала | Дата окончания                 | Длительность |           |       |    |                    |    | OH 23 ИЮН 24 ИЮН 25 ИЮН 26 ИЮН 27 ИЮН 28 ИЮН 29 ИЮН 30 ИЮН 01 ИЮЛ 02 ИЮЛ 03 ИЮЛ 04 ИЮЛ 05 И |  |  |  |  |
| ▼ Управление                   |                                      | 01.06.2023  | 21.07.2023                     | 50           |           |       |    | 0%                 |    |                                                                                             |  |  |  |  |
| Описание работы                |                                      | 26.06.2023  | 30.06.2023                     |              |           |       |    |                    |    | 0%                                                                                          |  |  |  |  |
| Работа 4                       |                                      | 24.06.2023  | 30.06.2023                     | 6            |           |       |    |                    | 0% |                                                                                             |  |  |  |  |
| Работа 5                       |                                      | 24.06.2023  | 30.06.2023                     | 6            |           |       |    |                    | 0% |                                                                                             |  |  |  |  |
| • Управление качеством проекта |                                      | 21.06.2023  | 29.06.2023                     | 8            |           |       | 0% |                    |    |                                                                                             |  |  |  |  |
| Работы Ne1                     |                                      | 01.06.2023  | 14.06.2023                     | 13           |           |       |    |                    |    |                                                                                             |  |  |  |  |
|                                |                                      |             |                                |              |           |       |    |                    |    |                                                                                             |  |  |  |  |

Рисунок 64 - Жизненный цикл ОКС

На вкладке «Жизненный цикл ОКС» с левой стороны расположена таблица работ с возможностью вывода в столбцы таблицы любое поле из работы ОКС, с правой стороны представлено временное отображение длительности каждой из работ (диаграмма Ганта). Для диаграммы Ганта реализована настройка временной шкалы по дням, по месяцам, по годам.

Добавление работы для объекта капительного строительства доступно как с вкладки «Жизненный цикл ОКС», так и в реестре «Работы ОКС». Для того, чтобы добавить работу ОКС на вкладке «Жизненный цикл ОКС» необходимо нажать щелкнуть правой клавишей мышки на работу, в которую нужно добавить работу и нажать «Добавить», откроется модальное окно с упрощенным набором полей карточки работы ОКС для заполнения. После заполнения всех обязательных полей необходимо сохранить, работа будет добавлена.

При добавлении работы при необходимости можно задать условия ее завершения и добавить связь с другой работой по связи типа окончаниеначало.

Связь типа окончание – начало – это наиболее распространенный случай связи между работами. При такой связи работа В не может начаться раньше, чем закончится работа А. Для того, чтобы добавить связь, необходимо в поле «Работы ОКС – Работы ОКС» нажать добавить, далее нажать  $\cdot$  и выбрать нужную работу из учетного реестра «Работы ОКС».

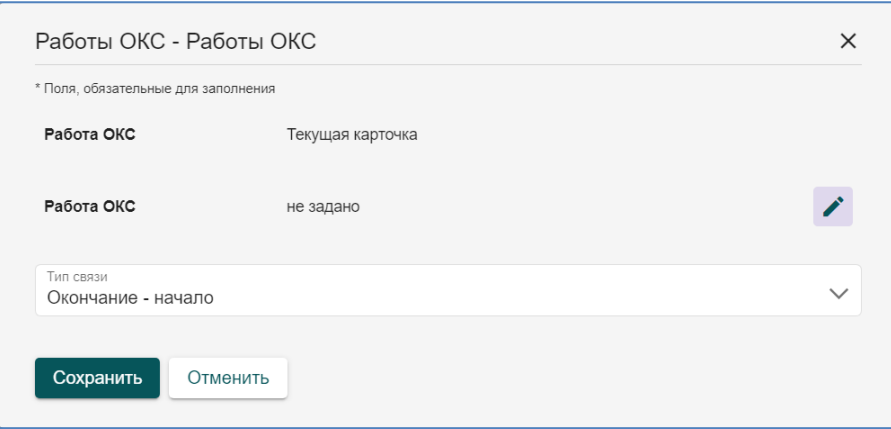

Рисунок 65 - Задание связи между работами ОКС

Для добавлений условий завершения работы необходимо выбрать в поле «Тип условия» нужное условие. И заполнить при необходимости появившиеся поля. Для добавления нескольких условий необходимо использовать кнопку +, для удаления условий - Если условий несколько, то необходимо заполнять поле «Оператор». Оператор «И» означает обязательность выполнения условий, между которыми он стоит, оператор «Или» означает выполнения хотя бы одного условия, между которыми он стоит.

Тип условия

Рисунок 66 - Поля для добавления условий завершения работы ОКС

Условия завершения работы:

 есть документ – выбирается его вид, и необходимость проверки файла и файла, подписанного ЭП, если исполнитель прикладывает его к работе, то работа позволяет поставить статус «Выполнено», иначе сообщение для пользователя;

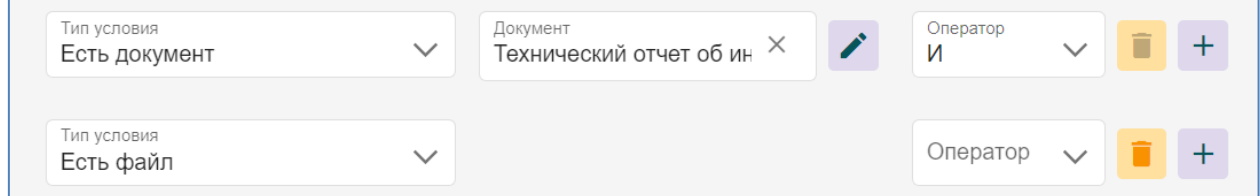

Рисунок 67 - Условие «Есть документ» для завершения работы

 есть запись в реестре – выбирается реестр, если добавлена запись к реестру – то работа может быть завершена – иначе – сообщение для пользователя;

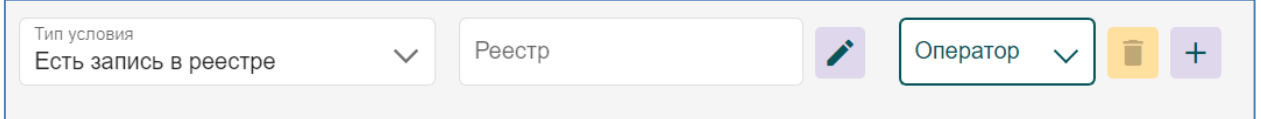

### Рисунок 68 - Условие «Есть запись в реестре»

При выполнении работы Система проверяет заданные условия и сообщает исполнителям, если нет.

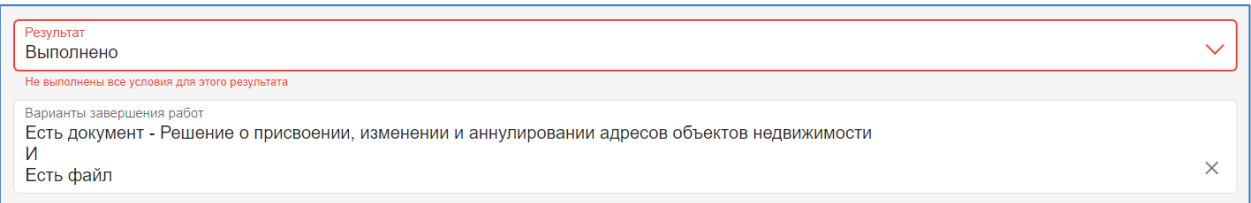

Рисунок 69 - Проверка Системой выполнения условий

На вкладке «Жизненный цикл ОКС» при нажатии правой кнопкой мыши по работе ОКС также доступны следующие функции:

- добавить позволяет добавить новую работу;
- редактировать позволяет внести изменения в существующую работу;
- удалить удаляет работу.

Перечень доступных функций пользователя определяется ролью.

Для каждого ОКС реализована возможность задания состава исполнителей, которые будут участвовать в работах на протяжении жизненного цикла ОКС. Для включения пользователей в состав исполнителей необходимо в меню дополнительной функциональности выбрать пункт «Состав исполнителей» и нажать «Добавить». После этого пользователю, включенному в состав исполнителей будет доступен ОКС и все работы по нему. Возможность выбора исполнителей у пользователей может быть не доступна для определенных ролей пользователей.

### **7.2 Ввод и корректировка информации об ОКС**

При вводе и корректировке информации об ОКС обеспечены следующие возможности:

- автоматическое построение формы ввода данных на основании настроек подсистемы «Конструктор учётных реестров»;
- ввод основных характеристик ОКС в зависимости от его типа и вида на основании классификатора строительной информации;
- классификация и описание ОКС по признакам, определяемым администратором Системы на основе данных, обрабатываемых подсистемой «Справочники и классификаторы»;
- привязка к карточке объекта фото- и видеоматериалов;
- ввод информации о субъектах, связанных с ОКС. Субъекты выбираются или регистрируются с использованием подсистемы «Учет субъектов»;
- привязка к ОКС электронных образов документов, сохранение этих документов в интегрированном хранилище данных. Документы выбираются или регистрируются с использованием подсистемы «Учет документов»;
- ввод информации об объектах градостроительной деятельности, связанных с ОКС. Объекты выбираются с использованием подсистемы «Учет объектов»;
- ввод информации об объектах капитального строительства. Объекты выбираются с использованием подсистемы «Объекты капительного строительства»;
- при актуализации сведений, документов, материалов, включенных в информационную модель ОКС, происходит учет этих действий с фиксацией оснований, времени и даты совершения этих операций, содержания вносимых изменений и информации об учетных записях лиц, осуществивших такие операции. Запись действий отображается в Журнале операций и доступна для просмотра в карточке ОКС.

### **7.3 Отображение информации об ОКС**

В карточке ОКС обеспечено отображение следующих данных:

- сведения об ОКС;
- сведения о связанных с объектом субъектах на основе информации из подсистемы «Учет субъектов»;
- электронные образы документов, связанных с ОКС;
- сведения о связанных с ОКС документах;
- изображения и видеоматериалы ОКС;

 отображение этапа жизненного цикла информационной модели ОКС с указанием перечня работ, исполнителей, статусов их выполнения и сроков исполнения. Работы выводятся в зависимости от настроек в Справочнике технологических процессов.

### **7.4 Поиск информации об ОКС**

Поиск ОКС обеспечен по следующим критериям:

- на карте по пространственным параметрам;
- в реестре по характеристикам ОКС;
- по связанным с ОКС субъектам и/или документам.

### **7.5 Экспорт реестра ОКС в табличной форме**

Подсистема позволяет экспортировать выбранные в результате поиска ОКС в табличный формат, совместимый с MS Excel и МойОфис, для дальнейшего использования.

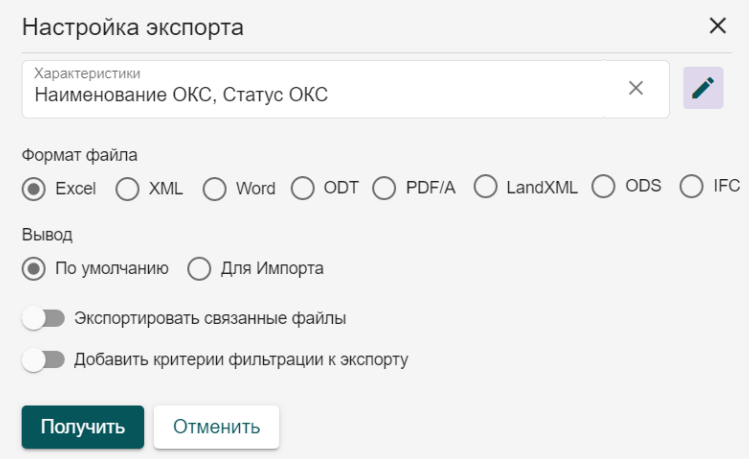

Рисунок 70 -Модальное окно настройки экспорта выбранных в результате поиска ОКС в табличный формат совместимый с MS Excel и МойОфис

#### **7.6 Экспорт сведений об одном ОКС в документ**

Подсистема предоставляет возможность экспортировать в документ, совместимый с MS Word, МойОфис, выбранные пользователем сведения об ОКС. Реализована возможность экспорта информации в формат XML.

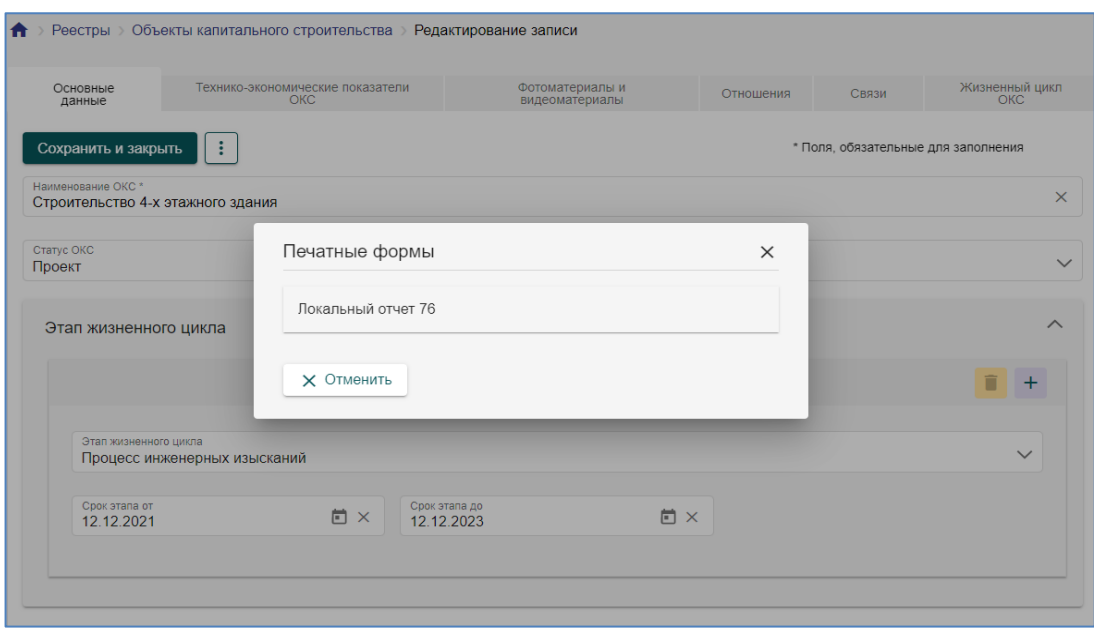

Рисунок 71 - Модальное окно экспорта сведений об ОКС в в документ, совместимый с MS Word, МойОфис.

### **7.7 Привязка ОКС к карте**

В карточке объекта ОКС есть функция привязки ОКС к карте. Для этого нажмите на кнопку «Разместить на карте» в меню дополнительных действий карточки, откроется карта с инструментами для нанесения геометрии

Для нанесения геометрии найдите местоположение объекта либо вручную, либо используя поиск по адресу или кадастровому номеру. После нахождения местоположения выберите один из инструментов нанесения геометрии – точку, линию, полигон или построение по координатам. С помощью выбранного инструмента разместите на карте геометрию, задайте стиль отображение в левой панели, которая появляется при выборе инструмента.

После этого нажмите кнопку «Связать» и геометрия будет привязана к объекту с сохранением всех заданных настроек.

## **8 Аналитический модуль построения статистики (отчетов)**

Позволяет пользователю настраивать отчёты и визуализацию без привлечения для этих целей программистов или представителей разработчика Системы.

Состоит из конструктора отчетов и элементов отчета. Элемент отчета – это визуализация данных из базы данных Системы, в виде графиков (гистограмм, диаграмм), картограмм и таблиц. Отчет – это страница, на которой размещены элементы отчета.

На страницу элементов отчета можно попасть из пункта меню «Аналитика» - «Элементы отчета». На ней расположена таблица с перечнем созданных элементов отчета.

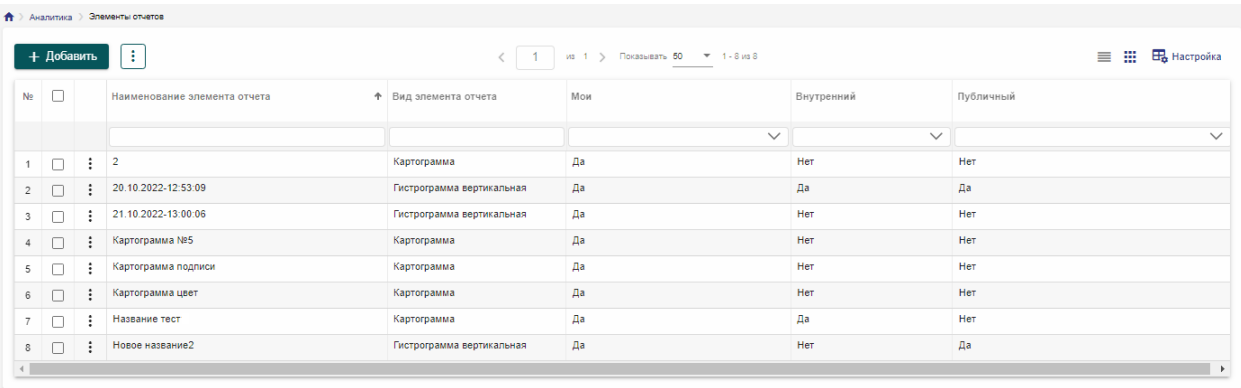

#### Рисунок 72 - Страница с элементами отчетов

На страницу отчетов можно попасть из пункта меню «Аналитика» - «Отчеты». На ней расположена таблица с перечнем созданных отчетов.

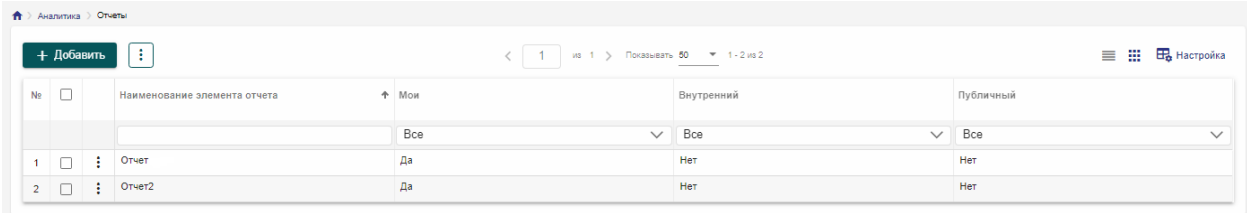

#### Рисунок 73 - Страница с отчетами

Для того чтобы добавить создать новый элемент отчета или отчет необходимо нажать «Добавить».

Отредактировать ранее созданный элемент отчета или отчет можно с помощью двойного нажатия левой кнопкой мыши по выбранному элементу, либо в меню дополнительной функциональности <u>i</u> выбрать пункт «Редактировать», предварительно включив чекбокс у выбранной записи.

Для удаления элемента отчета или отчета необходимо выбрать его в таблице и в меню дополнительной функциональности [:] нажать «Удалить». Доступно массовое удаление записей в таблицах.

Для отчетов предусмотрен режим просмотра. Для этого в меню дополнительной функциональности выбрать пункт «Просмотр», предварительно включив чекбокс у выбранной записи. Данный режим работы с отчетами предназначен для просмотра отчетов, также в нем доступна работа с глобальным фильтром и функция экспорта отчета в формате PDF.

В таблицах элементов отчета и отчетов выводятся столбцы с информацией по доступам к ним. При создании элемента отчета или отчета ему присваивается доступ - «Мой». Если у элемента отчета или отчета стоит признак внутренний, то он доступен пользователям внутри системы, если – публичный, то он доступен вне системы. Если эти признаки не выбраны, то элемент отчета доступен только пользователю, который его создал.

### **8.1 Элемент отчета**

На странице элемента отчета расположены:

- общие настройки (название, доступ);
- характеристики Системы, данные по которым можно визуализировать;
- вид элемента отчета с необходимыми настройками;
- область с полученной визуализацией данных.

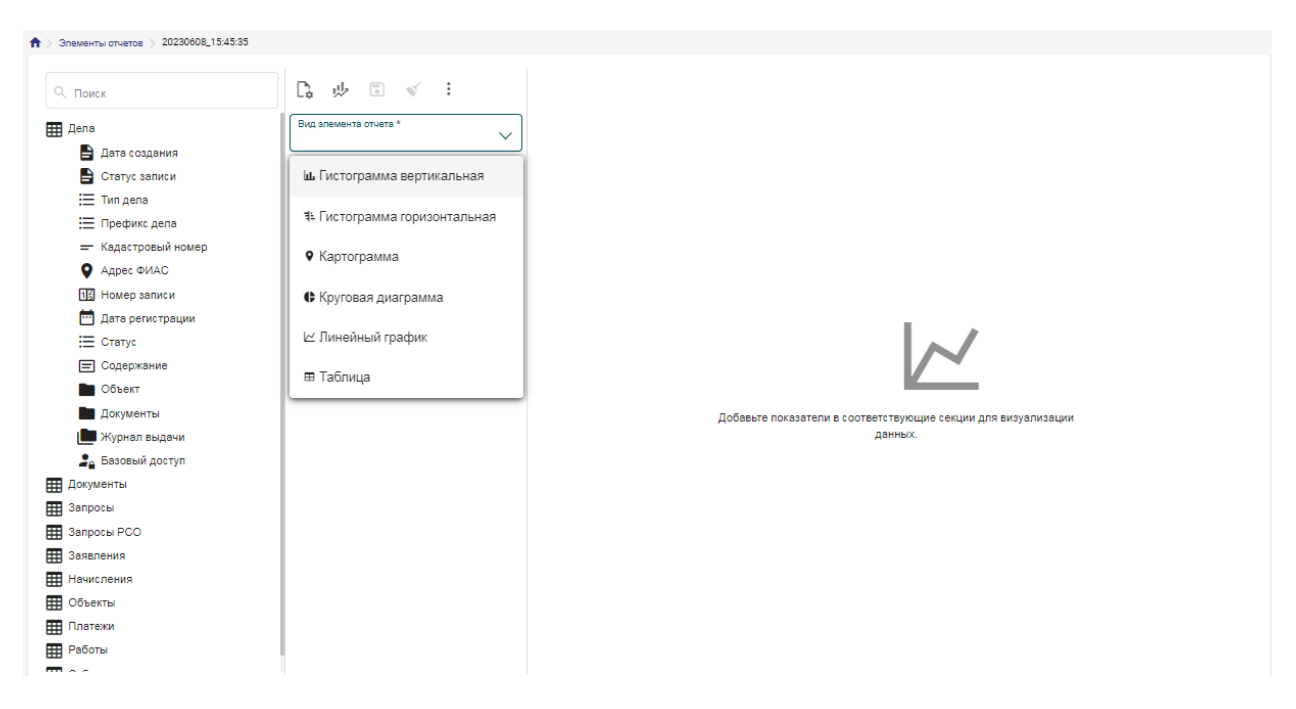

Рисунок 74 - Страница элемента отчета

Для того, чтобы задать общие настройки у элемента отчета необходимо нажать на  $\Box$ , и в открывшемся модальном окне задать название элемента, указать доступ, вывод легенды, подсказок и названия.

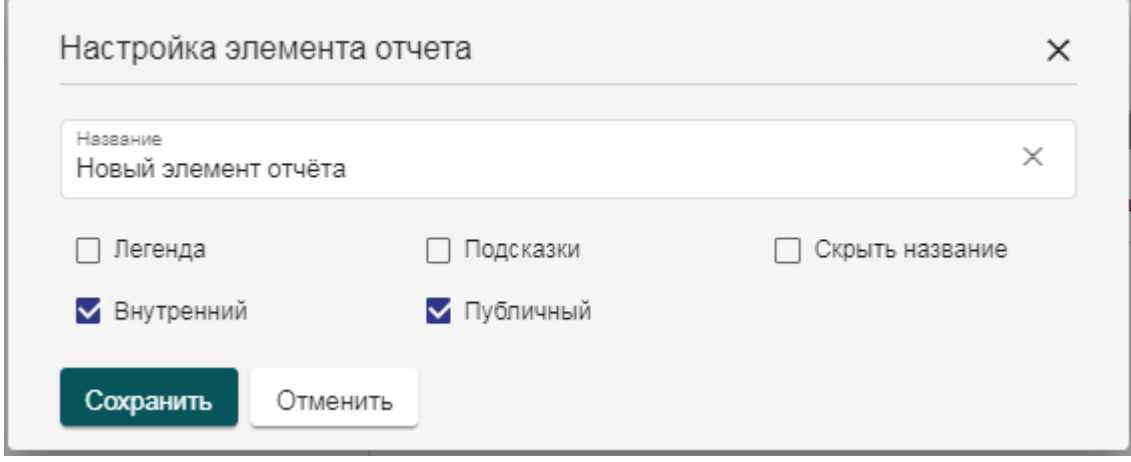

Рисунок 75 - Окно настройки элемента отчета

Если активировать настройку доступа «Внутренний», то он будет доступен пользователям внутри системы, если – «Публичный», то он будет доступен вне системы. Если эти признаки не выбраны, то элемент отчета доступен только пользователю, который его создан.

Если активировать настройку «Легенда», то при визуализации данных будет выводиться пояснения по построенным данным. Если активировать настройку «Подсказки», то построенные элементы отчета становятся

интерактивными (при наведении на определенную область, будут выводиться поясняющая информация). Если активировать настройку «Скрыть название», то при визуализации данных не будет выводится название элемента отчета.

Характеристики системы представляют из себя данные Системы, по которым могут быть построены элементы отчета. Состав и их тип соответствуют заданным настройкам в Конструкторе учетных реестров и Конструкторе связей. При построении Системой анализируются данные во всех показателей с учетом заданных связей. Например, у реестра «Заявления» есть связь с заявителем, что позволяет построить элемент отчета по характеристикам реестров «Заявления» и «Субъекты».

При построении элемента отчета для характеристик типа:

- «Дата» доступна настройка группировки по годам или по месяцам;

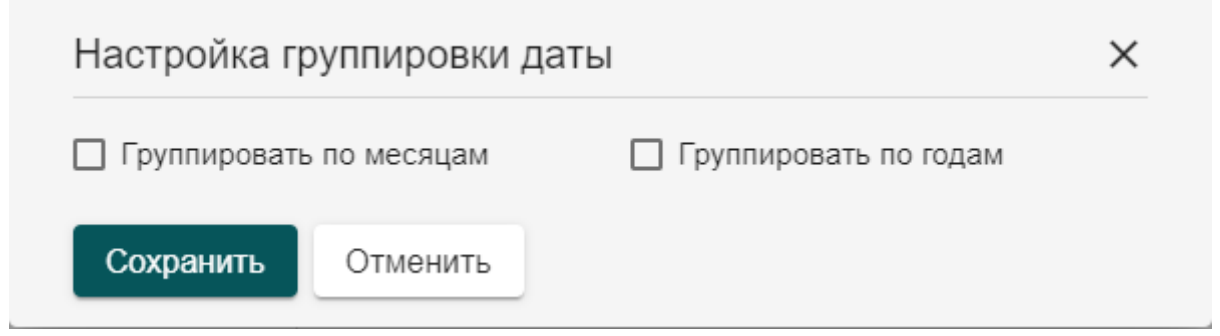

Рисунок 76 - Настройка группировки даты

- «Базовый доступ» доступна настройка группировки по пользователю, доступу, либо по ведомствам и организациям (когда данные выводятся для ведомств и организациям общие, объединяя данные их отделов);

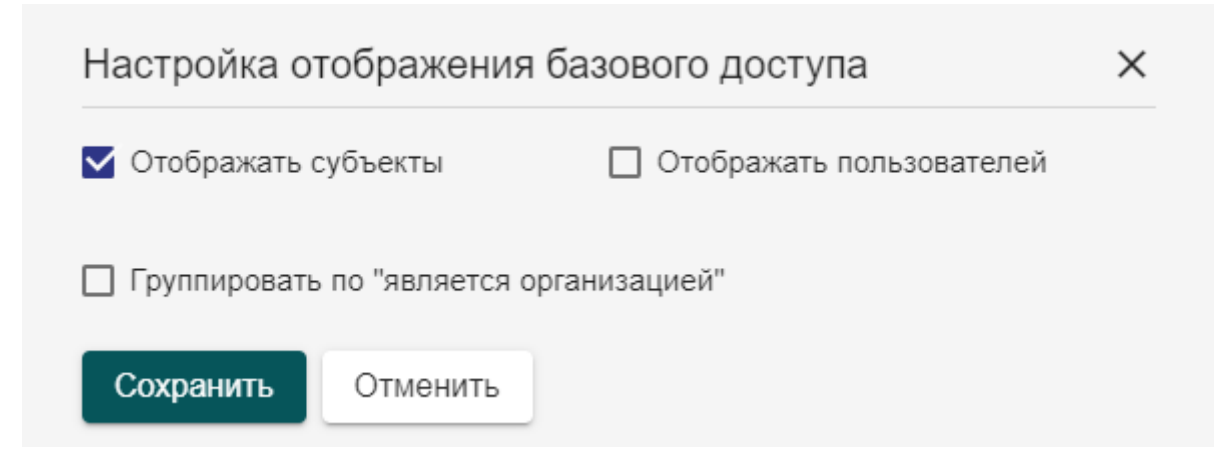

Рисунок 77 - Настройка отображения характеристики «Базовый доступ»

- «Технологический процесс» доступна настройка отображения данных по регламенту и/или технологическому процессу.

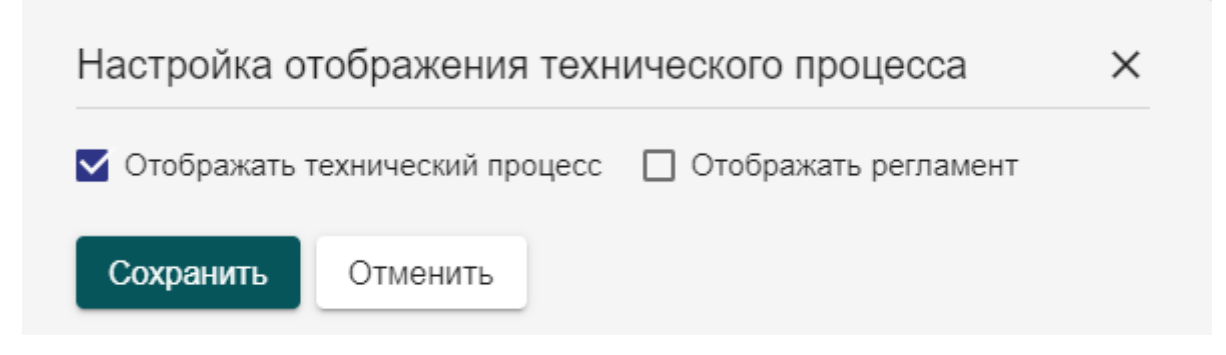

Рисунок 78 - Настройка отображения технического процесса

Вид элемента отчета – это тип визуализации данных. Их описание и внешний вид представлены в таблице 1.

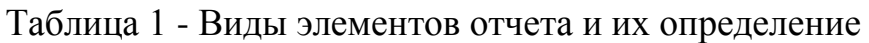

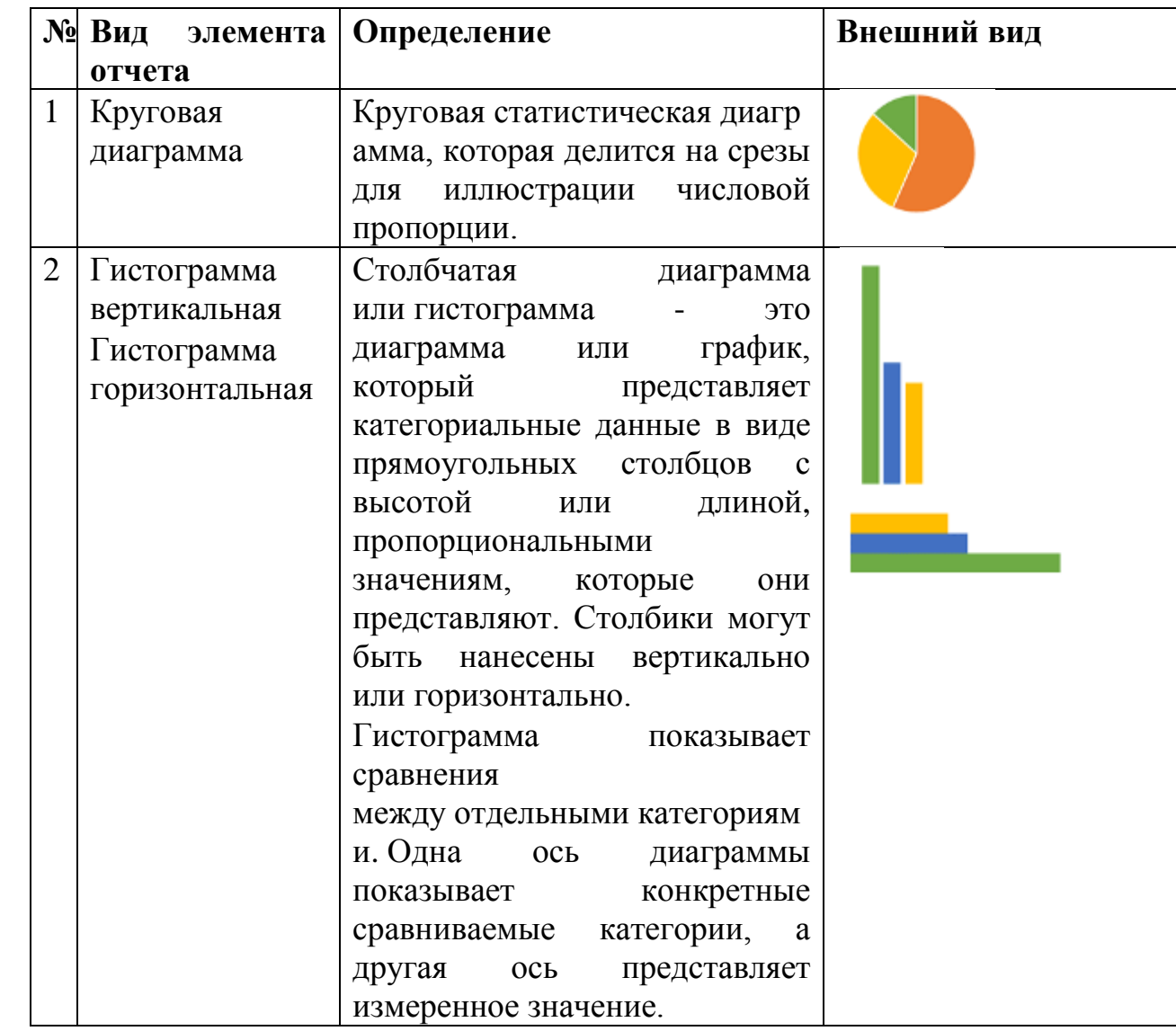

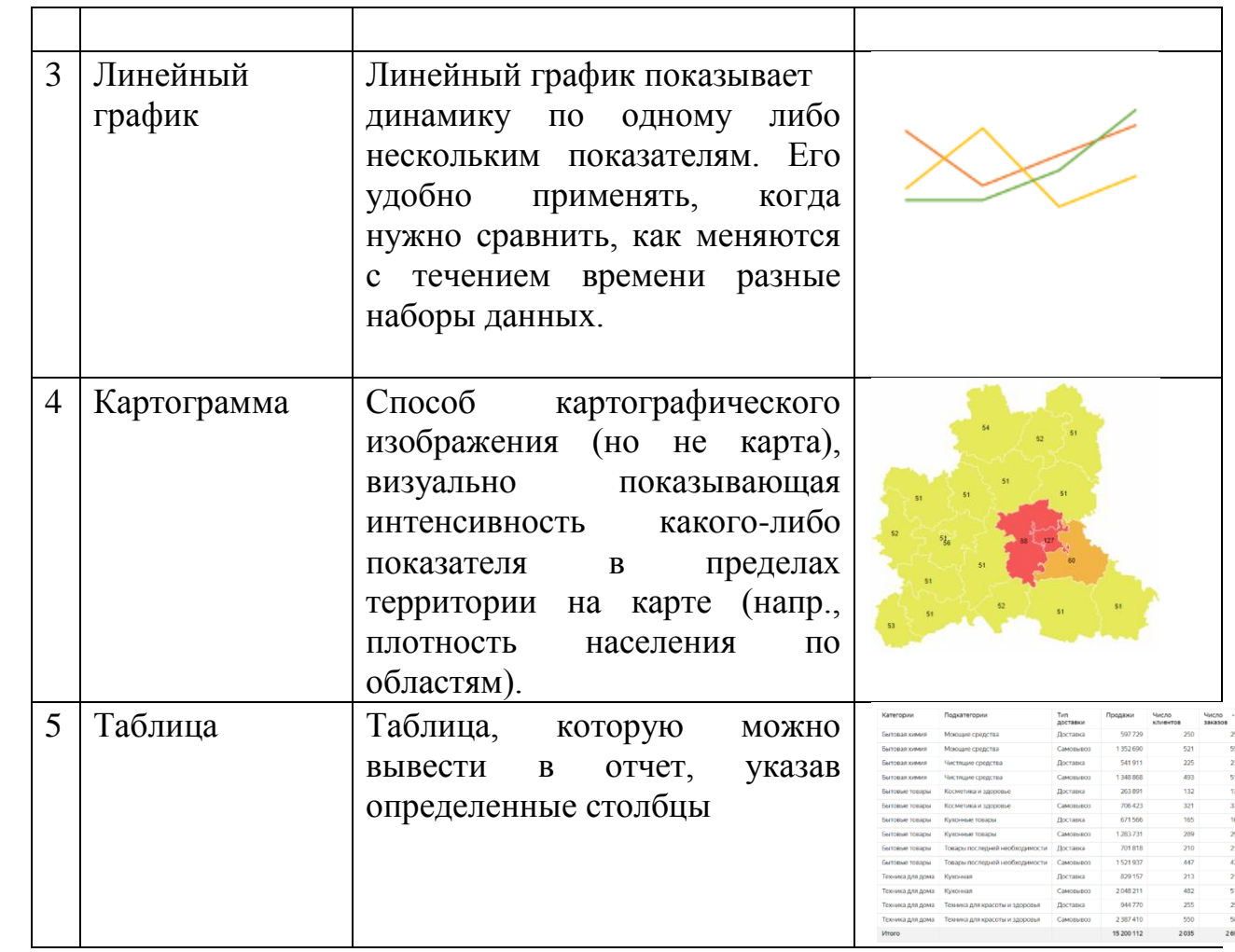

После выбора вида элемента отчета на странице появятся поля с настройками, которые необходимо будет заполнить, чтоб построить визуализацию. Перечень секций для каждого вида элемента отчета свой. Если пользователь будет заполнять секции некорректными данными, Система проинформирует об этом. После задания или обновления секций

настроек, необходимо нажать на «Построить элемент отчета». Чтобы  $\Xi$ сохранить созданный элемент отчета необходимо нажать на кнопку «Сохранить», либо в меню дополнительной функциональности **| i** нажать на кнопку «Сохранить и закрыть», которая позволит сохранить данные и выйти со страницы элемента отчета. В меню дополнительной функциональности доступна функция «Экспортировать», которая позволит получить данные визуальной части элемента отчета в файл формата pdf (файл будет загружен на компьютер пользователя).

Кнопка «Очистить» позволяет очистить данные в текущем элементе отчёта. Данное действие требует подтверждения со стороны пользователя в диалоговом окне.

Действия, необходимые для построения элемента отчёта вида «Гистограмма вертикальная», описаны в таблице 2.

Таблица 2 - Построение вертикальной гистограммы

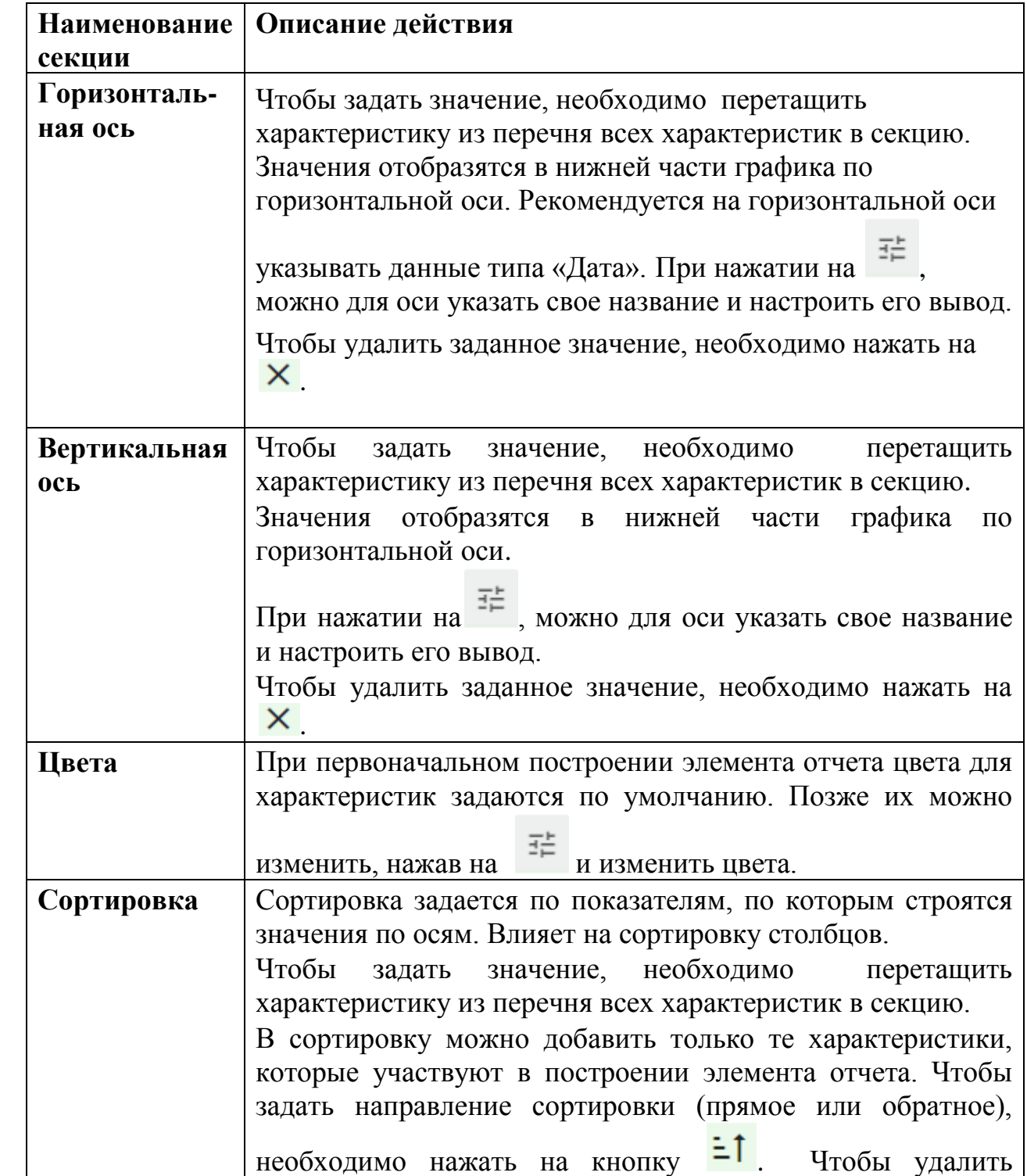

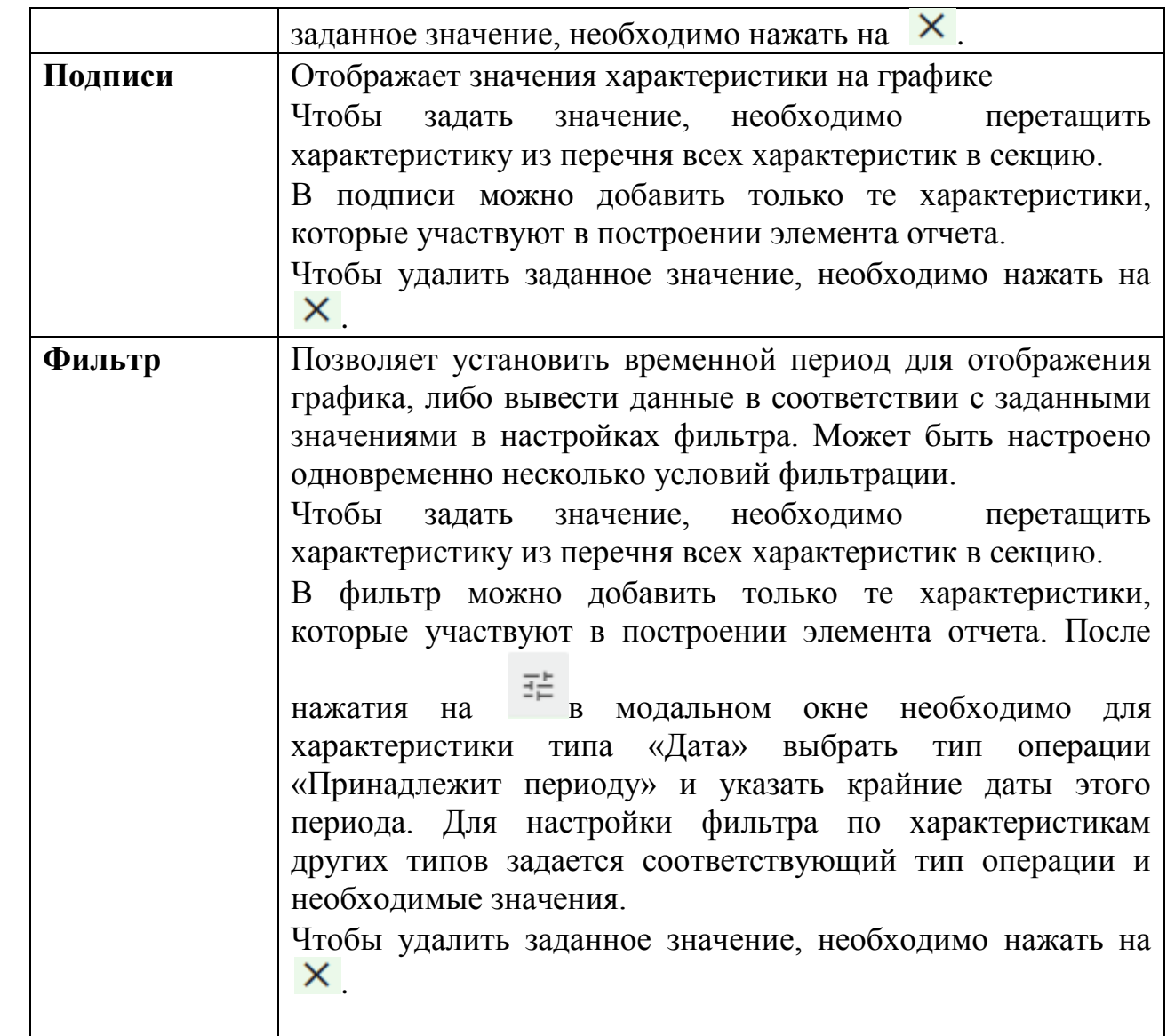

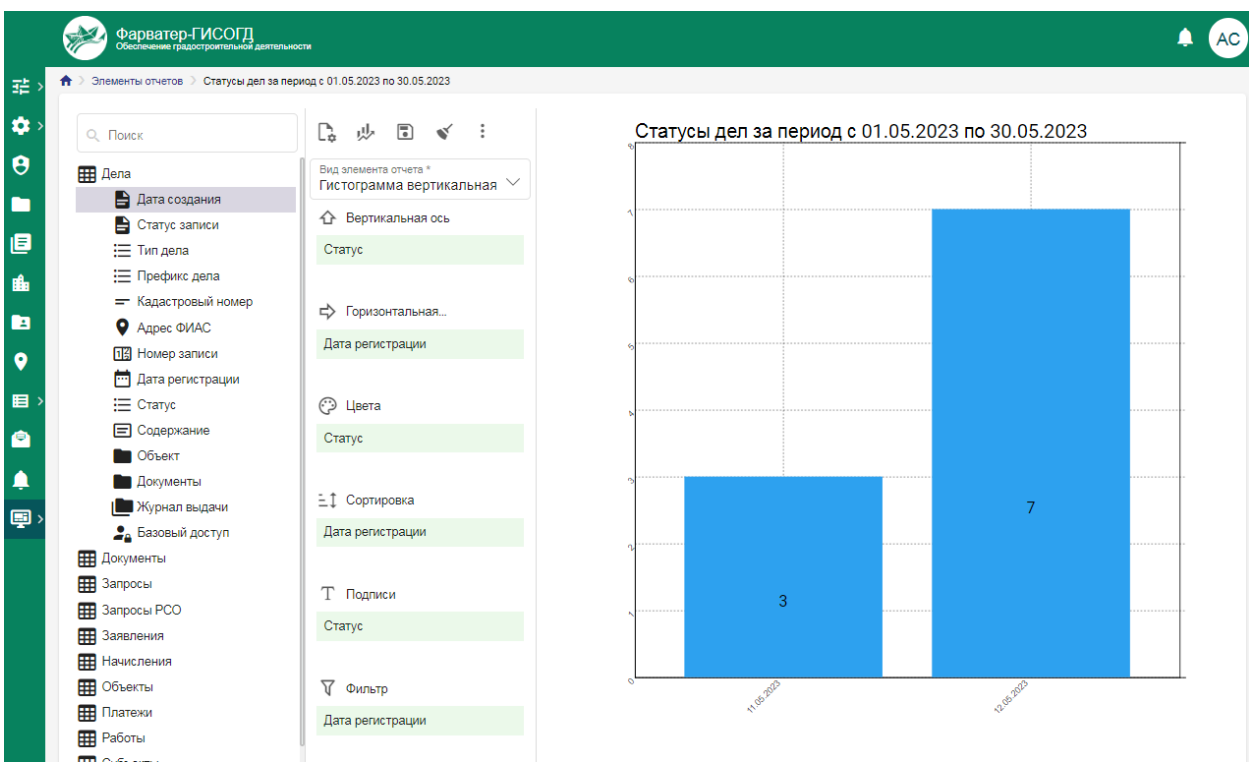

Рисунок 79 - Пример построенной вертикальной гистограммы

Настройки для вида элементов отчета «Гистограмма горизонтальная», «Линейный график» имеют аналогичный набор секций для настроек. Круговая диаграмма имеет в своем наборе вместо осей – одну секцию для выбора характеристик. Построение этих видов элементов отчета происходит по такому же алгоритму, как и элемент отчета вида «Вертикальная диаграмма».

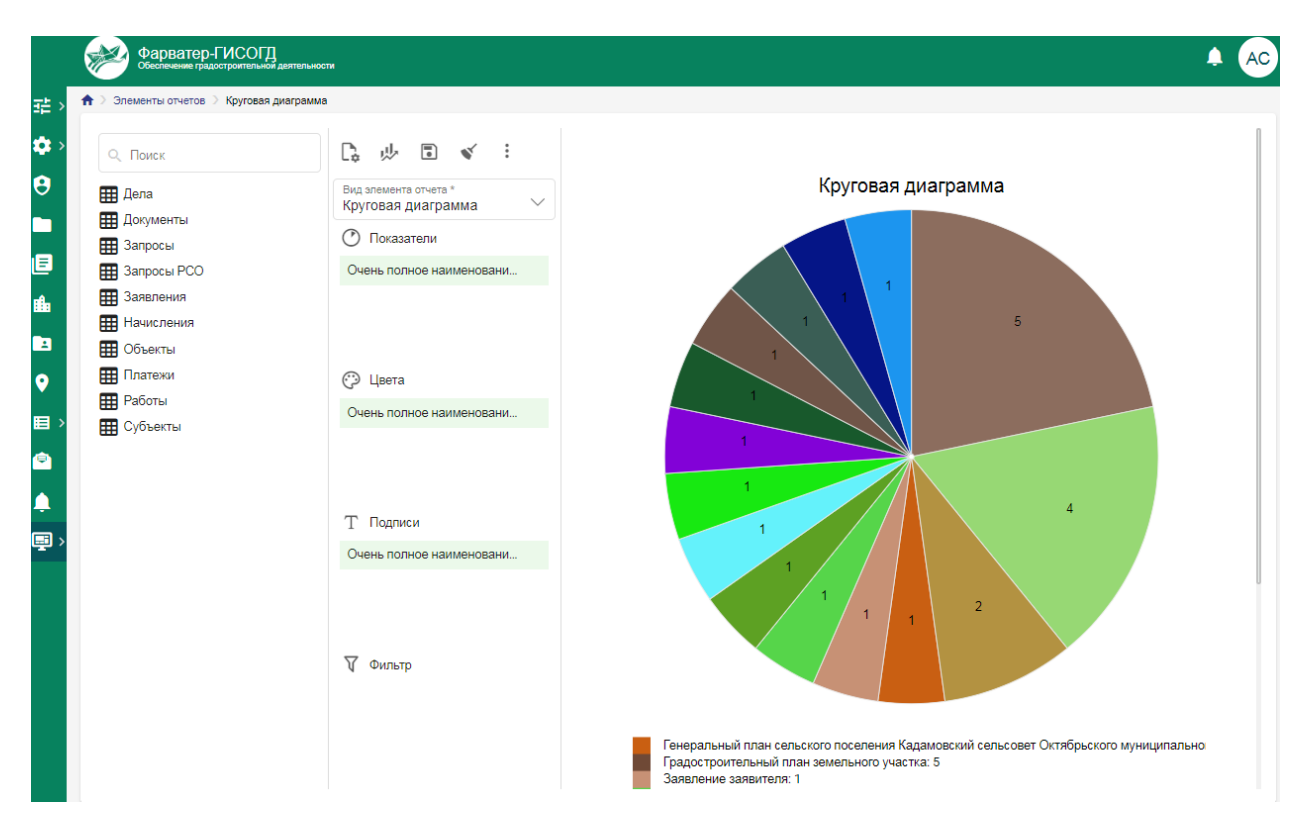

## Рисунок 80 - Пример построенной круговой диаграммы

Действия, необходимые для построения элемента отчёта вида «Таблица», описаны в таблице 3.

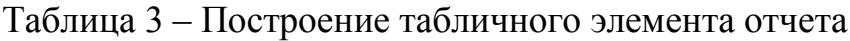

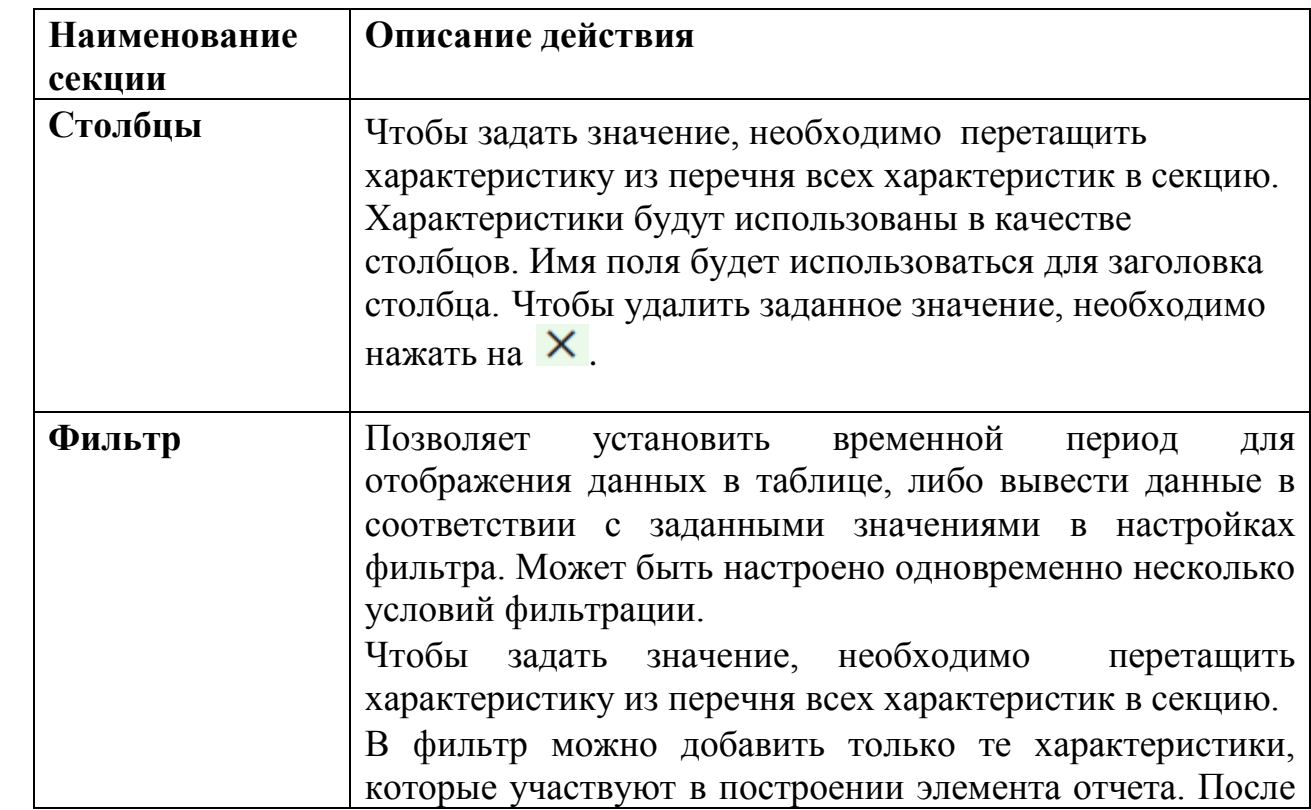

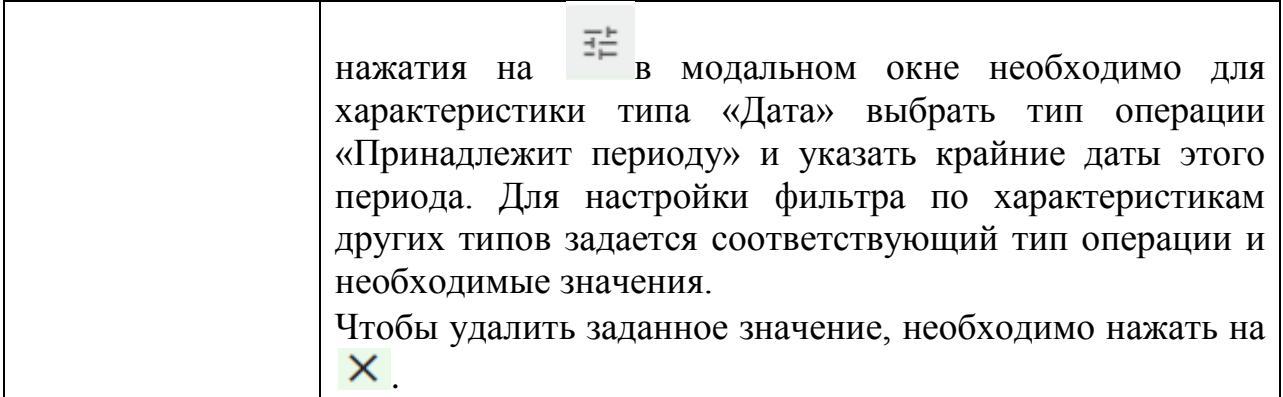

Действия, необходимые для построения элемента отчёта вида «Картограмма», описаны в таблице 4.

Таблица 4 – Построение картограммы

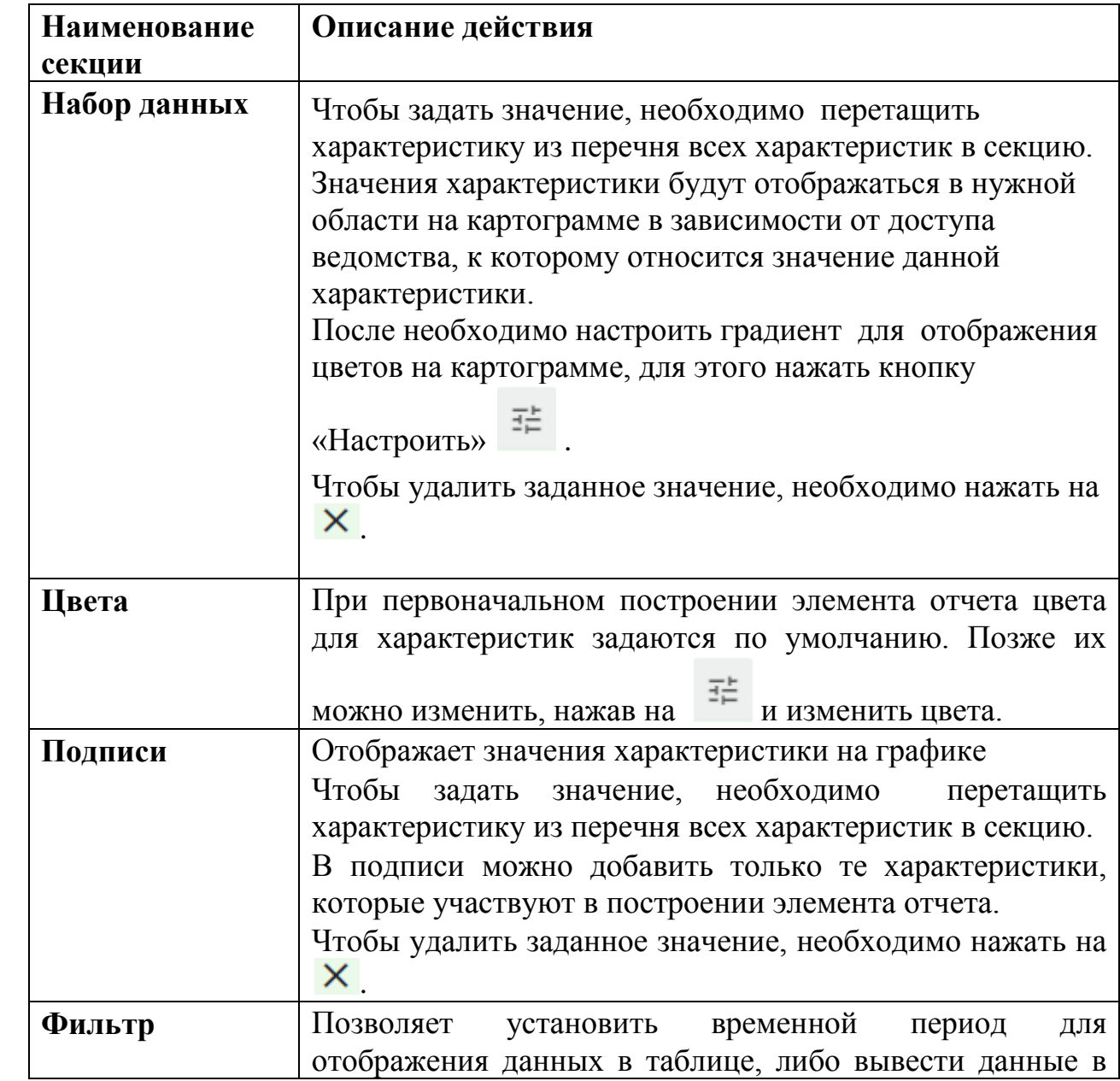

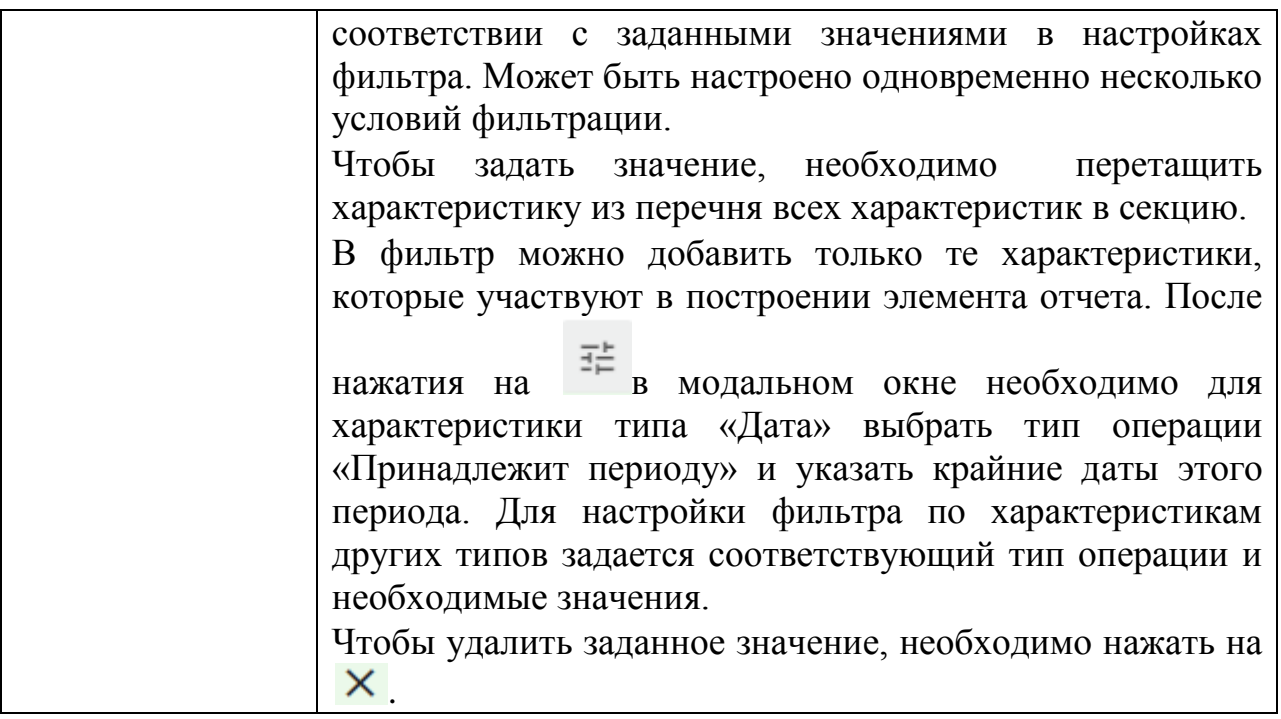

## **8.2 Отчет**

На странице отчета расположены:

- общие настройки (наименование отчета, доступ, поле выбора элемента отчета);

- область расположения элементов отчета;

- область настройки глобального фильтра.

| $\uparrow$ > Отчеты > 20230608_16:18:12    |          |        |                      |                |          |                        |                                     |                    |
|--------------------------------------------|----------|--------|----------------------|----------------|----------|------------------------|-------------------------------------|--------------------|
| Глобальный фильтр                          |          |        |                      |                |          |                        |                                     | $\curvearrowright$ |
| $\boxdot$<br>Дата от                       | Дата до  | $\Box$ | Применить            |                |          |                        |                                     |                    |
|                                            |          |        | Сбросить             |                |          |                        |                                     |                    |
|                                            |          |        |                      |                |          |                        | * Поля, обязательные для заполнения |                    |
| Наименование отчета *<br>20230608_16:18:12 | $\times$ |        | Внутренний Публичный | Элемент отчета | $\times$ | $\mathscr{L}$<br>$\pm$ | Сохранить и закрыть                 | $\pm$              |
|                                            |          |        |                      |                |          |                        |                                     |                    |
|                                            |          |        |                      |                |          |                        |                                     |                    |
|                                            |          |        |                      |                |          |                        |                                     |                    |
|                                            |          |        |                      |                |          |                        |                                     |                    |
|                                            |          |        |                      |                |          |                        |                                     |                    |
|                                            |          |        |                      |                |          |                        |                                     |                    |
|                                            |          |        |                      |                |          |                        |                                     |                    |
|                                            |          |        |                      |                |          |                        |                                     |                    |
|                                            |          |        |                      |                |          |                        |                                     |                    |
|                                            |          |        |                      |                |          |                        |                                     |                    |
|                                            |          |        |                      |                |          |                        |                                     |                    |

Рисунок 81 - Страница нового отчета

В поле «Наименование отчета» необходимо задать название отчета, чекбоксы «Внутренний», «Публичный» предназначены для указания соответствующего доступа. Если активировать настройку доступа «Внутренний», то он будет доступен пользователям внутри системы, если – «Публичный», то он будет доступен вне системы. Если эти признаки не выбраны, то данный отчета доступен только пользователю, который его создал.

В поле «Элемент отчета» необходимо выбрать элемент отчета, который

будет включен в отчет. Для этого необходимо нажать на , либо кликнуть по полю выбора элемента отчёта. Откроется список элементов отчета, доступных пользователю. После выбора нужного элемента отчета необходимо нажать на кнопку «Сохранить» модального окна и затем нажать кнопку «Добавить» + для его добавления в отчет. Элемент отчета будет размещен на странице отчета. В отчет можно размещать несколько элементов отчета.

При добавлении элемента отчета в отчет он будет отображаться в пустого пряугольника без визуального отображения данных на нем. Это сделано для снижения нагрузки на сервер.

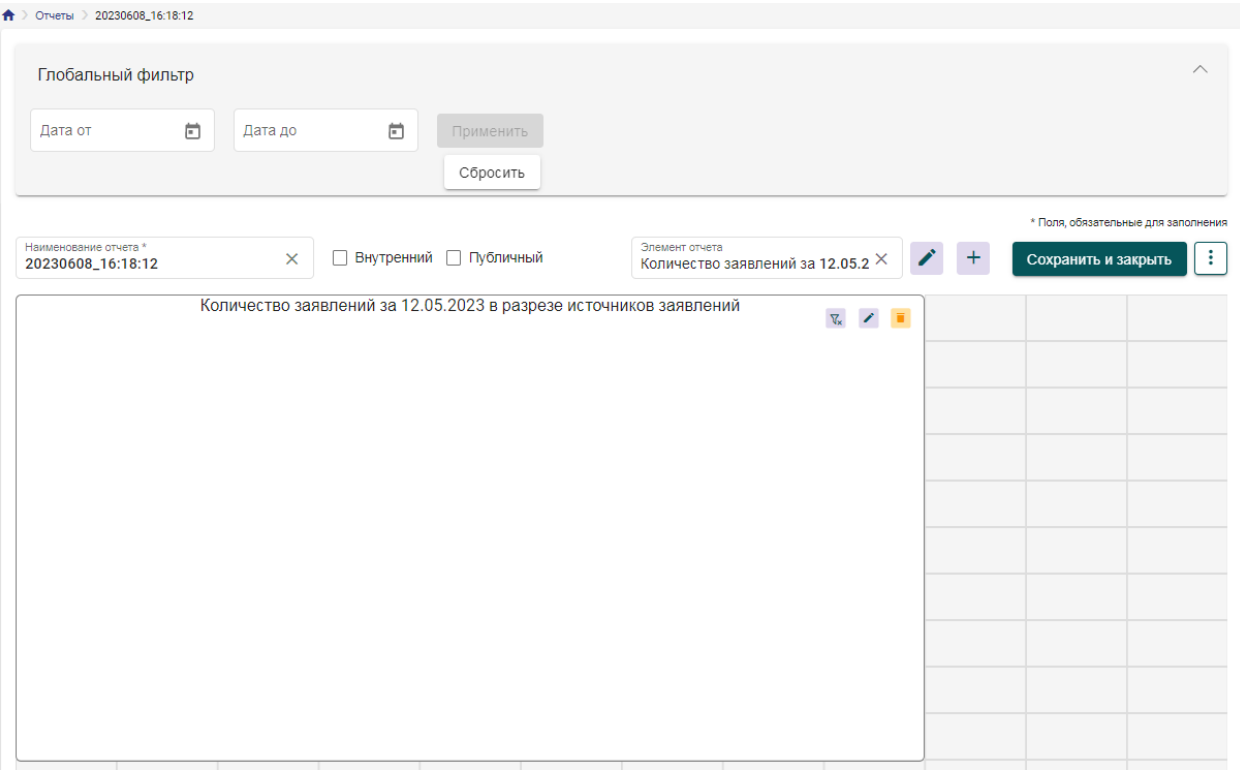

Рисунок 82 - Добавленный элемент отчета

Элемент отчета можно отредактировать , при этом Система

откроет страницу элемента отчета. Его можно удалить , в этом случае элемент отчета будет удален со страницы отчета. Для него можно изменить размер, для этого необходимо захватить края размещенного элемента отчета левой кнопкой мыши и осуществить изменение размера до необходимого.

Также доступна возможность при нажатии на кнопку **V** - показать параметры фильтра или скрыть параметры фильтра элемента отчета. Именно того фильтра, который был настроен при создании, либо редактировании самого элемента отчета. Чтобы изменения отобразились, необходимо обновить отчет – для этого нажать на кнопку  $\Box$  Сохранить , расположенную в меню дополнительной функциональности  $\left| \cdot \right|$ , также при этом действии отчет сохранится.

Глобальный фильтр – фильтр для отчета с возможностью выбора диапазона дат, который применяется ко всем настроенным фильтрам по дате в элементах отчета, иначе применяется к дате создания записей. Чтобы применить фильтр необходимо задать диапазон дат и нажать на кнопку «Применить». При нажатии на кнопку «Сбросить» - заданные для фильтра значения будут очищены. Чтобы изменения отобразились – необходимо обновить отчет, нажав на кнопку **D** Сохранить, расположенную в меню дополнительной функциональности  $\boxed{\vdots}$ . Глобальный фильтр доступен также в режиме просмотра отчета.

Чтобы сохранить созданный элемент отчета необходимо в меню дополнительной функциональности  $\Box$  нажать на «Сохранить», либо на кнопку «Сохранить и закрыть», которая позволит сохранить данные и выйти со страницы элемента отчета.

В меню дополнительной функциональности доступна функция «Экспортировать», которая позволит получить данные визуальной части элемента отчета в файл формата pdf (файл будет загружен на компьютер пользователя). До выгрузки файла все элементы отчета будут построены.

| ↑ Отчеты 20230608_16:18:12                             |                                                                   |                                                                                         |                                     |
|--------------------------------------------------------|-------------------------------------------------------------------|-----------------------------------------------------------------------------------------|-------------------------------------|
| Глобальный фильтр                                      |                                                                   |                                                                                         | $\wedge$                            |
| ö<br>Дата от<br>Дата до                                | ö<br>Применить                                                    |                                                                                         |                                     |
|                                                        | Сбросить                                                          |                                                                                         |                                     |
|                                                        |                                                                   |                                                                                         | * Поля, обязательные для заполнения |
| Наименование отчета *<br>$\times$<br>20230608_16:18:12 | Внутренний Публичный                                              | Элемент отчета<br>Количество заявлений за 12.05.2 $\times$                              | ÷<br>$\pm$<br>Сохранить и закрыть   |
|                                                        | Дата регистрации заявки (Равно): 12.05.2023                       | $\nabla\hskip-2.6pt\chi_{\varepsilon} = \mathbb{Z} \qquad \overline{\blacksquare} \, .$ |                                     |
|                                                        | Количество заявлений за 12.05.2023 в разрезе источников заявлений |                                                                                         |                                     |
| Заявления                                              |                                                                   |                                                                                         |                                     |
|                                                        |                                                                   |                                                                                         |                                     |
| Ă                                                      |                                                                   |                                                                                         |                                     |
| $\bullet$                                              |                                                                   |                                                                                         |                                     |
| 6                                                      |                                                                   |                                                                                         |                                     |
| ×                                                      |                                                                   |                                                                                         |                                     |
|                                                        |                                                                   |                                                                                         |                                     |
| $\gamma_2$                                             |                                                                   | 8                                                                                       |                                     |
| $\gamma_{\nu}$                                         |                                                                   |                                                                                         |                                     |
| $\mathbf{v}_\mathrm{c}$                                |                                                                   |                                                                                         |                                     |
|                                                        |                                                                   |                                                                                         |                                     |
| $\mathcal{O}$<br>AVIC MIOL                             |                                                                   | Источник заявки                                                                         |                                     |
|                                                        |                                                                   |                                                                                         |                                     |
|                                                        |                                                                   |                                                                                         |                                     |

Рисунок 83 - Пример отчета, по которому совершен экспорт

## **9 Формирование слоя**

Формирование слоя доступно в реестре объектов или в других реестрах, где включен режим геопривязки. Для формирования слоя необходимо с помощью фильтра отобрать записи реестра, геоданные которых будут отображаться на слое. Для того чтобы объект отображался на слое, он обязательно должен иметь привязку к карте и быть подписанным.

#### **9.1 Выборка карточек для слоя**

Для формирования слоя объектов, по которым, например, выданы разрешения на строительство, необходимо в форме поиска реестра объектов задать вид документа «Разрешение на строительство».

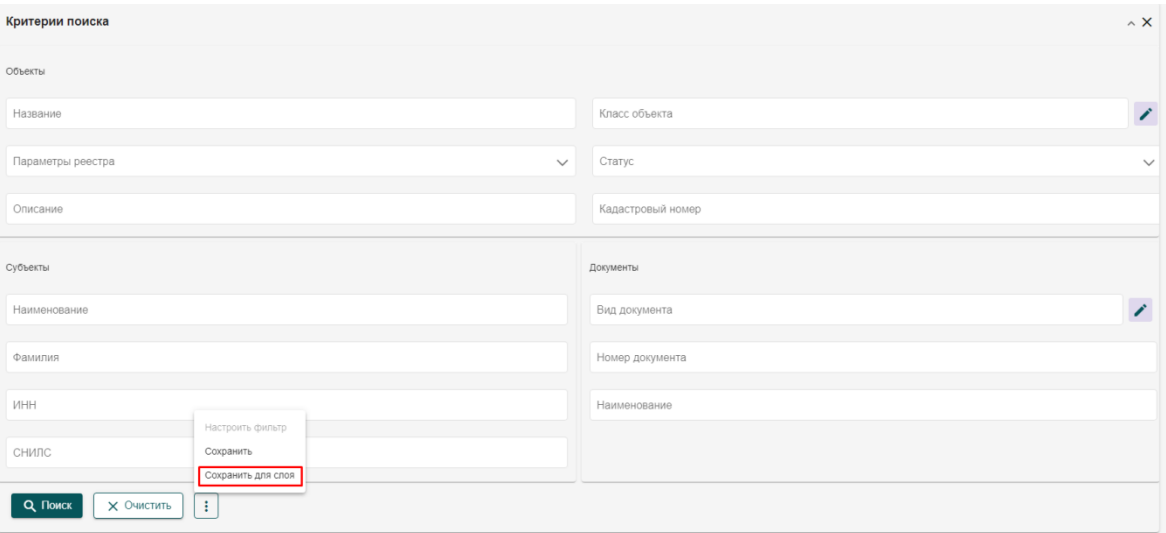

Рисунок 84 - Форма поиска объектов с кнопкой для создания слоя

После осуществления поиска в таблице будут отображаться объекты, отвечающие данным условиям. Кнопка «Сохранить для слоя» в форме поиска откроет окно формирования слоя.

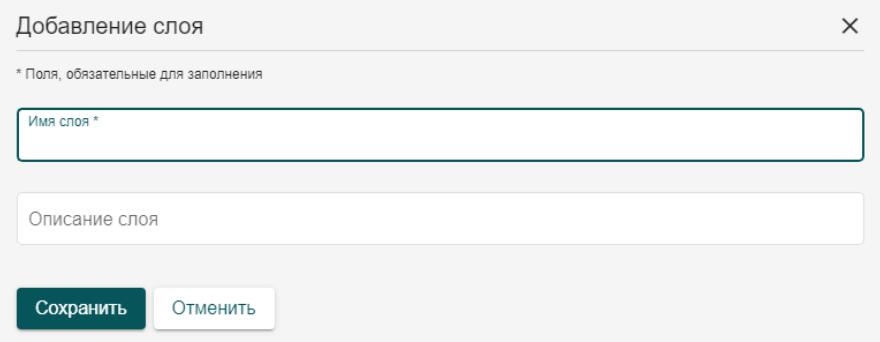

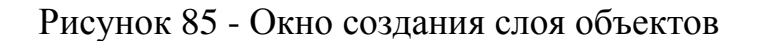

В данной форме указывается наименование слоя и описание. После чего нажмите кнопку «Сохранить». Слой будет добавлен в геоинформационную подсистему и доступен для дальнейшей настройки на административной карте.

#### **9.2 Настройка слоя**

Для настройки созданного слоя необходимо перейти на административную карту, открыть управление слоями и далее перейти в редактирование созданного слоя.

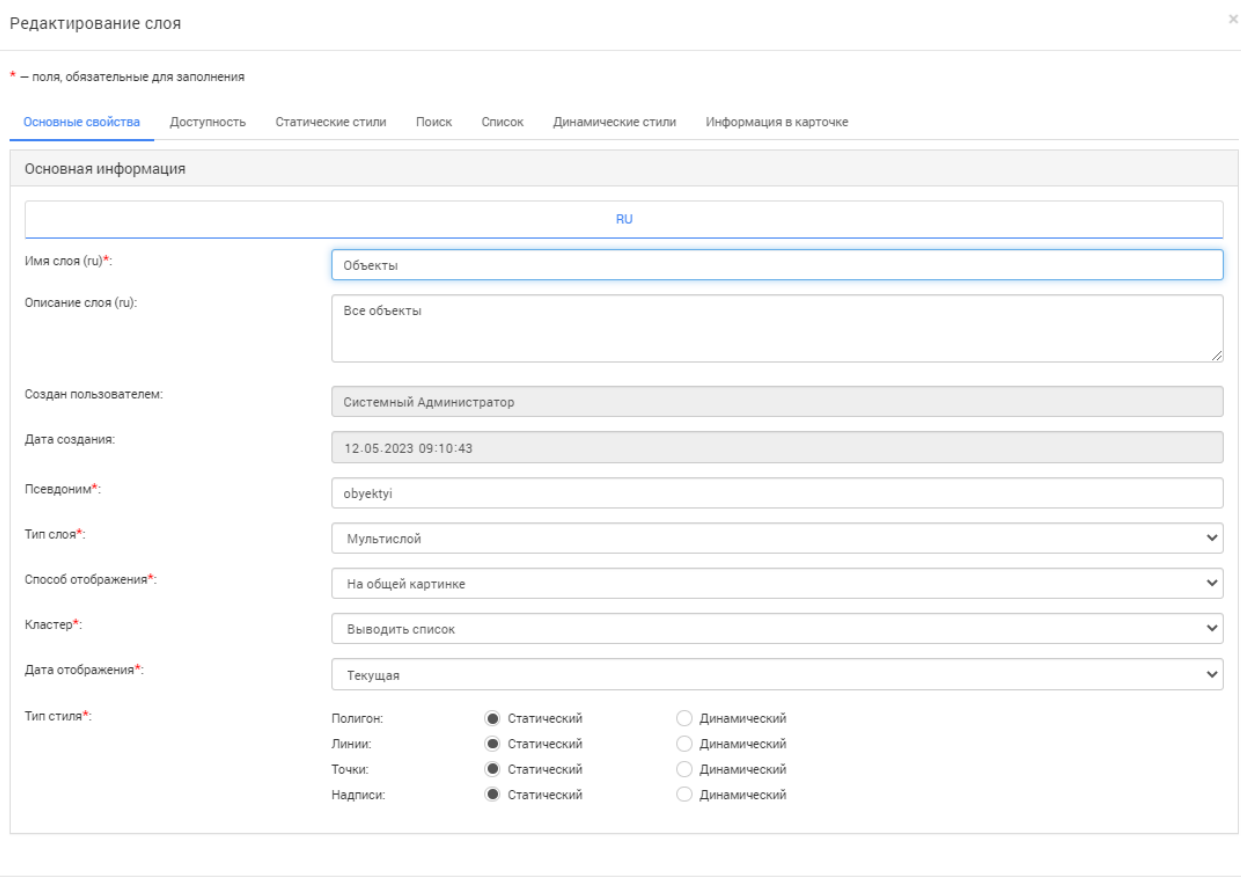

Закрыть Сохранить

#### Рисунок 86 - Настройка слоя на карте

Окно создания слоя разделено на несколько вкладок, каждая из которых содержит параметры для настройки различных аспектов слоя. Обязательные поля отмечены символом красной звездочки, без заполнения этих полей создать слой невозможно.

Заполняем обязательные поля, помеченные красной звездочкой. Остальные поля используются для более детальной настройки различных особенностей слоя. Они могут быть заданы как сразу, так и впоследствии могут быть отредактированы.

Более подробная информация представлена в разделе [Управление](#page-106-0) [слоями.](#page-106-0)

## **9.3 Сохранение и добавление новых объектов**

После задания всех необходимых параметров нажимаем кнопку «Сохранить» и слой, после проверки системой корректности заполнения полей, будет сформирован и будет доступен в меню управления картой для дальнейших настроек (см. раздел [Управление](#page-106-0) слоями).

В случае если в системе будет создан новый объект, удовлетворяющий параметрам созданного слоя, он будет автоматически добавлен в слой и будет отображаться на карте.

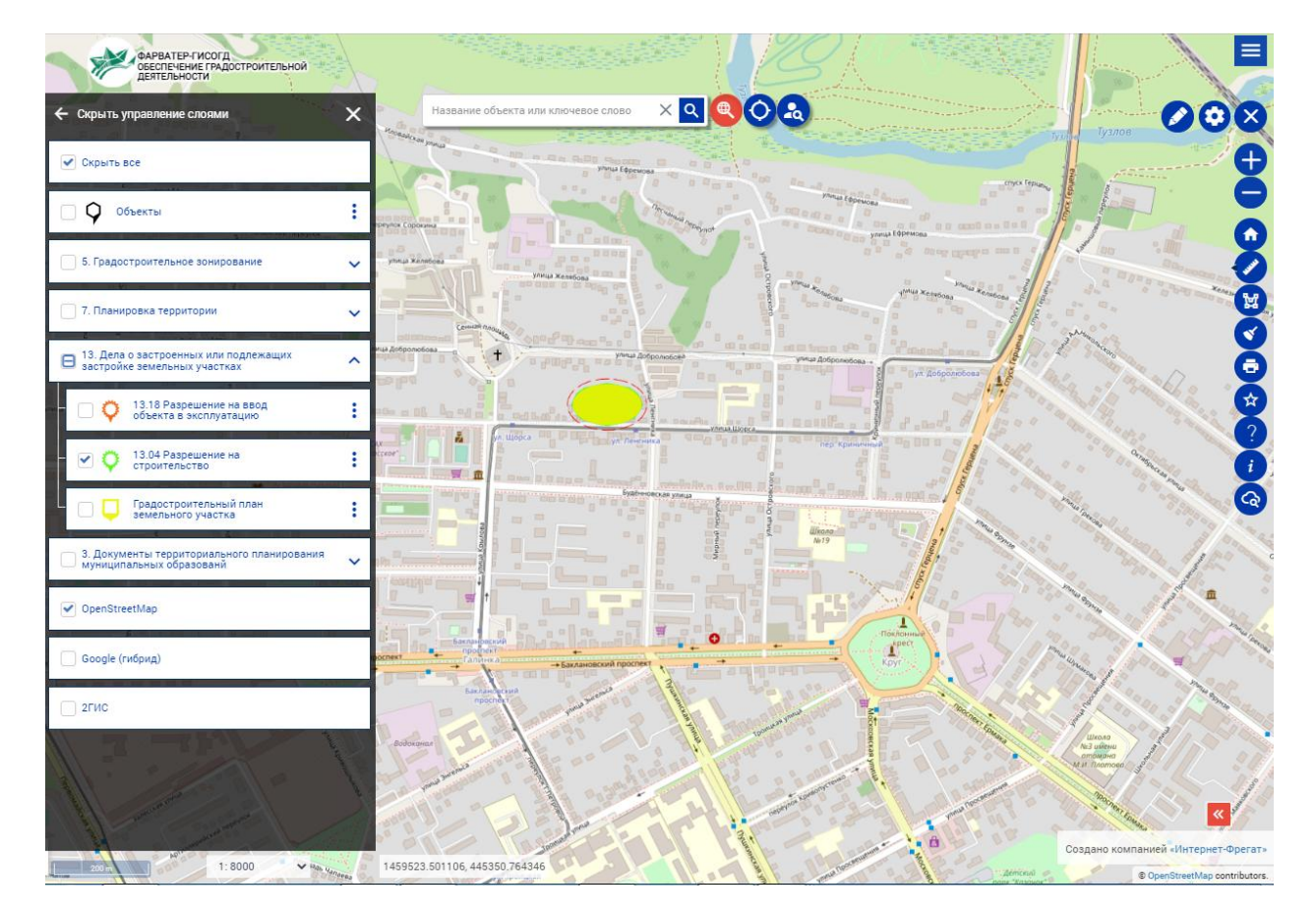

Рисунок 87 - Сформированный слой объектов с выданными разрешениями на строительство

## **10 Геоинформационная система**

### **10.1 Обзор геоинформационной системы**

Раздел «Карта» представляет собой интерактивную карту, основанную на одном из нескольких популярных картографических сервисов. Окно карты представляет собой рабочее пространство, на котором отображаются все включенные на данный момент слои.

Слои можно разделить на две категории по назначению. Первая категория – картографические слои, которые представляют собой изображение, сформированное на основе одного из популярных картографических сервисов. Данный слой служит подложкой для пользовательских слоев, которые составляют вторую категорию. Пользовательские слои накладываются поверх картографической подложки и представляют собой наборы геометрий или маркеров, привязанных к карточкам реестров. Все загруженные на данный момент слои можно увидеть в списке слоев, расположенном в левой части экрана, рядом с полем поиска объекта по слоям.

Для доступа к карте выберите пункт «Карта» в меню.

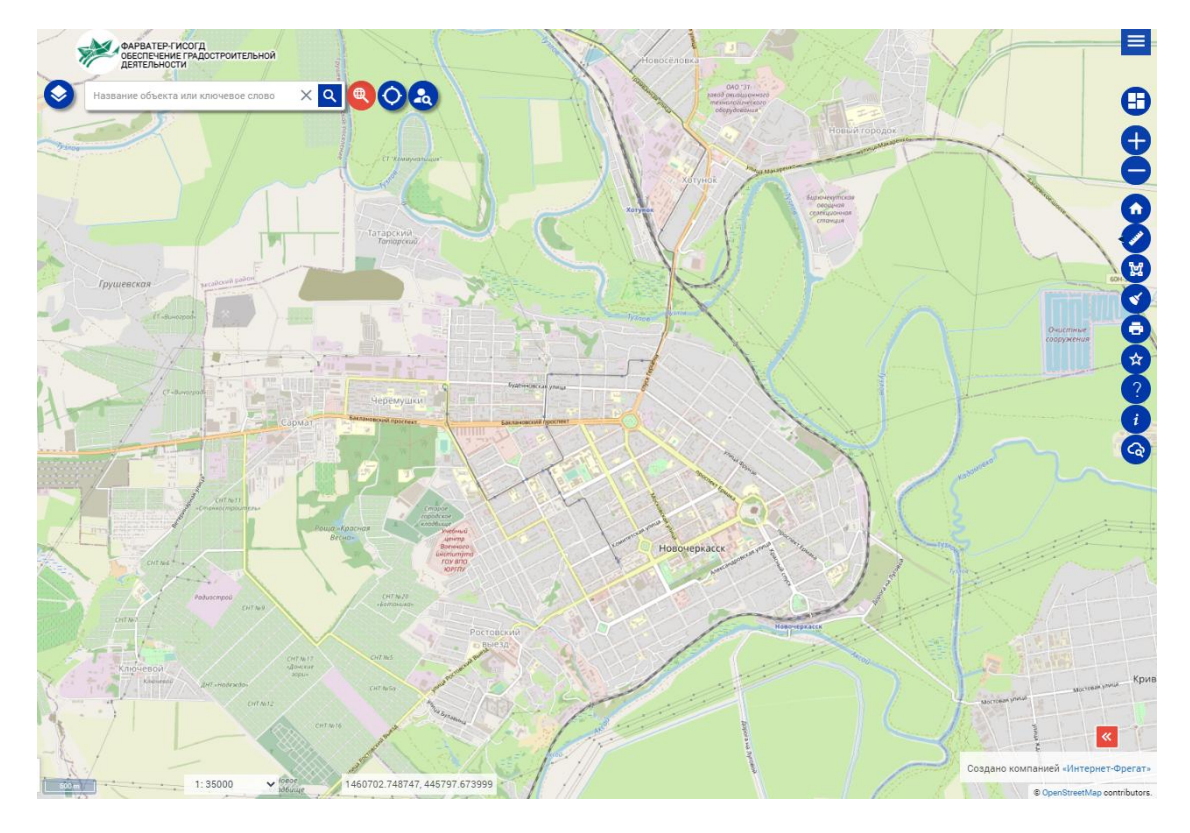

Рисунок 88 - Картографическая подсистема

Перемещение карты осуществляется с помощью перетаскивания левой кнопкой мыши. Масштаб карты изменяется либо прокруткой колеса мыши, либо специальными кнопками на правой панели инструментов.

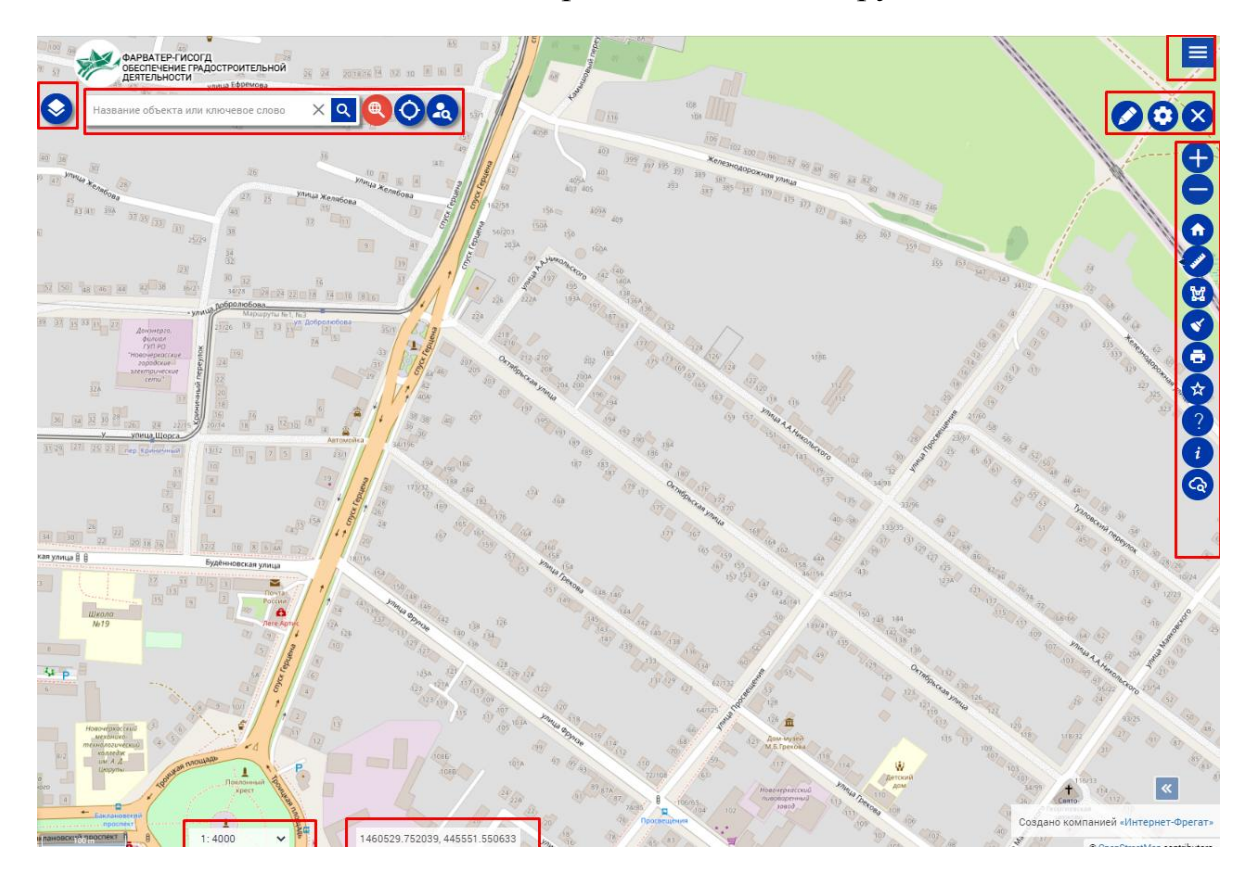

Рисунок 89 - Панели инструментов на карте

Вверху карты расположено навигационное меню  $\equiv$ , позволяющее перейти с карты обратно к семантическим разделам Системы.

В правой части карты под навигационным меню находится меню управления картой. В разворачиваемой кнопке **+** находится меню рисования геометрий на карте  $\bullet$  и меню настройки карты  $\bullet$ .

Под ним располагается панель функциональных кнопок, таких как масштаб  $\bullet$ ,  $\bullet$  — инструмент измерения расстояния между точками,  $\blacksquare$ - инструмент выбора объектов на карте в произвольной области,  $\bullet$  - очистка списка выбранных объектов,  $\bullet$  - меню избранных объектов на карте, а также,  $\bigoplus$  - печать,  $\bigcirc$  - справка,  $\bigcirc$  - легенда и  $\bigcirc$  расширенный поиск. Это общедоступные инструменты, которые могут использовать любые пользователи Системы.

В системе предусмотрена функция выбора объектов на карте. Для этого нажмите левой кнопкой мыши на геометрию, и в левой информационной панели откроется карточка объектов, расположенных в месте нажатия и в небольшом радиусе от него. Доступно выделение объектов в прямоугольной области. Для этого необходимо выделить мышью на карте участок с зажатой кнопкой «Ctrl», которая активирует выделение области. Для выделения сложных областей в системе присутствует инструмент «выделение областью» **(2)**, который находится в правой панели инструментов. При его выборе активируется указание вершин многоугольной области, в которой будет произведен поиск объектов и выведение списка карточек в левой панели.

Рассмотрим **левую информационную панель.** Открывается она по нажатию на кнопку . Эта панель выполняет сразу несколько функций. В ней отображается список загруженных слоев, список объектов выбранного слоя, краткая карточка объекта. Помимо прочего левая панель содержит набор дополнительных инструментов при просмотре конкретной карточки объекта.

Справа от левой панели находится строка поиска объектов на карте. Она работает в трех режимах: полнотекстовый, поиск по адресу или поиск по кадастровому номеру. Для использования полнотекстового поиска нажмите кнопку **•** справа от строки поиска. В этом случае поиск будет произведен по тексту и будут найдены все объекты, совпадающие с условием. Для поиска по адресу нажмите кнопку  $\odot$ , поиск будет произведен по адресу, при этом система автоматически будет предлагать полные варианты адреса по вводимой информации. По указанному адресу будет отмечена точка на карте. Для поиска по кадастровому номеру нажмите кнопку **со**, система произведет поиск по кадастровому номеру в соответствии с данными Росреестра. Для очистки поля поиска используйте  $\times$ .

В левой нижней части карты указывается масштаб карты в текущий момент времени. При приближении, либо удалении он будет меняться. Посередине отображаются координаты указателя мыши в системе координат по умолчанию.

### <span id="page-106-0"></span>**10.2 Управление слоями**

При выборе меню настройки карты • открывается окно управления слоями.

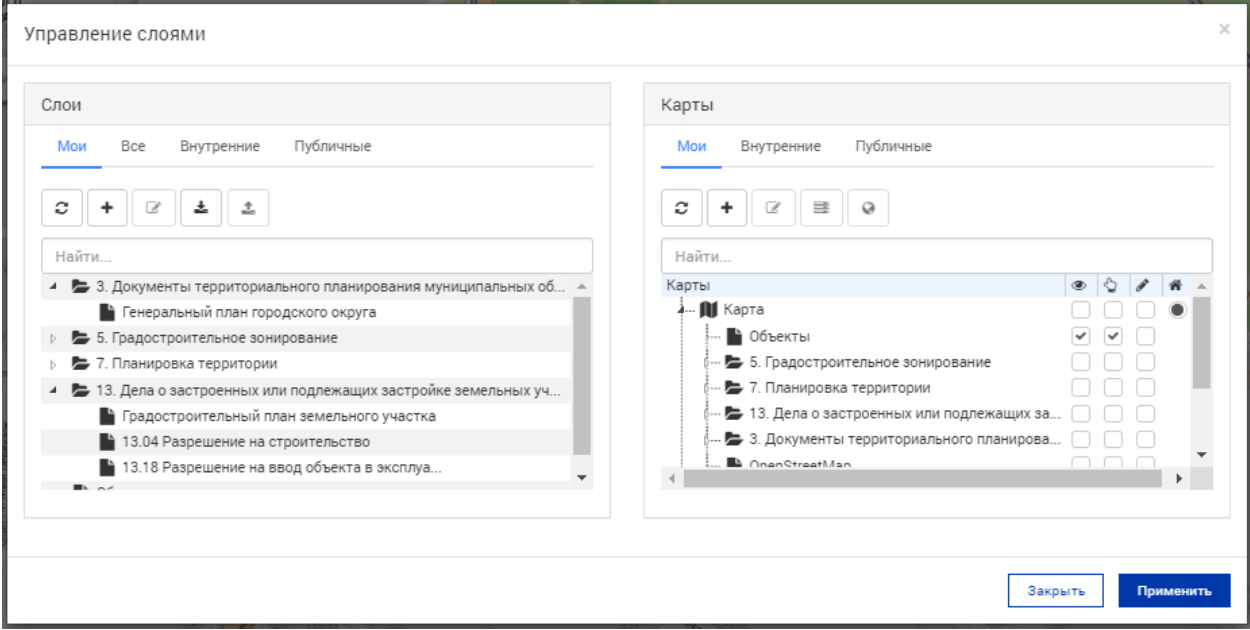

Рисунок 90 - Окно управления слоями

Меню настройки карты разделено на две части. В левой находится список всех слоев, созданных в системе. В правой части – список наборов слоев (карт) с добавленными в них слоями.

#### **10.2.1Создание слоя**

Чтобы создать слой, необходимо перейти в реестр объектов. В фильтре реестра задать условия, по которым необходимо отобрать записи для слоя, после чего произвести поиск. После окончания поиска следует нажать на кнопку «Создать слой», которая вызовет окно создания слоя.

После создания слоя необходимо настроить параметры созданного слоя. Для этого в управлении слоями выберите слой для настройки и нажмите кнопку «Редактировать» **•** . Откроется меню настройки слоя.

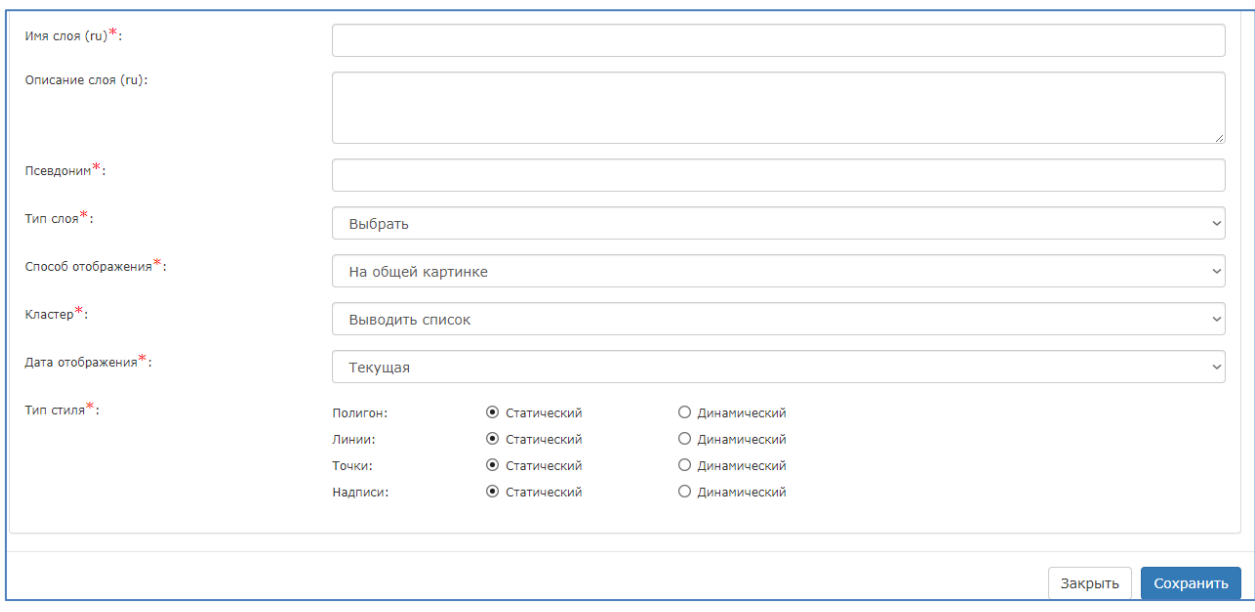

Рисунок 91 - Окно создания слоя

Данное окно разделено на несколько функциональных вкладок. Каждая вкладка содержит поля или иные элементы настройки слоя. Обязательные для заполнения поля помечены красным символом звездочки.

### **10.2.2Основные свойства**

Вкладка «Основные свойства» определяет базовые настройки слоя, такие как название, тип, стиль отображения.

Имя слоя, описание и псевдоним – задают отображаемое имя слоя, а также информационное содержание.

Поле «Тип слоя» представляет собой список возможных типов, применяемых к слоям. В зависимости от выбранного типа слоя изменяются доступные настройки стилей, а также способ отображения объектов слоя на карте. В слой с определенным типом геометрии не будут включаться объекты с другими типами геометрии, даже если они удовлетворяют условиям формирования слоя.

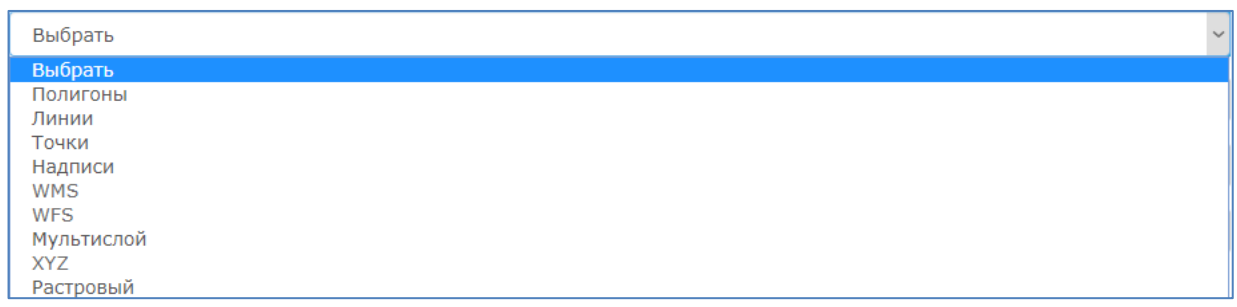
Типы слоя «полигоны», «линии», «точки» представляют собой геометрические примитивы, надписи позволяют сформировать слой, содержащий текстовые объекты в качестве геометрии. Тип «мультислой» представляет собой комбинированный режим отображения, в котором в один слой могут быть включены все геометрические примитивы сразу.

WMS, WFS, XYZ предназначены для подключения внешних слоев, по соответствующим протоколам, или картографических подложек online сервисов и не могут быть выбраны в качестве типа слоя вручную.

Тип слоя «Растровый» предназначен для отображения графических слоев, на основе растровых изображений.

Поле «Способ отображения» определяет метод отображения слоя на основной карте. При выборе способа «на общем картинки» поверх карты будет отображен специальных слой, на котором будут показываться геометрии объектов. В случае использования способа «Отдельными элементами» поверх карты будут отображаться лишь маркеры объектов, а геометрии, как таковые, отображаться не будут. Тип отображения «Смешанный» предназначен для комбинированного отображения, как геометрии, так и динамических маркеров.

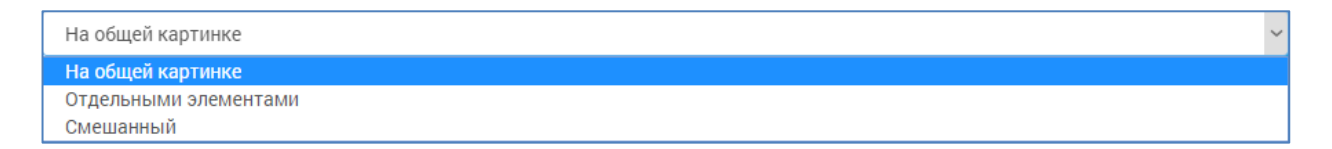

#### Рисунок 93 - Способы отображения слоя

Поле «Кластер» предназначено для определения поведения карты при нахождении нескольких объектов при текущем масштабе настолько близко, что они сливаются в один. В случае если в поле выбирается значение «выводить список», то маркеры будут объединяться в один, специальный маркер, по нажатию на который будет открываться список объектов, объединенных в данном маркере. Если же будет выбран «приближать», то вместо открывания списка масштаб карты будет изменяться таким образом, чтобы все объекты данного маркера были отображены отдельно. При выборе значения «Не кластеризовать» маркеры не будут объединяться в группы.

Рисунок 94 - Настройки поля «Кластер»

Поле дата отображения задает, какую именно дату объекта необходимо использовать при построении слоя, либо последнюю, либо текущую подписанную.

Следующий набор полей «Тип стиля» представляет собой изменяющийся в зависимости от типа слоя набор переключающихся элементов. Для каждого элемента можно задать одно из двух состояний – либо статический стиль, либо динамический. Тип используемого стиля зависит от того, как именно необходимо организовать представление геометрии. Статический стиль используется для представления нанесенной геометрии в виде полигонов, линий, точек как элементов общей картинки слоя. Динамический стиль предоставляет возможность отобразить объект на карте в виде интерактивного маркера, который является отдельным объектом, но не предоставляет сведения о привязанной к объекту геометрии.

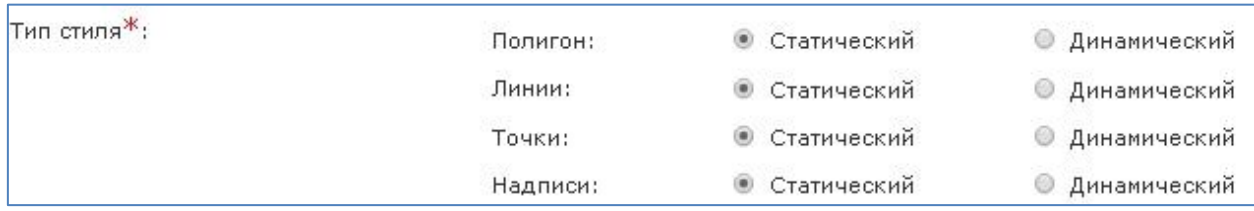

#### Рисунок 95 - Типы стиля слоя

Каждый из типов стиля настраивается на соответствующей данному стилю вкладке.

#### **10.2.3Доступность**

На данной вкладке производятся настройки доступа.

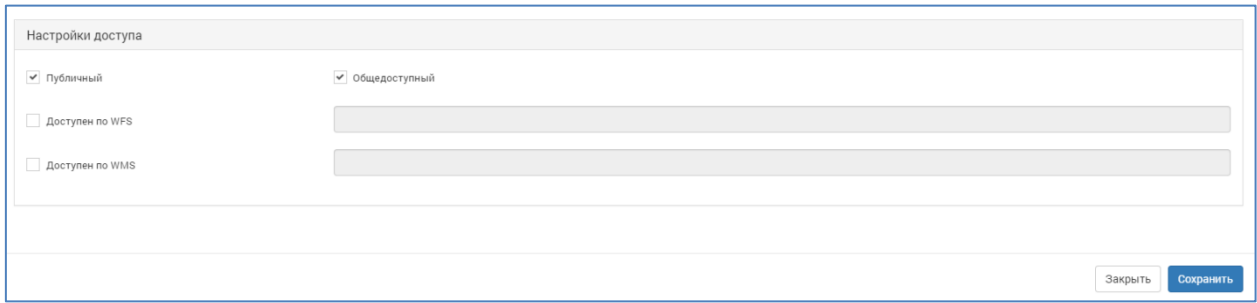

Рисунок 96 - Настройки доступа на вкладке «Доступность»

Настройки доступа позволяют определить уровень доступа для данного слоя. При выборе общедоступности – слой будет доступен всем пользователям, даже не авторизованным. При выборе публичности слоя – слой будет доступен только авторизованным пользователям Системы. Если не указывать данные настройки – то слой будет доступен конкретному только пользователю, который его создал либо редактирует.

Доступность по WFS, WMS устанавливается для передачи слоя во внешние источники по протоколам и картографическим сервисам соответственно.

#### **10.2.4Статический стиль**

Вкладка «Статический стиль» содержит в себе настройки для точек, линий, и полигонов, а также надписей, прикрепляемым к данным геометриям.

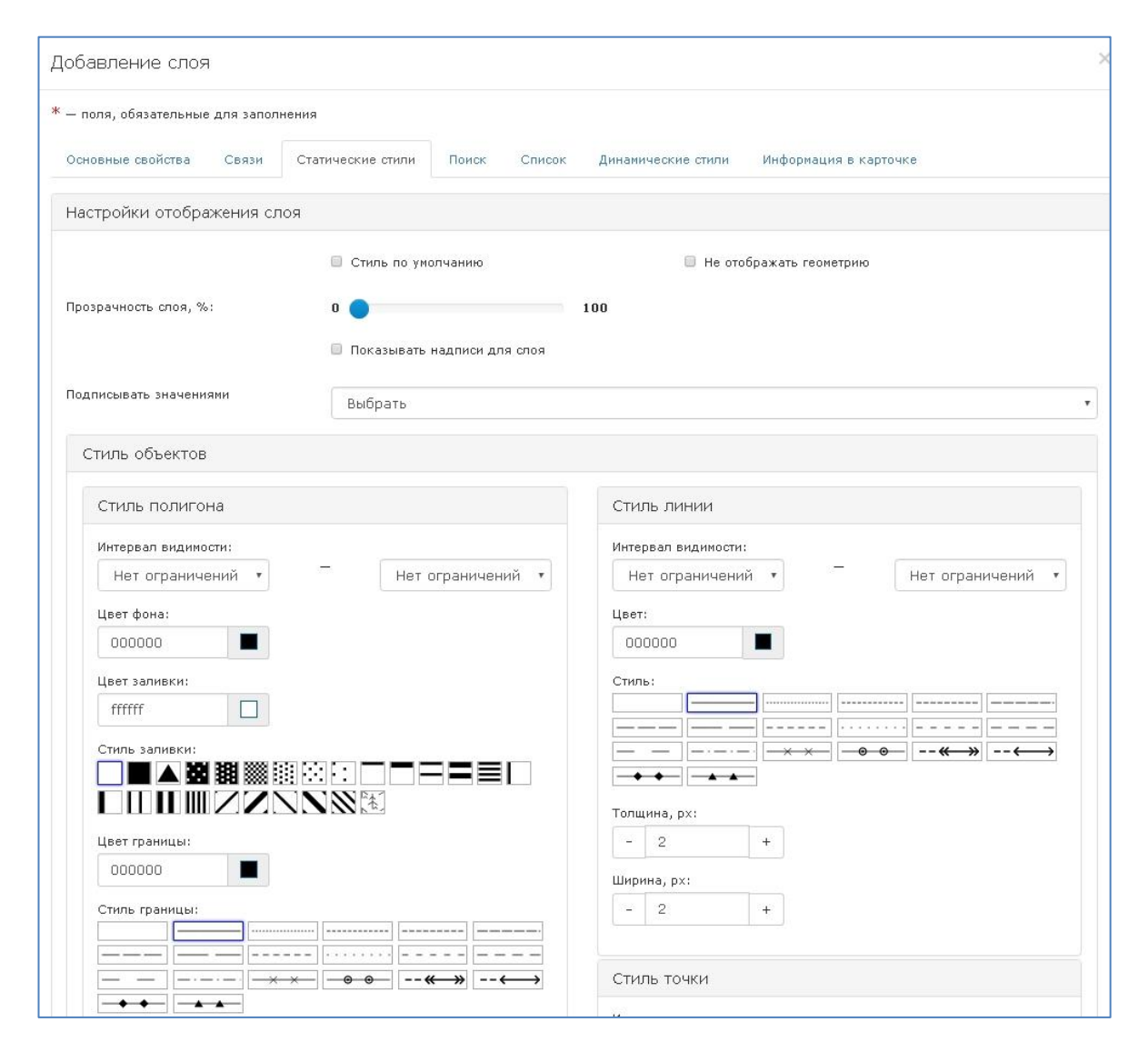

Рисунок 97 - Окно настроек статического стиля

В верхней части окна расположены общие настройки для всего стиля, не зависимо от типа геометрии. Можно активировать использование стиля по умолчанию для данного слоя, можно отключить отображение геометрии, можно настроить прозрачность слоя, по шкале от нуля (абсолютно непрозрачно) до ста (абсолютно прозрачно). Так же можно выбрать источник подписей значениями используемого в объекте рубрикатора.

Раздел настроек стиля полигонов содержит в себе настройки интервала видимости геометрии полигона на карте, цвета фона и заливки полигона, стиля заливки, стиля границ, цвета границ, а также, толщины и ширины грани полигона.

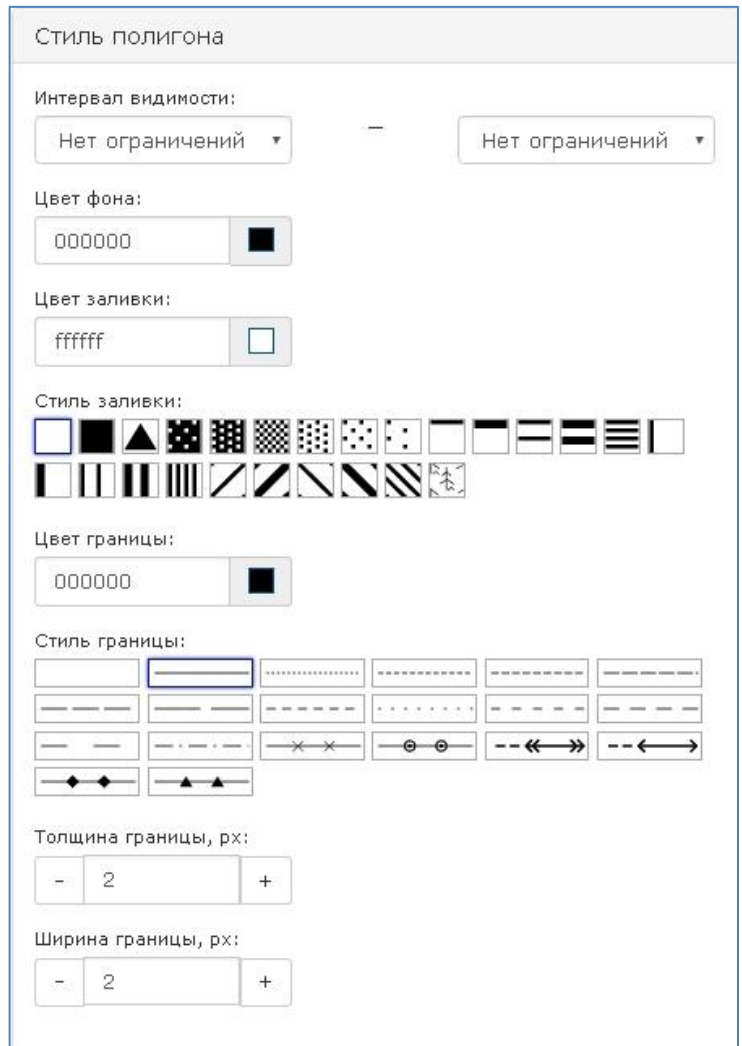

Рисунок 98 - Настройки статического стиля для полигона

Интервал видимости полигона на карте отражается двумя полями, в одном из которых задается минимальный масштаб отображения, а во втором – максимальный. В случае если данные поля не заполнены, или не заполнено одно из полей отображение геометрии производится до максимального масштаба в незаполненную сторону. Цвет фона определяет основной цвет полигона, который будет использоваться как основа для наложения стилей заливки. Задать цвет можно двумя способами: либо настроив вручную с помощью встроенной палитры, либо задав специальный шестнадцатеричный HEX – код. Цвет заливки предназначен для использования в элементах стиля, которые будут накладываться на фон полигона. Цвет заливки так же может быть задан как встроенной палитрой, так и с помощью HEX – кода.

Стиль заливки определяет, какой рисунок будет наложен на полигоны данного слоя для увеличения его контрастности по сравнению с объектами других слоев. В предоставленном наборе стилей присутствуют как прозрачные стили заливки, отображающие цвет фона, так и сплошные, в случае с которыми фон полигона не отображается вовсе. А также широкий спектр стилей с геометрическим узором, как пиксельным, так и линейным.

Цвет границы полигона также задается или встроенной палитрой или HEX – кодом. Так же для границы можно задать толщину и ширину. Толщина границы определяет размер линии в пикселях. Ширина границы предназначена для выделения линий границы, а также изменения геометрических соотношений элементов линий границ.

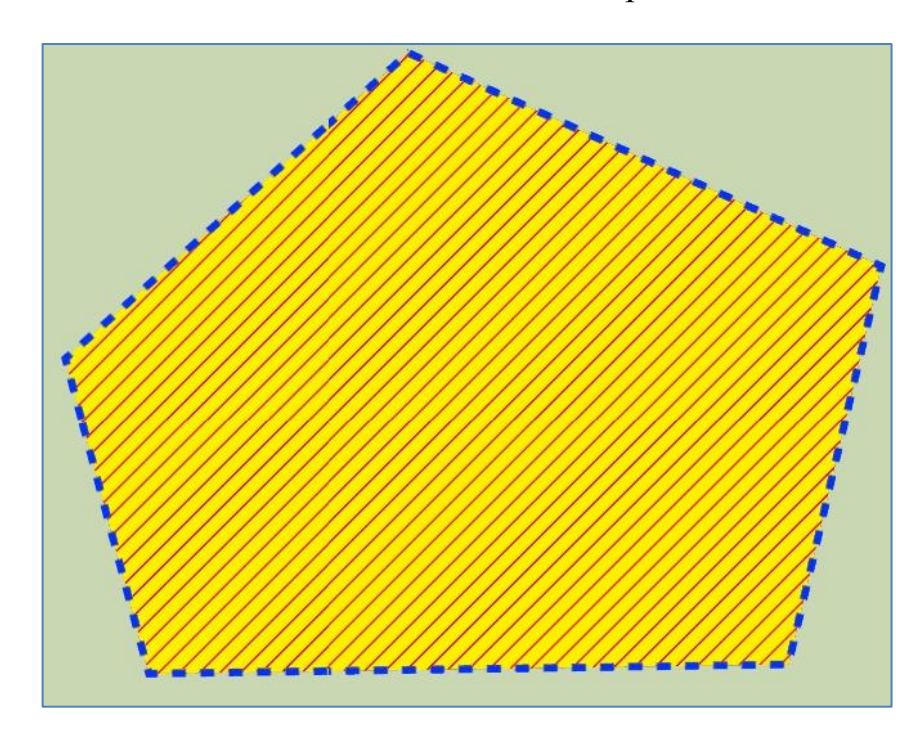

Рисунок 99 - Пример примененного стиля к полигону

В отличие от полигонов с помощью линии можно очертить незаполненную область. Это можно использовать в том случае, если необходимо обозначить границы объекта, но необходимо сохранить отображение участка карты, на котором расположен объект.

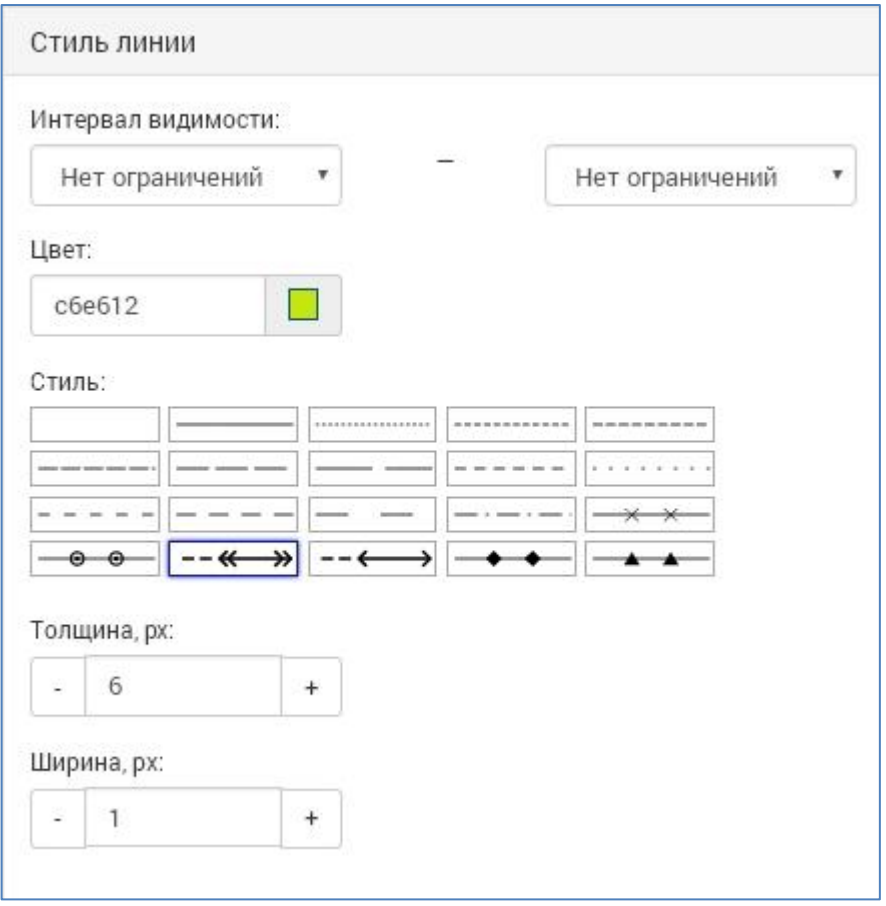

Рисунок 100 - Настройки стиля линий

Геометрия, обозначенная линиями, так же может иметь интервал видимости на карте. Для этого задаются поля максимального и минимального масштаба, при котором будут отображаться линии геометрии.

Цвет линии можно задать либо с помощью встроенной палитры, либо введя в поле HEX – код, обозначающий необходимый цвет.

Стиль линии определяет внешний вид самой линии, имеет широкий выбор от невидимой линии до сложных фигурных элементов.

Толщина линии определяет размер линии в пикселях, ширина линии предназначена для выделения линии и изменения геометрических соотношений элементов линии.

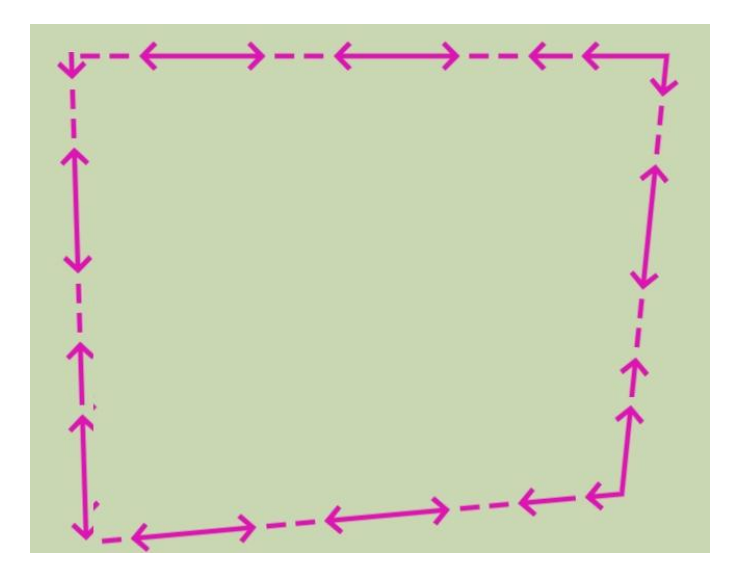

Рисунок 101 - Пример объекта, отмеченного линиями

Так же можно отметить объект точкой. Это можно использовать в том случае, если объект слишком мал, чтобы его отметить какой – либо областью, или же это просто не требуется.

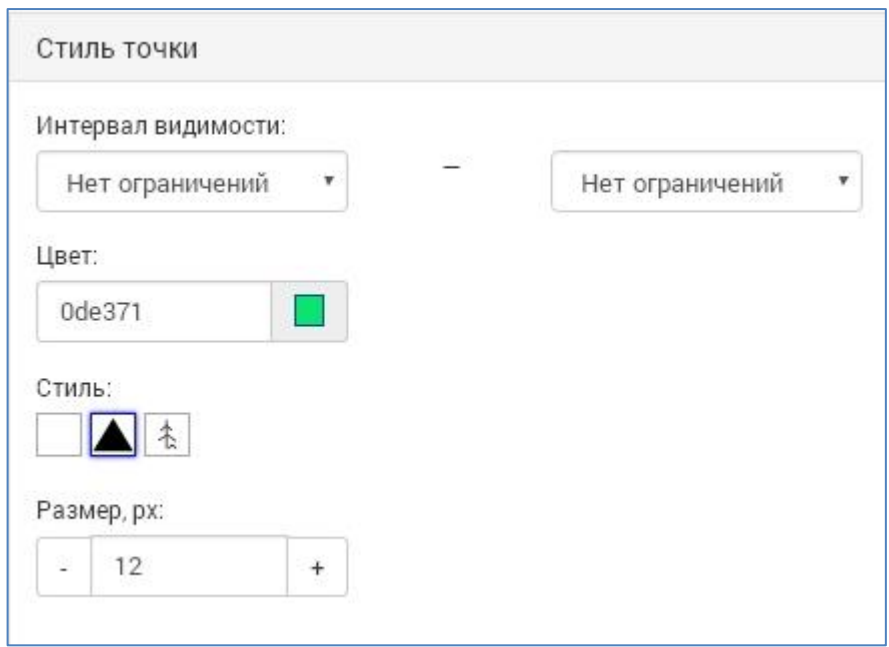

Рисунок 102 - Настройки стиля точки

Для маркера точки присутствуют настройки интервала видимости, минимальный и максимальный масштаб, при котором точка будет отображаться на карте. Так же для точки можно настроить цвет с помощью встроенной палитры или же HEX – кода. Точка может иметь один из нескольких стилей, можно задать прозрачную точку, в случае, если требуется привязать объект к карте, но не отображать саму геометрию.

Размер точки задается в пикселях, при этом размер точки сохраняется одинаковым при изменении масштаба карты.

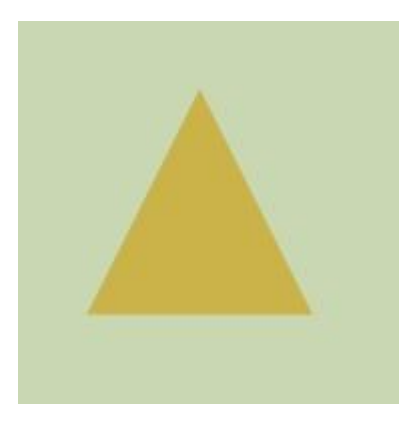

Рисунок 103 - Пример маркера в виде точки

Геометрии на карте можно подписывать. Для этого необходимо настроить стили для надписей.

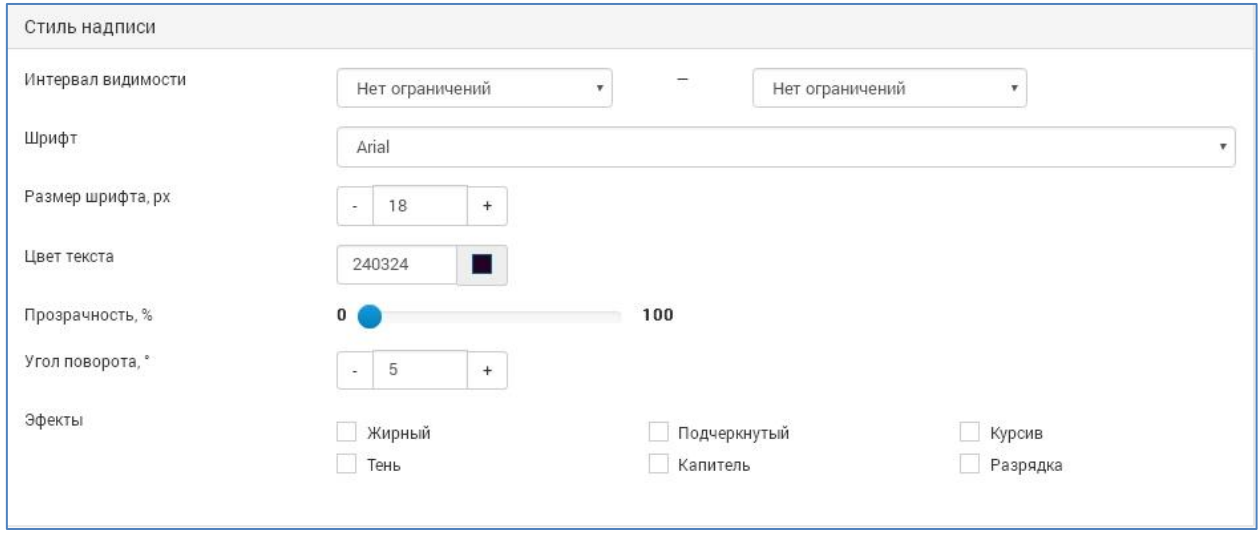

Рисунок 104 - Настройки стилей надписей

Надписи имеют настройки интервалов видимости, минимальный и максимальный масштаб отображения. Для надписи можно задать один из предустановленных шрифтов, размер шрифта, прозрачность. Цвет надписи задается как с помощью встроенной палитры, так и с помощью HEX – кодов. Прозрачность надписи настраивается от нуля (абсолютно непрозрачно) до ста (абсолютно прозрачно). Так же для надписи можно задать угол поворота и визуальные эффекты.

## **10.2.5Поиск**

Вкладка «Поиск» предназначена для настройки условий поиска, набора полей, по которым поиск объекта на карте будет осуществляться.

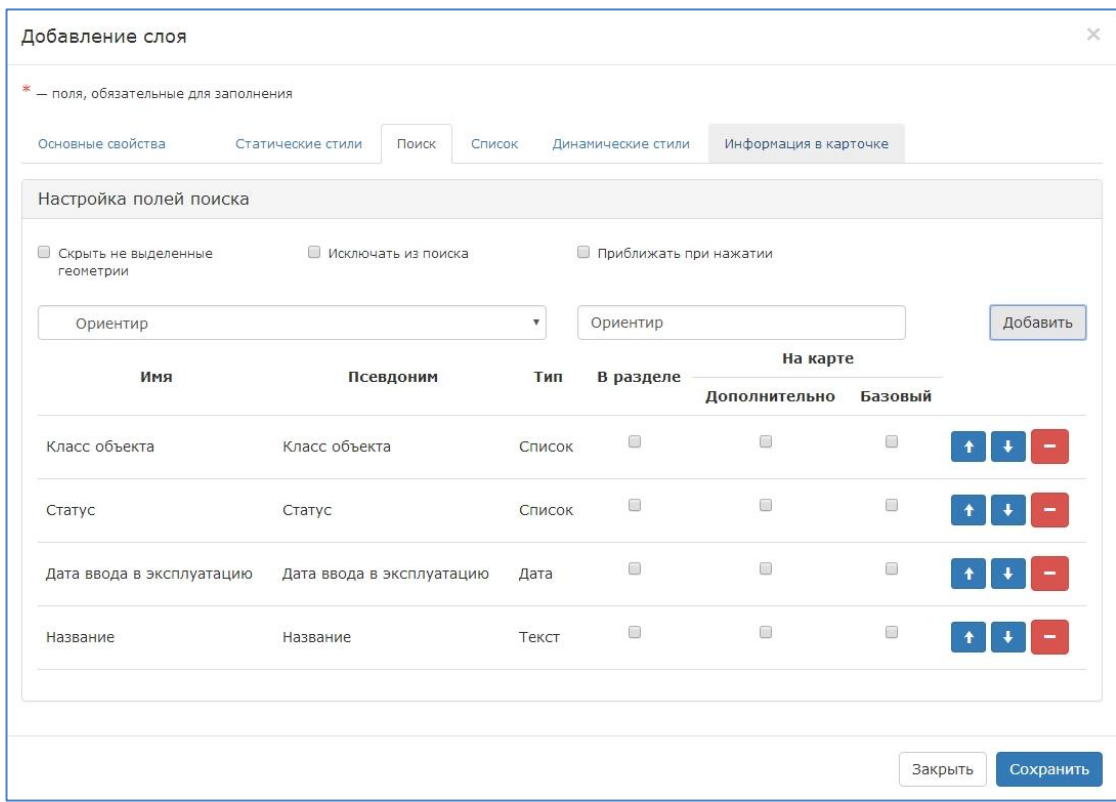

Рисунок 105 - Окно настроек поиска объектов

Вкладка поиска предоставляет возможность настроить поиск по объектам слоя в соответствии с требуемыми условиями. Например, можно определить скрывание геометрий, которые не попали в область выделения, можно исключить объекты данного слоя из полнотекстового поиска, а также, задать поведение при выделении объекта. Помимо этого, на данной вкладке настраивается фильтрация объектов слоя по полям карточки реестра. Для добавления фильтра выберите из списка полей карточки необходимое, введите название добавляемого фильтра и нажмите кнопку «Добавить». В таблице фильтров появится строка с добавленным параметром. Для каждого добавленного параметра фильтра можно задать дополнительные настройки. Параметр «В разделе» отвечает за доступ к данному фильтру в списке объектов слоя, а параметры «Базовый» и «Дополнительны» определяют набор включенных фильтров по умолчанию и тех, которые могут быть задействованы при необходимости.

#### **10.2.6Список**

Вкладка «Список» настраивает то, какая информация будет отображаться в списке объектов слоя. Если не настраивать отображение списков, то объекты в слое не будут отображаться, хотя фактически будут находиться в нем. Вкладка условно разделена на две части. В верхней части расположены условия отображения списка, в нижней части расположены поля, которые будут выводиться в списке.

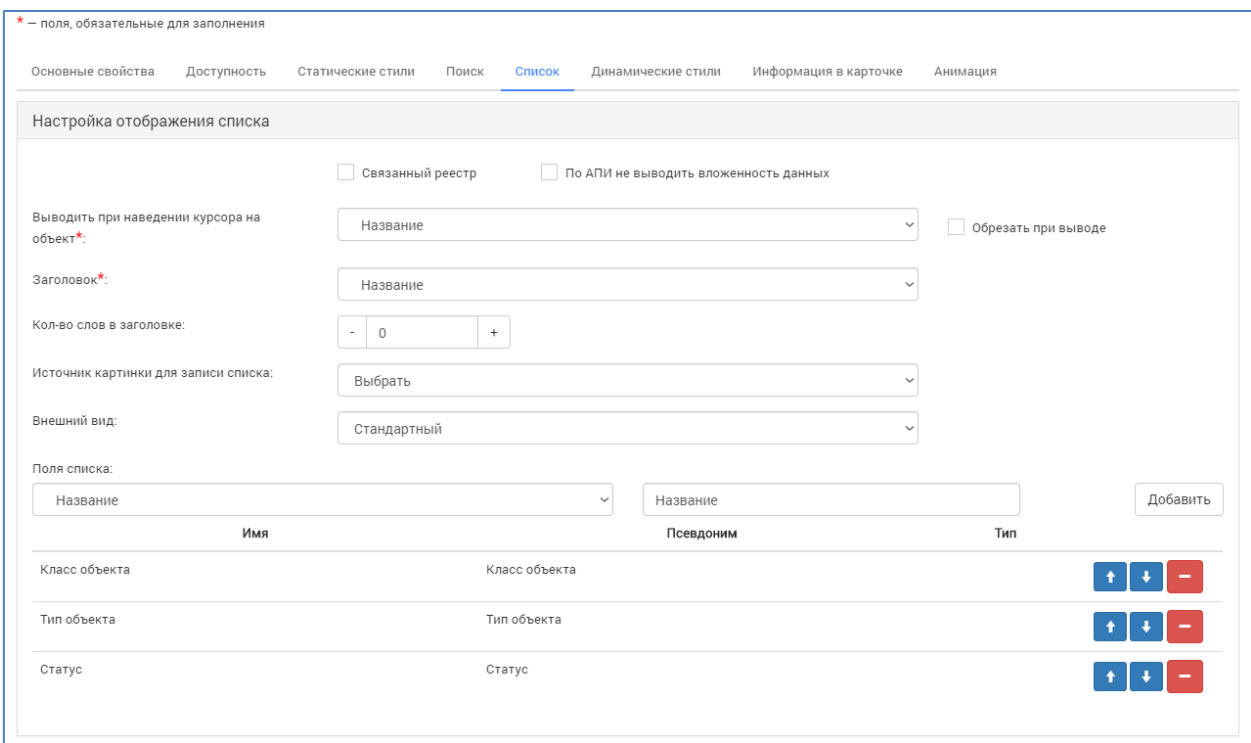

Рисунок 106 - Окно настройки списков объектов в слое

Параметр «Связанный реестр» определяет доступность реестра, карточки которого попали в данный слой, для внешних связанных систем. Параметр «По АПИ не выводить вложенность данных» определяет уровень вложенности предоставляемых данных для внешних систем.

Поле «Выводить при наведении курсора на объект» задает данные для подписи всплывающих сообщений при нажатии на динамический маркер. Это обязательное поле, без заполнения данного поля система не позволит сохранить слой или применить изменения. Для данного поля присутствует дополнительный параметр «Обрезать при выводе», позволяющий уменьшить количество выводимых во всплывающем окошке данных.

Поле «Заголовок» предназначено для задания названия объекта в списке. Это поле обязательное для заполнения, без заполнения данного поля система не позволит сохранить слой или применить изменения.

Параметр «Количество слов в заголовке» позволяет задать ограничение для заголовка по количеству слов. В случае если в данном поле установлено значение «ноль» заголовок будет выводиться без ограничений.

Поле «Источник картинки для записи списка» позволяет выбрать, из какого рубрикатора брать рисунок для заголовка объекта.

Поле «Внешний вид» задает способ построения списка, либо стандартный список, либо отображение плитками, когда каждый элемент списка отображается в виде небольшой плитки, которые расположены по сетке.

Ниже расположены поля выбора значений для построения списка, а также, возможность задания названия для добавляемого элемента. Следует выбрать из списка поле карточки, значение которой будет отображаться в списке, после чего задать для него название и нажать кнопку «Добавить». Из добавляемых полей формируется таблица выводимых данных, порядок отображения полей можно настроить с помощью кнопок, расположенных в строке с каждым элементом, либо перетащив поле на позицию с помощью мышки.

#### **10.2.7Динамические стили**

Вкладка «Динамические стили» предназначена для настроек отображения объектов в виде интерактивных маркеров, которые располагаются на заданной точке и позволяют открыть информационную карточку объекта.

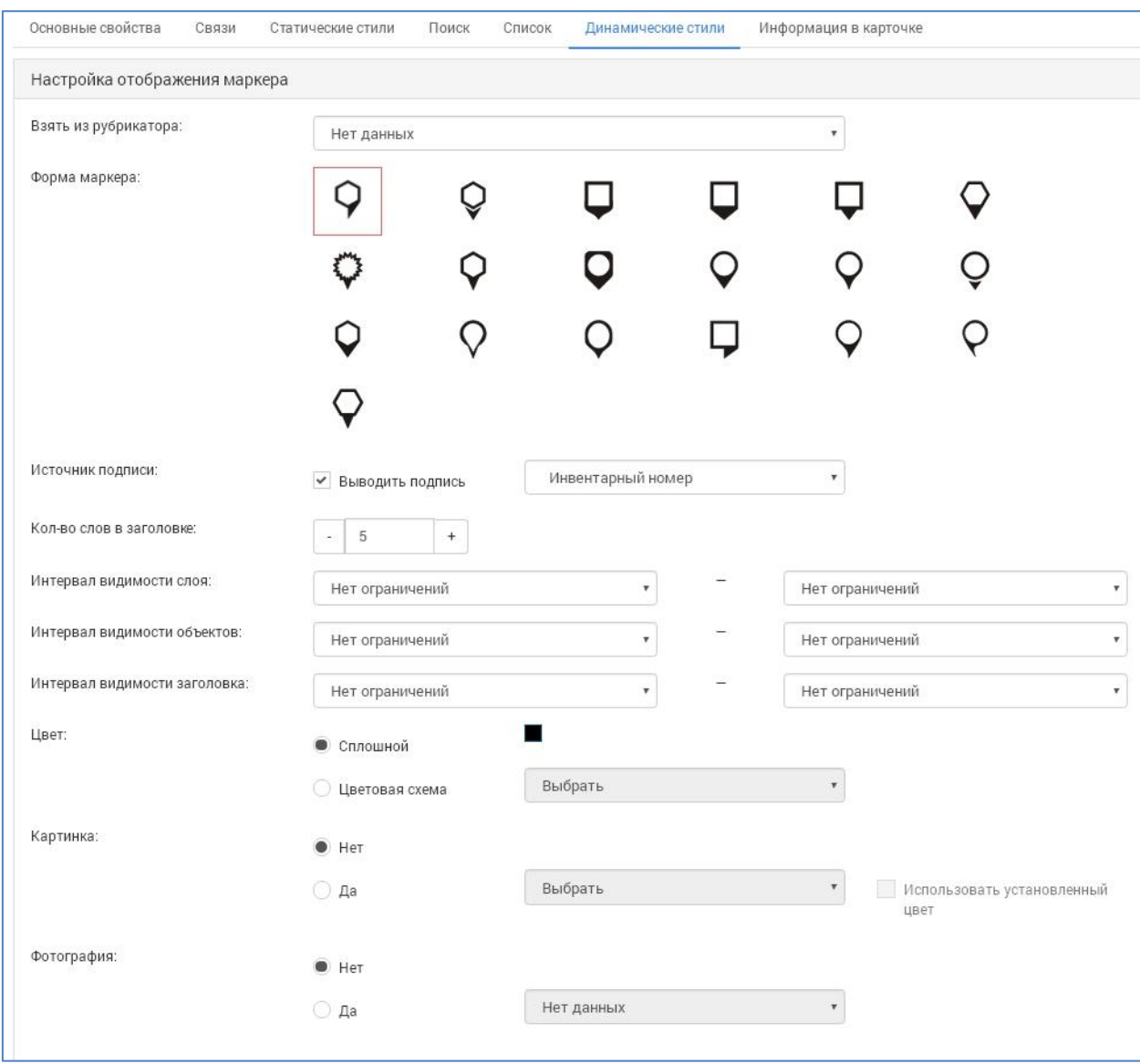

Рисунок 107 - Настройки динамических стилей

Динамические стили могут быть заданы двумя способами: непосредственно в окне настроек слоя, или же с использованием настроек рубрикаторов. Если в карточке реестра объектов используются рубрикаторами с настроенными стилями маркеров, то в поле «Взять из рубрикатора» будет отображаться список таких рубрикаторов и можно будет выбрать один из них. В таком случае настройки самих стилей на странице будут заблокированы и будут применяться те, что были заданы в рубрикаторе.

При настройке стилей непосредственно можно выбрать форму маркера, настроить выведение или скрывание подписи, источник подписи, количество слов в заголовке.

Для динамических стилей можно так же задать интервалы видимости отдельно для всего слоя целиком, для объектов и для заголовков.

Для маркеров можно задать цвет средствами встроенной палитры, или же выбрать цветовую схему из настроенных в свойствах используемых рубрикаторов.

Так же можно задать использование картинки в маркере, ее источник, настроить применение к картинке цвета маркера или нет.

Используя динамически стили можно задать картинку для информационной карточки объекта. Для этого необходимо настроить рубрикатор, который будет содержать в себе фотографию. В таком случае можно выбрать данный рубрикатор в качестве источника.

#### **10.2.8Информация в карточке**

Вкладка «Информация в карточке» предназначена для настройки вида подробной карточки объекта на карте.

![](_page_120_Picture_74.jpeg)

#### Рисунок 108 - Настройка информации в карточке

На данной вкладке расположен перечень всех полей, использовавшихся при заполнении карточки объекта в реестре. Каждому из полей можно задать отображение в краткой информации на карте и/или в подробной карточке

объекта. Для активации отображения поля в карточке необходимо отметить данное поле в соответствующей колонке. При необходимости массового выделения полей следует нажать на заголовок соответствующего столбца. В таком случае будут выделены все значения данного столбца.

![](_page_121_Picture_1.jpeg)

# Рисунок 109 - Краткий вид карточки объекта

![](_page_122_Picture_55.jpeg)

![](_page_122_Figure_1.jpeg)

#### **10.2.9Сохранение слоя и применение к карте**

После настройки всех параметров слоя необходимо нажать кнопку «Сохранить» внизу окна настройки слоя, после чего слой будет создан и помещен в список слоев системы. Для отображения слоя на карте необходимо перенести его в правую часть окна управления слоями на любую созданную карту.

Для создания новой карты необходимо нажать на значок создания карты, после чего в появившемся окне ввести название карты и нажать кнопку «Сохранить».

![](_page_122_Picture_56.jpeg)

Рисунок 111 - Добавление новой карты

Созданную карту можно сделать либо публичной, нажав на кнопку  $\odot$ , тогда она будет доступна для просмотра любому пользователю или посетителю, либо внутренней, нажав на кнопку **, тогда доступ к ней** будут иметь только авторизованные пользователи. В случае необходимости карту можно удалить  $\begin{pmatrix} x \\ y \end{pmatrix}$ , при этом все расположенные на ней слои будут так же удалены и их придется заново размещать на других картах. Сами слои при этом удалены не будут. Справа от названия карты присутствует кнопка, позволяющая задать какую карту необходимо загрузить. Одновременно

может быть загружена лишь одна карта, при выборе другой карты первоначальная будет деактивирована и привязанные к ней слои отображаться не будут.

После переноса слоя на карту необходимо настроить параметры: видимость слоя  $\bullet$  и интерактивность слоя  $\bullet$ . Если поставить галочку в столбце видимости слоя, то слой будет сразу показываться на карте. Если оставить этот параметр пустым, то слой будет отображаться в левой панели пользователя на карте, чтобы увидеть его отображение на карте – необходимо будет поставить галочку против него и нажать «Применить» тогда слой отобразиться на карте.

Если поставить галочку в столбце интерактивности слоя – то это даст возможность смотреть информацию об объектах слоя.

#### Управление слоями

![](_page_124_Picture_49.jpeg)

Закрыть

**Применить** 

## Рисунок 112 - Настройка карты и параметров слоев на окне «Управление слоями»

После настройки слоя нажимаем «Применить». Слой поместится в левую панель пользователя на карте, и в соответствии со своими настройками будет отображаться. Подробная информация представлена в разделе **Ошибка! Источник ссылки не найден.**.

## **10.2.10 Редактирование слоя**

Слои, расположенные как в общем списке слоев, так и привязанные к карте, могут быть отредактированы. Для этого необходимо выделить нужный слой и нажав на него правой кнопкой мыши выбрать пункт «Редактировать», или нажать на кнопку редактирования слоев  $\lll$ . Откроется окно управления слоями, где можно отредактировать настройки.

# **10.2.11 Удаление слоя**

Для удаления слоя необходимо выделить слой, подлежащий удалению и нажать на кнопку удаления слоя  $\lfloor x \rfloor$ , или выбрать в контекстном меню, вызываемом правой кнопкой мыши соответствующий пункт. Для полного удаления слоя необходимо удалять его в общем списке слоев, расположенном в левой части экрана. Удаление слоя с карты лишь разорвет привязку слоя к данной карте, сам слой останется в системе.

#### **10.2.12 Меню слоев**

После создания карты и формирования на ней набора слоев и нажатия кнопки «Применить», Система загрузит выбранную карту и сформированный на ней набор пользовательских слоев. Список слоев будет доступен в левой части карты в меню, вызываемом кнопкой «Слои» , расположенной возле строки поиска объектов на карте.

В данном меню будут отображаться и картографические подложки, и пользовательские слои, содержащие геометрии объектов реестров. Для отображения созданной подложки необходимо добавить ее на карту, после чего в меню слоев сделать активной и применить изменения. Для автоматической загрузки подложки необходимо установить для этого слоя в меню настройки слоев видимость слоя. В таком случае при загрузке данной карты все слои с активной видимостью слоев будут загружены автоматически. Система не ограничивает количество одновременно используемых картографических подложек, однако, в силу непрозрачности подложек, единовременно пользователь сможет эффективно работать лишь с одной. При необходимости подложку можно выключить и включить другую, как и любой другой слой системы.

В списке слоев отображается информация о текущих загруженных слоях, о количестве элементов в слое, а также, присутствуют элементы поиска по слою и дополнительного меню. Чтобы просмотреть список объектов в слое необходимо нажать на название слоя, или в дополнительном меню **:** выбрать пункт «Показать список». Откроется окно с перечнем объектов данного слоя.

![](_page_126_Figure_1.jpeg)

Рисунок 114 - Дополнительное меню слоя

![](_page_127_Picture_0.jpeg)

Рисунок 115 - Список объектов слоя

В данном окне присутствует поле фильтрации списка, для использования этой возможности необходимо ввести в него значение, по которому необходимо найти объекты, и система автоматически отфильтрует список и отобразит подходящие результаты.

По слою с объектами можно использовать инструмент поиска по параметрам **Q** В открывшемся окне выберите нужные параметры и нажмите «Показать найденные». Для очистки параметров поиска нажмите «Сбросить фильтр».

![](_page_128_Picture_46.jpeg)

Рисунок 116 - Поиск по параметрам в списке объектов слоя «Разрешение на строительство»

При нажатии на конкретный объект в списке откроется информационная карточка объекта. В данном окне находятся кнопки

 - экспорта информации об объекте в выбранной системе координат и в выбранном типе файла, копирования геометрии,

привязанной к объекту, в панель рисования, кнопка редактирования карточки реестра объектов (при условии наличия необходимых прав на это), кнопка связи геометрии и карточкой реестра и добавление геометрии в избранное.

![](_page_129_Picture_0.jpeg)

Рисунок 117 - Краткая информация об объекте в окне слоев

Для редактирования объекта следует нажать на кнопку «Редактировать объект». Откроется связанная карточка из реестра объектов, которую можно будет отредактировать. Кнопка «Связь с объектом» вызывает окно реестра объектов, в котором можно выбрать, с каким объектом связать выбранную геометрию.

Кнопка «Приблизить» предоставляет возможность быстро найти объект из списка на карте и отцентрировать карту таким образом, чтобы объект находился в центре экрана и был полностью виден.

Кнопка «Скачать в PDF» позволяет получить подробную информацию об объекте в виде pdf файла.

Кнопка «Подробнее» открывает подробную карточку объекта, в которой описаны все его свойства, а также, приведена вырезка из карты с местоположением объекта.

В случае если необходимо вернуться из карточки объекта в общий список можно воспользоваться кнопкой возврата, расположенной в верхней части окна. В правой части окна слоев располагаются кнопки закрытия данного окна, применения. Кнопка применения используется в тех случаях, если пользователь включил или отключил отображение одного или нескольких слоев из набора, привязанного к карте.

# **10.3 Миникарта**

Геоинформационная подсистема позволяет сформировать миниатюру карты, как для публичной части, так и для административной. Для этого необходимо создать набор слоев, которые будут отображаться в миниатюре, после чего отметить этот набор как используемый в качестве миникарты. Для административной карты используется внутренний набор слоев, для публичной миникарты – публичный набор слоев.

![](_page_130_Picture_71.jpeg)

Рисунок 118 - Настройка миникарты для внутренней и публичной карты

# **10.4 Геопоиск**

Геоинформационная подсистема содержит инструменты расширенного поиска по геоданным. Эти инструменты объединятся в геопоиск, который позволяет формировать выборки объектов в задаваемых областях, формировать буферные зоны, а также проводить аналитику по включению или исключению объектов из поиска.

Геопоиск доступен на административной карте по нажатию на кнопку в правой панели инструментов. При нажатии открывается окно работы с геопоиском.

![](_page_131_Figure_0.jpeg)

Рисунок 119 - Панель геопоиска с нанесенной областью поиска

Для осуществления геопоиска выберите один из инструментов нанесения области поиска:  $\Box$  - для формирования прямоугольной области,  $\sigma$  - для формирования окружности,  $\sigma$  - для формирования произвольного полигона, - для формирования области поиска на основании геометрии объекта. Для геометрии объекта можно задать буферную зону  $\mathbf{R}$ , которая пропорционально увеличит геометрию выбранного объекта на заданный радиус. При необходимости можно нажать кнопку  $\bullet$ , в таком случае на карте подсветится зеленым цветом конкретная область, в которой будет осуществлен поиск объектов с учетом всех настроек.

Все нанесенные геометрии отображаются в виде фигур в форме геопоиска, с указанием координат всех вершин. Координаты вершин можно отредактировать, скорректировав положение геометрии области поиска, но добавление новых вершин невозможно. Добавление новых вершин, а также ручное изменение положения вершин доступно с помощью инструмента

Кнопка удаляет все нанесенные области поиска с карты. При необходимости удаления одной области ее можно удалить из списка зон нажатием на кнопку **\*** 

Для геопоиска могут быть заданы дополнительные критерии поиска. Поиск может осуществляться заново или среди объектов, полученных предыдущей выборкой. Если на карте нанесено несколько областей, к ним могут быть применены методы вычисления: объединение, пересечение, исключение. Метод «Объединение» позволяет использовать для поиска все нанесенные геометрии одновременно. Метод «Пересечение» использует в качестве области поиска зону пересечения двух и более областей поиска, игнорируя остальные участки зон поиска. Метод «Исключение» использует в качестве области поиска не участки нанесенных зон, которые не пересекаются с другими областями поиска.

В поиск могут включаться объект, либо полностью входящие в область поиска, либо частично. Это позволяет регулировать строгость поиска объектов на карте.

Выполнение поиска выполняется нажатием на кнопку **Q**. Результаты поиска отображаются в левой панели в виде списка объектов. Помимо формирования списка объектов на карте подсвечиваются все объекты, попавшие в выборку.

#### **10.5 Панель инструментов рисования**

С помощью инструментов рисования можно создавать на карте геометрии и привязывать их к объектам и сохранять в слои. Для доступа к данному меню откройте меню управления картой  $\bigoplus$  и выберите панель рисования . Это активирует специальный набор кнопок, который отобразится на карте.

![](_page_133_Figure_0.jpeg)

Рисунок 120 - Инструменты рисования

Рассмотрим подробнее инструменты, доступные пользователю на карте.

В нижнем ряду, справа налево расположены кнопки добавления маркера точки  $\blacksquare$ , рисования линии  $\blacksquare$ и ломаной линии (полилинии)  $\blacksquare$ .

Следующий блок инструментов представляет собой рисование полигонов различных геометрических форм. В частности, это рисование многоугольного полигона с задаваемыми пользователем вершинами , прямоугольный полигон  $\mathbb{F}_4$ , эллиптический  $\mathbb{G}_1$  круглый полигоны  $\mathbb{G}_1$ 

При выборе инструментов нанесения геометрии автоматически активируется меню настройки стилей объекта. Данное меню открывается в левой панели карты.

Для статических слоев - стили к нарисованным объектам будут применяться, если стоит соответствующая настройка в слое, к которому эти объекты относятся (если установлен стиль по умолчанию, то стили будут применяться, если данная настройка отсутствует, то стиль будет единый для всех объектов слоя).

![](_page_134_Picture_103.jpeg)

Рисунок 121 - Настройка стиля по умолчанию для статического слоя

Инструмент надписей позволяет разместить на карте текст и задать стили этой надписи.

Далее идут кнопки настройки созданных геометрий. Редактирование объекта **2** позволяет изменить размеры, угол наклона и расположение геометрии, не искажая при этом первоначально заданную форму. Настройки стиля выполняют функции редактирования цветов геометрии, способов заливки и отображения границ. Данное меню вызывает то же самое меню стилей, которое открывается автоматически при нанесении геометрии.

Инструмент «Вырезать из объекта» представляет собой группу инструментов, предназначенных для манипуляций с несколькими объектами. Объекты можно объединить в один  $\Box$ , а так же получить новый объект из областей пересечения  $\ddot{\ddot{\mathbf{G}}}$  или же путем исключения пересечений  $\ddot{\mathbf{G}}$ . С помощью инструмента исключения областей пересечения доступна возможность создания внутренних границ в полнотелых объектах.

На верхней строке расположены инструменты построения объекта по координатам, копирования, вставки, вырезания, а так же сохранения.

Инструмент «Создание объекта по координатам» предназначен для построения геометрий путем задания ключевых точек, в которых находятся вершины создаваемой фигуры.

![](_page_135_Picture_93.jpeg)

Рисунок 122 - Окно создания геометрии по координатам

Для построения геометрии по координатам выберите тип объекта, который будет нанесен на косметический слой. В зависимости от типа объекта меняется и количество вершин, координаты которых необходимо задать для построения. Для точки достаточно одной вершины, для линии двух, а для построения полигона необходимо задать координаты минимум трех вершин.

Координаты вносятся в соответствующие поля X и Y. Для добавления дополнительных полей ввода координат нажмите кнопку <sup>+</sup> «Добавить». Для удаления ненужных полей нажмите на кнопку **і** «Удалить» в соответствующей строке.

После ввода всех необходимых координат нажмите кнопку «Создать» для построения, или «Очистить» для удаления всех введенных координат.

Ниже полей ввода координат располагается группа дополнительных кнопок. Это кнопки импорта и экспорта координат. Система поддерживает функцию экспорта координат в excel файл. Для этого введите необходимые координаты и нажмите на кнопку «Экспортировать в Excel». Система сформирует excel файл, содержащий координаты, введенные в систему.

Импорт поддерживает два типа файлов. Это mid/mif файлы и excel. Для использования mid/mif файлов нажмите на соответствующую кнопку

и в открывшемся окне проводника выберите файлы, из которого следует импортировать координаты геометрии. Импорт из excel файла осуществляется аналогичным образом, при нажатии на кнопку **В** «Импорт из Excel» открывается окно, в котором необходимо указать excel файл, содержащий координаты вершин геометрии.

Обратите внимание, что excel файл, полученный в результате экспорта, не предназначен для осуществления импорта координат в систему. Этот файл имеет иной формат и служит сугубо информационным целям.

Для импорта необходимо создать excel файл, содержащий в столбцах А и В колонки координат Х и Y соответственно. Никаких заголовков или подписей столбцов названиями координат в файле быть не должно. Обратите внимание, что некоторые геоинформационные системы при экспорте данных о координатах объектов меняют местами координаты x и y. В таком случае объект, построенный по таким координатам, будет иметь неверное местоположение и форму.

|                | A1             | ٠                 | $\bullet$   | $f_x$ | 107,125543582351 |   |   |   |   |  |
|----------------|----------------|-------------------|-------------|-------|------------------|---|---|---|---|--|
|                | $\overline{A}$ | B                 | $\mathsf C$ |       | D                | E | F | G | H |  |
| $\mathbf{1}$   |                | 107,1255 47,93849 |             |       |                  |   |   |   |   |  |
| $\overline{2}$ |                | 107,1777 47,90743 |             |       |                  |   |   |   |   |  |
| $\overline{3}$ | 107,1468       | 47,87128          |             |       |                  |   |   |   |   |  |
| $\overline{4}$ |                | 107,0789 47,86783 |             |       |                  |   |   |   |   |  |
| 5              |                | 107,0401 47,91663 |             |       |                  |   |   |   |   |  |
| $\overline{6}$ | 107,0661       | 47,94538          |             |       |                  |   |   |   |   |  |
| $\overline{7}$ |                | 107,0998 47,94745 |             |       |                  |   |   |   |   |  |
| 8              |                | 107,1255 47,93849 |             |       |                  |   |   |   |   |  |
| $\overline{9}$ |                |                   |             |       |                  |   |   |   |   |  |
| 10             |                |                   |             |       |                  |   |   |   |   |  |
| 11             |                |                   |             |       |                  |   |   |   |   |  |
| 12             |                |                   |             |       |                  |   |   |   |   |  |
| 13             |                |                   |             |       |                  |   |   |   |   |  |
| 14             |                |                   |             |       |                  |   |   |   |   |  |
| 15             |                |                   |             |       |                  |   |   |   |   |  |
| 16             |                |                   |             |       |                  |   |   |   |   |  |
| 17             |                |                   |             |       |                  |   |   |   |   |  |
| 18             |                |                   |             |       |                  |   |   |   |   |  |
| 19             |                |                   |             |       |                  |   |   |   |   |  |
| 20             |                |                   |             |       |                  |   |   |   |   |  |
|                |                |                   |             |       |                  |   |   |   |   |  |

Рисунок 123 - Пример Excel файла для импорта

Следующий инструмент «Редактирование объекта по координатам» предоставляет возможность получения координат вершин уже созданного объекта и редактирование путем изменения координат вершин.

В данном окне можно указать в какой системе координат будет производиться отображение значений, а так же экспортировать значения координат вершин в Excel файл.

Редактирование геометрии объекта Я позволяет произвольно изменять форму объекта: растягивать отдельные стороны, добавлять новые вершины, позволяя таким образом создавать сложные фигуры из простых.

Следующая группа инструментов предназначена для осуществления копирования и вставки нарисованных геометрий: «копировать» «вырезать» **X**, «вставить» **1**.

Инструмент «Удалить» <sup>•</sup> позволяет выборочно удалить нарисованный объект. Инструмент «Очищение слоя» позволяет очистить косметический слой, удаляя все нанесенные на него объекты и стили.

Группа инструментов сохранения и привязки позволяет связать нарисованную геометрию с карточками объектов из реестра или сформировать слой в системе на основе нанесенных на косметический слой геометрий. Кнопка «Сохранить» позволяет сохранить прогресс рисования, при возникновении необходимости открыть иной раздел. Эти данные будут храниться в рамках сессии пользователя, но будут удалены при выходе из системы. Инструмент «Сохранить в TAB/слой БД» позволяет создать либо файл с информацией о геометрии и заданных стилях, либо сохранить нанесенные объекты как полноценный слой в системе. Инструмент «Привязать геометрию к объекту» **Позволяет нарисованный** объект связать с карточкой. При использовании данного инструмента открывается окно реестра объектов, в котором можно выбрать карточку для связи или создать. Так же в системе присутствует еще один инструмент связи геометрии с карточкой «Привязать геометрию к объекту редактирования»  $\mathcal{S}$ , но данный инструмент доступен только при вызове карты из карточки объекта и привязывает указанную геометрию к объекту, из карточки которого была вызвана карта.

Инструмент «Привязать растровое изображение» **—** позволяет загрузить в Систему растровое изображение и отображать растры в соответствии с сеткой разграфки. После нажатия на данную кнопку появится окно для загрузки растрового изображения.

![](_page_138_Picture_0.jpeg)

Рисунок 124 - Окно загрузки растрового изображения на карту

После загрузки изображения двойным щелчком левой клавиши мыши задайте точки, по которым будет привязано изображение (минимум три точки). Выберите систему координат для изображения, задайте координаты, широту и долготу вручную, либо укажите место на карте одним щелчком левой клавиши мыши. Далее нажмите - «Сохранить как слой», откроется окно управления слоями, где нужно настроить параметры слоя. Подробнее об этом в разделе [Управление](#page-106-0) слоями.

Инструмент позволяет создать прямоугольный объект с фиксированными длиной и шириной:  $\Box$  - с параметрами  $3x2,5$  м,  $\vert$  2  $-5x3$  м,  $3 - 6x2.5$  м,  $3 + 103B$  позволяет разместить несколько объектов на определенной площади, либо сконструировать один объект. После завершения конструирования – нажмите указать на карте и щелкните левой кнопкой мыши в то место на карте, где будет размещаться данный объект.

![](_page_139_Picture_68.jpeg)

Рисунок 125 - Конструирование объекта

# **10.6 Нанесение на карту геометрии с помощью панели рисования**

Для нанесения геометрии выберите подходящий инструмент и нанесите с его помощью на карту объект.

![](_page_139_Picture_4.jpeg)

Рисунок 126 - Нанесение геометрии на карту

В итоге на карте отображается нанесенный объект, а так же меню настройки стиля для данного объекта. С помощью данного меню зададим для объекта цвет, стиль заливки, границ и применим. После чего привяжем объект на карте к карточке реестра объектов.

Для этого необходимо выбрать инструмент «Привязка геометрии к объекту» и выбрать, какую именно геометрию мы хотим привязать. Откроется окно реестра объектов, в котором необходимо найти объект и нажать кнопку привязки  $\llbracket \cdot \rrbracket$ . После выбора карточки появится сообщение об успешной привязке геометрии к объекту. Можно увидеть привязанную геометрию в карточке объекта.

Для сохранения нанесенных геометрий в слой, выберите инструмент «Сохранить в TAB/слой БД», который позволяет сохранить нарисованные объекты в виде специального файла, который можно перенести и использовать, или в слой системы, который можно использовать в работе с картой.

![](_page_140_Picture_98.jpeg)

Рисунок 127 - Сохранение слоя в базу данных или файл TAB

Укажите название, под которым будет сохранен слой в базу данных или во внешний файл, после чего выберите папку, для слоя БД, и нажмите кнопку «Сохранить» или «Сохранить в TAB – файл». Все настройки стилей будут сохранены вместе с геометрией в слое или в TAB – файле.

#### **10.7 Используемые системы координат**

В Системе используются следующие системы координат: WGS-84 (Всемирная геодезическая система 1984 г.), МСК-61 (местная система координат Ростовской области) и другие.

Разработан и реализован математический аппарат преобразования между ними. Пользователь имеет возможность пользоваться данным инструментом, если создает объект по координатам, выполняет его редактирование, выполняет загрузку растрового слоя, либо производит импорт внешних слоев на карту. В этих случая ему необходимо выбрать нужную систему координат из выпадающего списка и система автоматически преобразует их к системе координат, установленной в Геоинформационной системе, для корректного отображения на карте.

# **11 Подсистема «Интеграция с ГИС ГМП»**

Для оказания платных услуг реализована интеграция Системы с Государственной информационной системой о государственных и муниципальных платежах (далее – ГИС ГМП).

В данной подсистеме содержатся начисления и платежи, поступающие и формируемые в Системе. Все начисления и платежи хранятся в табличной форме с возможностью поиска по реестрам.

![](_page_142_Picture_57.jpeg)

Реестры имеют настраиваемый набор столбцов.

Рисунок 128 - Настраиваемый набор столбцов реестра «Начисления»

Реализована возможность экспортировать выбранные в результате поиска карточки в табличный формат, совместимый с MS Excel и МойОфис, для дальнейшего использования.

# **11.1 Реестр «Начисления»**

Реестр содержит сведения о начислениях, переданных в ГИС ГМП в рамках предоставления платной услуги.

|                            | Фарватер-ГИСОГД<br>Обеспечение градостроительной деятельности |                                  |                |  |         |               |                                   |                                |                                                 |               |                                  | 圓                             |      |
|----------------------------|---------------------------------------------------------------|----------------------------------|----------------|--|---------|---------------|-----------------------------------|--------------------------------|-------------------------------------------------|---------------|----------------------------------|-------------------------------|------|
| 醋                          | Ħ.                                                            | Реестры > Начисления             |                |  |         |               |                                   |                                |                                                 |               |                                  |                               |      |
| $\bullet$                  | ÷                                                             | Показывать 50 • 1-5 из 5<br>из 1 |                |  |         |               |                                   |                                |                                                 |               |                                  | ₩<br><b>П.</b> Настройка<br>≡ |      |
| $\boldsymbol{\theta}$<br>m |                                                               |                                  | N <sub>2</sub> |  |         | Дата<br>выста | Назначение<br>платежа             | Название<br>ведомства          | Статус плательщика                              | Статус        | Статус<br>квитирования           | Оплатить до                   | КБК  |
| 圓                          | <sup>2</sup>                                                  | п.                               |                |  |         |               |                                   |                                |                                                 |               |                                  |                               |      |
|                            | ٠                                                             |                                  |                |  |         | 31.05.2023    | госпошлина                        | Администрация<br>Новочеркасска | Плательщик - физическое<br>лицо, осуществляющее |               | Предварительно<br>сквитировано   | 20.06.2023                    | 1041 |
| 曲                          | ٠                                                             |                                  | $\overline{2}$ |  |         | 31.05.2023    | <b>Отплата</b><br>гос.пошлины по  | г. Каменск-<br>Шахтинский      |                                                 | Импортировано | Не сквитировано                  |                               | 6021 |
| B                          |                                                               |                                  | 3              |  | $\cdot$ | 31.05.2023    | госпошлина                        | Администрация<br>Новочеркасска | Плательщик - физическое<br>лицо, осуществляющее |               | Не сквитировано                  | 22.08.2022                    | 1041 |
| $\bullet$                  |                                                               |                                  | 4              |  | ٠       | 31.05.2023    |                                   | Администрация<br>Новочеркасска |                                                 | Ошибка        | Не сквитировано                  |                               |      |
| 目                          |                                                               |                                  | 5              |  | ÷       | 31.05.2023    | оплата пени по<br>договору аренды | Администрация<br>Новочеркасска | Плательщик - физическое<br>лицо, осуществляющее | Оплачено      | Принудительно<br>сквитировано по | 10.06.2023                    | 804  |

Рисунок 129 - Реестр «Начисления»

В реестре с помощью Настройки цветов статусов задается цветовая схема подсвечивания строк начислений, определяющаяся по статусу начисления (белый – «Новый», зеленый – «Оплачено» (после квитирования), бледно зеленый – «Частично оплачено» (после квитирования), оранжевый – «Изменения не импортированы», красный – «Ошибка», «Ошибка при отправке», синий – «Импортировано»).

При необходимости можно создать новое начисление, нажав на кнопку «Добавить». Часть полей будет заполнена данными, полученными из полей субъекта автоматизации и из заявления, по которому создается начисление.
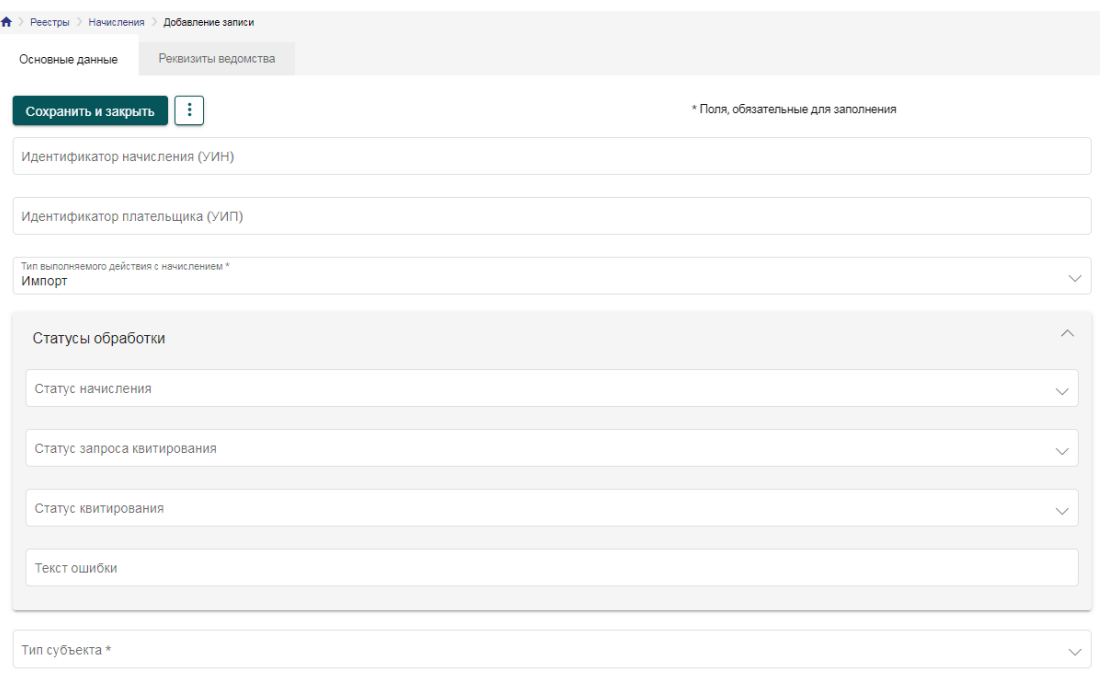

Рисунок 130 - Карточка начисления

В карточке начисления в меню дополнительной функциональности доступны следующие действия:

 «Аннулировать» - позволяет отзывать начисления из системы ГИС ГМП в случае, если оно было заполнено с ошибкой или потеряло актуальность.

 «Квитировать без платежа» - позволяет присваивать статус квитирования начислению без указания платежа.

 «Запросить платёж» - позволяет отправлять в ГИС ГМП запрос на получение платежа по УИН.

 «Сформировать» - по текущему начислению формируется квитанция на оплату, которая содержит QR-код для быстрой оплаты, а также все необходимые реквизиты для оплаты начисления.

#### **11.2 Реестр «Платежи»**

Реестр должен содержать сведения о платежах, принятых из ГИС ГМП.

|                            |   |                                                         |   |                | Фарватер-ГИСОГД |                | Обеспечение градостроительной деятельности |                                      |               |              |                          | 圄                   | Q<br><b>AC</b>                     |
|----------------------------|---|---------------------------------------------------------|---|----------------|-----------------|----------------|--------------------------------------------|--------------------------------------|---------------|--------------|--------------------------|---------------------|------------------------------------|
| 酷                          | A | Реестры > Платежи                                       |   |                |                 |                |                                            |                                      |               |              |                          |                     |                                    |
| $\bullet$                  |   | ÷<br>+ Добавить<br>Показывать 50<br>$-1 - 5$ из 5<br>И3 |   |                |                 |                |                                            |                                      |               |              |                          | ₩<br>≡<br>Настройка |                                    |
| $\boldsymbol{\Theta}$<br>n |   |                                                         |   | N <sub>2</sub> |                 |                | УИП<br>办                                   | Плательщик                           | Сумма платежа | Дата платежа | Дата поступления<br>в ИС | Статус изменения    | УИП плательщик                     |
| 旧                          |   | $\boldsymbol{\Omega}$                                   | п |                |                 |                |                                            |                                      |               |              |                          |                     |                                    |
|                            |   |                                                         |   |                |                 | :              | 1010000000004203798316                     | КАПУСТИНА РАИСА<br><b>МИХАИЛОВНА</b> | 5 6 1 2.88    | 23.09.2023   | 17.04.2023               | Не изменялось       | 104420660400859<br>230920220273878 |
| 曲                          |   |                                                         |   | $\overline{2}$ |                 | ÷              | 1010000000004211710385                     | <b>ВИКУЛИН</b><br>ВЛАДИМИР           | 759.20        | 23.09.2022   | 17.10.2022               | Не изменялось       | 104420660400859<br>230920220273784 |
| B                          |   |                                                         |   | 3              |                 | $\bullet$      | 2004804005574480401001                     | ООО ДОБРЫНЯ                          | 79 722.06     | 23.09.2022   | 17.10.2022               | Не изменялось       | 104420675600002<br>230920221000019 |
| $\bullet$                  |   | $\bullet$                                               |   | 4              |                 | ٠              | 2004826104018482601001                     | 000<br>P.O.C. TEYATH                 | 135.16        | 24.04.2023   | 10.02.2023               | Не изменялось       | 104452527200325<br>230920221000321 |
| 目〉                         |   |                                                         |   | 5              |                 | $\ddot{\cdot}$ | 6000000000480402322553                     | <b>БРЫЧКИН</b><br>ВИТАЛИЙ            | 53 389.05     | 24.04.2023   | 17.02.2023               | Не изменялось       | 104420660444859<br>240920224751651 |

Рисунок 131 - Реестр «Платежи»

В реестре с помощью Настройки цветов статусов задается цветовая схема подсвечивания строк платежей определяющаяся по статусу платежа (белый – «Принят», зеленый – «Учтен», бледно зеленый – «Частично учтен»).

В данном реестре карточки платежей доступны только для просмотра информации без возможности их редактирования, либо удаления, а также без возможности создания нового платежа.

Помимо создания начисления в платежах предусмотрена возможность прямого квитирования платежа с начислением по УИН.

## **11.3 Квитирование**

Квитированием в системе называется процесс организации связи между начислениями и зачислениями таким образом, что бы зачисления погашали выставленные в начислениях суммы к оплате. Квитирование может осуществляться как автоматически, так и вручную.

При создании начисления из зачисления система автоматически будет отслеживать процесс обработки начисления в ГИС ГМП и автоматически сквитирует зачисление с созданным из него начислением, если ГИС ГМП вернет статус успешной обработки.

Квитирование вручную предназначено для ситуаций, когда сущности начислений и зачислений поступали в систему отдельно. В таком случае, после проверки в ГИС ГМП начисления, в начислении появится связь с зачислениями, подходящих по УИН или по плательщику. В карточке зачислений оператор выбирает, какое зачисление сквитировать с начислением и нажимает кнопку квитирования. Одновременно начисление может быть сквитировано с несколькими зачислениями, если платежи на погашение начисления поступали частями. При этом в начислении можно поставить статус частичного погашения, если сквитированных зачислений не хватает для полного погашения суммы начисления.

# **12 Сообщения**

В системе предусмотрен обмен сообщениями между пользователями. Для перехода к сообщениям в левом навигационном меню выберите пункт «Сообщения» .

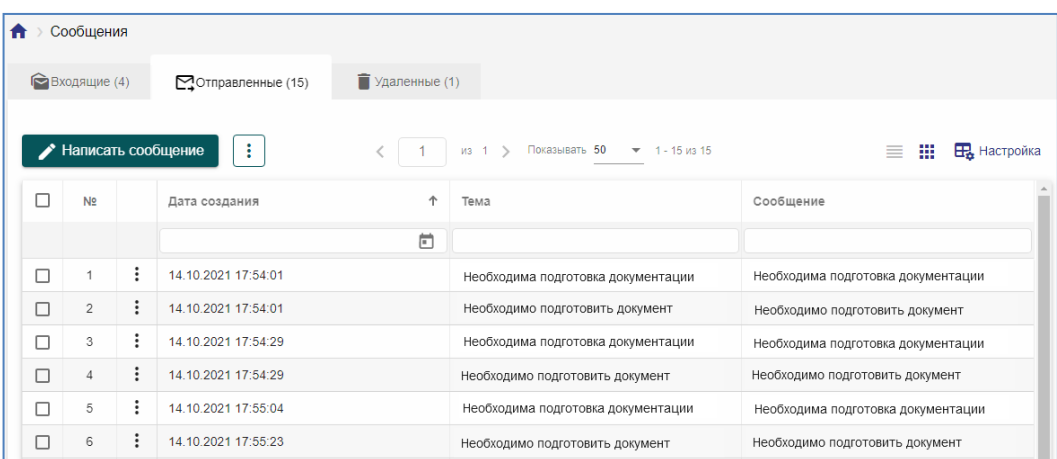

Рисунок 132 - Раздел «Сообщения»

Вкладка «Входящие» позволяет перейти к списку входящих сообщений; вкладка «Отправленные» позволяет перейти к списку отправленных сообщений; вкладка «Удаленные» позволяет просмотреть список удаленных сообщений.

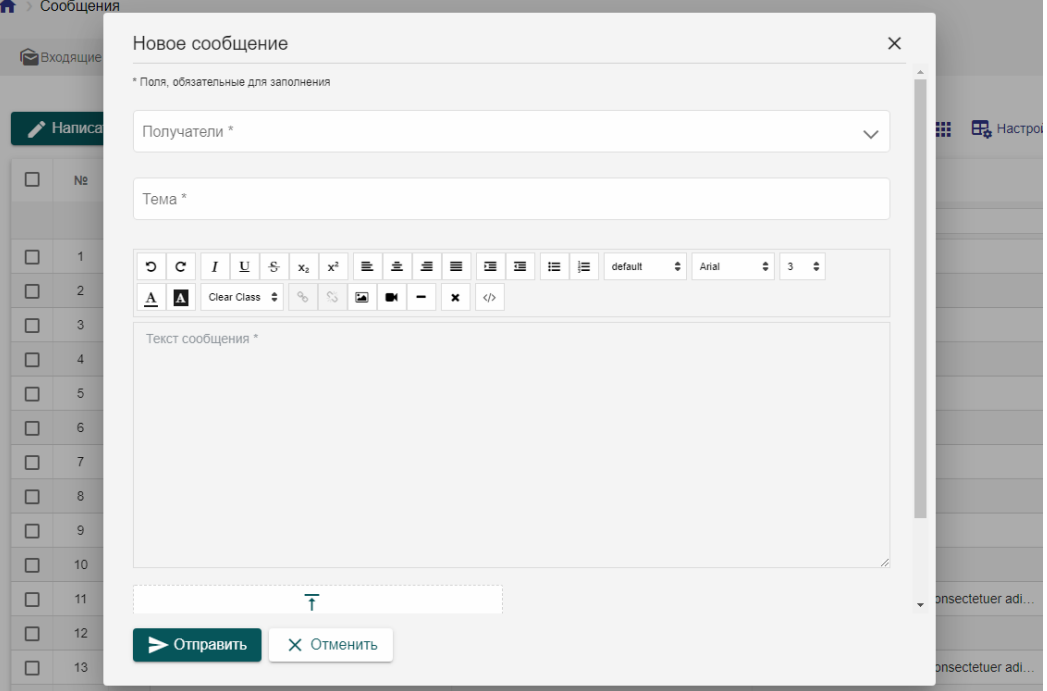

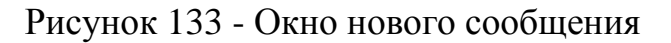

Чтобы написать сообщения из вкладок «Входящие», «Отправленные» необходимо нажать на кнопку «Написать» и далее заполнить поля в появившемся окне – выбрать получателей сообщения, указать тему и текст сообщения, приложить файлы с расширением gif, jpg, jpeg, png, zip, rar, doc, docx, xls, xlsx, tiff, pdf, ODT, PDF/A, ODS, LandXML, IFC и общим размером не более 3 ГБ, и нажать «Отправить».

Новое сообщение будет доступно к прочтению в главном навигационном меню в разделе «Уведомления».

## **13 Уведомления**

В данном разделе отображаются уведомления для пользователей системы по следующим событиям:

- Поступило новое заявление;
- Создана новая работа;
- Мониторинг сроков заявлений, работ по событиям: до наступления крайнего срока более 3 дней; до наступления крайнего срока 1 день, сегодня крайний день выполнение просрочено;
- Поступил ответ на запрос.

Все уведомления, пришедшие пользователю системы доступны в разделе «Уведомления» главного навигационного меню. При появлении нового уведомления возле значка появится количество новых оповещений,

пришедших пользователю , нажав на него, пользователь сможет прочесть новые уведомления.

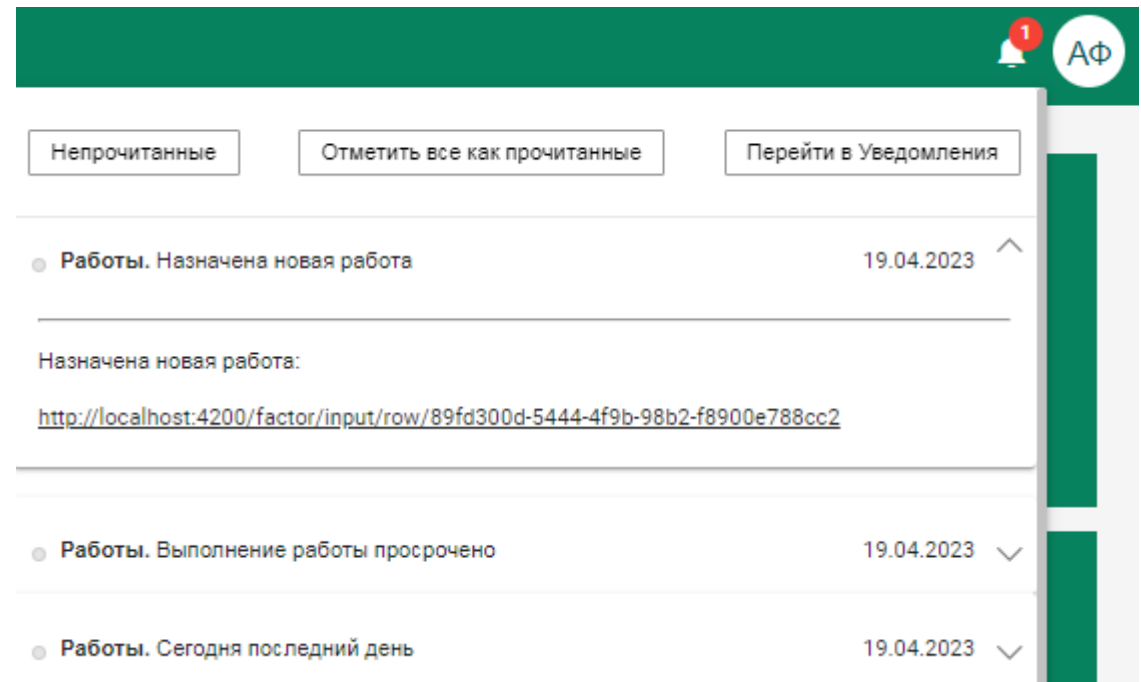

#### Рисунок 134 - Новые уведомления в Системе

В новом уведомлении указан реестр, с которым оно связано, его тема, а также его подробное описание, которое можно прочесть, нажав на уведомление левой кнопкой мыши. Описание содержит автоматически полученную ссылку на карточку реестра, по которой данное уведомление пришло. Нажав на ссылку, можно перейти в карточку реестра. После просмотра подробной информации в уведомлении, оно становится прочитанным.

При просмотре новых уведомлений есть возможность:

- отобразить все уведомления, поступившие ему за последнее время;
- отметить все как прочитанные данное действие отмечает все новые уведомления как прочитанные без подробного просмотра каждого из них.
- перейти в раздел «Уведомления», где содержатся все уведомления, пришедшие пользователю.

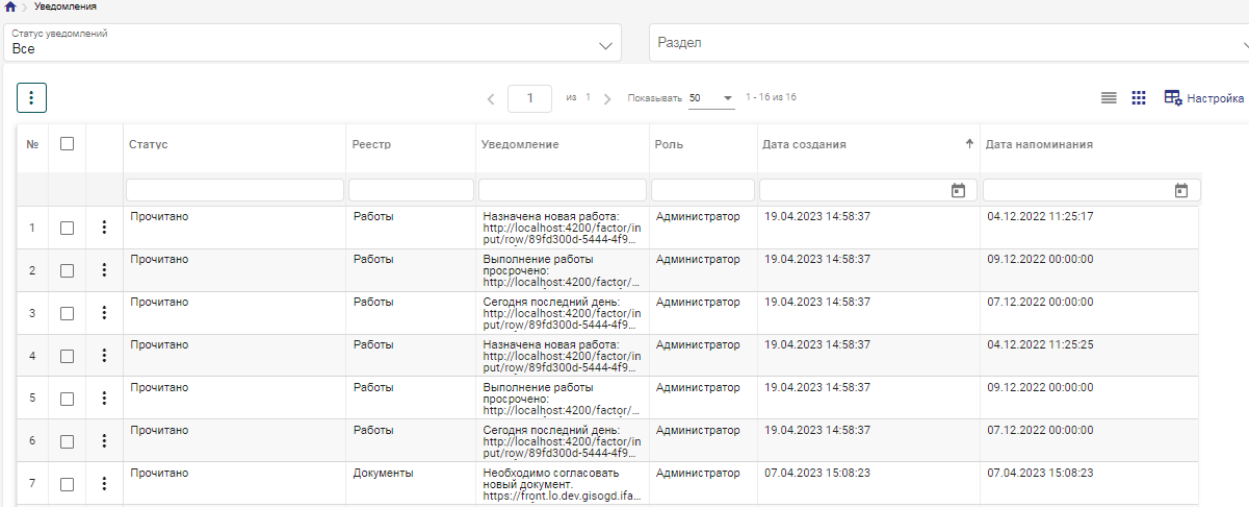

Рисунок 135 - Раздел «Уведомления»

В разделе уведомления доступна фильтрация уведомления по следующим параметрам: статус уведомления (все, прочитаны, непрочитаны), реестр (работы, заявления, запрос).

#### **14 Аварийные ситуации**

Ниже приводится перечень возможных аварийных ситуаций с указанием требований к средствам восстановления работоспособности Системы.

*Сбой общесистемного ПО или ПО Системы на уровне технологического узла.* После сбоя серверной, клиентской ОС или СУБД в процессе выполнения пользовательских задач обеспечивается восстановление данных в БД до состояния на момент окончания последней нормально завершенной перед сбоем транзакции.

Максимальное время восстановления работоспособности подсистемы при любых сбоях и отказах технологического узла не должно превышать 4-х часов. За это время выполняются:

- установка и настройка программного обеспечения Системы на сервере;

- восстановление данных с использованием последней резервной копии и с учетом данных, содержащихся в журнале, где ранее регистрировались события резервного копирования и восстановления.

В указанное время не входит время на решение проблем с техническим обеспечением и время инсталляции (установки) ОС.

*Выход из строя других частей и технических средств Системы.*  Выход из строя одного из ФРМ не приводит к прекращению функционирования автоматизируемого объекта, при этом обеспечивается возможность выполнения функций, связанных с вышедшим из строя ФРМ, на другом ФРМ.

*Ошибки в работе персонала.* Система обеспечивает локализацию ошибочных действий персонала.